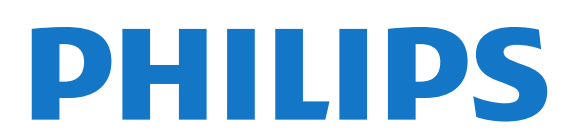

# Εγχειρίδιο

Register your product and get support at 9109 www.philips.com/welcome

55PUS9109 55PUS9109 65PUS9109 65PUS9109

# Περιεχόμενα

#### [1 Περιήγηση στην τηλεόραση](#page-3-0)*[4](#page-3-0)*

- [1.1 Android TV](#page-3-1)*[4](#page-3-1)*
- [1.2 Τηλεόραση Ultra HD](#page-3-2)*[4](#page-3-2)*
- [1.3 Εφαρμογές](#page-3-3)*[4](#page-3-3)*
- [1.4 Ταινίες και εκπομπές που χάσατε](#page-3-4)*[4](#page-3-4)*
- [1.5 Κοινωνικά δίκτυα](#page-3-5)*[4](#page-3-5)*
- [1.6 Pause TV και εγγραφές](#page-4-0)*[5](#page-4-0)*
- [1.7 Παιχνίδι](#page-4-1)*[5](#page-4-1)*
- [1.8 Skype](#page-4-2)*[5](#page-4-2)*
- [1.9 3D](#page-4-3)*[5](#page-4-3)*
- [1.10 Smartphone και tablet](#page-4-4)*[5](#page-4-4)*

#### [2 Ρύθμιση](#page-6-0)*[7](#page-6-0)*

- [2.1 Ανάγνωση οδηγιών ασφαλείας](#page-6-1)*[7](#page-6-1)*
- [2.2 Βάση τηλεόρασης και ανάρτηση σε τοίχο](#page-6-2)*[7](#page-6-2)*
- [2.3 Συμβουλές σχετικά με την τοποθέτηση](#page-6-3)*[7](#page-6-3)*
- [2.4 Καλώδιο τροφοδοσίας](#page-6-4)*[7](#page-6-4)*
- [2.5 Καλώδιο κεραίας](#page-7-0)*[8](#page-7-0)*
- [2.6 Δορυφορικό πιάτο](#page-7-1)*[8](#page-7-1)*

#### [3 Δίκτυο](#page-9-0)*[10](#page-9-0)*

- [3.1 Σύνδεση σε δίκτυο](#page-9-1)*[10](#page-9-1)*
- [3.2 Ρυθμίσεις δικτύου](#page-10-0)*[11](#page-10-0)*
- [3.3 Συσκευές δικτύου](#page-11-0)*[12](#page-11-0)*
- [3.4 Κοινή χρήση αρχείων](#page-11-1)*[12](#page-11-1)*

#### [4 Συνδέσεις](#page-12-0)*[13](#page-12-0)*

- [4.1 Συμβουλές σχετικά με τις συνδέσεις](#page-12-1)*[13](#page-12-1)*
- [4.2 EasyLink HDMI CEC](#page-14-0)*[15](#page-14-0)*
- [4.3 CI+ CAM με Έξυπνη κάρτα](#page-14-1)*[15](#page-14-1)*
- [4.4 Αποκωδικοποιητής STB](#page-16-0)*[17](#page-16-0)*
- [4.5 Δορυφορικός δέκτης](#page-16-1)*[17](#page-16-1)*
- [4.6 Home Cinema](#page-16-2)*[17](#page-16-2)*
- [4.7 Συσκευή αναπαραγωγής Blu-ray](#page-18-0)*[19](#page-18-0)*
- [4.8 Συσκευή DVD](#page-18-1)*[19](#page-18-1)*
- [4.9 Κονσόλα παιχνιδιών](#page-19-0)*[20](#page-19-0)*
- [4.10 Χειριστήριο](#page-19-1)*[20](#page-19-1)*
- [4.11 Σκληρός δίσκος USB](#page-20-0)*[21](#page-20-0)*
- [4.12 Πληκτρολόγιο ή ποντίκι USB](#page-20-1)*[21](#page-20-1)*
- [4.13 USB Flash Drive](#page-21-0)*[22](#page-21-0)*
- [4.14 Φωτογραφική μηχανή](#page-22-0)*[23](#page-22-0)*
- [4.15 Βιντεοκάμερα](#page-22-1)*[23](#page-22-1)*
- [4.16 Υπολογιστής](#page-22-2)*[23](#page-22-2)*
- [4.17 Ακουστικά](#page-23-0)*[24](#page-23-0)*
- [4.18 Ασύρματο υπογούφερ SWB50](#page-23-1)*[24](#page-23-1)*
- [4.19 Ασύρματα ηχεία](#page-24-0)*[25](#page-24-0)*

#### [5 Ενεργοποίηση και απενεργοποίηση](#page-25-0)*[26](#page-25-0)*

- [5.1 Ενεργοποίηση, αναμονή ή απενεργοποίηση](#page-25-1)*[26](#page-25-1)*
- [5.2 Φωτεινότητα λογότυπου Philips](#page-25-2)*[26](#page-25-2)*
- [5.3 Πλήκτρα στην τηλεόραση](#page-25-3)*[26](#page-25-3)*
- [5.4 Χρονοδιακόπτης αυτόμ.διακοπής λειτ.](#page-25-4)*[26](#page-25-4)*
- [5.5 Χρονοδιακόπτης απενεργοποίησης](#page-26-0)*[27](#page-26-0)*

#### [6 Τηλεχειριστήριο](#page-27-0)*[28](#page-27-0)*

- [6.1 Επισκόπηση πλήκτρων](#page-27-1)*[28](#page-27-1)*
- [6.2 Δείκτης](#page-28-0)*[29](#page-28-0)*
- [6.3 Λειτουργία φωνής](#page-29-0)*[30](#page-29-0)*
- [6.4 Πληκτρολόγιο](#page-29-1)*[30](#page-29-1)*
- [6.5 Σύνδεση με την τηλεόραση](#page-31-0)*[32](#page-31-0)*
- [6.6 Αισθητήρας υπέρυθρων \(IR\)](#page-32-0)*[33](#page-32-0)*
- [6.7 Μπαταρίες](#page-32-1)*[33](#page-32-1)*
- [6.8 Καθάρισμα](#page-32-2)*[33](#page-32-2)*

#### [7 Έλεγχος κινήσεων](#page-33-0)*[34](#page-33-0)*

- [7.1 Πληροφορίες για τον έλεγχο με χειρονομίες](#page-33-1)*[34](#page-33-1)*
- [7.2 Κάμερα](#page-33-2)*[34](#page-33-2)*
- [7.3 Κινήσεις χεριών](#page-33-3)*[34](#page-33-3)*
- [7.4 Επισκόπηση χειρονομιών](#page-33-4)*[34](#page-33-4)*
- [7.5 Συμβουλές](#page-34-0)*[35](#page-34-0)*

#### [8 Μενού αρχικής σελίδας](#page-35-0)*[36](#page-35-0)*

- [8.1 Άνοιγμα του μενού αρχικής σελίδας](#page-35-1)*[36](#page-35-1)*
- [8.2 Επισκόπηση](#page-35-2)*[36](#page-35-2)*
- [8.3 Ειδοποιήσεις](#page-35-3)*[36](#page-35-3)*
- [8.4 Αναζήτηση](#page-35-4)*[36](#page-35-4)*
- [9 Τώρα στην τηλεόρασή σας](#page-37-0)*[38](#page-37-0)*
- [9.1 Πληροφορίες για την υπηρεσία Τώρα στην τηλεόραση](#page-37-1)*[38](#page-37-1)*
- [9.2 Τι χρειάζεστε](#page-37-2)*[38](#page-37-2)*
- [9.3 Χρήση της υπηρεσίας Τώρα στην τηλεόραση](#page-37-3)*[38](#page-37-3)*

#### [10 Εφαρμογές](#page-38-0)*[39](#page-38-0)*

- [10.1 Πληροφορίες για τις εφαρμογές](#page-38-1)*[39](#page-38-1)*
- [10.2 Εγκατάσταση εφαρμογής](#page-38-2)*[39](#page-38-2)*
- [10.3 Εκκίνηση εφαρμογής](#page-38-3)*[39](#page-38-3)*
- [10.4 Chrome™](#page-38-4)*[39](#page-38-4)*
- [10.5 Κλείδωμα εφαρμογών](#page-39-0)*[40](#page-39-0)*
- [10.6 Μικροεφαρμογές](#page-39-1)*[40](#page-39-1)*
- [10.7 Αφαίρεση εφαρμογών και μικροεφαρμογών](#page-39-2)*[40](#page-39-2)*
- [10.8 Απαλοιφή μνήμης Internet](#page-40-0)*[41](#page-40-0)*
- [10.9 Ρυθμίσεις Android](#page-40-1)*[41](#page-40-1)*
- [10.10 Όροι χρήσης Εφαρμογές](#page-40-2)*[41](#page-40-2)*

#### [11 Βίντεο on demand](#page-41-0)*[42](#page-41-0)*

- [11.1 Πληροφορίες για το Βίντεο on demand](#page-41-1)*[42](#page-41-1)*
- [11.2 Ενοικίαση ταινίας](#page-41-2)*[42](#page-41-2)*
- [11.3 Μετάδοση](#page-41-3)*[42](#page-41-3)*

#### [12 Τηλεόραση on demand](#page-42-0)*[43](#page-42-0)*

- [12.1 Πληροφορίες για τη λειτουργία Τηλεόραση on demand](#page-42-1) *43*
- [12.2 Αίτημα προγράμματος](#page-42-2)*[43](#page-42-2)*

#### [13 Κανάλια](#page-43-0)*[44](#page-43-0)*

- [13.1 Παρακολούθηση καναλιών](#page-43-1)*[44](#page-43-1)*
- [13.2 Τηλεοπτικός οδηγός προγραμμάτων](#page-50-0)*[51](#page-50-0)*

#### [14 Πηγές](#page-52-0)*[53](#page-52-0)*

[14.1 Μετάβαση σε συσκευή](#page-52-1)*[53](#page-52-1)*

[15.3 Παρακολούθηση σε 3D](#page-55-0)*[56](#page-55-0)* [15.4 Ιδανική προβολή 3D](#page-56-0)*[57](#page-56-0)* [15.5 Φροντίδα των γυαλιών 3D](#page-56-1)*[57](#page-56-1)* [15.6 Προειδοποίηση για την υγεία](#page-56-2)*[57](#page-56-2)*

- [14.2 Ανίχνευση συσκευών](#page-52-2)*[53](#page-52-2)*
- [14.3 Αναπαραγωγή με ένα πάτημα](#page-52-3)*[53](#page-52-3)*

#### [15 3D](#page-53-0)*[54](#page-53-0)*

2

[15.1 Τι χρειάζεστε](#page-53-1)*[54](#page-53-1)* [15.2 Τα γυαλιά 3D](#page-53-2)*[54](#page-53-2)*

#### [16 Multi View](#page-57-0)*[58](#page-57-0)*

- [16.1 Πληροφορίες για το Multi View](#page-57-1)*[58](#page-57-1)*
- [16.2 Η γραμμή εργασιών](#page-57-2)*[58](#page-57-2)*
- [16.3 Παρακολούθηση δύο τηλεοπτικών καναλιών](#page-57-3)*[58](#page-57-3)*
- [16.4 Εναλλαγή οθονών](#page-57-4)*[58](#page-57-4)*
- [16.5 Teletext και τηλεόραση](#page-57-5)*[58](#page-57-5)*

#### [17 Παιχνίδια](#page-58-0)*[59](#page-58-0)*

- [17.1 Τι χρειάζεστε](#page-58-1)*[59](#page-58-1)*
- [17.2 Ρυθμίσεις παιχνιδιών](#page-58-2)*[59](#page-58-2)*
- [17.3 Παίξιμο παιχνιδιού](#page-58-3)*[59](#page-58-3)*
- [17.4 Χειριστήρια](#page-59-0)*[60](#page-59-0)*
- [17.5 Διαίρεση οθόνης για παιχνίδια](#page-59-1)*[60](#page-59-1)*
- [18 Βίντεο, φωτογραφίες και μουσική](#page-60-0)*[61](#page-60-0)*
- [18.1 Από υποδοχή USB](#page-60-1)*[61](#page-60-1)*
- [18.2 Από υπολογιστή ή συσκευή NAS](#page-60-2)*[61](#page-60-2)*
- [18.3 Από φορητή συσκευή](#page-60-3)*[61](#page-60-3)*
- [18.4 Βίντεο](#page-61-0)*[62](#page-61-0)*
- [18.5 Φωτογραφίες](#page-62-0)*[63](#page-62-0)*
- [18.6 Μουσική](#page-62-1)*[63](#page-62-1)*

#### [19 Pause TV](#page-64-0)*[65](#page-64-0)*

[19.1 Τι χρειάζεστε](#page-64-1)*[65](#page-64-1)* [19.2 Προσωρινή διακοπή ενός προγράμματος](#page-64-2)*[65](#page-64-2)*

#### [20 Εγγραφή](#page-65-0)*[66](#page-65-0)*

- [20.1 Τι χρειάζεστε](#page-65-1)*[66](#page-65-1)*
- [20.2 Εγγραφή προγράμματος](#page-65-2)*[66](#page-65-2)*
- [20.3 Παρακολούθηση εγγραφής](#page-66-0)*[67](#page-66-0)*

#### [21 Skype](#page-67-0)*[68](#page-67-0)*

- [21.1 Πληροφορίες για το Skype](#page-67-1)*[68](#page-67-1)*
- [21.2 Τι χρειάζεστε](#page-67-2)*[68](#page-67-2)*
- [21.3 Πρώτη χρήση του Skype](#page-67-3)*[68](#page-67-3)*
- [21.4 Μενού Skype](#page-68-0)*[69](#page-68-0)*
- [21.5 Άτομα](#page-68-1)*[69](#page-68-1)*
- [21.6 Πραγματοποίηση κλήσεων στο Skype](#page-69-0)*[70](#page-69-0)*
- [21.7 Μονάδες Skype](#page-71-0)*[72](#page-71-0)*
- [21.8 Ρυθμίσεις Skype](#page-71-1)*[72](#page-71-1)* [21.9 Επιστροφή στην τηλεόραση](#page-72-0)*[73](#page-72-0)*
- [21.10 Έξοδος](#page-72-1)*[73](#page-72-1)*

#### [22 Multi Room](#page-73-0)*[74](#page-73-0)*

- [22.1 Πληροφορίες για το Multi Room](#page-73-1)*[74](#page-73-1)* [22.2 Τι χρειάζεστε](#page-73-2)*[74](#page-73-2)*
- [22.3 Χρήση του Multi Room](#page-73-3)*[74](#page-73-3)*

#### [23 Κοινή χρήση…](#page-75-0)*[76](#page-75-0)*

#### [24 Εφαρμογή Philips TV Remote](#page-76-0)*[77](#page-76-0)*

#### [25 Ρύθμιση](#page-77-0)*[78](#page-77-0)*

- [25.1 Γρήγορες ρυθμίσεις](#page-77-1)*[78](#page-77-1)* [25.2 Εικόνα](#page-77-2)*[78](#page-77-2)*
- [25.3 Ήχος](#page-81-0)*[82](#page-81-0)*
- [25.4 Ambilight](#page-84-0)*[85](#page-84-0)*
- [25.5 Γενικές ρυθμίσεις](#page-87-0)*[88](#page-87-0)*
- [25.6 Ρυθμίσεις Eco](#page-88-0)*[89](#page-88-0)*
- [25.7 Προσβασιμότητα](#page-89-0)*[90](#page-89-0)*
- [25.8 Δίκτυο](#page-90-0)*[91](#page-90-0)*
- [25.9 Εγκατάσταση κεραίας/Καλωδιακή εγκατάσταση](#page-90-1)*[91](#page-90-1)*
- [25.10 Εγκατάσταση δορυφόρου](#page-94-0)*[95](#page-94-0)*

#### [26 Λογισμικό](#page-99-0)*[100](#page-99-0)*

- [26.1 Ενημέρωση λογισμικού](#page-99-1)*[100](#page-99-1)*
- [26.2 Έκδοση λογισμικού](#page-99-2)*[100](#page-99-2)*
- [26.3 Λογισμικό ανοιχτού πηγαίου κώδικα](#page-99-3)*[100](#page-99-3)*
- [26.4 Open Source License](#page-100-0)*[101](#page-100-0)*
- [26.5 Μηνύματα](#page-120-0)*[121](#page-120-0)*

#### [27 Προδιαγραφές](#page-121-0)*[122](#page-121-0)*

- [27.1 Περιβάλλον](#page-121-1)*[122](#page-121-1)*
- [27.2 Ρεύμα](#page-121-2)*[122](#page-121-2)*
- [27.3 Λειτουργικό σύστημα](#page-122-0)*[123](#page-122-0)*
- [27.4 Λήψη](#page-122-1)*[123](#page-122-1)*
- [27.5 Οθόνη](#page-122-2)*[123](#page-122-2)*
- [27.6 Διαστάσεις και βάρος](#page-122-3)*[123](#page-122-3)*
- [27.7 Συνδεσιμότητα](#page-122-4)*[123](#page-122-4)*
- [27.8 Ήχος](#page-123-0)*[124](#page-123-0)*
- [27.9 Πολυμέσα](#page-123-1)*[124](#page-123-1)*

#### [28 Υποστήριξη](#page-124-0)*[125](#page-124-0)*

- [28.1 Δήλωση](#page-124-1)*[125](#page-124-1)*
- [28.2 Αντιμετώπιση προβλημάτων](#page-124-2)*[125](#page-124-2)*
- [28.3 Βοήθεια](#page-125-0)*[126](#page-125-0)*
- [28.4 Ηλεκτρονική βοήθεια](#page-126-0)*[127](#page-126-0)*
- [28.5 Επισκευή](#page-126-1)*[127](#page-126-1)*

#### [29 Ασφάλεια και φροντίδα](#page-127-0)*[128](#page-127-0)*

- [29.1 Ασφάλεια](#page-127-1)*[128](#page-127-1)*
- [29.2 Φροντίδα οθόνης](#page-128-0)*[129](#page-128-0)*

#### [30 Όροι χρήσης, πνευματικά δικαιώματα και άδειες](#page-129-0) [χρήσης](#page-129-0)*[130](#page-129-0)*

- [30.1 Όροι χρήσης Τηλεόραση](#page-129-1)*[130](#page-129-1)*
- [30.2 Πνευματικά δικαιώματα και άδειες χρήσης](#page-129-2)*[130](#page-129-2)*

#### [Ευρετήριο](#page-132-0)*[133](#page-132-0)*

# Περιήγηση στην τηλεόραση

#### <span id="page-3-1"></span>1.1

<span id="page-3-0"></span>1

# Android TV

<span id="page-3-3"></span>Αυτή η τηλεόραση Philips υποστηρίζει Android™.

Όπως ακριβώς το smartphone ή το tablet σας, η νέα σας τηλεόραση έχει τις πιο πρακτικές εφαρμογές για κάθε είδους ψυχαγωγία που φαντάζεστε μέσω τηλεόρασης. Παρακολουθήστε τηλεοπτικά κανάλια, παίξτε online παιχνίδια, καλέστε ένα φίλο μέσω Skype ή απλώς μιλήστε και ζητήστε από την τηλεόραση να βρει το αγαπημένο σας τραγούδι στο Internet.

Με την εφαρμογή Philips TV Remote στο smartphone ή το tablet σας, μπορείτε να επιλέγετε εύκολα τα τηλεοπτικά κανάλια. Στείλτε μια φωτογραφία στη μεγάλη οθόνη της τηλεόρασης ή παρακολουθήστε την αγαπημένη σας εκπομπή μαγειρικής στην κουζίνα σας από το tablet. Από τώρα και στο εξής, η τηλεόρασή σας θα είναι αναπόσπαστο κομμάτι των οικιακών φορητών συσκευών.

Συνδέστε την τηλεόραση με το οικιακό σας δίκτυο και το Internet.

<span id="page-3-4"></span>Οι επωνυμίες Google, Android και άλλες αποτελούν εμπορικά σήματα της Google Inc. Το ρομπότ Android έχει αναπαραχθεί ή τροποποιηθεί με βάση το έργο που δημιούργησε και κοινοποίησε η Google και χρησιμοποιείται σύμφωνα με τους όρους που περιγράφονται στην άδεια Creative Commons 3.0 Attribution License.

<http://creativecommons.org/licenses/by/3.0/legalcode>

# <span id="page-3-2"></span>1.2 Τηλεόραση Ultra HD

Η τηλεόραση αυτή διαθέτει οθόνη Ultra HD, με ανάλυση τέσσερις φορές μεγαλύτερη από τις κανονικές οθόνες HD. Η τεχνολογία Ultra HD σημαίνει 8 εκατομμύρια pixel, για τέλειες, ρεαλιστικές εικόνες.

Επιπλέον, το νέο μας σύστημα Ultra Pixel HD

<span id="page-3-5"></span>Engine μετατρέπει συνεχώς οποιοδήποτε εισερχόμενο τηλεοπτικό σήμα σε ανάλυση Ultra HD, για να απολαμβάνετε εκπληκτική ποιότητα εικόνας αμέσως μόλις ενεργοποιήσετε την τηλεόραση. Εναλλακτικά, μπορείτε να παρακολουθήσετε βίντεο με εγγενή ανάλυση Ultra HD μέσω σύνδεσης HDMI. Η τεχνολογία Ultra HD προσφέρει πεντακάθαρες, ευκρινείς εικόνες ακόμα και σε μεγάλη οθόνη.

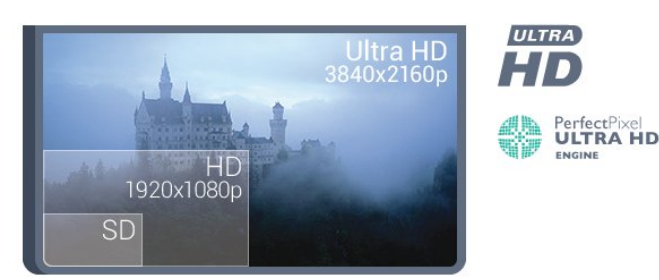

# 1.3 Εφαρμογές

Για να ξεκινήσετε, είναι ήδη εγκατεστημένες στην τηλεόρασή σας ορισμένες πρακτικές εφαρμογές.

Η σελίδα Εφαρμογές δείχνει τις εφαρμογές που είναι εγκατεστημένες στην τηλεόρασή σας. Όπως οι εφαρμογές στο smartphone ή το tablet σας, οι εφαρμογές στην τηλεόρασή σας προσφέρουν συγκεκριμένες λειτουργίες για μια εμπλουτισμένη εμπειρία τηλεθέασης. Διατίθενται εφαρμογές όπως YouTube, Twitter, τηλεοπτικά παιχνίδια, καιρικές προβλέψεις κ.λπ. Εναλλακτικά, εκκινήστε μια εφαρμογή προγράμματος περιήγησης στο Internet, όπως το Google Chrome, για να περιηγηθείτε στο Internet.

Για περισσότερες πληροφορίες, πατήστε Λέξεις-κλειδιά και αναζητήστε την επιλογή Εφαρμογές.

#### $\overline{14}$

# Ταινίες και εκπομπές που χάσατε

Για να νοικιάσετε βίντεο, δεν χρειάζεται να βγείτε από το σπίτι.

Ανοίξτε το Βίντεο on demand και λάβετε την τελευταία ταινία που μεταδόθηκε στην τηλεόρασή σας απευθείας. Ανοίξτε την εφαρμογή του καταστήματος βίντεο, δημιουργήστε τον προσωπικό σας λογαριασμό, επιλέξτε την ταινία που θέλετε και πατήστε το κουμπί αναπαραγωγής. Δεν χρειάζεται να κάνετε λήψη της ταινίας\*.

Η εφαρμογή Βίντεο on demand είναι διαθέσιμη σε επιλεγμένες χώρες.

Για περισσότερες πληροφορίες, πατήστε Λέξεις-κλειδιά και αναζητήστε την επιλογή Βίντεο on demand.

\* Ανάλογα με την υπηρεσία μετάδοσης ροής βίντεο του επιλεγμένου βιντεοκλάμπ.

# 1.5 Κοινωνικά δίκτυα

Δεν χρειάζεται να σηκωθείτε για να δείτε τα μηνύματα των φίλων σας στον υπολογιστή.

Με αυτήν την τηλεόραση λαμβάνετε τα μηνύματα από το κοινωνικό δίκτυό σας στην οθόνη της τηλεόρασης. Μπορείτε να στείλετε μια απάντηση από τον καναπέ σας. Βρείτε το app Twitter στο μενού Home καρτέλα " Εφαρμογές.

Για περισσότερες πληροφορίες, πατήστε Λέξεις-κλειδιά και αναζητήστε την επιλογή Εφαρμογές.

<span id="page-4-0"></span> $\overline{16}$ 

# Pause TV και εγγραφές

Αν συνδέσετε έναν σκληρό δίσκο USB, μπορείτε να διακόπτετε προσωρινά ή να εγγράφετε προγράμματα από ψηφιακά τηλεοπτικά κανάλια.

Διακόψτε προσωρινά το πρόγραμμα της τηλεόρασης, για να απαντήσετε σε μια επείγουσα κλήση ή για να κάνετε ένα διάλειμμα στη διάρκεια του αγώνα, ενώ η τηλεόραση αποθηκεύει το πρόγραμμα που μεταδίδεται στον σκληρό δίσκο USB. Μπορείτε να συνεχίσετε ξανά την παρακολούθηση αργότερα.

<span id="page-4-3"></span>Αν συνδέσετε ένα σκληρό δίσκο USB, μπορείτε επίσης να εγγράφετε ψηφιακές μεταδόσεις. Μπορείτε να εγγράψετε ένα πρόγραμμα ενώ το παρακολουθείτε ή να προγραμματίσετε την εγγραφή ενός προσεχούς προγράμματος.

Για περισσότερες πληροφορίες, πατήστε

 Λέξεις-κλειδιά και αναζητήστε την επιλογή Pause TV ή Εγγραφή.

<span id="page-4-1"></span>1.7

# Παιχνίδι

Αυτή η τηλεόραση είναι η μεγάλη σας οθόνη για παιχνίδια. Αρκετά μεγάλη για δύο.

<span id="page-4-4"></span>Μπορείτε να παίξετε ένα παιχνίδι από μια συνδεδεμένη κονσόλα παιχνιδιών ή από μια εγκατεστημένη εφαρμογή, ή απλώς να παίξετε ένα online παιχνίδι μέσω μιας διαδικτυακής τοποθεσίας. Μπορείτε να ορίσετε τις ιδανικές ρυθμίσεις για παιχνίδια στην τηλεόραση, ώστε η δράση να είναι γρήγορη και άμεση. Αν παίζετε ένα παιχνίδι με πολλούς παίκτες σε διαιρεμένες οθόνες, μπορείτε να ρυθμίσετε την τηλεόραση ώστε να δείχνει κάθε οθόνη ως πλήρη οθόνη ταυτόχρονα. Κάθε παίκτης μπορεί να εστιάσει στο δικό του παιχνίδι.

<span id="page-4-2"></span>Για περισσότερες πληροφορίες, πατήστε Λέξεις-κλειδιά και αναζητήστε την επιλογή Παιχνίδια.

### 1.8 Skype

Με το Skype™ στην τηλεόραση, μπορείτε να δημιουργήσετε και να μοιραστείτε εμπειρίες απευθείας από το σαλόνι σας, ακόμα κι αν οι φίλοι σας βρίσκονται μακριά. Μην στριμώχνεστε πλέον μπροστά στον υπολογιστή και μην χάνετε τις καλύτερες στιγμές.

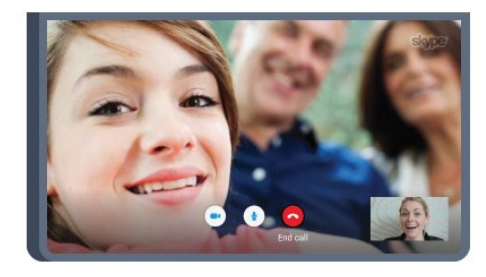

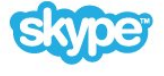

Με το Skype μπορείτε να πραγματοποιείτε δωρεάν φωνητικές κλήσεις και βιντεοκλήσεις με άλλες συσκευές που διαθέτουν Skype.

Για να πραγματοποιήσετε μια βιντεοκλήση, χρειάζεστε μια κάμερα με ενσωματωμένο μικρόφωνο και μια καλή σύνδεση στο Internet. Ορισμένες τηλεοράσεις Philips διαθέτουν ενσωματωμένη κάμερα και μικρόφωνο.

Για περισσότερες πληροφορίες, πατήστε Λέξεις-κλειδιά και αναζητήστε την επιλογή Skype.

#### 1.9 3D

Η νέα σας τηλεόραση είναι 3D.

Απολαύστε την καθηλωτική εμπειρία παρακολούθησης μιας ταινίας σε 3D. Κάντε αναπαραγωγή μιας ταινίας σε 3D στη συσκευή αναπαραγωγής Blu-ray ή νοικιάστε μια ταινία 3D από ένα κατάστημα βίντεο μέσω του μενού αρχικής σελίδας > Βίντεο on demand.

Η τηλεόραση χρησιμοποιεί τεχνολογία Active 3D για παρακολούθηση περιεχομένου 3D σε πλήρη ανάλυση.

Για περισσότερες πληροφορίες, πατήστε Λέξεις-κλειδιά και αναζητήστε την επιλογή 3D.

#### 1.10

# Smartphone και tablet

Η νέα εφαρμογή Philips TV Remote είναι το νέο "φιλαράκι" της τηλεόρασής σας.

Με την εφαρμογή TV Remote App στο smartphone ή το tablet σας, έχετε τον πλήρη έλεγχο των πολυμέσων σας. Στείλτε φωτογραφίες, μουσική ή βίντεο στη μεγάλη οθόνη ή παρακολουθήστε οποιοδήποτε τηλεοπτικό κανάλι ζωντανά

στο tablet ή το τηλέφωνο. Ανοίξτε τον Οδηγό TV και προγραμματίστε μια εγγραφή για την επόμενη μέρα. Η τηλεόραση στο σπίτι θα το κάνει για σας. Ανοίξτε το Ambilight+hue και ορίστε τα πιο ζεστά εφέ χρωμάτων στο σαλόνι σας. Με την εφαρμογή TV Remote App, έχετε τον απόλυτο έλεγχο. Το μόνο που θα σας απασχολεί είναι απλά να χαμηλώσετε την ένταση της τηλεόρασης.

Κάντε λήψη της εφαρμογής Philips TV Remote από το αγαπημένο σας κατάστημα εφαρμογών σήμερα.

Είναι δωρεάν.

Η εφαρμογή Philips TV Remote είναι διαθέσιμη για συσκευές iOS και Android.

# Ρύθμιση

# <span id="page-6-1"></span>2.1

<span id="page-6-0"></span> $\overline{2}$ 

# Ανάγνωση οδηγιών ασφαλείας

Διαβάστε τις οδηγίες ασφαλείας πριν χρησιμοποιήσετε την τηλεόραση.

Για να διαβάσετε τις οδηγίες, πατήστε το έγχρωμο πλήκτρο - Λέξεις-κλειδιά και αναζητήστε την επιλογή Οδηγίες ασφαλείας.

### <span id="page-6-2"></span> $\overline{22}$

# Βάση τηλεόρασης και ανάρτηση σε τοίχο

# <span id="page-6-3"></span>Βάση τηλεόρασης

Οι οδηγίες τοποθέτησης για τη βάση της τηλεόρασης περιλαμβάνονται στον Οδηγό γρήγορης εκκίνησης που συνόδευε την τηλεόραση. Αν τον έχετε χάσει, μπορείτε να κάνετε λήψη του οδηγού από τη διαδικτυακή τοποθεσία [www.philips.com.](http://www.philips.com)

Για να κάνετε λήψη του Οδηγού γρήγορης εκκίνησης, χρησιμοποιήστε τον αριθμό του τύπου προϊόντος της τηλεόρασης.

# Ανάρτηση σε τοίχο

Η τηλεόρασή σας είναι έτοιμη για χρήση με βραχίονα επιτοίχιας ανάρτησης συμβατό με τα πρότυπα VESA (ο βραχίονας πωλείται ξεχωριστά). Χρησιμοποιήστε τον ακόλουθο κωδικό VESA για να αγοράσετε το επιτοίχιο στήριγμα . . .

- 48/55PFS8109
- 48/55PFS8159
- 48/55PFS8209
- 55/65PUS9109

#### VESA MIS-F 200x200, M6

#### <span id="page-6-4"></span>Προετοιμασία

Αρχικά, αφαιρέστε τα 4 πλαστικά βιδωτά πώματα από τους δακτύλιους με σπείρωμα που βρίσκονται στο πίσω μέρος της τηλεόρασης.

Βεβαιωθείτε ότι οι μεταλλικές βίδες, που χρησιμεύουν για τη στερέωση της τηλεόρασης σε βραχίονα συμβατό με τα πρότυπα VESA, εισέρχονται περίπου 10 χιλ. μέσα στους δακτυλίους με σπείρωμα της τηλεόρασης.

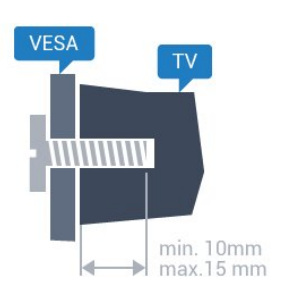

#### Προσοχή

Η ανάρτηση της τηλεόρασης σε τοίχο απαιτεί ειδικές δεξιότητες και πρέπει να πραγματοποιείται μόνο από εξειδικευμένο προσωπικό. Επιπλέον, το στήριγμα επιτοίχιας ανάρτησης πρέπει να πληροί ορισμένα πρότυπα ασφαλείας ανάλογα με το βάρος της τηλεόρασης. Πριν τοποθετήσετε την τηλεόραση, διαβάστε επίσης τις προφυλάξεις ασφαλείας. Η TP Vision Europe B.V. δεν φέρει καμία ευθύνη για ακατάλληλη ανάρτηση σε τοίχο ή για οποιαδήποτε τοποθέτηση ενδέχεται να προκαλέσει ατύχημα ή τραυματισμό.

#### 2.3

# Συμβουλές σχετικά με την τοποθέτηση

• Τοποθετήστε την τηλεόραση σε σημείο όπου δεν πέφτει φως απευθείας πάνω στην οθόνη.

• Για το ιδανικό εφέ Ambilight, χαμηλώστε την ένταση του φωτισμού στο χώρο.

• Τοποθετήστε την τηλεόραση σε απόσταση έως 15 εκ. από τον τοίχο.

• Η ιδανική απόσταση για να παρακολουθείτε τηλεόραση ισούται με το τριπλάσιο της διαγωνίου της οθόνης. Όταν είστε καθισμένοι, τα μάτια σας πρέπει να είναι στο ίδιο επίπεδο με το κέντρο της οθόνης.

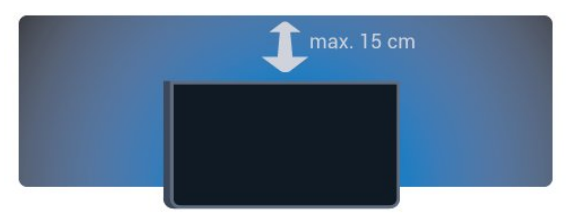

### 2.4

# Καλώδιο τροφοδοσίας

- Τοποθετήστε το καλώδιο ρεύματος στην υποδοχή POWER στο πίσω μέρος της τηλεόρασης.
- Βεβαιωθείτε ότι το καλώδιο ρεύματος είναι καλά συνδεδεμένο στην υποδοχή.
- Βεβαιωθείτε ότι θα έχετε πάντα πρόσβαση στο φις που συνδέεται με την πρίζα.
- Όταν αποσυνδέετε το καλώδιο ρεύματος, τραβάτε πάντα

το φις και ποτέ το καλώδιο.

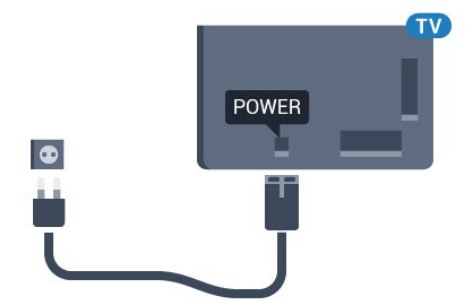

Αν και η τηλεόραση αυτή καταναλώνει ελάχιστη ενέργεια στην κατάσταση αναμονής, για εξοικονόμηση ενέργειας, συνιστάται να αποσυνδέετε το καλώδιο τροφοδοσίας, αν δεν σκοπεύετε να χρησιμοποιήσετε την τηλεόραση για μεγάλο χρονικό διάστημα.

Πατήστε το έγχρωμο πλήκτρο Λέξεις-κλειδιά και αναζητήστε την επιλογή Ενεργοποίηση, για να δείτε περισσότερες πληροφορίες σχετικά με την ενεργοποίηση ή την απενεργοποίηση της τηλεόρασης.

<span id="page-7-0"></span> $\overline{2.5}$ 

# Καλώδιο κεραίας

Τοποθετήστε καλά το βύσμα κεραίας στην υποδοχή ANTENNA στο πίσω μέρος της τηλεόρασης.

Μπορείτε να συνδέσετε τη δική σας κεραία ή να συνδεθείτε σε ένα σήμα κεραίας από ένα σύστημα κατανομής σήματος κεραίας. Χρησιμοποιήστε μια υποδοχή κεραίας IEC Coax 75 Ohm RF.

Χρησιμοποιήστε τη συγκεκριμένη υποδοχή κεραίας για σήματα εισόδου DVB-T και DVB-C.

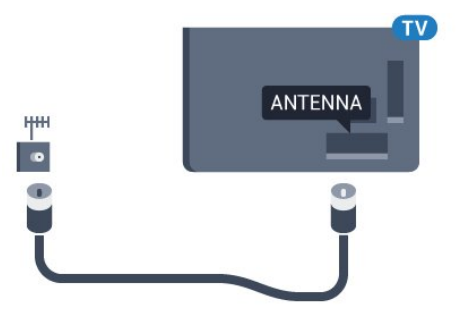

# <span id="page-7-1"></span>2.6 Δορυφορικό πιάτο

### Ένας δέκτης

Για να παρακολουθήσετε ένα δορυφορικό κανάλι και να εγγράψετε ένα άλλο κανάλι ταυτόχρονα, πρέπει να συνδέσετε 2 όμοια καλώδια από το δορυφορικό σας πιάτο στην τηλεόραση. Αν έχετε μόνο 1 καλώδιο διαθέσιμο, το κανάλι

που εγγράφετε είναι το μόνο κανάλι που μπορείτε να παρακολουθήσετε.

Συνδέστε το καλώδιο από το δορυφορικό πιάτο απευθείας στη σύνδεση SAT 1. Χρησιμοποιήστε ένα ομοαξονικό καλώδιο για να συνδέσετε το δορυφορικό πιάτο. Βεβαιωθείτε ότι το δορυφορικό πιάτο είναι τέλεια ευθυγραμμισμένο πριν ξεκινήσετε την εγκατάσταση.

Κατά την εγκατάσταση δορυφόρου, επιλέξτε Ένας δέκτης.

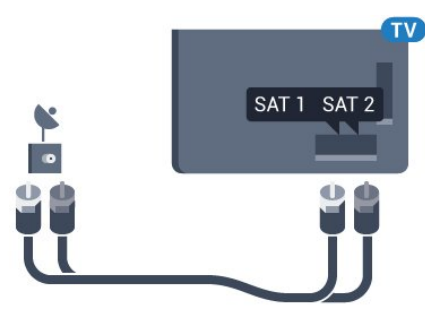

# Δύο δέκτες

Για να παρακολουθήσετε ένα δορυφορικό κανάλι και να εγγράψετε ένα άλλο κανάλι ταυτόχρονα, πρέπει να συνδέσετε 2 όμοια καλώδια από το δορυφορικό σας πιάτο στην τηλεόραση.

Συνδέστε το πρώτο καλώδιο από το δορυφορικό πιάτο απευθείας στη σύνδεση SAT 1 και το δεύτερο καλώδιο στη σύνδεση SAT 2. Χρησιμοποιήστε ένα ομοαξονικό καλώδιο για να συνδέσετε το δορυφορικό πιάτο. Βεβαιωθείτε ότι το δορυφορικό πιάτο είναι τέλεια ευθυγραμμισμένο πριν ξεκινήσετε την εγκατάσταση.

Κατά την εγκατάσταση του δορυφόρου, επιλέξτε Δύο δέκτες.

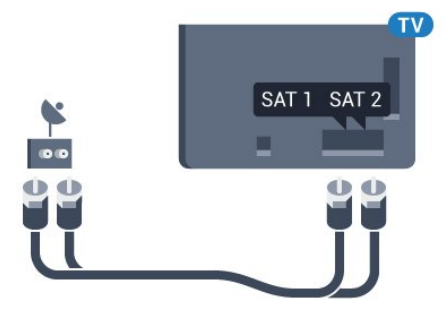

# Unicable ή MDU

Αν χρησιμοποιείτε ένα σύστημα Unicable, συνδέστε το καλώδιο στη σύνδεση SAT 1. Χρησιμοποιήστε ένα ομοαξονικό καλώδιο για να συνδέσετε το δορυφορικό πιάτο. Βεβαιωθείτε ότι το δορυφορικό πιάτο είναι τέλεια ευθυγραμμισμένο πριν ξεκινήσετε την εγκατάσταση.

Κατά την εγκατάσταση του δορυφόρου, επιλέξτε Δύο δέκτες και κατόπιν Unicable.

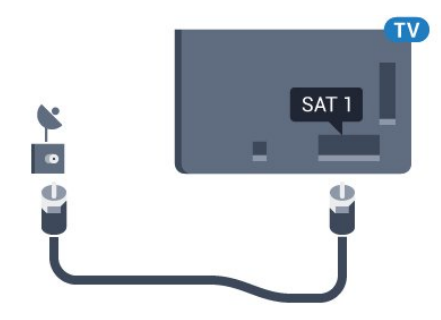

# Δίκτυο

<span id="page-9-1"></span>3.1

<span id="page-9-0"></span>3

# Σύνδεση σε δίκτυο

# Ασύρματη σύνδεση

#### Τι χρειάζεστε

Για να συνδέσετε την τηλεόραση στο Internet ασύρματα, χρειάζεστε ένα δρομολογητή Wi-Fi με σύνδεση στο Internet.

Χρησιμοποιήστε μια υψηλής ταχύτητας (ευρυζωνική) σύνδεση στο Internet.

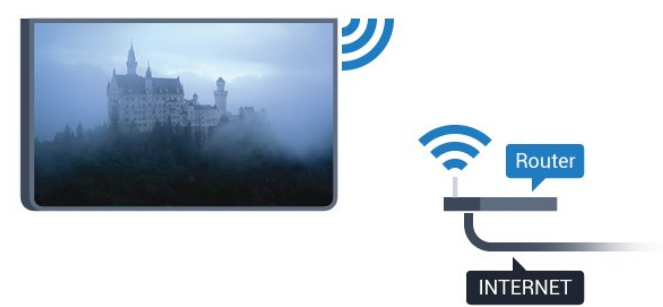

#### Δημιουργία της σύνδεσης

#### Ασύρματο

Για την πραγματοποίηση ασύρματης σύνδεσης…

- **1** Πατήστε και πατήστε (αριστερά) Ρύθμιση.
- **2** Πατήστε Δίκτυο και Σύνδεση σε δίκτυο.
- **3** Πατήστε Ασύρματα.

**4 -** Στη λίστα των δικτύων που εντοπίστηκαν, κάντε κλικ στο ασύρματο δίκτυό σας. Αν το δίκτυο δεν είναι στη λίστα επειδή το όνομα δικτύου είναι κρυφό (έχετε

απενεργοποιήσει τη μετάδοση SSID του δρομολογητή), επιλέξτε Εισαγωγή ονόματος για να εισαγάγετε το όνομα του δικτύου.

**5 -** Ανάλογα με τον τύπο του δρομολογητή, καταχωρίστε το κλειδί κρυπτογράφησης (WEP, WPA ή WPA2). Αν έχετε ήδη καταχωρίσει το κλειδί κρυπτογράφησης για αυτό το δίκτυο, μπορείτε να πατήσετε OK για να δημιουργήσετε αμέσως τη σύνδεση.

**6 -** Μόλις η σύνδεση δημιουργηθεί επιτυχώς, θα εμφανιστεί ένα μήνυμα.

#### **WPS**

Αν ο δρομολογητής σας διαθέτει WPS, μπορείτε να συνδεθείτε απευθείας με το δρομολογητή χωρίς να γίνει σάρωση για δίκτυα. Αν το ασύρματο δίκτυό σας

περιλαμβάνει συσκευές που χρησιμοποιούν το σύστημα κρυπτογράφησης ασφαλείας WEP, δεν μπορείτε να χρησιμοποιήσετε την επιλογή WPS.

**1 -** Πατήστε HOME για να ανοίξετε το μενού αρχικής σελίδας.

**2 -** Στη γραμμή μενού,

πατήστε <sup>1</sup> Εφαρμογές και **Φ** Ρύθμιση.

- **3** Πατήστε Δίκτυο και Σύνδεση σε δίκτυο.
- **4** Κάντε κλικ στην επιλογή WPS.

**5 -** Μεταβείτε στο δρομολογητή, πατήστε το κουμπί WPS και επιστρέψτε στην τηλεόραση εντός 2 λεπτών.

**6 -** Στη συνέχεια, πατήστε Σύνδεση για να δημιουργήσετε τη σύνδεση.

**7 -** Μόλις η σύνδεση δημιουργηθεί επιτυχώς, θα εμφανιστεί ένα μήνυμα.

#### WPS με κωδικό PIN

Αν ο δρομολογητής σας διαθέτει WPS με κωδικό PIN, μπορείτε να συνδεθείτε απευθείας με το δρομολογητή χωρίς να γίνει σάρωση για δίκτυα. Αν το ασύρματο δίκτυό σας περιλαμβάνει συσκευές που χρησιμοποιούν το σύστημα κρυπτογράφησης ασφαλείας WEP, δεν μπορείτε να χρησιμοποιήσετε την επιλογή WPS.

**1 -** Πατήστε HOME για να ανοίξετε το μενού αρχικής σελίδας.

**2 -** Στη γραμμή μενού,

- πατήστε "**Eφαρμογές και « Ρύθμιση.**
- **3** Μεταβείτε στο Δίκτυο και πατήστε Σύνδεση σε δίκτυο.
- **4** Κάντε κλικ στην επιλογή WPS με κωδικό PIN.

**5 -** Σημειώστε τον 8ψήφιο κωδικό PIN που θα εμφανιστεί στην οθόνη και εισαγάγετέ τον στο λογισμικό δρομολογητή στον υπολογιστή σας. Ανατρέξτε στο εγχειρίδιο του δρομολογητή για πληροφορίες σχετικά με το πού πρέπει να εισαγάγετε τον κωδικό PIN στο λογισμικό δρομολογητή.

**6 -** Στη συνέχεια, πατήστε Σύνδεση για να δημιουργήσετε τη σύνδεση.

**7 -** Μόλις η σύνδεση δημιουργηθεί επιτυχώς, θα εμφανιστεί ένα μήνυμα.

#### Προβλήματα

#### Δεν εντοπίστηκε ασύρματο δίκτυο ή διακόπηκε η σύνδεση

• Η ύπαρξη φούρνων μικροκυμάτων, τηλεφώνων DECT και άλλων συσκευών Wi-Fi 802.11b/g/n στον περιβάλλοντα χώρο ενδέχεται να προκαλεί παρεμβολές στο ασύρματο δίκτυο.

• Βεβαιωθείτε ότι τα τείχη προστασίας στο δίκτυό σας επιτρέπουν την πρόσβαση στην ασύρματη σύνδεση της τηλεόρασης.

• Αν το ασύρματο δίκτυο δεν λειτουργεί σωστά στο σπίτι σας, δοκιμάστε να δημιουργήσετε ένα ενσύρματο δίκτυο.

#### Το Internet δεν λειτουργεί

• Αν η σύνδεση με το δρομολογητή δεν παρουσιάζει κάποιο πρόβλημα, ελέγξτε τη σύνδεση του δρομολογητή στο

#### Internet.

#### Η σύνδεση με τον υπολογιστή και η σύνδεση στο Internet είναι αργές

• Ανατρέξτε στο εγχειρίδιο χρήσης του δρομολογητή σας για πληροφορίες σχετικά με την εμβέλεια σε εσωτερικούς χώρους, το ρυθμό μεταφοράς και άλλους παράγοντες που επηρεάζουν την ποιότητα του σήματος.

• Χρησιμοποιήστε μια υψηλής ταχύτητας (ευρυζωνική) σύνδεση στο Internet για το δρομολογητή σας.

#### DHCP

• Αν η σύνδεση αποτύχει, μπορείτε να ελέγξετε τη ρύθμιση DHCP (Dynamic Host Configuration Protocol/Πρωτόκολλο δυναμικής ρύθμισης παραμέτρων κεντρικών υπολογιστών) του δρομολογητή. Το DHCP πρέπει να είναι ενεργοποιημένο.

### Ενσύρματη σύνδεση

#### Τι χρειάζεστε

Για να συνδέσετε την τηλεόραση με το Internet, χρειάζεστε ένα δρομολογητή δικτύου με σύνδεση στο Internet. Χρησιμοποιήστε μια υψηλής ταχύτητας (ευρυζωνική) σύνδεση στο Internet.

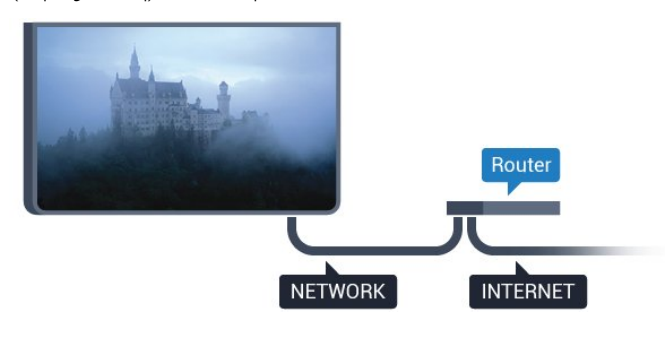

#### Δημιουργία της σύνδεσης

Για την πραγματοποίηση ενσύρματης σύνδεσης…

**1 -** Συνδέστε το δρομολογητή στην τηλεόραση με ένα καλώδιο δικτύου (καλώδιο Ethernet\*\*).

- **2** Βεβαιωθείτε ότι ο δρομολογητής είναι ενεργοποιημένος.
- **3** Πατήστε και πατήστε (αριστερά) Ρύθμιση.
- **4** Πατήστε Δίκτυο και Σύνδεση σε δίκτυο.

**5 -** Κάντε κλικ στην επιλογή Ενσύρματα. Η τηλεόραση αναζητά συνεχώς τη σύνδεση δικτύου.

**6 -** Μόλις η σύνδεση δημιουργηθεί επιτυχώς, θα εμφανιστεί ένα μήνυμα.

Αν η σύνδεση αποτύχει, μπορείτε να ελέγξετε τη ρύθμιση DHCP του δρομολογητή. Το DHCP πρέπει να είναι ενεργοποιημένο.

<span id="page-10-0"></span>\*\*Για τη συμμόρφωση με τους κανονισμούς EMC, χρησιμοποιήστε ένα θωρακισμένο καλώδιο Ethernet FTP Cat. 5E.

 $32$ 

# Ρυθμίσεις δικτύου

# Προβολή ρυθμίσεων δικτύου

 Μπορείτε να δείτε όλες τις τρέχουσες ρυθμίσεις δικτύου εδώ. Διευθύνσεις IP και MAC, ισχύς του σήματος, ταχύτητα, μέθοδος κρυπτογράφησης κ.λπ.

Για να δείτε τις τρέχουσες ρυθμίσεις δικτύου…

- **1** Πατήστε και πατήστε (αριστερά) Ρύθμιση.
- **2** Πατήστε Δίκτυο και Προβολή ρυθμίσεων δικτύου.

**3 -** Αν χρειαστεί, πατήστε επανειλημμένα BACK για να κλείσετε το μενού.

### Διαμόρφωση δικτύου

Εναλλακτικά, αν είστε προχωρημένος χρήστης και θέλετε να εγκαταστήσετε το δίκτυο ορίζοντας τη στατική διεύθυνση IP, ρυθμίστε την τηλεόραση στην επιλογή Στατικό IP.

Για να ορίσετε την τηλεόραση σε "Στατικό IP"…

- **1** Πατήστε και πατήστε (αριστερά) Ρύθμιση.
- **2** Πατήστε Δίκτυο και Διαμόρφωση δικτύου.
- **3** Πατήστε Στατικό IP και επιστρέψτε στο Δίκτυο.
- **4** Πατήστε Διαμόρφωση στατικής διεύθυνσης IP και ορίστε τις παραμέτρους της σύνδεσης.

**5 -** Αν χρειαστεί, πατήστε επανειλημμένα BACK για να κλείσετε το μενού.

# Ενεργοποίηση με Wi-Fi (WoWLAN)

Μπορείτε να ενεργοποιήσετε αυτήν την τηλεόραση από το smartphone ή το tablet σας, αν η τηλεόραση βρίσκεται σε κατάσταση αναμονής. Η ρύθμιση Ενεργοποίηση με Wi-Fi (WoWLAN) πρέπει να είναι ενεργοποιημένη.

Για να ενεργοποιήσετε το WoWLAN…

- **1** Πατήστε και πατήστε (αριστερά) Ρύθμιση.
- **2** Πατήστε Δίκτυο και Ενεργοποίηση με Wi-Fi (WoWLAN).
- **3** Κάντε κλικ στην επιλογή Ανοιχτό.

**4 -** Αν χρειαστεί, πατήστε επανειλημμένα BACK για να κλείσετε το μενού.

### DMR - Απόδοση ψηφιακών μέσων

Αν δεν είναι δυνατή η αναπαραγωγή των αρχείων πολυμέσων στην τηλεόραση, βεβαιωθείτε ότι είναι ενεργοποιημένη η επιλογή Απόδοση ψηφιακών μέσων (Digitial Media Renderer, DMR). Το DMR είναι ενεργοποιημένο ως εργοστασιακή ρύθμιση.

Για να ενεργοποιήσετε το DMR…

**1 -** Πατήστε και πατήστε (αριστερά) Ρύθμιση.

**2 -** Πατήστε Δίκτυο και Digital Media Renderer (Απόδοση ψηφιακών μέσων).

**3 -** Κάντε κλικ στην επιλογή Ανοιχτό.

**4 -** Αν χρειαστεί, πατήστε επανειλημμένα BACK για να κλείσετε το μενού.

### Wi-Fi Miracast

Ενεργοποίηση Wi-Fi Miracast για κοινή χρήση της οθόνης του smartphone, του tablet ή του υπολογιστή στην τηλεόραση.

<span id="page-11-0"></span>Για περισσότερες πληροφορίες, πατήστε Λέξεις-κλειδιά και αναζητήστε την επιλογή Miracast™, ενεργοποίηση.

### Wi-Fi Smart Screen

<span id="page-11-1"></span>Για να παρακολουθήσετε ψηφιακά τηλεοπτικά κανάλια στο smartphone ή το tablet σας με την εφαρμογή Philips TV Remote, πρέπει να ενεργοποιήσετε το Wi-Fi Smart Screen. Ορισμένα κωδικοποιημένα κανάλια ενδέχεται να μην είναι διαθέσιμα στη φορητή σας συσκευή.

Για να ενεργοποιήσετε το Wi-Fi Smart Screen…

**1 -** Πατήστε και πατήστε (αριστερά) Ρύθμιση.

**2 -** Πατήστε Δίκτυο και Wi-Fi Smart Screen.

**3 -** Κάντε κλικ στην επιλογή Ανοιχτό.

**4 -** Αν χρειαστεί, πατήστε επανειλημμένα BACK για να κλείσετε το μενού.

### Όνομα δικτύου τηλεόρασης

Αν έχετε πάνω από μία τηλεοράσεις στο οικιακό σας δίκτυο, μπορείτε να δώσετε στην τηλεόραση ένα μοναδικό όνομα.

Για να αλλάξετε το όνομα της τηλεόρασης…

- **1** Πατήστε και πατήστε (αριστερά) Ρύθμιση.
- **2** Πατήστε Δίκτυο και Όνομα δικτύου τηλεόρασης.

**3 -** Καταχωρίστε το όνομα με το πληκτρολόγιο του τηλεχειριστηρίου.

**4 -** Πατήστε Done (Τέλος).

**5 -** Αν χρειαστεί, πατήστε επανειλημμένα BACK για να κλείσετε το μενού.

### Απαλοιφή μνήμης Internet

Με την επιλογή "Απαλοιφή μνήμης Internet", μπορείτε να διαγράψετε όλα τα αρχεία Internet που είναι αποθηκευμένα στην τηλεόρασή σας. Η επιλογή αυτή διαγράφει την εγγραφή στις υπηρεσίες Smart TV της Philips, τις ρυθμίσεις γονικής διαβάθμισης, τα στοιχεία σύνδεσης στις εφαρμογές καταστήματος βίντεο, όλα τα αγαπημένα σας στις εφαρμογές Smart TV, τους σελιδοδείκτες και το ιστορικό Internet. Επιπλέον, οι διαδραστικές εφαρμογές MHEG μπορούν να αποθηκεύουν στην τηλεόραση σας τα αποκαλούμενα "cookies". Θα διαγραφούν και αυτά τα αρχεία.

Για απαλοιφή της μνήμης Internet…

**1 -** Πατήστε και πατήστε (αριστερά) Ρύθμιση.

- **2** Πατήστε Δίκτυο και Απαλοιφή μνήμης Internet.
- **3** Κάντε κλικ στην επιλογή Ναι για επιβεβαίωση.

**4 -** Αν χρειαστεί, πατήστε επανειλημμένα BACK για να κλείσετε το μενού.

# 3.3 Συσκευές δικτύου

Η τηλεόραση μπορεί να συνδεθεί με άλλες συσκευές του ασύρματου δικτύου σας, όπως σε υπολογιστή ή smartphone. Μπορείτε να χρησιμοποιήσετε υπολογιστή με λειτουργικό σύστημα Microsoft Windows ή Apple OS X.

# $\overline{34}$

# Κοινή χρήση αρχείων

Σε αυτήν την τηλεόραση, μπορείτε να ανοίξετε φωτογραφίες, αρχεία μουσικής και βίντεο που είναι αποθηκευμένα στον υπολογιστή σας. Χρησιμοποιήστε μια πρόσφατη έκδοση λογισμικού διακομιστή μέσων, όπως το Philips MediaManager\*, το Windows Media Player 11, το Twonky™ ή αντίστοιχο.

Εγκαταστήστε το λογισμικό διακομιστή μέσων στον υπολογιστή σας και ρυθμίστε το για κοινή χρήση αρχείων μέσων με την τηλεόραση. Για περισσότερες πληροφορίες, διαβάστε το εγχειρίδιο του λογισμικού διακομιστή μέσων. Το λογισμικό πρέπει να εκτελείται στον υπολογιστή σας για να είναι δυνατή η προβολή ή αναπαραγωγή των αρχείων στην τηλεόραση.

\* Μπορείτε να κάνετε λήψη του λογισμικού Philips MediaManager από τη διαδικτυακή τοποθεσία υποστήριξης της Philips στη διεύθυνση [www.philips.com/support](http://www.philips.com/support)

Για μια επισκόπηση των υποστηριζόμενων λογισμικών διακομιστή πολυμέσων, πατήστε Λέξεις-κλειδιά και αναζητήστε την επιλογή Λογισμικό διακομιστή πολυμέσων, υποστηριζόμενο.

# Συνδέσεις

#### <span id="page-12-1"></span>4.1

<span id="page-12-0"></span>4

# Συμβουλές σχετικά με τις συνδέσεις

# Οδηγός σύνδεσης

Συνδέετε πάντοτε κάθε συσκευή στην τηλεόραση χρησιμοποιώντας τη διαθέσιμη σύνδεση με την υψηλότερη ποιότητα. Επίσης, χρησιμοποιείτε καλώδια καλής ποιότητας, ώστε να διασφαλίζεται η σωστή μεταφορά των σημάτων εικόνας και ήχου.

Όταν συνδέετε μια συσκευή, η τηλεόραση αναγνωρίζει τον τύπο της και δίνει σε κάθε συσκευή ένα σωστό όνομα τύπου. Αν θέλετε, μπορείτε να αλλάξετε το όνομα τύπου. Αν οριστεί σωστό όνομα τύπου για μια συσκευή, η τηλεόραση μεταβαίνει αυτόματα στις ιδανικές ρυθμίσεις τηλεόρασης όταν μεταβαίνετε σε αυτή τη συσκευή από το μενού "Πηγές".

Αν θέλετε να συνδέσετε πολλές συσκευές στην τηλεόραση και χρειάζεστε βοήθεια, μπορείτε να επισκεφθείτε τον Οδηγό συνδεσιμότητας τηλεοράσεων της Philips. Ο οδηγός παρέχει πληροφορίες σχετικά με το πώς πρέπει να συνδέσετε τις συσκευές και ποια καλώδια να χρησιμοποιήσετε.

Μεταβείτε στη διεύθυνση www.connectivityguide.philips.com

### Κεραία

Αν διαθέτετε αποκωδικοποιητή (ψηφιακό δέκτη) ή συσκευή εγγραφής, συνδέστε τα καλώδια κεραίας έτσι ώστε το σήμα της κεραίας να περνά πρώτα από τον αποκωδικοποιητή ή/και τη συσκευή εγγραφής προτού φτάσει στην τηλεόραση. Με αυτόν τον τρόπο, η κεραία και ο αποκωδικοποιητής θα μπορούν να στέλνουν τυχόν επιπλέον κανάλια για εγγραφή στη συσκευή εγγραφής.

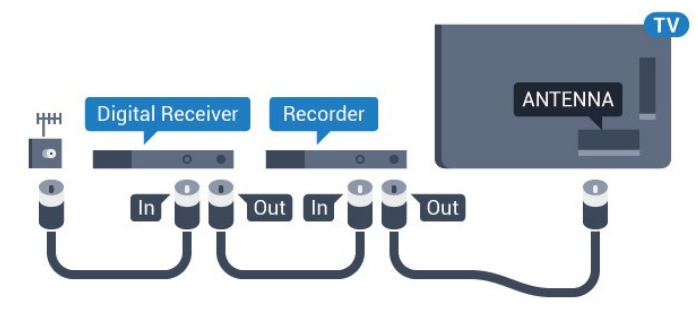

# HDMI

#### HDMI CEC

Η σύνδεση HDMI έχει την καλύτερη ποιότητα εικόνας και ήχου. Το καλώδιο HDMI συνδυάζει σήματα βίντεο και ήχου. Χρησιμοποιήστε ένα καλώδιο HDMI για σήματα τηλεόρασης High Definition (HD) ή Ultra HD (UHD). Για καλύτερη ποιότητα στη μεταφορά του σήματος, χρησιμοποιήστε ένα καλώδιο HDM υψηλής ταχύτητας. Μην χρησιμοποιείτε καλώδιο HDMI μήκους μεγαλύτερου από 5 μέτρα.

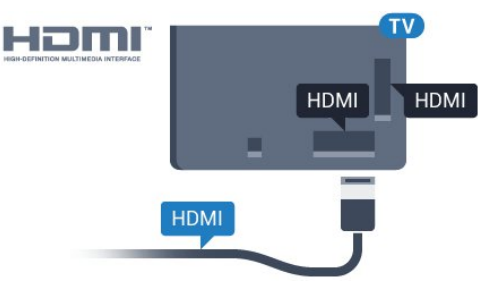

#### EasyLink HDMI CEC

Αν οι συσκευές σας είναι συνδεδεμένες μέσω HDMI και διαθέτουν EasyLink, μπορείτε να τις ελέγχετε με το τηλεχειριστήριο της τηλεόρασης. Το EasyLink HDMI CEC πρέπει να είναι ενεργοποιημένο τόσο στην τηλεόραση όσο και στη συνδεδεμένη συσκευή.

Για περισσότερες πληροφορίες σχετικά με τη χρήση του EasyLink, πατήστε το έγχρωμο πλήκτρο - Λέξεις-κλειδιά και αναζητήστε την επιλογή EasyLink CEC.

#### DVI σε HDMI

Χρησιμοποιήστε έναν προσαρμογέα DVI σε HDMI, αν η συσκευή διαθέτει μόνο σύνδεση DVI. Χρησιμοποιήστε μία από τις συνδέσεις HDMI και συνδέστε ένα καλώδιο ήχου L/R (βύσμα mini 3,5 χιλ.) στην υποδοχή ήχου Audio In στο πίσω μέρος της τηλεόρασης.

#### Προστασία κατά της αντιγραφής

Τα καλώδια DVI και HDMI υποστηρίζουν την τεχνολογία HDCP (Προστασία ψηφιακού περιεχομένου υψηλού εύρους ζώνης). Το HDCP είναι ένα σήμα προστασίας κατά της αντιγραφής, το οποίο αποτρέπει την αντιγραφή περιεχομένου από δίσκους DVD ή Blu-ray Disc. Αναφέρεται και ως DRM (Διαχείριση δικαιωμάτων ψηφιακού περιεχομένου).

#### HDMI ARC

Όλες οι συνδέσεις HDMI της τηλεόρασης διαθέτουν HDMI ARC (Κανάλι εεπιστροφής ήχου).

Αν η συσκευή που θέλετε να συνδέσετε (π.χ. το Home Cinema) διαθέτει σύνδεση HDMI ARC, συνδέστε την σε οποιαδήποτε από τις συνδέσεις HDMI της τηλεόρασης. Με τη σύνδεση HDMI ARC, δεν χρειάζεται να συνδέσετε το

επιπλέον καλώδιο ήχου για την αποστολή του ήχου της τηλεοπτικής εικόνας στο Home Cinema. Η σύνδεση HDMI ARC συνδυάζει και τα δύο σήματα.

Μπορείτε να χρησιμοποιήσετε οποιαδήποτε σύνδεση HDMI της τηλεόρασης, για να συνδέσετε το Home Cinema, αλλά το κανάλι ARC είναι διαθέσιμο μόνο για 1 συσκευή/σύνδεση κάθε φορά.

#### **HDMI Ultra HD**

Μπορείτε να δείτε βίντεο που γυρίστηκαν ή δημιουργήθηκαν σε "εγγενή" ανάλυση Ultra HD -3.840x2.160 pixel- σε αυτή την τηλεόραση.

Συνδέστε μια συσκευή αναπαραγωγής Blu-ray Disc, μια κονσόλα παιχνιδιών ή έναν υπολογιστή που αναπαράγει βίντεο Ultra HD στη σύνδεση HDMI 1. Χρησιμοποιήστε ένα καλώδιο HDMI υψηλής ταχύτητας για τη σύνδεση. Οι συνδέσεις HDMI UHD μπορεί να διαθέτουν ARC (κανάλι επιστροφής ήχου).

Μόνο η σύνδεση HDMI 1 διαθέτει HDCP 2.2.

#### DVI σε HDMI

Αν εξακολουθείτε να έχετε μια συσκευή που διαθέτει μόνο σύνδεση DVI, μπορείτε να συνδέσετε τη συσκευή σε οποιαδήποτε σύνδεση HDMI με έναν προσαρμογέα DVI σε HDMI.

Συνδέστε το καλώδιο ήχου L/R στην υποδοχή σύνδεσης AUDIO IN (υποδοχή mini 3,5 χιλ.).

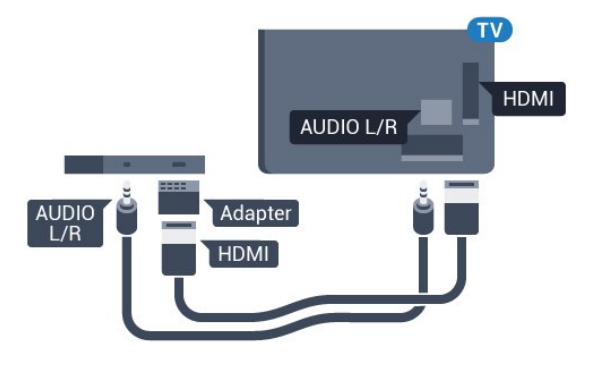

### Y Pb Pr

Η σύνδεση Εικόνας σήματος συνιστωσών YPbPr είναι μια σύνδεση υψηλής ποιότητας.

Η σύνδεση YPbPr μπορεί να χρησιμοποιηθεί για τηλεοπτικά σήματα υψηλής ευκρίνειας (HD). Εκτός από τη σύνδεση για τα σήματα Y, Pb και Pr, θα χρειαστεί να χρησιμοποιήσετε και τη σύνδεση ήχου L/R για τη μεταφορά των σημάτων ήχου.

Αντιστοιχίστε τα χρώματα των υποδοχών YPbPr (πράσινο,

μπλε, κόκκινο) με τα βύσματα του καλωδίου κατά τη σύνδεση.

Αν η συσκευή σας διαθέτει και ήχο, χρησιμοποιήστε ένα καλώδιο ήχου (L/R) cinch.

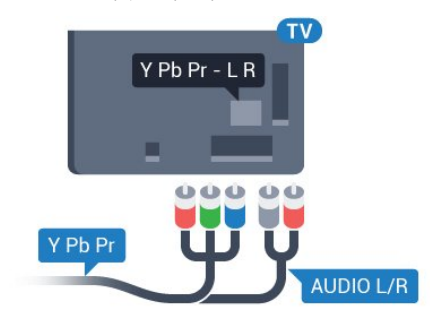

#### Scart

Η σύνδεση SCART είναι μια σύνδεση καλής ποιότητας.

Η σύνδεση SCART μπορεί να χρησιμοποιηθεί για σήματα βίντεο CVBS και RGB, αλλά όχι για τηλεοπτικά σήματα υψηλής ευκρίνειας (HD). Η σύνδεση SCART συνδυάζει τα σήματα εικόνας και ήχου. Η σύνδεση SCART υποστηρίζει επίσης αναπαραγωγή NTSC.

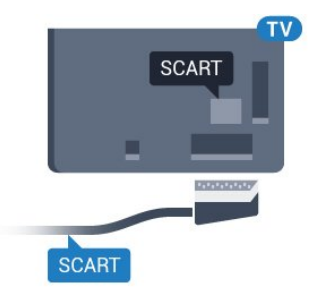

### Έξοδος ήχου - Οπτική

Η οπτική έξοδος ήχου είναι μια σύνδεση ήχου υψηλής ποιότητας.

Η οπτική αυτή σύνδεση μπορεί να μεταφέρει 5.1 κανάλια ήχου. Αν η συσκευή που θέλετε να συνδέσετε (π.χ. το Home Cinema) δεν διαθέτει σύνδεση HDMI ARC, μπορείτε να χρησιμοποιήσετε αυτήν τη σύνδεση με τη σύνδεση οπτικής εισόδου ήχου στο Home Cinema. Η σύνδεση οπτικής εξόδου ήχου θα στέλνει τον ήχο της τηλεόρασης στο Home Cinema.

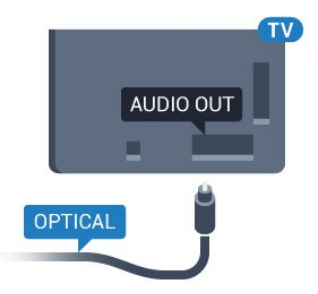

Μπορείτε να ρυθμίσετε τον τύπο του σήματος της εξόδου ήχου, ώστε να αντιστοιχεί στις δυνατότητες ήχου του Home Cinema.

Για περισσότερες πληροφορίες, πατήστε Λέξεις-κλειδιά και αναζητήστε την επιλογή Ρυθμίσεις εξόδου ήχου.

Αν ο ήχος δεν συμβαδίζει με την εικόνα που προβάλλεται στην οθόνη, μπορείτε να ρυθμίσετε το συγχρονισμό ήχου και εικόνας.

Για περισσότερες πληροφορίες, πατήστε - Λέξεις-κλειδιά και αναζητήστε την επιλογή Συγχρονισμός ήχου και εικόνας.

# <span id="page-14-0"></span>4.2 EasyLink HDMI CEC

# EasyLink

Με το EasyLink, μπορείτε να ελέγχετε τις συνδεδεμένες συσκευές με το τηλεχειριστήριο της τηλεόρασης. Το EasyLink χρησιμοποιεί το πρωτόκολλο HDMI CEC (Έλεγχος ηλεκτρονικών καταναλωτικών προϊόντων) για να επικοινωνεί με τις συνδεδεμένες συσκευές. Οι συσκευές πρέπει να υποστηρίζουν το πρωτόκολλο HDMI CEC και να είναι συνδεδεμένες με μια σύνδεση HDMI.

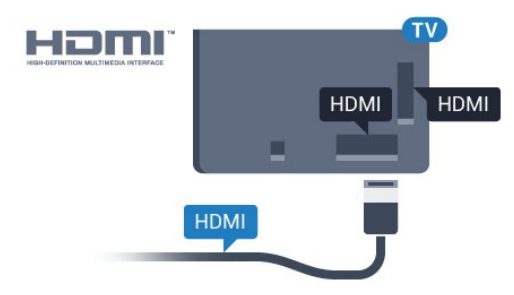

#### Ρύθμιση EasyLink

Το EasyLink είναι ενεργοποιημένο στην τηλεόραση από προεπιλογή. Βεβαιωθείτε ότι όλες οι ρυθμίσεις HDMI CEC έχουν οριστεί σωστά στις συνδεδεμένες συσκευές EasyLink. Το EasyLink ενδέχεται να μην λειτουργεί με συσκευές άλλων κατασκευαστών.

#### HDMI CEC σε συσκευές άλλων κατασκευαστών

Η ονομασία της λειτουργίας HDMI CEC διαφέρει ανάλογα με τον κατασκευαστή. Ορισμένες ενδεικτικές ονομασίες είναι οι εξής: Anynet, Aquos Link, Bravia Theatre Sync, Kuro Link, Simplink και Viera Link. Δεν είναι όλες οι μάρκες πλήρως συμβατές με το EasyLink.

<span id="page-14-1"></span>Οι ενδεικτικές ονομασίες της λειτουργίας HDMI CEC που αναφέρονται παραπάνω αποτελούν ιδιοκτησία των αντίστοιχων κατόχων τους.

### Χειρισμός συσκευών

Για να χειριστείτε μια συσκευή συνδεδεμένη μέσω HDMI και ρυθμισμένη με το EasyLink, επιλέξτε τη συσκευή ή τη δραστηριότητά της στη λίστα συνδέσεων της τηλεόρασης. Πατήστε SOURCES, επιλέξτε μια συσκευή συνδεδεμένη σε σύνδεση HDMI και πατήστε OK.

Αφού επιλέξετε τη συσκευή, μπορείτε να χρησιμοποιήσετε το τηλεχειριστήριο της τηλεόρασης για να τη χειριστείτε. Ωστόσο, οι εντολές των πλήκτρων Ακαι

 OPTIONS, καθώς και ορισμένων άλλων πλήκτρων τηλεόρασης (όπως το **(D Ambilight**), δεν προωθούνται στη συσκευή.

Αν το πλήκτρο που χρειάζεστε δεν είναι διαθέσιμο στο τηλεχειριστήριο της τηλεόρασης, μπορείτε να το επιλέξετε στο μενού "Επιλογές".

Πατήστε OPTIONS και επιλέξτε Χειριστήρια στη γραμμή μενού. Στην οθόνη, επιλέξτε το πλήκτρο συσκευής που θέλετε και πατήστε OK.

Ορισμένα ειδικά πλήκτρα συσκευών ενδέχεται να μην είναι διαθέσιμα στο μενού "Χειριστήρια".

Μόνο οι συσκευές που υποστηρίζουν τη λειτουργία τηλεχειριστηρίου EasyLink θα ανταποκρίνονται στις εντολές του τηλεχειριστηρίου της τηλεόρασης.

# Ρυθμίσεις EasyLink

Οι ρυθμίσεις EasyLink είναι ήδη ενεργοποιημένες στην τηλεόραση.

#### EasyLink

Για πλήρη απενεργοποίηση του EasyLink…

- **1** Πατήστε και πατήστε (αριστερά) για Ρύθμιση.
- **2** Πατήστε Γενικές ρυθμίσεις > EasyLink και EasyLink .
- **3** Πατήστε Κλειστό.

**4 -** Αν χρειαστεί, πατήστε επανειλημμένα BACK για να κλείσετε το μενού.

#### Τηλεχειριστήριο EasyLink

Αν θέλετε οι συσκευές να επικοινωνούν, αλλά δεν θέλετε να τις χειρίζεστε με το τηλεχειριστήριο της τηλεόρασης, μπορείτε να απενεργοποιήσετε ξεχωριστά το τηλεχειριστήριο EasyLink.

Στο μενού "Ρυθμίσεις EasyLink", επιλέξτε Τηλεχειριστήριο EasyLink και επιλέξτε Κλειστό.

4.3 CI+ CAM με Έξυπνη κάρτα

### CI+

Η τηλεόραση αυτή είναι συμβατή με τη λειτουργία περιορισμένης πρόσβασης CI+.

Με τη διασύνδεση CI+ μπορείτε να παρακολουθείτε συνδρομητικά προγράμματα HD, όπως ταινίες και αθλητικά προγράμματα, από παρόχους ψηφιακής τηλεόρασης της περιοχής σας. Τα προγράμματα αυτά εκπέμπονται κωδικοποιημένα από τον πάροχο τηλεόρασης και αποκωδικοποιούνται με μια προπληρωμένη μονάδα CI+. Οι πάροχοι ψηφιακής τηλεόρασης παρέχουν μια μονάδα CI+ (Μονάδα περιορισμένης πρόσβασης - CAM) και μια έξυπνη κάρτα όταν αγοράζετε ένα πακέτο για τα συνδρομητικά τους προγράμματα. Τα προγράμματα αυτά διαθέτουν υψηλό επίπεδο προστασίας κατά της αντιγραφής.

Επικοινωνήστε με έναν πάροχο ψηφιακής τηλεόρασης για περισσότερες πληροφορίες σχετικά με τους όρους και τις προϋποθέσεις.

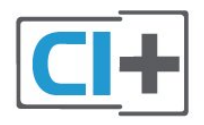

### Μία έξυπνη κάρτα

Οι πάροχοι ψηφιακής τηλεόρασης παρέχουν μια μονάδα CI+ (Μονάδα περιορισμένης πρόσβασης - CAM) και μια έξυπνη κάρτα όταν αγοράζετε ένα πακέτο για τα συνδρομητικά τους προγράμματα.

Εισαγάγετε την έξυπνη κάρτα στη μονάδα CAM. Συμβουλευτείτε τις οδηγίες που λάβατε από τον πάροχο.

Για να τοποθετήσετε τη μονάδα CAM στην τηλεόραση…

**1 -** Ελέγξτε τη μονάδα CAΜ για να βρείτε την κατάλληλη μέθοδο εισαγωγής. Η εσφαλμένη τοποθέτηση μπορεί να προκαλέσει βλάβη τόσο στη μονάδα CAΜ όσο και στην τηλεόραση.

**2 -** Ενώ κοιτάτε στο πίσω μέρος της τηλεόρασης, με την πρόσοψη της μονάδας CAM στραμμένη προς το μέρος σας, εισαγάγετε προσεκτικά τη μονάδα CAM στην υποδοχή COMMON INTERFACE 1 (Κοινή διασύνδεση 1). **3 -** Σπρώξτε τη μονάδα CAM μέχρι το τέρμα. Αφήστε τη μόνιμα στην υποδοχή.

Όταν ενεργοποιείτε την τηλεόραση, ενδέχεται να απαιτούνται μερικά λεπτά για την ενεργοποίηση της μονάδας CAM. Αν η μονάδα CAM έχει τοποθετηθεί και έχετε πληρώσει τα τέλη συνδρομής (οι μέθοδοι συνδρομής ενδέχεται να διαφέρουν), μπορείτε να δείτε τα κωδικοποιημένα κανάλια που υποστηρίζονται από την έξυπνη κάρτα CAM.

Η μονάδα CAM και η έξυπνη κάρτα προορίζονται αποκλειστικά για την τηλεόρασή σας. Αν αφαιρέσετε τη μονάδα CAM, δεν έχετε πλέον τη δυνατότητα να παρακολουθήσετε τα κωδικοποιημένα κανάλια που υποστηρίζονται από τη μονάδα CAM.

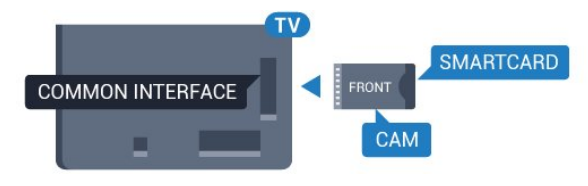

# Δύο έξυπνες κάρτες

Ορισμένοι πάροχοι ψηφιακής τηλεόρασης μπορεί να προσφέρουν μια δεύτερη μονάδα CI+ (CAM) και έξυπνη κάρτα. Η δεύτερη μονάδα CAM και έξυπνη κάρτα είναι απαραίτητες όταν θέλετε να παρακολουθήσετε ένα κανάλι ενώ εγγράφετε κάποιο άλλο από τον ίδιο πάροχο τηλεόρασης.

Αν μπορείτε να παρακολουθείτε τον ίδιο αριθμό καναλιών με κάθε κάρτα, τότε και οι δύο κάρτες έχουν παρόμοια δικαιώματα προβολής. Αν μπορείτε να παρακολουθείτε λιγότερα κανάλια με μία από τις κάρτες, τότε οι κάρτες δεν έχουν παρόμοια δικαιώματα προβολής.

Αν οι έξυπνες κάρτες σας έχουν παρόμοια δικαιώματα προβολής, δεν έχει σημασία ποια κάρτα θα τοποθετηθεί σε κάθε υποδοχή. Αν η μία από τις κάρτες έχει περισσότερα δικαιώματα προβολής από την άλλη, τοποθετήστε την κάρτα με τα περισσότερα δικαιώματα προβολής στην υποδοχή COMMON INTERFACE 1 (Κοινή διασύνδεση 1). Τοποθετήστε την κάρτα με τα λιγότερα δικαιώματα στην υποδοχή COMMON INTERFACE 2 (Κοινή διασύνδεση 2).

Εισαγάγετε τις έξυπνες κάρτες στη μονάδα CAM. Συμβουλευτείτε τις οδηγίες που λάβατε από τον πάροχο.

Για να τοποθετήσετε τη μονάδα CAM στην τηλεόραση…

**1 -** Ελέγξτε τη μονάδα CAΜ για να βρείτε την κατάλληλη μέθοδο τοποθέτησης. Η εσφαλμένη τοποθέτηση μπορεί να προκαλέσει βλάβη τόσο στη μονάδα CAΜ όσο και στην τηλεόραση.

**2 -** Ενώ κοιτάτε στο πίσω μέρος της τηλεόρασης, με την πρόσοψη της μονάδας CAM στραμμένη προς το μέρος σας, εισαγάγετε προσεκτικά τη μονάδα CAM στην υποδοχή. **3 -** Σπρώξτε τη μονάδα CAM μέχρι το τέρμα. Αφήστε τη μόνιμα στην υποδοχή.

Όταν ενεργοποιείτε την τηλεόραση, ενδέχεται να απαιτούνται μερικά λεπτά για την ενεργοποίηση της μονάδας CAM. Αν η μονάδα CAM έχει τοποθετηθεί και έχετε πληρώσει τα τέλη συνδρομής (οι μέθοδοι συνδρομής ενδέχεται να διαφέρουν), μπορείτε να δείτε τα κωδικοποιημένα κανάλια που υποστηρίζονται από την έξυπνη κάρτα CAM.

Η μονάδα CAM και η έξυπνη κάρτα προορίζονται

αποκλειστικά για την τηλεόρασή σας. Αν αφαιρέσετε τη μονάδα CAM, δεν έχετε πλέον τη δυνατότητα να παρακολουθήσετε τα κωδικοποιημένα κανάλια που υποστηρίζονται από τη μονάδα CAM.

# Κωδικοί πρόσβασης ή κωδικοί PIN

Σε ορισμένες μονάδες CAM, πρέπει να εισαγάγετε έναν κωδικό PIN για να παρακολουθήσετε τα κανάλια της. Όταν ορίζετε τον κωδικό PIN για τη μονάδα CAM, σας συνιστούμε να χρησιμοποιείτε τον ίδιο κωδικό που χρησιμοποιείτε για να ξεκλειδώσετε την τηλεόραση.

<span id="page-16-1"></span>Για να ορίσετε τον κωδικό PIN για τη μονάδα CAM…

#### 1 - Πατήστε **Σ** SOURCES.

**2 -** Κάντε κλικ στον τύπο καναλιού για τον οποίο χρησιμοποιείτε τη μονάδα CAM. Τηλεόραση μέσω κεραίας, Καλωδιακή τηλεόραση ή Δορυφορική τηλεόραση.

3 - Πατήστε **= ΟΡΤΙΟΝS** και επιλέξτε **Κοινή διασύνδεση.** 

**4 -** Κάντε κλικ στον πάροχο τηλεόρασης της μονάδας CAM. Οι ακόλουθες οθόνες προέρχονται από τον πάροχο τηλεόρασης. Αναζητήστε τη ρύθμιση κωδικού PIN.

<span id="page-16-0"></span>4.4

# Αποκωδικοποιητής - STB

Χρησιμοποιήστε 2 καλώδια κεραίας, για να συνδέσετε την κεραία στον αποκωδικοποιητή (ψηφιακό δέκτη) και στην τηλεόραση.

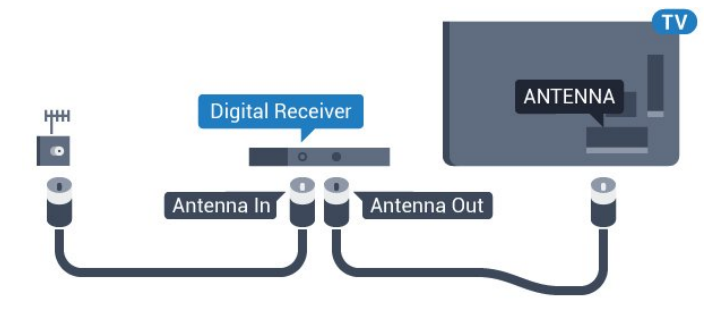

Δίπλα από τις συνδέσεις κεραίας, προσθέστε ένα καλώδιο HDMI για να συνδέσετε τον αποκωδικοποιητή στην τηλεόραση.

<span id="page-16-2"></span>Εναλλακτικά, μπορείτε να χρησιμοποιήσετε ένα καλώδιο SCART, αν ο αποκωδικοποιητής δεν διαθέτει σύνδεση HDMI.

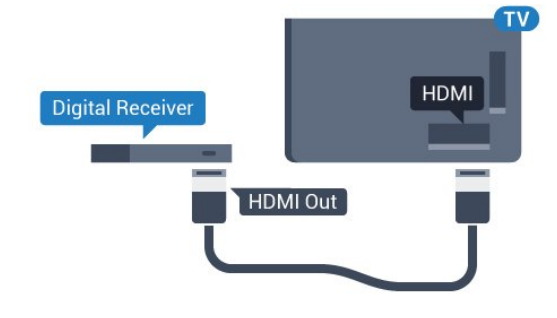

#### Χρονοδιακόπτης απενεργοποίησης

Αν χρησιμοποιείτε μόνο το τηλεχειριστήριο του αποκωδικοποιητή, απενεργοποιήστε τον αυτόματο χρονοδιακόπτη. Με αυτόν τον τρόπο, η τηλεόραση δεν θα απενεργοποιείται αυτόματα αν περάσουν 4 ώρες χωρίς να πατηθεί κάποιο πλήκτρο στο τηλεχειριστήριό της.

Στη Βοήθεια, πατήστε το έγχρωμο πλήκτρο Λέξεις-κλειδιά και αναζητήστε την επιλογή Χρονοδιακόπτης απενεργοποίησης για περισσότερες πληροφορίες.

4.5

# Δορυφορικός δέκτης

Συνδέστε το καλώδιο κεραίας του δορυφορικού πιάτου στο δορυφορικό δέκτη.

Δίπλα από τη σύνδεση κεραίας, προσθέστε ένα καλώδιο HDMI για να συνδέσετε τη συσκευή στην τηλεόραση. Εναλλακτικά, μπορείτε να χρησιμοποιήσετε ένα καλώδιο SCART, αν η συσκευή δεν διαθέτει σύνδεση HDMI.

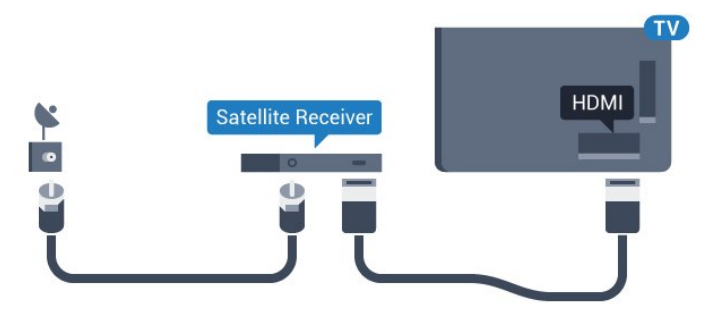

#### Χρονοδιακόπτης απενεργοποίησης

Αν χρησιμοποιείτε μόνο το τηλεχειριστήριο του αποκωδικοποιητή, απενεργοποιήστε τον αυτόματο χρονοδιακόπτη. Με αυτόν τον τρόπο, η τηλεόραση δεν θα απενεργοποιείται αυτόματα αν περάσουν 4 ώρες χωρίς να πατηθεί κάποιο πλήκτρο στο τηλεχειριστήριό της.

Στη Βοήθεια, πατήστε το έγχρωμο πλήκτρο Λέξεις-κλειδιά και αναζητήστε την επιλογή Χρονοδιακόπτης απενεργοποίησης για περισσότερες πληροφορίες.

# 4.6

# Home Cinema

### Σύνδεση με HDMI ARC

Χρησιμοποιήστε ένα καλώδιο HDMI για να συνδέσετε ένα Home Cinema στην τηλεόραση. Μπορείτε να συνδέσετε ένα Soundbar ή Home Cinema της Philips με ενσωματωμένη συσκευή αναπαραγωγής δίσκων.

#### HDMI ARC

Αν το Home Cinema διαθέτει σύνδεση HDMI ARC, μπορείτε να χρησιμοποιήσετε μια σύνδεση HDMI της τηλεόρασης για να το συνδέσετε. Με το HDMI ARC, δεν χρειάζεται να συνδέσετε το επιπλέον καλώδιο ήχου. Η σύνδεση HDMI ARC συνδυάζει και τα δύο σήματα.

Όλες οι συνδέσεις HDMI της τηλεόρασης προσφέρουν σήμα καναλιού επιστροφής ήχου (ARC). Ωστόσο, αφού συνδέσετε το Home Cinema, η τηλεόραση μπορεί να στείλει το σήμα ARC μόνο στη συγκεκριμένη σύνδεση HDMI.

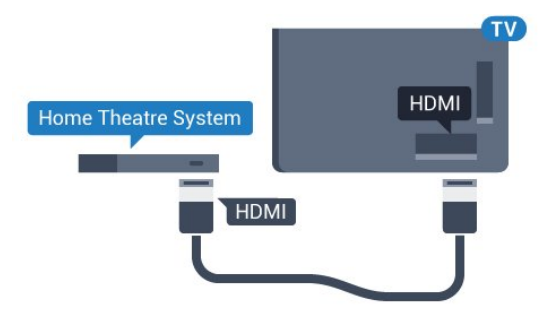

#### Συγχρονισμός ήχου και εικόνας (sync)

Αν ο ήχος δεν συμβαδίζει με την εικόνα στην οθόνη, μπορείτε να ορίσετε καθυστέρηση στα περισσότερα Home Cinema με συσκευή αναπαραγωγής δίσκων, ώστε ο ήχος να συμβαδίζει με την εικόνα.

Για περισσότερες πληροφορίες, πατήστε το έγχρωμο πλήκτρο Λέξεις-κλειδιά και αναζητήστε την επιλογή Συγχρονισμός ήχου και εικόνας.

### Σύνδεση με HDMI

Χρησιμοποιήστε ένα καλώδιο HDMI για να συνδέσετε ένα Home Cinema στην τηλεόραση. Μπορείτε να συνδέσετε ένα Soundbar ή Home Cinema της Philips με ενσωματωμένη συσκευή αναπαραγωγής δίσκων.

Αν το Home Cinema δεν διαθέτει σύνδεση HDMI ARC, προσθέστε ένα οπτικό καλώδιο ήχου (Toslink) για την αποστολή του ήχου της τηλεοπτικής εικόνας στο Home Cinema.

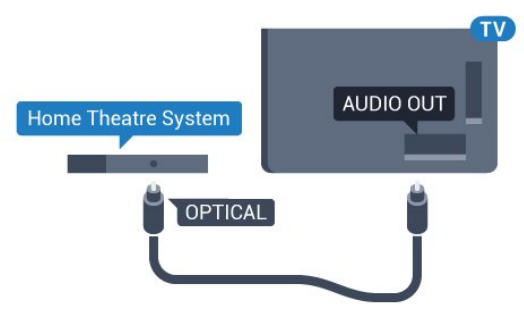

#### Συγχρονισμός ήχου και εικόνας (sync)

Αν ο ήχος δεν συμβαδίζει με την εικόνα στην οθόνη, μπορείτε να ορίσετε καθυστέρηση στα περισσότερα Home Cinema με συσκευή αναπαραγωγής δίσκων, ώστε ο ήχος να συμβαδίζει με την εικόνα.

Για περισσότερες πληροφορίες, πατήστε το έγχρωμο πλήκτρο Λέξεις-κλειδιά και αναζητήστε την επιλογή Συγχρονισμός ήχου και εικόνας.

# Ρυθμίσεις εξόδου ήχου

#### Καθυστέρηση εξόδου ήχου

Όταν συνδέετε ένα σύστημα Home Cinema στην τηλεόραση, η εικόνα στην τηλεόραση και ο ήχος από το Home Cinema πρέπει να συγχρονίζονται.

#### Αυτόματος συγχρονισμός ήχου και εικόνας

Στα τελευταία μοντέλα Home Cinema της Philips, ο ήχος και η εικόνα συγχρονίζονται αυτόματα και ο συγχρονισμός είναι πάντοτε σωστός.

#### Καθυστέρηση συγχρονισμού ήχου

Σε ορισμένα Home Cinema, ίσως χρειαστεί να ρυθμίσετε την καθυστέρηση συγχρονισμού ήχου, προκειμένου να επιτευχθεί ο συγχρονισμός ήχου και εικόνας. Στο Home Cinema, αυξήστε την τιμή καθυστέρησης μέχρι να υπάρξει συμφωνία μεταξύ του ήχου και της εικόνας. Η τιμή καθυστέρησης που πρέπει να ορίσετε ενδέχεται να είναι 180ms. Ανατρέξτε στο εγχειρίδιο χρήσης του Home Cinema. Αν έχετε ορίσει μια τιμή καθυστέρησης στο Home Cinema, θα πρέπει να απενεργοποιήσετε την "Καθυστέρηση εξόδου ήχου" στην τηλεόραση.

Για να απενεργοποιήσετε της ρύθμισης καθυστέρησης εξόδου ήχου…

- **1** Πατήστε και πατήστε (αριστερά) για Ρύθμιση.
- **2** Πατήστε Ήχος > Για προχωρημένους και Καθυστέρηση εξόδου ήχου.
- **3** Πατήστε Κλειστό.

**4 -** Αν χρειαστεί, πατήστε επανειλημμένα BACK για να κλείσετε το μενού.

#### Αντιστάθμιση εξόδου ήχου

Αν δεν μπορείτε να ορίσετε μια καθυστέρηση στο Home Cinema, μπορείτε να ρυθμίσετε την τηλεόραση ώστε να συγχρονίζει τον ήχο. Μπορείτε να ορίσετε μια τιμή αντιστάθμισης η οποία να αντισταθμίζει το χρόνο που απαιτείται προκειμένου το Home Cinema να επεξεργαστεί τον ήχο της τηλεοπτικής εικόνας. Μπορείτε να ρυθμίσετε την τιμή σε βήματα των 5ms. Η μέγιστη ρύθμιση είναι -60ms.

Η ρύθμιση "Καθυστέρηση εξόδου ήχου" πρέπει να είναι ενεργοποιημένη.

Για να συγχρονίσετε τον ήχο στην τηλεόραση…

- **1** Πατήστε και πατήστε (αριστερά) για Ρύθμιση.
- **2** Πατήστε Ήχος > Για προχωρημένους και Αντιστάθμιση εξόδου ήχου.
- **3** Χρησιμοποιήστε το ρυθμιστικό για να ορίσετε την

#### αντιστάθμιση ήχου και πατήστε OK.

**4 -** Αν χρειαστεί, πατήστε επανειλημμένα BACK για να κλείσετε το μενού.

#### Μορφή εξόδου ήχου

Αν το Home Cinema έχει δυνατότητα

επεξεργασίας πολυκάναλου ήχου, όπως Dolby Digital, DTS® ή αντίστοιχο, μπορείτε να ρυθμίσετε τη μορφή εξόδου ήχου σε "Πολυκάναλος". Με τη ρύθμιση αυτή, η τηλεόραση μπορεί να στείλει το συμπιεσμένο σήμα πολυκάναλου ήχου ενός τηλεοπτικού καναλιού ή μιας συνδεδεμένης συσκευής αναπαραγωγής στο Home Cinema. Αν το Home Cinema δεν έχει δυνατότητα επεξεργασίας πολυκάναλου ήχου, επιλέξτε "Στερεοφωνικός".

<span id="page-18-0"></span>Για να ορίσετε τη μορφή εξόδου ήχου…

**1 -** Πατήστε και πατήστε (αριστερά) για Ρύθμιση. **2 -** Πατήστε Ήχος > Για προχωρημένους και Μορφή εξόδου

#### ήχου.

**3 -** Επιλέξτε Πολλαπλά κανάλια ή Στερεοφωνικός.

**4 -** Αν χρειαστεί, πατήστε επανειλημμένα BACK για να κλείσετε το μενού.

#### Εξισορρόπηση εξόδου ήχου

Χρησιμοποιήστε τη ρύθμιση "Εξισορρόπηση εξόδου ήχου" για να εξισορροπήσετε την ένταση του ήχου της τηλεόρασης και του Home Cinema, όταν μεταβαίνετε από τη μία συσκευή στην άλλη. Οι διαφορές στην ένταση του ήχου μπορεί να οφείλονται σε διαφορές στην επεξεργασία ήχου.

Για να εξισορροπήσετε τη διαφορά στην ένταση ήχου…

**1 -** Πατήστε και πατήστε (αριστερά) για Ρύθμιση. **2 -** Πατήστε Ήχος > Για προχωρημένους και Εξισορρόπηση εξόδου ήχου.

<span id="page-18-1"></span>**3 -** Αν η διαφορά της έντασης ήχου είναι μεγάλη, επιλέξτε Περισσότερο. Αν η διαφορά της έντασης ήχου είναι μικρή, επιλέξτε Λιγότερο.

**4 -** Αν χρειαστεί, πατήστε επανειλημμένα BACK για να κλείσετε το μενού.

Η ρύθμιση "Εξισορρόπηση εξόδου ήχου" επηρεάζει τόσο το σήμα της οπτικής εξόδου ήχου όσο και το σήμα HDMI ARC.

### Προβλήματα με τον ήχο του Home Cinema

#### Ήχος με δυνατό θόρυβο

Αν παρακολουθείτε βίντεο από μια συνδεδεμένη μονάδα flash USB ή έναν συνδεδεμένο υπολογιστή, ο ήχος από το Home Cinema μπορεί να είναι παραμορφωμένος. Αυτός ο θόρυβος παράγεται όταν το αρχείο ήχου ή βίντεο έχει ήχο DTS αλλά το Home Cinema δεν διαθέτει επεξεργασία ήχου DTS. Μπορείτε να διορθώσετε αυτό το πρόβλημα ορίζοντας τη

ρύθμιση Μορφή εξόδου ήχου της τηλεόρασης σε Στερεοφωνικός.

#### Πατήστε για Ρύθμιση > Ήχος > Για προχωρημένους > Μορφή εξόδου ήχου.

#### Χωρίς ήχο

Αν δεν μπορείτε να ακούσετε τον ήχο από την τηλεόραση στο Home Cinema, ελέγξτε αν συνδέσατε το καλώδιο HDMI σε μια υποδοχή σύνδεσης HDMI ARC στο Home Cinema. Όλες οι υποδοχές σύνδεσης HDMI της τηλεόρασης είναι HDMI ARC.

#### 4.7

# Συσκευή αναπαραγωγής Blu-ray

Χρησιμοποιήστε ένα καλώδιο HDMI υψηλής ταχύτητας για να συνδέσετε τη συσκευή αναπαραγωγής Blu-ray στην τηλεόραση.

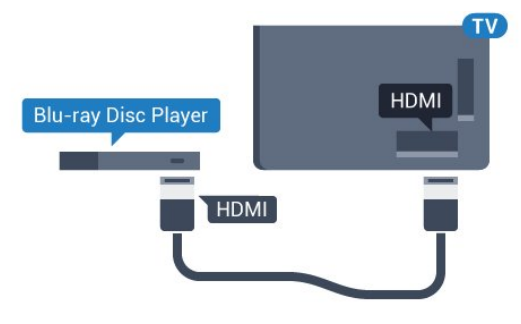

Αν η συσκευή αναπαραγωγής Blu-ray Disc διαθέτει EasyLink HDMI CEC, μπορείτε να χειρίζεστε τη συσκευή με το τηλεχειριστήριο της τηλεόρασης.

Στη Βοήθεια, πατήστε το έγχρωμο πλήκτρο - Λέξεις-κλειδιά και αναζητήστε την επιλογή EasyLink HDMI CEC για περισσότερες πληροφορίες.

# 4.8 Συσκευή DVD

Χρησιμοποιήστε ένα καλώδιο HDMI για να συνδέσετε τη συσκευή αναπαραγωγής DVD στην τηλεόραση. Εναλλακτικά, μπορείτε να χρησιμοποιήσετε ένα καλώδιο SCART, αν η συσκευή δεν διαθέτει σύνδεση HDMI.

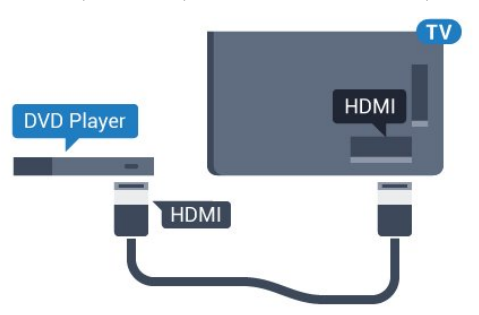

Αν η συσκευή αναπαραγωγής DVD είναι συνδεδεμένη μέσω

HDMI και διαθέτει EasyLink CEC, μπορείτε να την χειρίζεστε με το τηλεχειριστήριο της τηλεόρασης.

Για περισσότερες πληροφορίες σχετικά με τη χρήση του EasyLink, πατήστε το έγχρωμο πλήκτρο - Λέξεις-κλειδιά και αναζητήστε την επιλογή EasyLink HDMI CEC.

#### <span id="page-19-0"></span> $\overline{49}$

# Κονσόλα παιχνιδιών

### **HDMI**

<span id="page-19-1"></span>Για βέλτιστη ποιότητα, συνδέστε την κονσόλα παιχνιδιών στην τηλεόραση με ένα καλώδιο HDMI υψηλής ταχύτητας.

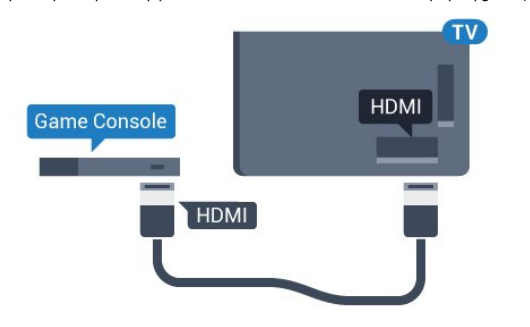

### YPhPr

Συνδέστε την κονσόλα παιχνιδιών με ένα καλώδιο εικόνας Component (Y Pb Pr) και ένα καλώδιο ήχου L/R στην τηλεόραση.

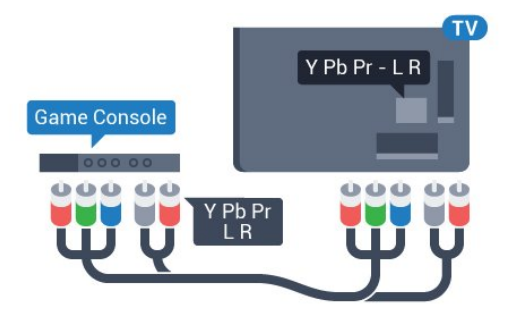

### Εικόνα-ήχος LR / Scart

Συνδέστε την κονσόλα παιχνιδιών με ένα καλώδιο σύνθετου σήματος (CVBS) και ένα καλώδιο ήχου L/R στην τηλεόραση.

Αν η κονσόλα παιχνιδιών διαθέτει μόνο εξόδους βίντεο (CVBS) και ήχου L/R, χρησιμοποιήστε έναν προσαρμογέα εικόνας-ήχου L/R σε SCART για σύνδεση στην υποδοχή SCART.

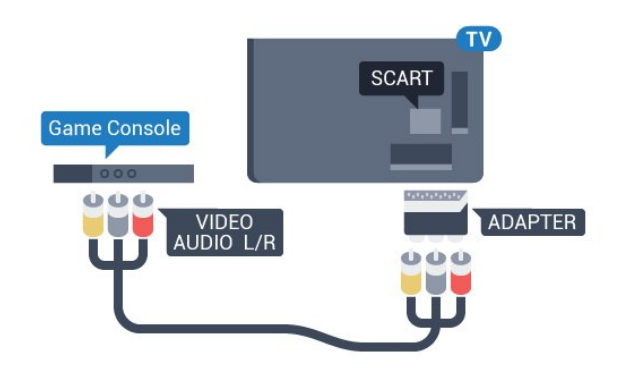

# 4.10

# Χειριστήριο

### Σύνδεση χειριστηρίου

Για να παίξετε παιχνίδια από το Internet σε αυτήν την τηλεόραση, μπορείτε να συνδέσετε διάφορα ασύρματα χειριστήρια. Αφού συνδέσετε το χειριστήριο, μπορείτε να το χρησιμοποιήσετε αμέσως.

Για να συνδέσετε ένα χειριστήριο…

**1 -** Συνδέστε τον μικροσκοπικό νανοδέκτη σε μία από τις υποδοχές σύνδεσης USB στο πλάι της τηλεόρασης. Ο ασύρματος νανοδέκτης παρέχεται με το χειριστήριο. **2 -** Αν το χειριστήριο είναι ενεργοποιημένο, μπορείτε να το χρησιμοποιήσετε.

Μπορείτε να συνδέσετε ένα δεύτερο χειριστήριο στη δεύτερη υποδοχή σύνδεσης USB στο πλάι της τηλεόρασης.

Μπορείτε, επίσης, να χρησιμοποιήσετε το χειριστήριο για να ελέγχετε το δείκτη.

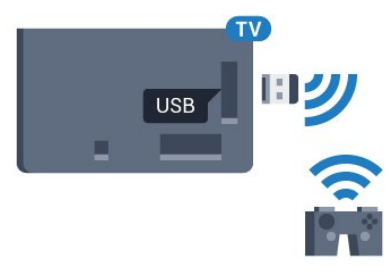

# Κατάλληλα χειριστήρια

Μια επιλεγμένη σειρά ασύρματων χειριστηρίων έχουν κριθεί κατάλληλα και έχουν δοκιμαστεί για χρήση με αυτήν την τηλεόραση. Άλλα χειριστήρια ενδέχεται να μην είναι πλήρως συμβατά.

Τα κατάλληλα χειριστήρια είναι…

- Logitech F710
- Logitech F510
- Xbox 360 Wireless Controller για Windows
- Speedlink Strike FX Wireless Gamepad

# Προβλήματα με παρεμβολές

Για να επιλύσετε πιθανές παρεμβολές με άλλες ασύρματες συσκευές στην τηλεόραση…

• Χρησιμοποιήστε ένα καλώδιο προέκτασης USB και μετακινήστε το νανοδέκτη σε απόσταση περίπου 1 μέτρου από την τηλεόραση.

• Εναλλακτικά, μπορείτε να χρησιμοποιήσετε έναν τροφοδοτούμενο διανομέα USB συνδεδεμένο με την τηλεόραση και να συνδέσετε τους νανοδέκτες στο διανομέα USB.

# <span id="page-20-0"></span> $\frac{1}{4.11}$ Σκληρός δίσκος USB

# Τι χρειάζεστε

Αν συνδέσετε ένα σκληρό δίσκο USB, μπορείτε να διακόψετε προσωρινά ή να εγγράψετε μια τηλεοπτική μετάδοση. Η τηλεοπτική μετάδοση πρέπει να είναι ψηφιακή (μετάδοση DVB ή αντίστοιχη).

#### Για προσωρινή διακοπή

Για να διακόψετε προσωρινά μια μετάδοση, χρειάζεστε έναν συμβατό σκληρό δίσκο USB 2.0 με ελάχιστη χωρητικότητα 32 GB.

#### Για εγγραφή

<span id="page-20-1"></span>Για να διακόψετε προσωρινά και να εγγράψετε μια μετάδοση, χρειάζεστε έναν σκληρό δίσκο με ελάχιστη χωρητικότητα 250 GB. Αν θέλετε να εγγράψετε μια μετάδοση με δεδομένα οδηγού TV από το Internet, η τηλεόρασή σας πρέπει να είναι συνδεδεμένη στο Internet πριν από την εγκατάσταση του σκληρού δίσκου USB.

Για περισσότερες πληροφορίες σχετικά με τον τρόπο εγκατάστασης ενός σκληρού δίσκου USB, πατήστε Λέξειςκλειδιά και αναζητήστε την επιλογή Σκληρός δίσκος USB, εγκατάσταση.

### Εγκατάσταση

Για να μπορέσετε να διακόψετε προσωρινά ή εγγράψετε μια μετάδοση, πρέπει να συνδέσετε και να διαμορφώσετε έναν σκληρό δίσκο USB. Η διαμόρφωση θα διαγράψει όλα τα αρχεία που υπάρχουν στον σκληρό δίσκο USB.

**1 -** Συνδέστε τον σκληρό δίσκο USB σε μία από τις υποδοχές USB της τηλεόρασης. Κατά τη διάρκεια της διαμόρφωσης, μην συνδέετε άλλες συσκευές στις υπόλοιπες θύρες USB. **2 -** Ενεργοποιήστε τον σκληρό δίσκο USB και την τηλεόραση.

**3 -** Συντονίστε την τηλεόραση σε ένα ψηφιακό τηλεοπτικό κανάλι και πατήστε ΙΙ (Προσωρινή διακοπή). Με αυτόν τον τρόπο, θα ξεκινήσει η διαμόρφωση.

Ακολουθήστε τις οδηγίες στην οθόνη.

Τόσο στη διάρκεια όσο και μετά την ολοκλήρωση της διαμόρφωσης, ο σκληρός δίσκος USB πρέπει να είναι μόνιμα συνδεδεμένος.

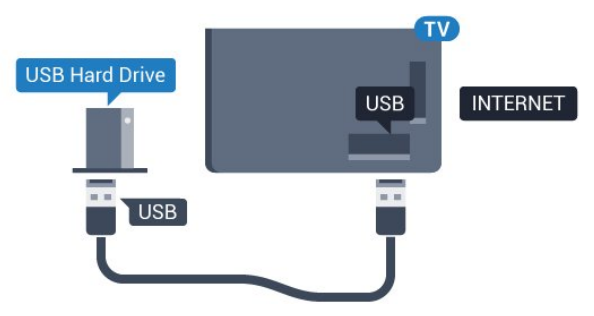

#### Προειδοποίηση

Ο σκληρός δίσκος USB διαμορφώνεται αποκλειστικά για αυτήν την τηλεόραση. Δεν μπορείτε να χρησιμοποιήσετε τις αποθηκευμένες εγγραφές σε άλλη τηλεόραση ή υπολογιστή. Μην αντιγράφετε ή τροποποιείτε αρχεία εγγραφών στο σκληρό δίσκο USB μέσω οποιασδήποτε εφαρμογής του υπολογιστή. Κάτι τέτοιο θα καταστρέψει τις εγγραφές σας. Αν διαμορφώσετε κάποιον άλλο σκληρό δίσκο USB, το περιεχόμενο του προηγούμενου θα χαθεί. Για να χρησιμοποιήσετε σε υπολογιστή το σκληρό δίσκο που έχετε εγκαταστήσει στην τηλεόρασή σας, θα πρέπει να τον διαμορφώσετε ξανά.

Για περισσότερες πληροφορίες, πατήστε το έγχρωμο πλήκτρο - Λέξεις-κλειδιά και αναζητήστε την επιλογή Pause TV ή Εγγραφή.

# 4.12 Πληκτρολόγιο ή ποντίκι USB

### Πληκτρολόγιο USB

#### Εγκατάσταση του πληκτρολογίου

Συνδέστε ένα πληκτρολόγιο USB (τύπου USB-HID) για να εισάγετε κείμενο στην τηλεόρασή σας.

Μπορείτε να συνδέσετε πληκτρολόγιο και ποντίκι στην τηλεόραση.

Για τη σύνδεση, χρησιμοποιήστε μία από τις υποδοχές USB.

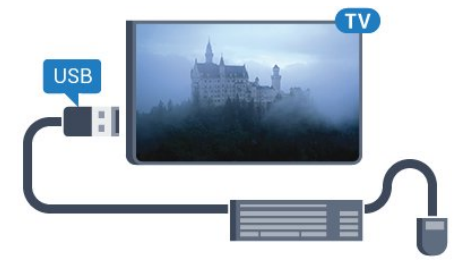

#### Εγκατάσταση του πληκτρολογίου

Για να εγκαταστήσετε το πληκτρολόγιο USB, ενεργοποιήστε

την τηλεόραση και συνδέστε το πληκτρολόγιο USB σε μία από τις υποδοχές σύνδεσης USB της τηλεόρασης. Όταν η τηλεόραση ανιχνεύσει το πληκτρολόγιο για πρώτη φορά, μπορείτε να επιλέξετε τη διάταξη του πληκτρολογίου και να δοκιμάσετε την επιλογή σας. Αν επιλέξετε αρχικά Κυριλλική ή Ελληνική διάταξη πληκτρολογίου, μπορείτε να επιλέξετε μια δευτερεύουσα Λατινική διάταξη πληκτρολογίου.

Για να αλλάξετε τη ρύθμιση διάταξης πληκτρολογίου όταν έχει επιλεγεί μια διάταξη…

**1 -** Πατήστε και πατήστε (αριστερά) για Ρύθμιση. **2 -** Πατήστε Γενικές ρυθμίσεις και Ρυθμίσεις πληκτρολογίου USB για να ξεκινήσετε τη ρύθμιση του πληκτρολογίου.

#### Κλειδιά

#### Πλήκτρα για την εισαγωγή κειμένου

- Πλήκτρο Enter = OK
- Backspace = διαγραφή του χαρακτήρα που βρίσκεται αριστερά του κέρσορα
- Πλήκτρα-βέλη = πλοήγηση μέσα σε ένα πεδίο κειμένου

• Για εναλλαγή των διατάξεων πληκτρολογίου, εφόσον έχει οριστεί δεύτερη διάταξη, πατήστε τα πλήκτρα Ctrl + διαστήματος ταυτόχρονα.

#### Πλήκτρα για εφαρμογές Smart TV και σελίδες στο Internet

- Tab και Shift + Tab = Επόμενο και Προηγούμενο
- Home = μετάβαση στην κορυφή της σελίδας
- End = μετάβαση στο κάτω μέρος της σελίδας
- Page Up = μία σελίδα πάνω
- Page Down = μία σελίδα κάτω
- + = μεγέθυνση κατά ένα βήμα
- <span id="page-21-0"></span>• - = σμίκρυνση κατά ένα βήμα
- \* = προσαρμογή της ιστοσελίδας στο πλάτος της οθόνης

### Ποντίκι USB

#### Σύνδεση ποντικιού USB

Μπορείτε να συνδέσετε ένα ποντίκι USB (τύπου USB-HID) για να περιηγείστε στην τηλεόραση.

#### Σύνδεση ποντικιού

Ενεργοποιήστε την τηλεόραση και συνδέστε το ποντίκι USB σε μία από τις υποδοχές USB της τηλεόρασης. Μπορείτε επίσης να συνδέσετε το ποντίκι USB σε ένα συνδεδεμένο πληκτρολόγιο USB.

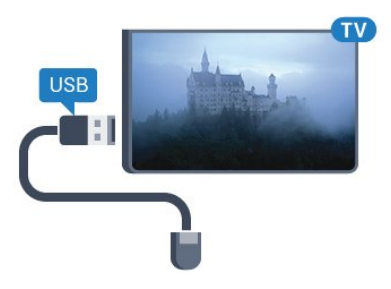

#### Κλικ ποντικιού

• Αριστερό κλικ = OK

• Δεξί κλικ = Πίσω **to** 

Μπορείτε να χρησιμοποιήσετε τον τροχό κύλισης για μετακίνηση προς τα πάνω και προς τα κάτω στις σελίδες.

Για περισσότερες πληροφορίες σχετικά με τον τρόπο σύνδεσης ενός πληκτρολογίου, πατήστε το έγχρωμο πλήκτρο - Λέξεις-κλειδιά και αναζητήστε την επιλογή Πληκτρολόγιο USB.

#### Ταχύτητα ποντικιού

Μπορείτε να προσαρμόσετε την ταχύτητα με την οποία κινείται το ποντίκι στην οθόνη.

Για να προσαρμόσετε την ταχύτητα…

- **1** Πατήστε και πατήστε (αριστερά) Ρύθμιση.
- **2** Επιλέξτε Γενικές ρυθμίσεις > Ταχύτητα
- δείκτη/ποντικιού και πατήστε OK.

3 - Πατήστε το βέλος ▲ (πάνω) ή ▼ (κάτω) για να αυξήσετε ή να μειώσετε την ταχύτητα.

**4 -** Πατήστε το βέλος (δεξιά) και μετακινήστε το ποντίκι για να δοκιμάσετε την ταχύτητα που ορίσατε.

**5 -** Πατήστε το βέλος (αριστερά) για να επιστρέψετε στο ρυθμιστικό. Μπορείτε να προσαρμόσετε ξανά τη ρύθμιση. **6 -** Έχοντας επιλέξει το ρυθμιστικό, πατήστε (αριστερά) για αποθήκευση και κλείσιμο αυτής της ρύθμισης.

**7 -** Αν χρειαστεί, πατήστε επανειλημμένα BACK για να κλείσετε το μενού.

# 4.13 USB Flash Drive

Μπορείτε να προβάλετε φωτογραφίες ή να αναπαραγάγετε μουσική και βίντεο από μια μονάδα flash USB.

Συνδέστε μια μονάδα flash USB σε μία από τις υποδοχές USB της τηλεόρασης, ενώ η τηλεόραση είναι ενεργοποιημένη.

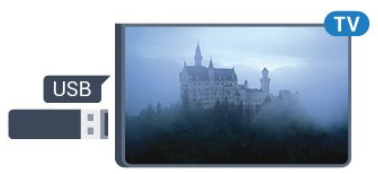

Η τηλεόραση ανιχνεύει τη μονάδα flash και εμφανίζει τα περιεχόμενα της μονάδας σε μια λίστα.

Αν η λίστα περιεχομένων δεν εμφανίζεται αυτόματα, πατήστε **SOURCES** και επιλέξτε USB.

Για να σταματήσετε να παρακολουθείτε το περιεχόμενο της μονάδας flash USB, πατήστε TV ή επιλέξτε μια άλλη δραστηριότητα.

Για να αποσυνδέσετε τη μονάδα flash USB, τραβήξτε την προς τα έξω οποιαδήποτε στιγμή.

#### Ultra HD σε USB

Μπορείτε να προβάλετε φωτογραφίες σε ανάλυση Ultra HD από μια συνδεδεμένη συσκευή USB ή μια μονάδα flash. Αν η ανάλυση της φωτογραφίας είναι υψηλότερη, η τηλεόραση θα τη μειώσει σε Ultra HD. Δεν μπορείτε να αναπαραγάγετε ένα εγγενές βίντεο Ultra HD σε οποιαδήποτε υποδοχή USB.

<span id="page-22-1"></span>Για περισσότερες πληροφορίες σχετικά με την παρακολούθηση ή την αναπαραγωγή περιεχομένου από μια μονάδα flash USB, πατήστε το έγχρωμο πλήκτρο Λέξεις-κλειδιά και αναζητήστε την επιλογή

Φωτογραφίες, βίντεο και μουσική.

#### <span id="page-22-0"></span>4.14

# Φωτογραφική μηχανή

Αν θέλετε να προβάλετε φωτογραφίες που είναι αποθηκευμένες στην ψηφιακή φωτογραφική μηχανή σας, μπορείτε να συνδέσετε τη φωτογραφική μηχανή απευθείας στην τηλεόραση.

Για τη σύνδεση, χρησιμοποιήστε μια από τις υποδοχές USB της τηλεόρασης. Ενεργοποιήστε τη φωτογραφική μηχανή αφού ολοκληρώσετε τη σύνδεση.

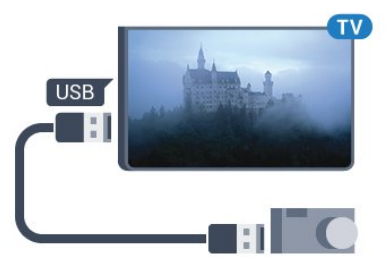

Αν η λίστα περιεχομένων δεν εμφανίζεται αυτόματα, πατήστε **SOURCES** και επιλέξτε USB.

Ίσως χρειαστεί να ρυθμίσετε τη φωτογραφική σας μηχανή ώστε η μεταφορά περιεχομένου να πραγματοποιείται μέσω του πρωτοκόλλου μεταφοράς εικόνων (PTP - Picture Transfer Protocol). Ανατρέξτε στο εγχειρίδιο χρήσης της ψηφιακής φωτογραφικής μηχανής.

#### Ultra HD σε USB

Μπορείτε να προβάλετε φωτογραφίες σε ανάλυση Ultra HD από μια συνδεδεμένη συσκευή USB ή μια μονάδα flash. Αν η ανάλυση της φωτογραφίας είναι υψηλότερη, η τηλεόραση θα τη μειώσει σε Ultra HD. Δεν μπορείτε να αναπαραγάγετε ένα εγγενές βίντεο Ultra HD σε οποιαδήποτε υποδοχή USB.

<span id="page-22-2"></span>Για περισσότερες πληροφορίες σχετικά με την προβολή φωτογραφιών, πατήστε το έγχρωμο πλήκτρο Λέξειςκλειδιά και αναζητήστε την επιλογή Φωτογραφίες, βίντεο και μουσική.

#### Ultra HD σε USB

Μπορείτε να προβάλετε φωτογραφίες σε ανάλυση Ultra HD από μια συνδεδεμένη συσκευή USB ή μια μονάδα flash. Αν η ανάλυση της φωτογραφίας είναι υψηλότερη, η τηλεόραση θα τη μειώσει σε Ultra HD. Δεν μπορείτε να αναπαραγάγετε ένα εγγενές βίντεο Ultra HD σε οποιαδήποτε υποδοχή USB.

#### 4.15

# Βιντεοκάμερα

### HDMI

Για βέλτιστη ποιότητα, χρησιμοποιήστε ένα καλώδιο HDMI για να συνδέσετε τη βιντεοκάμερα στην τηλεόραση.

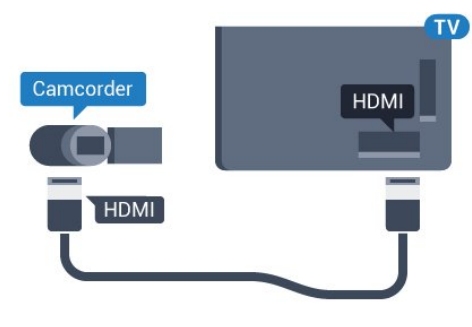

### Εικόνα-ήχος LR / Scart

Μπορείτε να χρησιμοποιήσετε σύνδεση HDMI, YPbPr ή SCART για να συνδέσετε τη βιντεοκάμερά σας. Αν η βιντεοκάμερα διαθέτει μόνο εξόδους βίντεο (CVBS) και ήχου L/R, χρησιμοποιήστε έναν προσαρμογέα εικόνας-ήχου L/R σε SCART (πωλείται ξεχωριστά) για σύνδεση στην υποδοχή SCART.

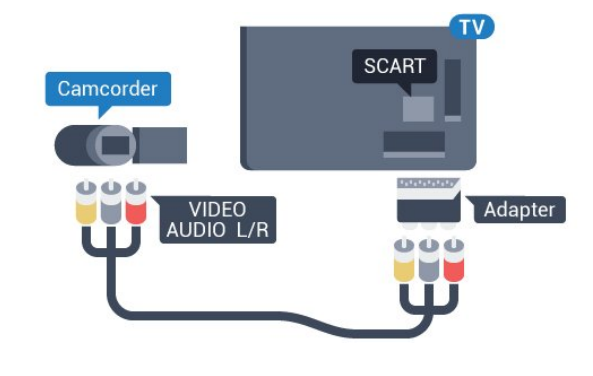

4.16 Υπολογιστής

# Σύνδεση

Μπορείτε να συνδέσετε τον υπολογιστή σας στην τηλεόραση και να χρησιμοποιήσετε την τηλεόραση ως οθόνη υπολογιστή.

#### <span id="page-23-0"></span>Μέσω HDMI

Χρησιμοποιήστε ένα καλώδιο HDMI για να συνδέσετε τον υπολογιστή στην τηλεόραση.

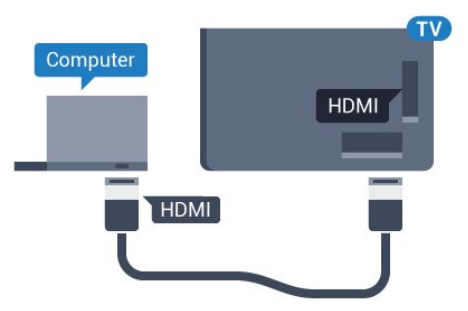

#### Μέσω DVI σε HDMI

Εναλλακτικά, χρησιμοποιήστε έναν προσαρμογέα DVI σε HDMI (πωλείται ξεχωριστά) για να συνδέσετε τον υπολογιστή σε μια σύνδεση HDMI και ένα καλώδιο ήχου L/R (υποδοχή mini 3,5 χιλ.) στην υποδοχή AUDIO IN L/R που βρίσκεται στο πίσω μέρος της τηλεόρασης.

<span id="page-23-1"></span>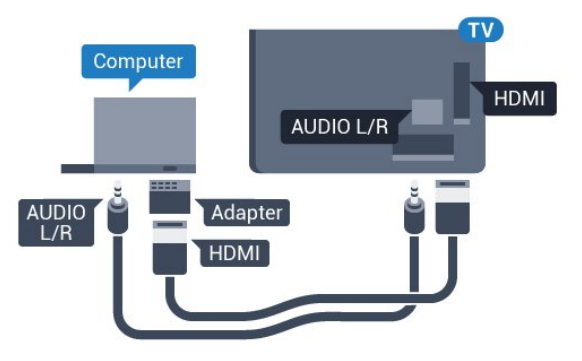

# Ρυθμίσεις

Αν ο υπολογιστής σας προστεθεί ως τύπος "Υπολογιστής" στο μενού "Πηγές" (λίστα συνδέσεων), η τηλεόραση μεταβαίνει αυτόματα στην ιδανική ρύθμιση "Υπολογιστής".

Αν θέλετε να χρησιμοποιήσετε τον υπολογιστή σας για να παρακολουθήσετε μια ταινία ή να παίξετε ένα παιχνίδι, μπορείτε να ρυθμίσετε την τηλεόραση στην ιδανική ρύθμιση για παρακολούθηση τηλεόρασης ή για παιχνίδια.

Για ιδανική ρύθμιση της τηλεόρασης μη αυτόματα…

- **1** Πατήστε και πατήστε (αριστερά) για Ρύθμιση.
- **2** Πατήστε Εικόνα > Για προχωρημένους και Παιχνίδι ή υπολογιστής.

**3 -** Επιλέξτε Παιχνίδι (για παιχνίδια) ή Υπολογιστής (για να παρακολουθήσετε μια ταινία).

**4 -** Αν χρειαστεί, πατήστε επανειλημμένα BACK για να

κλείσετε το μενού.

Όταν σταματήσετε να παίζετε, μην ξεχάσετε να επαναφέρετε τη ρύθμιση "Παιχνίδι ή υπολογιστής" στην επιλογή Υπολογιστής.

#### 4.17

# Ακουστικά

Μπορείτε να συνδέσετε ακουστικά στην υποδοχή σύνδεσης στο πίσω μέρος της τηλεόρασης. Η υποδοχή είναι mini 3,5 χιλ. Μπορείτε να προσαρμόσετε ξεχωριστά την ένταση των ακουστικών.

Για να προσαρμόσετε την ένταση…

**1 -** Πατήστε και πατήστε (αριστερά) Ρύθμιση.

**2 -** Επιλέξτε Ήχος > Ένταση ακουστικών και κάντε κλικ μέσα στο ρυθμιστικό για να ρυθμίσετε την τιμή.

**3 -** Αν χρειαστεί, πατήστε επανειλημμένα BACK για να κλείσετε το μενού.

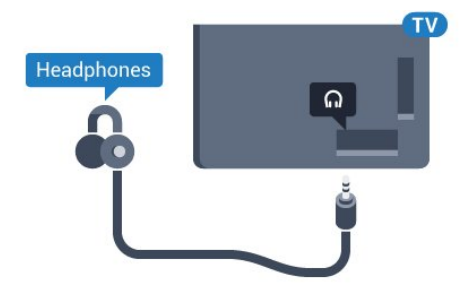

#### 4.18

# Ασύρματο υπογούφερ SWB50

### Σύνδεση

Η τηλεόραση συνοδεύεται από το ασύρματο υπογούφερ Philips SWB 50.

Αν δεν συζεύξατε το ασύρματο υπογούφερ με την τηλεόραση κατά την αρχική εγκατάσταση ή αν το υπογούφερ είχε συζευχθεί προηγουμένως με άλλη τηλεόραση, μπορείτε να συζεύξετε το υπογούφερ με αυτήν την τηλεόραση από το μενού Ρύθμιση.

Για σύζευξη του υπογούφερ με την τηλεόραση…

**1 -** Τοποθετήστε το υπογούφερ σε απόσταση 5 μέτρων από την τηλεόραση και συνδέστε το στο ρεύμα. Ο διακόπτης στο υπογούφερ θα αρχίσει να αναβοσβήνει.

2 - Στο τηλεχειριστήριο της τηλεόρασης, πατήστε **Φ** και **<** (αριστερό) για να μεταβείτε στο μενού Ρύθμιση.

#### **3 -** Πατήστε Ήχος > Ασύρματο ηχείο > Προσθήκη νέου ηχείου.

**4 -** Στο υπογούφερ, πατήστε το διακόπτη για τουλάχιστον 4 δευτερόλεπτα. Ο διακόπτης θα αρχίσει να αναβοσβήνει γρήγορα.

**5 -** Στην τηλεόραση, επιλέξτε Σύνδεση και πατήστε OK για

να ξεκινήσει η σύζευξη του υπογούφερ με την τηλεόραση.

**6 -** Όταν η σύζευξη ολοκληρωθεί με επιτυχία, θα εμφανιστεί ένα μήνυμα.

**7 -** Πατήστε BACK επανειλημμένα αν χρειαστεί, για να κλείσετε το μενού.

### Ιδανική τοποθέτηση

Βεβαιωθείτε ότι το υπογούφερ βρίσκεται σε απόσταση 5 μέτρων από την τηλεόραση. Επίσης, τοποθετήστε το υπογούφερ τουλάχιστον 30 εκ. μακριά από τον τοίχο ή μια μεγάλη κάθετη επιφάνεια. Μπορείτε να τοποθετήσετε το υπογούφερ σε επίπεδη ή όρθια θέση.

Η ιδανική θέση για το ασύρματο υπογούφερ είναι κάτω από τον καναπέ που κάθεστε όταν παρακολουθείτε τηλεόραση.

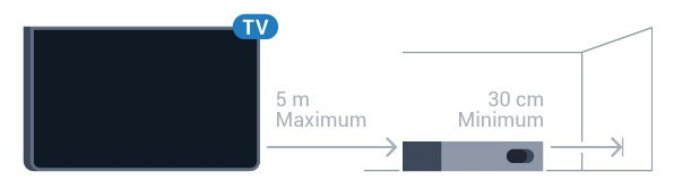

# Αναμμένη, σε αναμονή ή αναβοσβήνει

Μόλις το ασύρματο υπογούφερ συζευχθεί με την τηλεόραση, θα ενεργοποιείται όταν θέτετε σε λειτουργία την τηλεόραση και θα μεταβαίνει σε κατάσταση αναμονής όταν θέτετε την τηλεόραση σε κατάσταση αναμονής. Μπορείτε να αποσυνδέσετε το υπογούφερ από το ρεύμα. Ωστόσο, η αυτόματη επανασύνδεση του υπογούφερ με την τηλεόραση μπορεί να διαρκέσει μερικά λεπτά.

#### Χρώματα λυχνίας LED διακόπτη

• Κόκκινο, το υπογούφερ είναι σε κατάσταση αναμονής.

• Μπλε: το υπογούφερ έχει συζευχθεί και αναπαράγει τον ήχο της τηλεόρασης.

• Μπλε που αναβοσβήνει αργά: το υπογούφερ δεν είναι συνδεδεμένο σε μια τηλεόραση.

• Μπλε που αναβοσβήνει γρήγορα: το υπογούφερ είναι ενεργό για σύζευξη με μια τηλεόραση.

<span id="page-24-0"></span>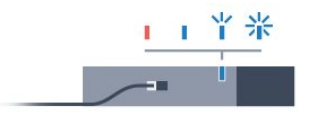

4.19

# Ασύρματα ηχεία

Για την αναπαραγωγή ήχου από την τηλεόραση μέσω ασύρματου ηχείου, πρέπει να κάνετε σύζευξη του ασύρματου ηχείου με την τηλεόραση. Μπορείτε να κάνετε σύζευξη έως και 10 ασύρματων ηχείων, αλλά η αναπαραγωγή θα γίνεται από 1 υπογούφερ ή sound bar τη φορά. Τοποθετήστε το ασύρματο ηχείο σε απόσταση 5 μέτρων από την τηλεόραση.

Για σύζευξη ενός ασύρματου ηχείου με την τηλεόραση…

**1 -** Ενεργοποιήστε το ασύρματο ηχείο και τοποθετήστε το εντός της εμβέλειας της τηλεόρασης. Για πληροφορίες σχετικά με τη σύζευξη και την ασύρματη εμβέλεια, ανατρέξτε στο εγχειρίδιο χρήσης της συσκευής.

2 - Πατήστε <del>Φ</del> και πατήστε < (αριστερά) για Ρύθμιση. **3 -** Επιλέξτε Ήχος > Ασύρματα ηχεία > Προσθήκη νέου ηχείου.

**4 -** Ακολουθήστε τις οδηγίες που εμφανίζονται στην οθόνη. Θα κάνετε σύζευξη της συσκευής με την τηλεόραση και η τηλεόραση θα αποθηκεύσει τη σύνδεση.

**5 -** Αν χρειαστεί, πατήστε επανειλημμένα BACK για να κλείσετε το μενού.

Για περισσότερες πληροφορίες σχετικά με τον τρόπο επιλογής ασύρματου ηχείου, πατήστε το έγχρωμο πλήκτρο Λέξεις-κλειδιά και αναζητήστε την επιλογή Ασύρματα ηχεία, επιλογή.

# Ενεργοποίηση και απενεργοποίηση

#### <span id="page-25-1"></span> $\overline{51}$

<span id="page-25-0"></span> $\overline{5}$ 

# Ενεργοποίηση, αναμονή ή απενεργοποίηση

Πριν ενεργοποιήσετε την τηλεόραση, βεβαιωθείτε ότι έχετε συνδέσει το καλώδιο ρεύματος στην υποδοχή τροφοδοσίας POWER που βρίσκεται στο πίσω μέρος της τηλεόρασης.

<span id="page-25-3"></span>Για να θέσετε την τηλεόραση σε αναμονή όταν η ενδεικτική λυχνία είναι απενεργοποιημένη, πατήστε το μικρό πλήκτρο τύπου joystick στο πίσω μέρος της τηλεόρασης. Η ενδεικτική λυχνία θα ανάψει.

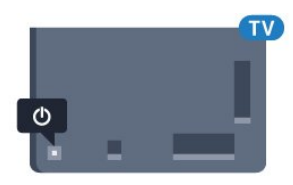

Ενώ η τηλεόραση είναι σε αναμονή, πατήστε <sup>Ο</sup> στο τηλεχειριστήριο για να ενεργοποιήσετε την τηλεόραση. Εναλλακτικά, πατήστε **A HOME**.

#### Επιστροφή στην κατάσταση αναμονής

Για να θέσετε την τηλεόραση σε αναμονή, πατήστε <sup>1</sup> στο τηλεχειριστήριο.

#### Απενεργοποίηση

Για να απενεργοποιήσετε την τηλεόραση, πιέστε το πλήκτρο τύπου joystick. Η ενδεικτική λυχνία θα απενεργοποιηθεί. Η τηλεόραση εξακολουθεί να είναι συνδεδεμένη στο ρεύμα αλλά καταναλώνει πολύ λίγη ενέργεια.

Για να απενεργοποιήσετε πλήρως την τηλεόραση, αποσυνδέστε το καλώδιο ρεύματος. Όταν αποσυνδέετε το καλώδιο ρεύματος, να τραβάτε πάντοτε το φις και όχι το καλώδιο. Φροντίστε να εγκαταστήσετε την τηλεόραση με τέτοιον τρόπο ώστε να έχετε πλήρη πρόσβαση στην πρίζα, στο καλώδιο ρεύματος και στο φις ανά πάσα στιγμή.

#### <span id="page-25-4"></span><span id="page-25-2"></span>5.2

# Φωτεινότητα λογότυπου Philips

Μπορείτε να απενεργοποιήσετε ή να ρυθμίσετε τη φωτεινότητα του λογότυπου της Philips στην πρόσοψη της τηλεόρασης.

Για προσαρμογή ή απενεργοποίηση…

- **1** Πατήστε και πατήστε (αριστερά) Ρύθμιση.
- **2** Πατήστε Γενικές ρυθμίσεις και Φωτεινότητα λογότυπου Philips.

**3 -** Επιλέξτε Μέγιστη, Μέτρια ή Ελάχιστη ή Κλειστό για να απενεργοποιήσετε το φωτισμό του λογότυπου.

**4 -** Αν χρειαστεί, πατήστε επανειλημμένα BACK για να κλείσετε το μενού.

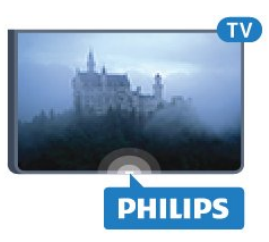

#### 5.3

# Πλήκτρα στην τηλεόραση

Αν χάσετε το τηλεχειριστήριο ή αν εξαντληθούν οι μπαταρίες του, μπορείτε ακόμη να εκτελείτε ορισμένες βασικές λειτουργίες της τηλεόρασης.

Για να ανοίξετε το βασικό μενού…

**1 -** Ενώ η τηλεόραση είναι ενεργοποιημένη, πιέστε το πλήκτρο τύπου joystick στο πίσω μέρος της τηλεόρασης για να εμφανιστεί το βασικό μενού.

**2 -** Πιέστε αριστερά ή δεξιά για να επιλέξετε Ένταση, Κανάλι ή Πηγές. Αν η τηλεόραση είναι σε "Τοποθεσία: Κατάστημα", μπορείτε επίσης να επιλέξετε Κάμερα.

**3 -** Πιέστε προς τα κάτω ή προς τα πάνω για να ρυθμίσετε την ένταση ή να συντονιστείτε στο επόμενο ή το προηγούμενο κανάλι. Πιέστε προς τα πάνω ή προς τα κάτω για να περιηγηθείτε στη λίστα πηγών, συμπεριλαμβανομένης της επιλογής δεκτών. Πιέστε το πλήκτρο τύπου joystick για να σύρετε έξω την κάμερα.

**4 -** Το μενού θα εξαφανιστεί αυτόματα.

Για να απενεργοποιήσετε την τηλεόραση, επιλέξτε Απενεργοποίηση TV και πατήστε το πλήκτρο τύπου joystick.

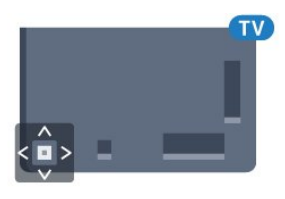

5.4

# Χρονοδιακόπτης αυτόμ.διακοπής λειτ.

Με το χρονοδιακόπτη αυτόματης διακοπής λειτουργίας, μπορείτε να ρυθμίσετε την τηλεόραση να μεταβαίνει αυτόματα σε κατάσταση αναμονής έπειτα από ένα

προκαθορισμένο χρονικό διάστημα.

Για να ορίσετε το χρονοδιακόπτη αυτόματης διακοπής λειτουργίας…

1 - Πατήστε <del>ζ</del> και πατήστε< (αριστερά) **Ρύθμιση**. **2 -** Επιλέξτε Γενικές ρυθμίσεις > Χρονοδιακόπτης αυτόματης διακοπής λειτουργίας. Με το ρυθμιστικό, μπορείτε να ορίσετε ένα χρονικό διάστημα διάρκειας έως 180 λεπτά, σε βήματα των 5 λεπτών. Αν επιλέξετε 0 λεπτά, ο χρονοδιακόπτης αυτόματης διακοπής λειτουργίας απενεργοποιείται. Ασφαλώς, μπορείτε να απενεργοποιήσετε νωρίτερα την τηλεόρασή σας ή να μηδενίσετε το χρόνο κατά τη διάρκεια της αντίστροφης μέτρησης.

**3 -** Αν χρειαστεί, πατήστε επανειλημμένα BACK για να κλείσετε το μενού.

#### <span id="page-26-0"></span>5.5

# Χρονοδιακόπτης απενεργοποίησης

Αν η τηλεόραση λαμβάνει ένα τηλεοπτικό σήμα αλλά δεν πατήσετε κάποιο πλήκτρο στο τηλεχειριστήριο για διάστημα 4 ωρών, η τηλεόραση απενεργοποιείται αυτόματα για εξοικονόμηση ενέργειας. Επίσης, αν η τηλεόραση δεν λάβει κανένα τηλεοπτικό σήμα ή καμία εντολή από το τηλεχειριστήριο για 10 λεπτά, απενεργοποιείται αυτόματα.

Αν χρησιμοποιείτε την τηλεόραση ως οθόνη ή αν χρησιμοποιείτε ψηφιακό δέκτη (αποκωδικοποιητή) για την παρακολούθηση τηλεόρασης και δεν χρησιμοποιείτε το τηλεχειριστήριο, απενεργοποιήστε το χρονοδιακόπτη αυτόματης διακοπής λειτουργίας.

Για να απενεργοποιήσετε το χρονοδιακόπτη απενεργοποίησης …

**1 -** Πατήστε και επιλέξτε Ρυθμίσεις Eco. **2 -** Επιλέξτε Χρονοδιακόπτης απενεργοποίησης. Κάντε κλικ μέσα στο ρυθμιστικό για να ρυθμίσετε την τιμή. Η τιμή 0 απενεργοποιεί την αυτόματη απενεργοποίηση.

Το εικονίδιο  $\blacktriangleright$  εμφανίζεται μπροστά από το χρονοδιακόπτη αυτόματης διακοπής λειτουργίας όταν είναι ενεργός.

Για περισσότερες πληροφορίες σχετικά με τις οικολογικές ρυθμίσεις της τηλεόρασης, πατήστε Λέξεις-κλειδιά και αναζητήστε την επιλογή Ρυθμίσεις Eco.

# Τηλεχειριστήριο

#### <span id="page-27-1"></span>6.1

<span id="page-27-0"></span>6

# Επισκόπηση πλήκτρων

#### Επάνω

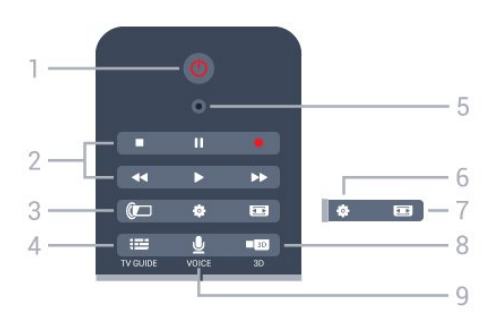

#### 1 - Ο Κατάσταση αναμονής / Ενεργ.

Ενεργοποίηση της τηλεόρασης ή μετάβαση σε κατάσταση αναμονής.

#### 2 - Αναπαραγωγή και εγγραφή

- Αναπαραγωγή , για αναπαραγωγή.
- Προσωρινή διακοπή ΙΙ, για προσωρινή διακοπή της αναπαραγωγής
- Διακοπή , για διακοπή της αναπαραγωγής
- Γρήγορη μετακίνηση προς τα πίσω <</a> μετακίνηση προς τα πίσω
- Γρήγορη μετακίνηση προς τα εμπρός  $\blacktriangleright$ , για γρήγορη μετακίνηση προς τα εμπρός
- Εγγραφή · για έναρξη εγγραφής

#### 3 - *a* Ambilight

Ενεργοποίηση ή απενεργοποίηση του Ambilight και μετάβαση του Ambilight σε κατάσταση αναμονής.

#### $4 - := TV$  GUIDE

Άνοιγμα ή κλείσιμο του Οδηγού TV.

#### 5 - Μικρόφωνο VOICE

- Ρυθμίσεις

Άνοιγμα του μενού "Ρυθμίσεις".

#### 7 - Μορφή εικόνας

Άνοιγμα ή κλείσιμο του μενού "Μορφή εικόνας".

#### 8 - **100 3D**

Άνοιγμα ή κλείσιμο του μενού 3D ή άμεση μετάβαση στη λειτουργία 3D.

#### 9 - UVOICE

Έναρξη αιτήματος αναζήτησης με φωνητική καταχώριση.

### Μέση

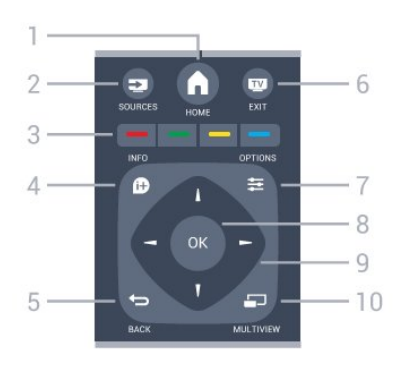

#### $1 - A$  HOME

Άνοιγμα του μενού αρχικής σελίδας.

#### 2 - **EXT** SOURCES

Άνοιγμα του μενού πηγών.

3 - Έγχρωμα πλήκτρα Απευθείας επιλογή στοιχείων. Με το μπλε πλήκτρο ανοίγει η Βοήθεια.

#### $4 - 0$  INFO

Άνοιγμα ή κλείσιμο των πληροφοριών προγράμματος.

#### $5 -$ BACK

Επιστροφή στο προηγούμενο επιλεγμένο κανάλι. Κλείσιμο ενός μενού χωρίς αλλαγή ρύθμισης. Επιστροφή στην προηγούμενη σελίδα εφαρμογών/Internet.

#### $6 - 12$  - EXIT

Επιστροφή στην παρακολούθηση τηλεόρασης. Για έξοδο από μια εφαρμογή διαδραστικής τηλεόρασης.

#### $7 - 2$  OPTIONS

Άνοιγμα ή κλείσιμο του μενού "Επιλογές".

#### 8 - Πλήκτρο OK

Επιβεβαίωση μιας επιλογής ή ρύθμισης. Για ενεργοποίηση του δείκτη και επιλογή με κλικ.

#### 9 - Πλήκτρα-βέλη / πλοήγησης

Πλοήγηση πάνω, κάτω, αριστερά ή δεξιά.

#### 10 - C MULTIVIEW

Άνοιγμα μιας μικρής οθόνης.

#### Κάτω

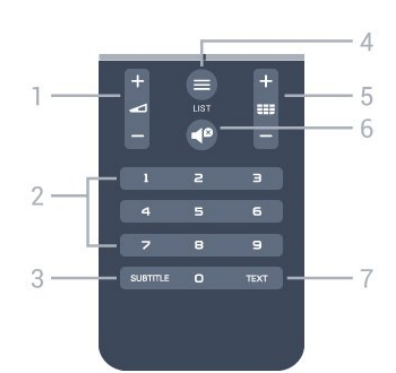

#### 1 - Ένταση

Προσαρμογή του επιπέδου της έντασης.

#### 2 - Αριθμητικά πλήκτρα

Απευθείας επιλογή καναλιού.

#### 3 - SUBTITLE

Ενεργοποίηση/απενεργοποίηση υπότιτλων ή ενεργοποίηση κατά τη σίγαση.

#### $4 -$   $\equiv$  LIST

Άνοιγμα ή κλείσιμο της λίστας καναλιών.

#### 5 - Κανάλι

Μετάβαση στο επόμενο ή προηγούμενο κανάλι στη λίστα καναλιών. Άνοιγμα της επόμενης ή της προηγούμενης σελίδας στο Teletext. Έναρξη του επόμενου ή του προηγούμενου κεφαλαίου σε ένα δίσκο.

#### 6 - Σίγαση

Σίγαση ή επαναφορά του ήχου.

#### 7 - TEXT

Άνοιγμα ή κλείσιμο του Teletext.

#### <span id="page-28-0"></span>6.2

# Δείκτης

### Πληροφορίες για το δείκτη

Για να πλοηγηθείτε στην οθόνη, μπορείτε να χρησιμοποιήσετε το Δείκτη αντί για τα πλήκτρα-βέλη.

Ο δείκτης λειτουργεί όπως το ποντίκι του υπολογιστή. Μετακινείτε το δείκτη (ένα μπλε βέλος) κουνώντας ελαφρώς το τηλεχειριστήριο. Όπως και με το ποντίκι του υπολογιστή, μπορείτε να ρυθμίσετε την ταχύτητα του δείκτη.

Δίπλα στο δείκτη υπάρχουν πλήκτρα-βέλη τα οποία μπορείτε να χρησιμοποιήσετε σε κάθε περίπτωση για να επιλέξετε ένα στοιχείο. Ο δείκτης θα εξαφανιστεί προσωρινά. Ορισμένες εφαρμογές (όπως το Teletext) ή κάποιες σελίδες στο Internet, δεν υποστηρίζουν το δείκτη. Η τηλεόραση θα μεταβεί αυτόματα στα πλήκτρα-βέλη για περιήγηση.

Αν δεν θέλετε να χρησιμοποιήσετε το δείκτη, μπορείτε να τον απενεργοποιήσετε.

Αν συνδέσετε ένα χειριστήριο, μπορείτε επίσης να χρησιμοποιήσετε το χειριστήριο για να ελέγξετε το δείκτη.

### Χρήση του δείκτη

#### Ενεργοποίηση

Όταν ανοίγετε μια οθόνη ή μια εφαρμογή που υποστηρίζει τον έλεγχο μέσω του δείκτη, θα εμφανιστεί ένας μη ενεργός δείκτης. Εμφανίζεται ένα γκρι (άκρο βέλους) κάπου στη μέση της οθόνης.

Τοποθετήστε τον αντίχειρά σας στο πλήκτρο OK (μην το πατάτε) για να ενεργοποιήσετε το δείκτη. Τώρα κινήστε το τηλεχειριστήριο με τον καρπό σας, δεν χρειάζεται να κινήσετε όλο το χέρι. Αν αφήσετε το πλήκτρο OK, ο δείκτης θα μείνει στη θέση που είναι. Ο δείκτης θα εξαφανιστεί μετά από 5 δευτερόλεπτα. Αν τοποθετήσετε ξανά τον αντίχειρα στο πλήκτρο OK, μπορείτε να κινήσετε το τηλεχειριστήριο και να χρησιμοποιήσετε ξανά το δείκτη.

Για να εμφανίσετε ξανά το δείκτη, τοποθετήστε τον αντίχειρα στο πλήκτρο OK και κινήστε για λίγο το τηλεχειριστήριο.

#### Κλικ

Για να επιλέξετε αυτό που χρειάζεστε, μετακινήστε το δείκτη πάνω από το στοιχείο και πατήστε (κλικ) το πλήκτρο OK. Ακριβώς όπως κάνετε με το ποντίκι του υπολογιστή. Για τα έγχρωμα πλήκτρα, **Ο** INFO (Πληροφορίες) και = OPTIONS πρέπει πάλι να πατήσετε τα κουμπιά στο τηλεχειριστήριο.

Για να πατήσετε ένα πλήκτρο ενώ χρησιμοποιείτε το δείκτη…

**1 -** Τοποθετήστε το δείκτη επάνω στο στοιχείο στην οθόνη, π.χ. σε ένα κανάλι στη λίστα καναλιών.

**2 -** Ανασηκώστε τον αντίχειρά σας για να αφήσετε το δείκτη σε αυτή τη θέση.

**3 -** Πατήστε το έγχρωμο πλήκτρο που θέλετε.

**4 -** Τοποθετήστε ξανά τον αντίχειρά σας στο πλήκτρο OK για να συνεχίσετε να χρησιμοποιείτε το δείκτη.

#### Πλοήγηση με τα βέλη

Αν πατήσετε ένα πλήκτρο-βέλος (αριστερά, δεξιά, πάνω ή κάτω) για να περιηγηθείτε, ο δείκτης εξαφανίζεται. Η τηλεόραση μεταβαίνει στην πλοήγηση με τα πλήκτρα-βέλη. Για να εμφανίσετε ξανά το δείκτη, τοποθετήστε τον αντίχειρα στο πλήκτρο OK και κινήστε για λίγο το τηλεχειριστήριο.

#### Επανατοποθέτηση

Ο δείκτης μπορεί να χάσει τον προσανατολισμό του μετά από λίγο. Για να επαναφέρετε το δείκτη στη θέση του, ανασηκώστε τον αντίχειρά σας, τοποθετήστε το τηλεχειριστήριο στο μπλε βέλος στην οθόνη και επανατοποθετήστε τον αντίχειρά σας στο πλήκτρο OK.

### Ταχύτητα δείκτη

Μπορείτε να προσαρμόσετε την ταχύτητα με την οποία κινείται ο δείκτης στην οθόνη.

Για να προσαρμόσετε την ταχύτητα…

**1 -** Πατήστε και πατήστε (αριστερά) Ρύθμιση.

#### **2 -** Επιλέξτε Γενικές ρυθμίσεις > Ταχύτητα δείκτη/ποντικιού και πατήστε OK.

3 - Πατήστε το βέλος ▲ (πάνω) ή ▼ (κάτω) για να αυξήσετε ή να μειώσετε την ταχύτητα.

**4 -** Πατήστε το βέλος (δεξιά) για να δοκιμάσετε την ταχύτητα που ορίσατε. Τοποθετήστε τον αντίχειρά σας στο πλήκτρο OK για να δοκιμάσετε την ταχύτητα του δείκτη. **5 -** Πατήστε το βέλος (αριστερά) για να επιστρέψετε στο ρυθμιστικό. Μπορείτε να προσαρμόσετε ξανά τη ρύθμιση. **6 -** Έχοντας επιλέξει το ρυθμιστικό, πατήστε (αριστερά) για αποθήκευση και κλείσιμο αυτής της ρύθμισης. **7 -** Αν χρειαστεί, πατήστε επανειλημμένα BACK για να κλείσετε το μενού.

# Απενεργοποίηση δείκτη

Για να απενεργοποιήσετε το δείκτη…

**1 -** Πατήστε και πατήστε (αριστερά) Ρύθμιση. **2 -** Επιλέξτε Γενικές ρυθμίσεις > Δείκτης τηλεχειριστηρίου και, στη συνέχεια, πατήστε Κλειστό. **3 -** Αν χρειαστεί, πατήστε επανειλημμένα BACK για να κλείσετε το μενού.

<span id="page-29-0"></span>6.3 Λειτουργία φωνής

# Χρήση λειτουργίας φωνής

Λόγω της αλλαγής των συνθηκών υποστήριξης από τη Google, η λειτουργία "Φωνητική αναζήτηση", πλέον δεν είναι διαθέσιμη στην τηλεόραση Philips Android TV. Συνεπώς, δεν μπορούμε πλέον να εγγυηθούμε την ομαλή λειτουργία της "Φωνητικής αναζήτησης" στην τηλεόρασή σας. Ζητούμε συγνώμη για την αναστάτωση και συνιστούμε να κάνετε "Αναζήτηση" μέσω του πληκτρολόγιου του τηλεχειριστηρίου.

Σας ευχαριστούμε για την υπομονή και την κατανόησή σας.

Με τη λειτουργία φωνής, μπορείτε να ελέγχετε την τηλεόραση μιλώντας απλώς στο τηλεχειριστήριο. Η τηλεόραση πρέπει να είναι συνδεδεμένη στο Internet.

Μπορείτε να πείτε στην τηλεόραση να συντονιστεί σε ένα συγκεκριμένο κανάλι ή να ξεκινήσετε να παρακολουθείτε ένα πρόγραμμα σε εξέλιξη από τον Οδηγό TV. Μπορείτε να χρησιμοποιήσετε ανά πάσα στιγμή τη λειτουργία φωνής για αναζήτηση στο Internet. Εναλλακτικά, μπορείτε να πείτε το όνομα της εφαρμογής για να ανοίξει στην τηλεόραση.

Για να ελέγχετε την τηλεόραση με τη λειτουργία φωνής…

#### **1 -** Πατήστε VOICE (Φωνή).

<span id="page-29-1"></span>**2 -** Πείτε πρώτα την εντολή και μετά αυτό που θέλετε. Έχετε στη διάθεσή σας 10 δευτερόλεπτα για να μιλήσετε προτού το μικρόφωνο απενεργοποιηθεί. Μπορείτε σε κάθε περίπτωση να πατήσετε το **VOICE** για να επαναλάβετε την εντολή σας. Η τηλεόραση θα προσπαθήσει να εκτελέσει την εντολή σας.

Την πρώτη φορά που θα πατήσετε το πλήκτρο **VOICE** και δοκιμάσετε τη λειτουργία φωνής, θα ανοίξει η σελίδα Βοήθεια για τη χρήση της λειτουργίας φωνής. Διαβάστε πώς να χρησιμοποιείτε τη λειτουργία φωνής. Μπορείτε να πατήσετε ξανά το πλήκτρο VOICE και να δοκιμάσετε άμεσα. Για να κλείσετε τη Βοήθεια, πατήστε το πλήκτρο επιστροφής .

Η λειτουργία φωνής δεν είναι διαθέσιμη κατά τη διάρκεια μιας κλήσης Skype.

# Εντολές λειτουργίας φωνής

Για να βοηθήσετε τη λειτουργία φωνής να κατανοήσει καλύτερα αυτό που θέλετε, μπορείτε να χρησιμοποιήσετε αυτές τις εντολές.

WATCH [π.χ. πείτε "watch The Muppets Show" (εντολή "watch" + όνομα τηλεοπτικού προγράμματος)] - Η τηλεόραση θα αναζητήσει αυτό το τηλεοπτικό πρόγραμμα και θα προσπαθήσει να μεταβεί στο σωστό κανάλι.

CHANNEL [π.χ. πείτε "channel BBC1" (εντολή "channel" + όνομα καναλιού)] - Η τηλεόραση θα αναζητήσει αυτό το κανάλι και θα προσπαθήσει να συντονιστεί σε αυτό.

PLAY [π.χ. πείτε "play lingle Bell's" (εντολή "play" + όνομα τραγουδιού)] - Η τηλεόραση θα αναζητήσει αυτό το τραγούδι στη συλλογή μουσικής και θα προσπαθήσει να το αναπαραγάγει.

SEARCH [π.χ. πείτε "search The Hobbit" (εντολή "search" + όνομα ταινίας)] - Η τηλεόραση θα κάνει αναζήτηση στα πολυμέσα σας και θα εμφανίσει τα αποτελέσματα αναζήτησης.

GOOGLE, [π.χ. πείτε "google stock market" (εντολή "google" + στοιχείο αναζήτησης)] - Η τηλεόραση θα κάνει αναζήτηση στο Internet και θα εμφανίσει τα αποτελέσματα αναζήτησης στο Google.

GO TO [π.χ. πείτε "go to Philips.com" (εντολή "go to" + όνομα ιστότοπου)] - Η τηλεόραση θα προσπαθήσει να ανοίξει τον ιστότοπο της Philips.

OPEN [πείτε "άνοιγμα Skype" (εντολή "open" + στοιχείο)] - Η τηλεόραση θα προσπαθήσει να ανοίξει το Skype.

Για την εκτέλεση αυτών των εντολών, η τηλεόραση πρέπει να έχει τη δυνατότητα αναζήτησης. Τα κανάλια πρέπει να είναι εγκατεστημένα και να έχει οριστεί κοινή χρήση των πολυμέσων. Οι συνδεδεμένες συσκευές πρέπει να είναι ενεργοποιημένες. Η τηλεόραση πρέπει να είναι συνδεδεμένη στο Internet.

# 6.4 Πληκτρολόγιο

### Επισκόπηση

#### Qwerty και Azerty

Επισκόπηση πληκτρολογίου Qwerty / Azerty.\*

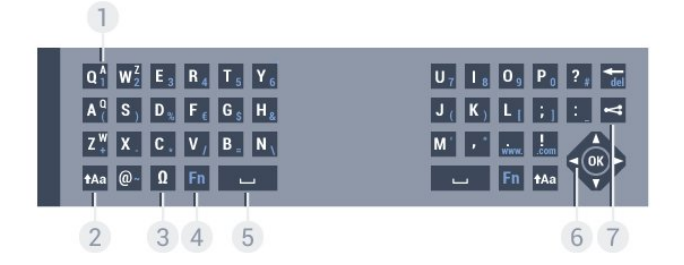

#### 1 - Χαρακτήρες Azerty

Θέση των χαρακτήρων όταν η διάταξη του πληκτρολογίου έχει οριστεί σε Azerty.

#### $2 - A$ a Shift

Πληκτρολόγηση κεφαλαίων γραμμάτων.

#### 3 - Ειδικοί χαρακτήρες Ω

Άνοιγμα πληκτρολογίου οθόνης για επιλογή τονισμένων χαρακτήρων ή συμβόλων.

#### 4 - Πλήκτρο Fn

Πληκτρολόγηση αριθμού ή σημείου στίξης.

#### 5 - Πλήκτρο διαστήματος

6 - Πλοήγηση και OK

#### 7 - Κοινή χρήση

Για να μοιράζεστε στο Διαδίκτυο το περιεχόμενο που παρακολουθείτε τη συγκεκριμένη στιγμή.

\* Το τηλεχειριστήριό σας διαθέτει πληκτρολόγιο Qwerty / Azerty ή Qwerty / Κυριλλικό, ανάλογα με την περιοχή σας.

#### Qwerty και Κυριλλικό

Επισκόπηση πληκτρολογίου Qwerty / Κυριλλικό.\*

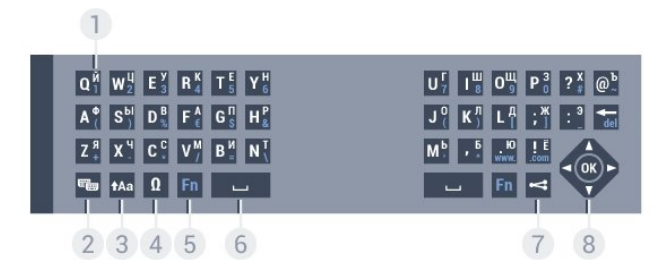

#### 1 - Κυριλλικοί χαρακτήρες

Διαθέσιμοι χαρακτήρες όταν είναι ενεργοποιημένο το κυριλλικό πληκτρολόγιο.

#### 2 - Εναλλαγή σε κυριλλικό πληκτρολόγιο

Εναλλαγή μεταξύ κυριλλικού πληκτρολογίου και

πληκτρολογίου Qwerty.

#### 3 - tAa Shift

Πληκτρολόγηση κεφαλαίων γραμμάτων.

#### 4 - Ειδικοί χαρακτήρες Ω

Άνοιγμα πληκτρολογίου οθόνης για επιλογή τονισμένων χαρακτήρων ή συμβόλων.

#### 5 - Πλήκτρο Fn

Πληκτρολόγηση αριθμού ή σημείου στίξης

#### 6 - Πλήκτρο διαστήματος

#### 7 - Κοινή χρήση

Για να μοιράζεστε στο Διαδίκτυο το περιεχόμενο που παρακολουθείτε τη συγκεκριμένη στιγμή.

#### 8 - Πλοήγηση και OK

\* Το τηλεχειριστήριό σας διαθέτει πληκτρολόγιο Qwerty/Azerty ή Qwerty/Κυριλλικό, ανάλογα με την περιοχή σας.

# Εγγραφή κειμένου

Με το πληκτρολόγιο στο πίσω μέρος του τηλεχειριστήριου, μπορείτε να γράψετε κείμενο σε οποιοδήποτε πεδίο κειμένου στην οθόνη. Γυρίστε το πληκτρολόγιο προς τα πάνω, για να ενεργοποιήσετε τα πλήκτρα του πληκτρολογίου. Κρατήστε το πληκτρολόγιο και με τα δύο χέρια και πληκτρολογήστε με τους αντίχειρες.

#### Εισαγωγή κειμένου

Για να εισαγάγετε κείμενο σε ένα πεδίο κειμένου στην οθόνη, επιλέξτε το πεδίο κειμένου και αρχίστε να πληκτρολογείτε. Πατήστε OK για να επιβεβαιώσετε το κείμενο.

### Κεφαλαία και πεζά γράμματα

Για να πληκτρολογήσετε ένα κεφαλαίο γράμμα, πατήστε το πλήκτρο **<sup>4</sup>Aa** (Shift) προτού πληκτρολογήσετε το χαρακτήρα. Για να πληκτρολογήσετε πολλούς κεφαλαίους χαρακτήρες διαδοχικά, κρατήστε πατημένο το πλήκτρο **tAa** ενώ πληκτρολογείτε.

Για να πληκτρολογείτε συνέχεια μόνο κεφαλαίους χαρακτήρες, πατήστε το πλήκτρο **tAa** για 2 δευτερόλεπτα ώστε να θέσετε το πληκτρολόγιο στη λειτουργία κεφαλαίων. Για να απενεργοποιήσετε τη λειτουργία κεφαλαίων, πατήστε ξανά το πλήκτρο **<sup>1</sup>Aa**. Αν δεν πατηθεί κανένα πλήκτρο για 20 δευτερόλεπτα, η λειτουργία κεφαλαίων απενεργοποιείται

αυτόματα. Επίσης, μπορείτε να κλείσετε τη λειτουργία κεφαλαίων πατώντας οποιοδήποτε πλήκτρο τροποποίησης, όπως τα πλήκτρα Fn ή Ω.

# Αριθμοί και σημεία στίξης

<span id="page-31-0"></span>Για να πληκτρολογήσετε έναν αριθμό ή ένα σημείο στίξης, πατήστε το πλήκτρο Fn προτού πληκτρολογήσετε τον αριθμό ή το σημείο στίξης που θέλετε. Η λειτουργία Fn ενεργοποιείται και απενεργοποιείται ακριβώς όπως και η λειτουργία κεφαλαίων.

#### Internet

Μπορείτε να χρησιμοποιήσετε το πλήκτρο Fn για να εισαγάγετε το πρόθεμα www. ή .com.

### Τονισμένα γράμματα και σύμβολα

Το πληκτρολόγιο τηλεχειριστηρίου δεν διαθέτει τονισμένους χαρακτήρες και σύμβολα.

Για να πληκτρολογήσετε αυτούς τους χαρακτήρες, μπορείτε να χρησιμοποιήσετε το πληκτρολόγιο οθόνης.

Για να εμφανίσετε το πληκτρολόγιο οθόνης, πατήστε Ω. Στο πληκτρολόγιο οθόνης, μπορείτε να πλοηγηθείτε στο χαρακτήρα που χρειάζεστε. Αλλάξτε τη διάταξη του πληκτρολογίου με τα έγχρωμα πλήκτρα. Πατήστε OK για να εισαγάγετε ένα χαρακτήρα. Το πληκτρολόγιο οθόνης εξαφανίζεται αν πατήσετε οποιονδήποτε χαρακτήρα στο πληκτρολόγιο του τηλεχειριστήριου.

### Πληκτρολόγιο Qwerty, Azerty και κυριλλικό

Η τυπική διάταξη πληκτρολογίου του τηλεχειριστηρίου είναι η διάταξη Qwerty.

#### Πληκτρολόγιο Azerty

Ανάλογα με την περιοχή σας, μπορείτε να ορίσετε τη διάταξη πληκτρολογίου του τηλεχειριστηρίου σε Azerty. Οι χαρακτήρες Azerty εμφανίζονται πάνω δεξιά στα αντίστοιχα πλήκτρα.

Για να ορίσετε τη διάταξη του πληκτρολογίου σε Azerty…

- **1** Πατήστε και πατήστε (αριστερά) Ρύθμιση.
- **2** Πατήστε Γενικές ρυθμίσεις > Πληκτρολόγιο τηλεχειριστηρίου.

#### **3 -** Επιλέξτε Azerty ή Qwerty.

**4 -** Αν χρειαστεί, πατήστε επανειλημμένα BACK για να κλείσετε το μενού.

#### Κυριλλικό πληκτρολόγιο

Ανάλογα με την περιοχή σας, μπορείτε να χρησιμοποιήσετε κυριλλικούς χαρακτήρες στο πληκτρολόγιο του

τηλεχειριστηρίου.

Οι κυριλλικοί χαρακτήρες εμφανίζονται πάνω δεξιά στα πλήκτρα του τηλεχειριστηρίου.

Για να γράψετε κυριλλικούς χαρακτήρες…

1 - Πατήστε **"** στο τηλεχειριστήριο.

**2 -** Πατήστε ξανά για να επιστρέψετε στο πληκτρολόγιο Qwerty.

# 6.5 Σύνδεση με την τηλεόραση

# Σύζευξη

Το τηλεχειριστήριο αυτό χρησιμοποιεί τη ραδιοφωνική συχνότητα (RF) για την αποστολή των εντολών προς την τηλεόραση. Σε αντίθεση με τα τηλεχειριστήρια υπερύθρων, το τηλεχειριστήριο αυτό σας επιτρέπει να αποστέλλετε εντολές στην τηλεόραση χωρίς να το στρέφετε προς την τηλεόραση.

Προκειμένου το τηλεχειριστήριο να επικοινωνεί με την τηλεόραση, το τηλεχειριστήριο και η τηλεόραση πρέπει να συζευχθούν (συνδεθούν). Από τη στιγμή που θα πραγματοποιήσετε τη σύζευξη, δεν θα μπορείτε να χρησιμοποιήσετε το τηλεχειριστήριο για να ελέγξετε μια άλλη τηλεόραση.

Όταν ξεκινήσατε τη διαδικασία αρχικής εγκατάστασης της τηλεόρασης, σας ζητήθηκε να πατήσετε το πλήκτρο OK. Με αυτό τον τρόπο, πραγματοποιήθηκε η σύζευξη. Όταν απενεργοποιείτε την τηλεόραση, η σύζευξη αποθηκεύεται. Μπορείτε να συνδέσετε έως και 5 τηλεχειριστήρια με αυτήν την τηλεόραση.

# Νέα σύζευξη

Μπορείτε να συζεύξετε και άλλα τηλεχειριστήρια με την τηλεόρασή σας.

Η μέθοδος σύζευξης ενός τηλεχειριστηρίου διαφέρει ανάλογα με το αν το τηλεχειριστήριο έχει ήδη συζευχθεί με άλλη τηλεόραση ή όχι.

• Το τηλεχειριστήριο έχει συζευχθεί με άλλη τηλεόραση Για να κάνετε τη σύζευξη, κρατήστε το τηλεχειριστήριο σε μικρή απόσταση από το λογότυπο Philips (περίπου 10 εκ.) και πατήστε ταυτόχρονα το κόκκινο (-) και το μπλε (-) πλήκτρο. Αν η σύζευξη είναι επιτυχής, θα εμφανιστεί ένα μήνυμα.

• Το τηλεχειριστήριο δεν έχει συζευχθεί ακόμα

Για να κάνετε τη σύζευξη, κρατήστε το τηλεχειριστήριο σε μικρή απόσταση από το λογότυπο Philips (περίπου 10 εκ.) και πατήστε OK. Αν η σύζευξη είναι επιτυχής, θα εμφανιστεί ένα μήνυμα.

### Λιανική πώληση

Για τη σύζευξη μιας νέας τηλεόρασης (δηλαδή μια τηλεόραση που δεν έχει συζευχθεί ακόμα) με ένα τηλεχειριστήριο που είναι ήδη συζευγμένο με μια άλλη τηλεόραση, κρατήστε το τηλεχειριστήριο σε μικρή απόσταση από το λογότυπο Philips (περίπου 10 εκ.) και πατήστε ταυτόχρονα το κόκκινο (-) και το μπλε (-) πλήκτρο.

Αν η σύζευξη είναι επιτυχής, θα εμφανιστεί ένα μήνυμα.

<span id="page-32-0"></span>6.6

# <span id="page-32-2"></span>Αισθητήρας υπέρυθρων (IR)

Το τηλεχειριστήριο χρησιμοποιεί τη ραδιοφωνική συχνότητα (RF) για την αποστολή των εντολών προς την τηλεόραση. Χάρη στη χρήση της ραδιοφωνικής συχνότητας, δεν χρειάζεται να στρέφετε το τηλεχειριστήριο προς την τηλεόραση.

Ωστόσο, η τηλεόραση μπορεί να δεχθεί εντολές και από τηλεχειριστήρια που χρησιμοποιούν υπέρυθρες ακτίνες (IR) για την αποστολή των εντολών. Αν χρησιμοποιείτε τηλεχειριστήριο υπερύθρων, το τηλεχειριστήριο πρέπει να είναι πάντοτε στραμμένο προς τον αισθητήρα υπερύθρων στην πρόσοψη της τηλεόρασης.

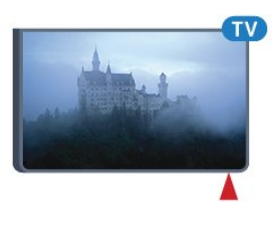

Αφήστε κάτω το τηλεχειριστήριο για περίπου 15 δευτερόλεπτα, για να ρυθμιστεί ο δείκτης.

Αφαιρέστε τις μπαταρίες, αν δεν πρόκειται να χρησιμοποιήσετε το τηλεχειριστήριο για μεγάλο χρονικό διάστημα.

Απορρίπτετε με ασφάλεια τις παλιές μπαταρίες σύμφωνα με τις οδηγίες σχετικά με τη λήξη περιόδου χρήσης.

Για περισσότερες πληροφορίες, πατήστε Λέξεις κλειδιά και αναζητήστε την επιλογή Λήξη περιόδου χρήσης.

# 6.8 Καθάρισμα

Το τηλεχειριστήριο διαθέτει επίστρωση ανθεκτική στις γρατσουνιές.

Για να καθαρίσετε το τηλεχειριστήριο, χρησιμοποιήστε ένα μαλακό νωπό πανί. Μην χρησιμοποιείτε ποτέ ουσίες όπως οινόπνευμα, χημικά ή οικιακά καθαριστικά στο τηλεχειριστήριο.

# <span id="page-32-1"></span> $67$ Μπαταρίες

Η τηλεόραση σάς ενημερώνει όταν η στάθμη ισχύος της μπαταρίας του τηλεχειριστηρίου είναι χαμηλή.

Για να αντικαταστήσετε τις μπαταρίες, ανοίξτε τη θήκη μπαταριών στην πλευρά που βρίσκεται το πληκτρολόγιο του τηλεχειριστηρίου.

**1 -** Χρησιμοποιήστε ένα νόμισμα ή άλλο μικρό, αιχμηρό αντικείμενο και πιέστε το τετράγωνο κουμπάκι απασφάλισης για να ανοίξετε το κάλυμμα των μπαταριών.

**2 -** Σύρετε τη μπλε ασφάλεια προς την κατεύθυνση που δείχνει το βέλος και ανασηκώστε την.

**3 -** Αντικαταστήστε τις παλιές μπαταρίες με 2 αλκαλικές μπαταρίες τύπου AA-LR6-1,5V. Βεβαιωθείτε ότι οι πόλοι + και - των μπαταριών ευθυγραμμίζονται σωστά.

**4 -** Πιέστε προς τα κάτω τη μπλε ασφάλεια και σύρετέ την προς τα πίσω μέχρι να ασφαλίσει στη θέση της.

**5 -** Τοποθετήστε ξανά τη θύρα της θήκης μπαταριών και πιέστε την προς τα κάτω μέχρι να ασφαλίσει στη θέση της.

# Έλεγχος κινήσεων

#### <span id="page-33-1"></span>7.1

<span id="page-33-0"></span>7

# Πληροφορίες για τον έλεγχο με χειρονομίες

Με τη λειτουργία Έλεγχος με χειρονομίες μπορείτε να ελέγχετε την τηλεόραση με μικρές κινήσεις των χεριών σας. Όταν σύρετε την κάμερα έξω από την τηλεόραση, μπορείτε να χρησιμοποιήσετε τον έλεγχο με χειρονομίες. Φροντίστε να μην υπάρχουν εμπόδια μπροστά στην κάμερα όταν εξέρχεται.

Με τη λειτουργία "Έλεγχος με χειρονομίες", μπορείτε να αλλάζετε κανάλια, να ρυθμίζετε την ένταση του ήχου ή να επιλέγετε σίγαση του ήχου. Μπορείτε να ανοίξετε το μενού αρχικής σελίδας ή να εμφανίσετε το δείκτη για να περιηγηθείτε στην οθόνη χρησιμοποιώντας μόνο τα χέρια σας.

Ο έλεγχος με χειρονομίες λειτουργεί καλύτερα αν είστε μπροστά στην τηλεόραση και σε απόσταση μεταξύ 3 έως 5 μέτρων από την οθόνη. Αποφεύγετε να πέφτει άμεσο ηλιακό φως επάνω στην κάμερα και μην εμποδίζετε το οπτικό της πεδίο. Το δωμάτιο δεν πρέπει να είναι πολύ σκοτεινό, καθώς η κάμερα πρέπει να αναγνωρίζει τις κινήσεις των χεριών σας. Το λιτό φόντο βοηθά την κάμερα να παρατηρεί τα χέρια σας εύκολα.

Δεν μπορείτε να χρησιμοποιήσετε τον έλεγχο με χειρονομίες όταν χρησιμοποιείτε εφαρμογές που απαιτούν τη χρήση κάμερας, όπως το Skype.

# <span id="page-33-4"></span><span id="page-33-2"></span> $\overline{72}$ Κάμερα

Όταν σύρετε την κάμερα έξω από την τηλεόραση, μπορείτε να χρησιμοποιήσετε τον έλεγχο με χειρονομίες. Η κάμερα θα εισέλθει πάλι στη θέση της όταν θέσετε την τηλεόραση σε κατάσταση αναμονής.

Αν δεν χρησιμοποιείτε τον έλεγχο με χειρονομίες, μπορείτε να απενεργοποιήσετε την κάμερα. Η κάμερα θα εμφανίζεται μόνο αν την χρειάζεστε για το Skype ή για τη λειτουργία Distance Adaptive Sharpness.

Για να απενεργοποιήσετε την κάμερα…

- **1** Πατήστε και πατήστε (αριστερά) Ρύθμιση.
- **2** Πατήστε Γενικές ρυθμίσεις και Κάμερα.

**3 -** Πατήστε Κλειστό. Η κάμερα θα εισέλθει στη θέση της.

<span id="page-33-3"></span>**4 -** Αν χρειαστεί, πατήστε επανειλημμένα BACK για να κλείσετε το μενού.

# 7.3

# Κινήσεις χεριών

Για τον έλεγχο με χειρονομίες χρησιμοποιούνται συγκεκριμένες κινήσεις χεριών.

- Σηκώστε το χέρι σας με την παλάμη στραμμένη προς την
- τηλεόραση. Έτσι, θα εμφανιστεί ο έλεγχος με χειρονομίες.
- Κλείστε το χέρι σας σε μια γροθιά και ανοίξτε αμέσως το χέρι σας ξανά για να εμφανιστεί το μενού χειρονομιών.
- Μετακινήστε το ανοιχτό χέρι σας για να μετακινήσετε την επισήμανση στην οθόνη και να επιλέξετε ένα κουμπί.

#### Κλικ

• Κλείστε και ανοίξτε το χέρι σας για να κάνετε "κλικ" σε ένα κουμπί.

- Αν κατεβάσετε το χέρι σας, ο έλεγχος με χειρονομίες παραμένει ενεργός για περίπου 5 δευτερόλεπτα.
- Αν σηκώσετε το χέρι σας εντός 5 δευτερολέπτων, θα
- εμφανιστεί αμέσως ο δείκτης ή το μενού για χειρονομίες. • Αν κρατήσετε σηκωμένο το χέρι σας αφού περάσουν τα 5 δευτερόλεπτα, θα πρέπει να κάνετε "κλικ" με το χέρι σας ξανά για να εμφανιστεί το μενού για χειρονομίες.

Μπορείτε να χρησιμοποιήσετε το δεξί ή το αριστερό σας χέρι.

Για να χρησιμοποιήσετε το δείκτη με τη λειτουργία ελέγχου με χειρονομίες, ο δείκτης τηλεχειριστηρίου πρέπει να είναι ενεργοποιημένος.

#### Πατήστε Ρύθμιση > Γενικές ρυθμίσεις > Δείκτης τηλεχειριστηρίου.

Η ταχύτητα του ελεγχόμενου με το χέρι δείκτη είναι η ίδια με την ταχύτητα του δείκτη.

#### $\overline{74}$

# Επισκόπηση χειρονομιών

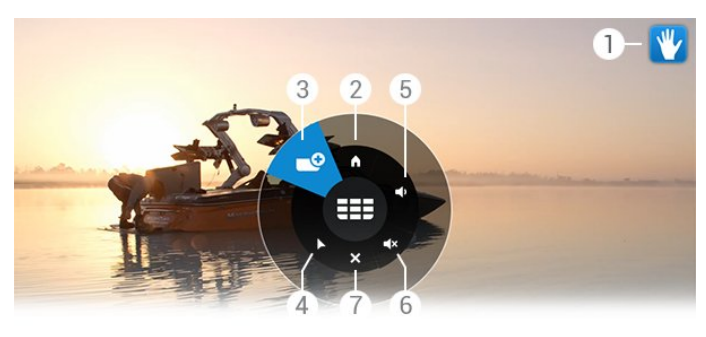

#### 1 - Ένδειξη ελέγχου με χειρονομίες

Δείχνει πώς να κάνετε κλικ και να εμφανίζεται το μενού για χειρονομίες.

#### 2 - <sup>A</sup> Μενού αρχικής σελίδας

Κλικ για άνοιγμα του μενού αρχικής σελίδας.

#### 3 - Κανάλι πάνω ή κάτω

Μετάβαση στο επόμενο ή το προηγούμενο κανάλι, ή

παρακολούθηση τηλεόρασης. Κάντε κλικ συνέχεια για να αλλάζετε κανάλια.

#### 4 - Εμφάνιση δείκτη

Κλικ για μετάβαση στον ελεγχόμενο με χειρονομίες δείκτη.

#### 5 - Αύξηση ή μείωση της έντασης

Αυξήστε ή μειώστε την ένταση του ήχου. Κάντε επαναλαμβανόμενα κλικ για ρύθμιση.

#### 6 - Σίγαση ήχου/Αναίρεση σίγασης ήχου

Μπορείτε, επίσης, να αναιρέσετε τη σίγαση του ήχου κάνοντας κλικ στο κουμπί αύξησης ή μείωσης έντασης ήχου.

#### 7 - Κλείσιμο μενού

Κλικ για κλείσιμο του μενού χειρονομιών.

# <span id="page-34-0"></span>7.5 Συμβουλές

• Να ανοίγετε πάντα το χέρι σας εντελώς και να στρέφετε την παλάμη σας προς την τηλεόραση.

• Αν δεν μπορείτε να φτάσετε άνετα τον ελεγχόμενο με το χέρι δείκτη, επανατοποθετήστε το χέρι σας. Χαμηλώστε το χέρι σας και σηκώστε το ξανά.

• Για να εμφανιστεί το μενού αρχικής σελίδας, χαμηλώστε το χέρι σας και εμφανίστε το μενού για χειρονομίες. Με το χέρι σας, κάντε κλικ στο εικονίδιο μενού αρχικής σελίδας .

# <span id="page-35-0"></span> $\overline{8}$ Μενού αρχικής σελίδας

#### <span id="page-35-1"></span> $\overline{8.1}$

# Άνοιγμα του μενού αρχικής σελίδας

Για να απολαύσετε πραγματικά τα πλεονεκτήματα του Android, συνδέστε την τηλεόρασή σας στο Internet.

<span id="page-35-3"></span>Όπως και στο smartphone ή το tablet σας με Android, το μενού αρχικής σελίδας βρίσκεται στο κέντρο της τηλεόρασής σας. Από το μενού αρχικής σελίδας μπορείτε να εκκινήσετε οποιαδήποτε εφαρμογή, να μεταβείτε σε ένα τηλεοπτικό κανάλι, να νοικιάσετε μια ταινία, να εκκινήσετε μια εφαρμογή ή να μεταβείτε σε μια συνδεδεμένη συσκευή.

Πατήστε HOME για να ανοίξετε το μενού αρχικής σελίδας.

Κάντε κλικ στα εικονίδια στην επάνω γραμμή για να επιλέξετε την καρτέλα που θέλετε.

- Τώρα στην τηλεόραση
- *ε* Εφαρμογές
- $\equiv$  Bivτεο on demand
- **IIO** Τηλεόραση on demand
- Κανάλια
- Πηγές

Ανάλογα με τις ρυθμίσεις των παραμέτρων της τηλεόρασής σας και τη χώρα σας, ορισμένα εικονίδια ενδέχεται να μην είναι διαθέσιμα. Ανατρέξτε στα επόμενα κεφάλαια για περισσότερες πληροφορίες σχετικά με τις διάφορες καρτέλες του μενού αρχικής σελίδας.

Για να κλείσετε το μενού αρχικής σελίδας χωρίς να κάνετε καμία αλλαγή, πατήστε **- BACK**.

# <span id="page-35-2"></span> $\overline{82}$ Επισκόπηση

<span id="page-35-4"></span>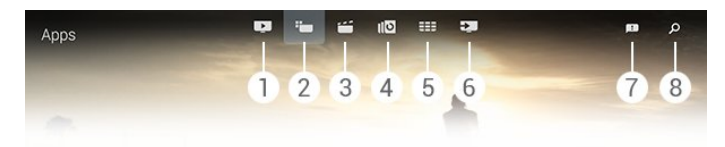

- **1**  Τώρα στην τηλεόραση
- **2**  Εφαρμογές
- **3**  Βίντεο on demand
- **4**  Τηλεόραση on demand
- **5**  Κανάλια

**6 -**  Πηγές **7 -**  Ειδοποιήσεις

**8 -**  Αναζήτηση

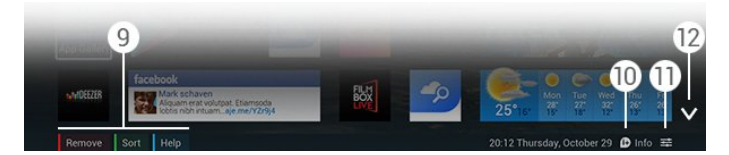

#### **9 -** Έγχρωμα πλήκτρα

**10 -**  Πληροφορίες, το εικονίδιο είναι λευκό όταν δεν υπάρχουν διαθέσιμες πληροφορίες.

11 - <sup>2</sup> Επιλογές, το εικονίδιο είναι λευκό όταν δεν υπάρχουν διαθέσιμες επιλογές.

**12 -** , ανοίγει την πλήρη σελίδα καρτελών.

 $\overline{8}$ 

# Ειδοποιήσεις

Η τηλεόραση μπορεί να λάβει μια ευρεία γκάμα μηνυμάτων, τις λεγόμενες "ειδοποιήσεις". Αυτές οι ειδοποιήσεις προέρχονται από οποιαδήποτε εφαρμογή στην τηλεόρασή σας ή μπορούν να σταλούν σε εσάς από φίλους ή κέντρα εφαρμογών. Οι ειδοποιήσεις συγκεντρώνονται σε μια λίστα και η τελευταία ειδοποίηση τοποθετείται στην κορυφή.

Όταν λαμβάνετε μια ειδοποίηση, εμφανίζεται για λίγο ένα εικονίδιο στην οθόνη επάνω δεξιά. Ενώ βρίσκεται εκεί, μπορείτε να κάνετε κλικ στο εικονίδιο για να ανοίξετε το παράθυρο ειδοποιήσεων.

Για να ανοίξετε τις ειδοποιήσεις αργότερα…

1 - Πατήστε **A HOME** για να ανοίξετε το μενού αρχικής σελίδας.

2 - Κάντε κλικ στο εικονίδιο ειδοποιήσεων **<sup>3</sup>** στο επάνω μέρος του μενού, στα δεξιά.

**3 -** Κάντε κλικ σε μια ειδοποίηση για να τη διαβάσετε.

Αφού έχετε επιλέξει μια ειδοποίηση, πατήστε (δεξιά) για να ανοίξετε την εφαρμογή.

Πατήστε (αριστερά) για να διαγράψετε την επιλεγμένη ειδοποίηση.

Πατήστε INFO (Πληροφορίες) για να δείτε εξ ολοκλήρου την ειδοποίηση.

# 8.4 Αναζήτηση

Αν η τηλεόραση είναι συνδεδεμένη στο Internet, μπορείτε να χρησιμοποιήσετε το πεδίο αναζήτησης στο μενού αρχικής σελίδας.

Μπορείτε να καταχωρίσετε κείμενο για αναζήτηση κάποιου συγκεκριμένου τραγουδιού, τηλεοπτικού προγράμματος, βίντεο στο YouTube ή ο,τιδήποτε άλλο θέλετε στο Internet.
Μπορείτε να χρησιμοποιήσετε το πληκτρολόγιο της οθόνης ή το πληκτρολόγιο του τηλεχειριστηρίου για να εισαγάγετε κείμενο.

Εναλλακτικά, μπορείτε να δοκιμάσετε τη λειτουργία φωνής για να πείτε απλώς αυτό που ψάχνετε, χωρίς να χρειάζεται να ανοίξετε το πεδίο αναζήτησης στο μενού αρχικής σελίδας.

Για αναζήτηση…

**1 -** Πατήστε HOME για να ανοίξετε το μενού αρχικής σελίδας.

2 - Επιλέξτε **Ο** για να ανοίξετε το πεδίο αναζήτησης. • Το πληκτρολόγιο οθόνης θα εμφανιστεί αυτόματα. Μπορείτε να εισαγάγετε το κείμενό σας εδώ με τα πλήκτρα πλοήγησης. Για απόκρυψη του πληκτρολογίου οθόνης, πατήστε<sup>-</sup> BACK.

• Αν ξεκινήσετε να χρησιμοποιείτε το πληκτρολόγιο τηλεχειριστηρίου, το πληκτρολόγιο οθόνης θα εξαφανιστεί.

Τα αποτελέσματα της αναζήτησής σας εμφανίζονται μετά από μερικά δευτερόλεπτα. Μεταβείτε πάνω ή κάτω για να δείτε τους διάφορους τύπους περιεχομένου που εντοπίσατε.

# Τώρα στην τηλεόρασή σας

#### $\overline{91}$

# Πληροφορίες για την υπηρεσία Τώρα στην τηλεόραση

Με την υπηρεσία Τώρα στην τηλεόραση στο μενού αρχικής σελίδας, η τηλεόραση προτείνει τα 9 πιο δημοφιλή προγράμματα προς παρακολούθηση τη δεδομένη στιγμή.

Η τηλεόραση προτείνει προγράμματα που προβάλλονται τη δεδομένη στιγμή στην τηλεόραση ή προγράμματα τα οποία ξεκινούν εντός των επόμενων 15 λεπτών. Τα προτεινόμενα προγράμματα επιλέγονται από τα κανάλια που έχετε εγκαταστήσει. Η επιλογή πραγματοποιείται από τα κανάλια της χώρας σας. Επίσης, μπορείτε να επιτρέψετε στην υπηρεσία Τώρα στην τηλεόραση την προβολή εξατομικευμένων προτάσεων για εσάς, με βάση τα προγράμματα που παρακολουθείτε τακτικά.

Για να λάβετε αυτές τις εξατομικευμένες προτάσεις, πρέπει να δηλώσετε Συναίνεση για εξατομικευμένες

προτάσεις στους Όρους χρήσης. Αν έχετε ήδη αποδεχτεί τους όρους χρήσης, βεβαιωθείτε ότι έχετε επιλέξει το πλαίσιο συναίνεσης για εξατομικευμένες προτάσεις. Προτού συμφωνήσετε, μπορείτε να διαβάσετε τις λεπτομέρειες της συναίνεσης.

Για να συμφωνήσετε με τους όρους χρήσης και να δηλώσετε τη συναίνεσή σας για εξατομικευμένες προτάσεις, πατήστε το έγχρωμο πλήκτρο - Λέξεις-κλειδιά και αναζητήστε την επιλογή Όροι χρήσης, εφαρμογές.

Η τηλεόραση δεν αποθηκεύει παλαιότερες προτάσεις. Οι πληροφορίες της υπηρεσίας "Τώρα στην τηλεόραση" είναι διαθέσιμες μόνο σε επιλεγμένες χώρες.

από το Internet, αλλά μπορούν επίσης να προέρχονται από το σταθμό αναμετάδοσης αν δεν έχει οριστεί γονική διαβάθμιση ή τα κανάλια είναι κλειδωμένα.

Συνιστούμε να συνδέσετε την τηλεόραση στο Internet.

Το εικονίδιο θα εμφανίζεται μόνο στην επάνω γραμμή του μενού αρχικής σελίδας, όταν οι πληροφορίες της υπηρεσίας "Τώρα στην τηλεόραση" είναι διαθέσιμες.

# $9.3$ Χρήση της υπηρεσίας Τώρα στην τηλεόραση

Όταν ανοίγετε την υπηρεσία Τώρα στην τηλεόραση, ενδέχεται να απαιτούνται μερικά δευτερόλεπτα μέχρι η τηλεόραση να ανανεώσει τις πληροφορίες σελίδας.

Για να ανοίξετε την υπηρεσία "Τώρα στην τηλεόραση"…

**1 -** Πατήστε HOME για να ανοίξετε το μενού αρχικής σελίδας.

**2 -** Επιλέξτε στην επάνω γραμμή, για να ανοίξει η υπηρεσία Τώρα στην τηλεόραση.

Με την υπηρεσία "Τώρα στην τηλεόραση" μπορείτε…

- να κάνετε κλικ σε ένα εικονίδιο προγράμματος για να συντονιστείτε στο πρόγραμμα που είναι σε εξέλιξη.
- να κάνετε κλικ στο εικονίδιο ενός προγραμματισμένου προγράμματος για να συντονιστείτε στο κανάλι.
- να κάνετε κλικ σε μια διαφήμιση για να ανοίξετε τον ιστότοπο της διαφήμισης.

Για να κλείσετε την υπηρεσία "Τώρα στην τηλεόραση" χωρίς να συντονιστείτε σε άλλο κανάλι, πατήστε **DACK**.

Μπορείτε να χρησιμοποιήσετε τα έγχρωμα πλήκτρα για να ξεκινήσετε, να σταματήσετε ή να αφαιρέσετε μια εγγραφή. Μπορείτε, επίσης, να ορίσετε ή να καταργήσετε μια υπενθύμιση που σας ειδοποιεί όταν αρχίζει κάποιο πρόγραμμα.

# $\overline{9.2}$ Τι χρειάζεστε

Για να καταστούν οι πληροφορίες της υπηρεσίας "Τώρα στην τηλεόραση" διαθέσιμες…

• στην τηλεόραση πρέπει να υπάρχουν εγκατεστημένα κανάλια.

• οι πληροφορίες της υπηρεσίας "Τώρα στην τηλεόραση" πρέπει να είναι διαθέσιμες στη χώρα σας.

• το ρολόι της τηλεόρασης πρέπει να έχει οριστεί σε

"Αυτόματα" ή "Ανάλογα με τη χώρα".

• πρέπει να αποδεχτείτε τους Όρους χρήσης (ίσως να το έχετε κάνει ήδη όταν συνδεθήκατε στο Internet).

• Τα δεδομένα οδηγού TV προέρχονται, κατά προτίμηση,

# Εφαρμογές

#### 10.1

 $\overline{10}$ 

# Πληροφορίες για τις εφαρμογές

Με τις Εφαρμογές στο μενού αρχικής σελίδας, μπορείτε να ανοίξετε τις σελίδες εφαρμογών.

Η σελίδα Εφαρμογές δείχνει τις εφαρμογές που είναι εγκατεστημένες στην τηλεόρασή σας. Όπως οι εφαρμογές στο smartphone ή το tablet σας, οι εφαρμογές στην τηλεόρασή σας προσφέρουν συγκεκριμένες λειτουργίες για μια εμπλουτισμένη εμπειρία τηλεθέασης. Διατίθενται εφαρμογές όπως YouTube, Twitter, τηλεοπτικά παιχνίδια, καιρικές προβλέψεις κ.λπ. Εναλλακτικά, εκκινήστε μια εφαρμογή προγράμματος περιήγησης στο Internet, όπως το Google Chrome, για να περιηγηθείτε στο Internet.

Οι εφαρμογές μπορεί να προέρχονται από τη συλλογή εφαρμογών της Philips ή το κατάστημα Google Play™. Για να ξεκινήσετε, είναι ήδη εγκατεστημένες στην τηλεόρασή σας ορισμένες πρακτικές εφαρμογές. Ορισμένες εφαρμογές προσφέρουν μικροεφαρμογές που εμφανίζονται στις σελίδες εφαρμογών.

Για να εγκαταστήσετε εφαρμογές από τη συλλογή εφαρμογών της Philips ή από το κατάστημα Google Play, η τηλεόραση πρέπει να είναι συνδεδεμένη στο Internet.

#### $\frac{1}{10.2}$

# Εγκατάσταση εφαρμογής

Μπορείτε να εγκαταστήσετε μια εφαρμογή από τη συλλογή εφαρμογών της Philips ή το κατάστημα Google Play.

Για να εγκαταστήσετε μια εφαρμογή…

**1 -** Πατήστε HOME για να ανοίξετε το μενού αρχικής σελίδας.

**2 -** Επιλέξτε στην επάνω γραμμή για να ανοίξετε τις Εφαρμογές.

**3 -** Κάντε κλικ στο εικονίδιο Συλλογή εφαρμογών ή Google Play .

**4 -** Επιλέξτε την εφαρμογή που θέλετε και κάντε κλικ στο κουμπί εγκατάστασης δίπλα στην εφαρμογή.

Η τηλεόραση θα εγκαταστήσει την εφαρμογή.

Αφού γίνει η εγκατάσταση, το εικονίδιο της εφαρμογής θα εμφανίζεται στις σελίδες εφαρμογών. Οι εφαρμογές που είναι εγκατεστημένες από τη συλλογή εφαρμογών, ανοίγουν αυτόματα μετά την εγκατάσταση.

Αν αντιμετωπίζετε πρόβλημα με την εγκατάσταση εφαρμογών, ελέγξτε πρώτα τις ρυθμίσεις στο κατάστημα Google Play.

#### 10.3

# Εκκίνηση εφαρμογής

Μπορείτε να εκκινήσετε μια εφαρμογή από τη σελίδα εφαρμογών.

Για να εκκινήσετε μια εφαρμογή…

**1 -** Πατήστε HOME για να ανοίξετε το μενού αρχικής σελίδας.

**2 -** Επιλέξτε στην επάνω γραμμή για να ανοίξετε τις Εφαρμογές.

**3 -** Επιλέξτε στα δεξιά, για να ανοίξει ολόκληρη η σελίδα εφαρμογών. Κάντε κύλιση προς τα κάτω για να δείτε τις επόμενες σελίδες.

**4 -** Κάντε κλικ στο εικονίδιο εφαρμογών για να εκκινήσετε την εφαρμογή.

Για διακοπή μιας εφαρμογής…

Πατήστε HOME και επιλέξτε μια άλλη δραστηριότητα ή πατήστε EXIT (Έξοδος) για να παρακολουθήσετε τηλεόραση.

#### 10.4

# Chrome™

# Ανοίξτε το πρόγραμμα περιήγησης

Με το πρόγραμμα περιήγησης Chrome™, μπορείτε να ανοίξετε το Internet στην τηλεόραση.

Για να περιηγηθείτε στο Internet…

**1 -** Πατήστε HOME για να ανοίξετε το μενού αρχικής σελίδας.

**2 -** Επιλέξτε στην επάνω γραμμή για να ανοίξετε τις Εφαρμογές.

**3 -** Αναζητήστε το εικονίδιο εφαρμογής Chrome και κάντε κλικ σε αυτό.

Μπορείτε να δείτε οποιονδήποτε ιστότοπο στην τηλεόρασή σας, αλλά ορισμένοι ενδέχεται να μην έχουν δημιουργηθεί για χρήση σε τηλεόραση.

• Ορισμένα πρόσθετα (π.χ. για την προβολή σελίδων ή βίντεο) δεν είναι διαθέσιμα στην τηλεόρασή σας.

• Οι σελίδες Internet εμφανίζονται μία κάθε φορά και σε προβολή πλήρους οθόνης.

Για διακοπή της περιήγησης στο Internet…

Πατήστε HOME και επιλέξτε μια άλλη δραστηριότητα ή πατήστε EXIT (Έξοδος) για να παρακολουθήσετε τηλεόραση.

### Μυστικά για το πρόγραμμα περιήγησης

Μπορείτε να χρησιμοποιήσετε το δείκτη για σάρωση ή κύλιση σε σελίδες.

Για σάρωση…

**1 -** Σε μια σελίδα, τοποθετήστε το δείκτη στο αριστερό ή το δεξιό περίγραμμα της σελίδας.

**2 -** Πατήστε παρατεταμένα το πλήκτρο OK και σαρώστε το τηλεχειριστήριο προς τα δεξιά ή προς τα αριστερά, για να εμφανιστεί η επόμενη ή η προηγούμενη σελίδα.

Για κύλιση…

**1 -** Τοποθετήστε το δείκτη στη μέση της σελίδας.

**2 -** Πατήστε παρατεταμένα το πλήκτρο OK και μετακινήστε το τηλεχειριστήριο προς τα κάτω ή προς τα πάνω.

Όταν πραγματοποιείτε κύλιση, οι καρτέλες και η γραμμή διευθύνσεων στο επάνω μέρος της σελίδας μπορεί να εξαφανιστούν.

Για να εμφανιστούν οι καρτέλες και η γραμμή διευθύνσεων ξανά…

**1 -** Τοποθετήστε το δείκτη στο επάνω περίγραμμα της σελίδας.

**2 -** Πατήστε παρατεταμένα το πλήκτρο OK και μετακινήστε το τηλεχειριστήριο προς τα κάτω.

Το Google Chrome μπορεί να αλλάζει τη λειτουργία του προγράμματος περιήγησης με την πάροδο του χρόνου.

#### 10.5

# Κλείδωμα εφαρμογών

Μπορείτε να ρυθμίσετε την τηλεόραση να κλειδώνει εφαρμογές ακατάλληλες για παιδιά.

Μόνο οι εφαρμογές από τη συλλογή εφαρμογών μπορούν να κλειδωθούν. Για να ξεκλειδώσετε μια εφαρμογή, χρειάζεστε τον κωδικό PIN κλειδώματος για παιδιά της τηλεόρασης.

Για να κλειδώσετε εφαρμογές ακατάλληλες για παιδιά…

**1 -** Πατήστε HOME για να ανοίξετε το μενού αρχικής σελίδας.

**2 -** Επιλέξτε στην επάνω γραμμή για να ανοίξετε τις Εφαρμογές.

3 - Πατήστε **= ΟΡΤΙΟΝS** και επιλέξτε Όροι χρήσης. Αν δεν τους έχετε αποδεχτεί, μπορείτε να το κάνετε τώρα.

**4 -** Στην επόμενη σελίδα, επιλέξτε το πλαίσιο Allow 18+ App Locking.

**5 -** Αν χρειαστεί, πατήστε επανειλημμένα BACK για να κλείσετε το μενού.

# 10.6

# Μικροεφαρμογές

## Πληροφορίες για τις μικροεφαρμογές

Μια μικροεφαρμογή είναι ένα μικρό παράθυρο στη σελίδα εφαρμογών. Οι μικροεφαρμογές εμφανίζουν κάθε είδους πληροφορίες (π.χ. μηνύματα, πληροφορίες καιρού, προτάσεις) ανάλογα με τον τύπου της μικροεφαρμογής. Δεν χρειάζεται να εκκινήσετε μια μικροεφαρμογή, καθώς μόλις προστεθεί στη σελίδα εφαρμογών είναι πάντα ενεργοποιημένη.

Υπάρχουν δύο είδη μικροεφαρμογών. Ορισμένες μικροεφαρμογές προέρχονται από μια εφαρμογή και έχουν ένα εικονίδιο εφαρμογής και μια μικροεφαρμογή. Άλλες μικροεφαρμογές δεν έχουν εικονίδιο εφαρμογής αλλά μόνο μικροεφαρμογή. Όταν εγκαθιστάτε μια εφαρμογή με το δικό της εικονίδιο και με μια μικροεφαρμογή, πρέπει να προσθέσετε τη μικροεφαρμογή στις σελίδες εφαρμογών μόνοι σας. Οι μικροεφαρμογές χωρίς ξεχωριστό εικονίδιο εφαρμογής προστίθενται στις σελίδες εφαρμογών αυτόματα.

Για να προσθέσετε μια μικροεφαρμογή στις σελίδες εφαρμογών…

Αφού εγκαταστήσετε την εφαρμογή, πατήστε το έγχρωμο πλήκτρο - Μικροεφαρμογές στις σελίδες εφαρμογών.

Στη λίστα μικροεφαρμογών, κάντε κλικ στη μικροεφαρμογή που θέλετε να προσθέσετε στις σελίδες εφαρμογών. Μια ένδειξη (π.χ. 2x3 ή 1x2) δείχνει το χώρο που θα καταλάβει στις σελίδες εφαρμογών.

Σε μια μικροεφαρμογή, δεν υποστηρίζεται η αναπαραγωγή ήχου και εικόνας.

# Ψηφιακή κορνίζα

Στις σελίδες εφαρμογών, μπορείτε να βρείτε μια μικρή μικροεφαρμογή με το όνομα Ψηφιακή κορνίζα. Μπορείτε να ορίσετε μια δική σας φωτογραφία ως εικόνα ψηφιακής κορνίζας.

Για να ορίσετε μια φωτογραφία ως εικόνα ψηφιακής κορνίζας…

**1 -** Ανοίξτε τη φωτογραφία στην οθόνη της τηλεόρασης. 2 - Πατήστε **= OPTIONS** και κάντε κλικ στην επιλογή Ορισμός ως ψηφιακή κορνίζα. Η φωτογραφία προσαρμόζεται για να ταιριάζει στη μικροεφαρμογή.

Για περισσότερες πληροφορίες σχετικά με την προβολή φωτογραφιών στην οθόνη της τηλεόρασής σας, πατήστε το έγχρωμο πλήκτρο - Λέξεις-κλειδιά και αναζητήστε την επιλογή Βίντεο, φωτογραφίες και μουσική.

# Αφαίρεση εφαρμογών και μικροεφαρμογών

Μπορείτε να αφαιρέσετε εφαρμογές και μικροεφαρμογές από τις σελίδες εφαρμογών.

Αν αφαιρέσετε μια εφαρμογή, καταργείτε την εγκατάστασή της. Μπορείτε να καταργήσετε εφαρμογές ή μικροεφαρμογές τις οποίες έχετε εγκαταστήσει εσείς οι ίδιοι. Υπάρχει η δυνατότητα εκ νέου εγκατάστασης των εφαρμογών ή των μικροεφαρμογών που καταργείτε.

Για να αφαιρέσετε μια εφαρμογή ή μια μικροεφαρμογή…

**1 -** Τοποθετήστε το δείκτη πάνω στην εφαρμογή και ανασηκώστε τον αντίχειρά σας.

**2 -** Αν εμφανιστεί το έγχρωμο πλήκτρο Αφαίρεση, πατήστε για να αφαιρέσετε την εφαρμογή από τις σελίδες εφαρμογών.

#### 10.8

# Απαλοιφή μνήμης Internet

Μπορείτε να κάνετε απαλοιφή της μνήμης Internet της τηλεόρασης.

Μπορεί να θέλετε να διαγράψετε την εγγραφή στη Philips, τις ρυθμίσεις γονικής διαβάθμισης, τα στοιχεία σύνδεσης στις εφαρμογές καταστήματος βίντεο, τους σελιδοδείκτες Internet, τα cookies και το ιστορικό.

Για απαλοιφή της μνήμης Internet…

**1 -** Πατήστε και πατήστε (αριστερά) Ρύθμιση.

**2 -** Πατήστε Δίκτυο και "Απαλοιφή μνήμης Internet".

**3 -** Πατήστε BACK επανειλημμένα αν χρειαστεί, για να κλείσετε το μενού.

# 10.9

Ρυθμίσεις Android

Μπορείτε να ορίσετε συγκεκριμένες ρυθμίσεις για τη χρήση των εφαρμογών.

#### Διαχείριση εφαρμογών

Μπορείτε να δείτε τη λίστα των εγκατεστημένων εφαρμογών, να ελέγξετε τον ελεύθερο χώρο για να κάνετε λήψη περισσότερων εφαρμογών ή να απεγκαταστήσετε μια εφαρμογή.

#### Λογαριασμοί

Δείτε τους διαθέσιμους λογαριασμούς. Διαφορετικά, προσθέστε ένα λογαριασμό για μια εγκατεστημένη εφαρμογή.

#### Προσβασιμότητα

Ρυθμίστε την τηλεόραση για άτομα με προβλήματα όρασης ή ακοής.

#### Μέθοδοι εισαγωγής πληκτρολογίου

Επιλογή μεθόδου εισαγωγής πληκτρολογίου.

#### Ρυθμίσεις απορρήτου

Διαβάστε τις ρυθμίσεις απορρήτου Android.

#### Νομικές πληροφορίες Android

Διαβάστε τις νομικές πληροφορίες της Google.

Για να ορίσετε τις ρυθμίσεις Android...

- **1** Πατήστε και πατήστε (αριστερά) Ρύθμιση.
- **2** Επιλέξτε Γενικές ρυθμίσεις και Ρυθμίσεις Android.
- **3** Κάντε κλικ στη ρύθμιση που θέλετε.
- **4** Αν χρειαστεί, πατήστε επανειλημμένα BACK για να κλείσετε το μενού.

#### 10.10

# Όροι χρήσης - Εφαρμογές

Όταν συνδέσατε την τηλεόραση στο Internet, σας ζητήθηκε να συμφωνήσετε με τους όρους χρήσης.

Για να χρησιμοποιήσετε τις εφαρμογές από τη συλλογή εφαρμογών της Philips και το Google Play, πρέπει να συμφωνήσετε με τους όρους χρήσης. Μπορείτε να ανοίξετε τους όρους χρήσης και να τους διαβάσετε ξανά ή να συμφωνήσετε για μια συγκεκριμένη λειτουργία, όπως η συναίνεση για εξατομικευμένες προτάσεις ή το 18+ App Locking.

Για να διαβάσετε και να συμφωνήσετε με τους όρους χρήσης…

**1 -** Πατήστε HOME για να ανοίξετε το μενού αρχικής σελίδας.

- **2** Επιλέξτε στην επάνω γραμμή για να ανοίξετε
- τις Εφαρμογές.

3 - Πατήστε **= OPTIONS** και κάντε κλικ στους Όρους χρήσης. Κάντε κύλιση προς τα κάτω για να συμφωνήσετε ξανά με τους όρους.

**4 -** Στην επόμενη σελίδα, επιλέξτε το πλαίσιο μπροστά από μια συγκεκριμένη λειτουργία, εφόσον απαιτείται.

**5 -** Αν χρειαστεί, πατήστε επανειλημμένα BACK για να κλείσετε το μενού.

# Βίντεο on demand

#### 11.1

 $\overline{11}$ 

# Πληροφορίες για το Βίντεο on demand

Με την επιλογή **<sup>2</sup> Βίντεο on demand** στο μενού αρχικής σελίδας, μπορείτε να νοικιάζετε ταινίες από κάποιο ηλεκτρονικό κατάστημα βίντεο. Μπορείτε να πληρώνετε με ασφάλεια χρησιμοποιώντας την πιστωτική σας κάρτα. Επίσης, μπορείτε να επιτρέψετε στο Βίντεο on demand την προβολή εξατομικευμένων προτάσεων για ταινίες, με βάση τη χώρα σας, τις παραμέτρους της τηλεόρασής σας και τα προγράμματα που παρακολουθείτε τακτικά.

Για να λάβετε αυτές τις εξατομικευμένες προτάσεις, πρέπει να δηλώσετε Συναίνεση για εξατομικευμένες

προτάσεις στους Όρους χρήσης. Αν έχετε ήδη αποδεχτεί τους όρους χρήσης, βεβαιωθείτε ότι έχετε επιλέξει το πλαίσιο συναίνεσης για εξατομικευμένες προτάσεις. Προτού συμφωνήσετε, μπορείτε να διαβάσετε τις λεπτομέρειες της συναίνεσης.

Το Βίντεο on demand είναι διαθέσιμο μόνο σε επιλεγμένες χώρες. Το εικονίδιο **<sup>66</sup>** θα εμφανίζεται μόνο στην επάνω γραμμή του μενού αρχικής σελίδας όταν το Βίντεο on demand είναι διαθέσιμο.

Για να συμφωνήσετε με τους όρους χρήσης και να δηλώσετε τη συναίνεσή σας για εξατομικευμένες προτάσεις, πατήστε το έγχρωμο πλήκτρο - Λέξεις-κλειδιά και αναζητήστε την επιλογή Όροι χρήσης, εφαρμογές.

# $\overline{11.2}$ Ενοικίαση ταινίας

Στην πρώτη σελίδα του Βίντεο on demand, ακριβώς πάνω από τη λίστα ταινιών, μπορείτε να επιλέξετε μια κατηγορία. Μπορείτε επίσης να επιλέξετε ένα συγκεκριμένο κατάστημα βίντεο, αν υπάρχουν περισσότερα του ενός διαθέσιμα, ή να επιλέξετε ένα συγκεκριμένο είδος από ένα μενού.

Για να επιλέξετε κατάστημα βίντεο ή είδος…

- **1** Πατήστε Όλα τα καταστήματα ή Είδος.
- **2** Κάντε κλικ στο κατάστημα ή το είδος που θέλετε.
- **3** Αν δεν θέλετε να κάνετε αλλαγές, πατήστε BACK.

Για να νοικιάσετε μια ταινία…

**1 -** Τοποθετήστε το δείκτη επάνω στην ταινία της οποίας θέλετε να διαβάσετε τον τίτλο.

- **2** Κάντε κλικ στο εικονίδιο για να μεταβείτε στο κατάστημα
- βίντεο και διαβάστε την περίληψη της ταινίας.
- **3** Επιβεβαιώστε την παραγγελία σας.
- **4** Πραγματοποιήστε την ηλεκτρονική πληρωμή.

**5 -** Αρχίστε να παρακολουθείτε την ταινία. Μπορείτε να χρησιμοποιήσετε τα πλήκτρα (Αναπαραγωγή) και (Προσωρινή διακοπή).

Στα περισσότερα καταστήματα βίντεο θα σας ζητηθεί να δημιουργήσετε ένα λογαριασμό σύνδεσης.

# $\frac{1}{11.3}$ Μετάδοση

Με την τηλεόραση αυτή, μπορείτε να παρακολουθείτε ενοικιαζόμενες ταινίες που αποστέλλονται με τη μορφή μετάδοσης ροής βίντεο. Μπορείτε να παρακολουθείτε άμεσα τις ταινίες. Μπορεί να χρειαστείτε έναν σκληρό δίσκο USB για να αποθηκεύσετε ένα μέρος του buffer του βίντεο. Αν έχετε συνδέσει στην τηλεόρασή σας έναν σκληρό δίσκο USB, μπορείτε επίσης να κάνετε λήψη ενοικιαζόμενων ταινιών από καταστήματα βίντεο που προσφέρουν αποκλειστικά λήψη ταινιών. Απευθυνθείτε στο κατάστημα βίντεο σχετικά με τους όρους και τις προϋποθέσεις.

#### Διακίνηση δεδομένων Internet

Η μετάδοση ροής ή η λήψη πολλών βίντεο ενδέχεται να έχει ως αποτέλεσμα να υπερβείτε το μηνιαίο όριο όγκου δεδομένων Internet.

# Τηλεόραση on demand

#### $\frac{1}{12.1}$

 $\overline{12}$ 

# Πληροφορίες για τη λειτουργία Τηλεόραση on demand

Με τη λειτουργία **ΙΟ Τηλεόραση on demand** από το μενού αρχικής σελίδας, μπορείτε να παρακολουθείτε τηλεοπτικά προγράμματα που χάσατε ή να παρακολουθείτε τα αγαπημένα σας προγράμματα όποτε σας βολεύει.

Επίσης, μπορείτε να επιτρέψετε στη λειτουργία "Τηλεόραση on demand" την προβολή εξατομικευμένων προτάσεων προγραμμάτων με βάση τις παραμέτρους της τηλεόρασής σας και τα προγράμματα που παρακολουθείτε τακτικά.

Για να λάβετε αυτές τις εξατομικευμένες προτάσεις, πρέπει να δηλώσετε Συναίνεση για εξατομικευμένες

προτάσεις στους Όρους χρήσης. Αν έχετε ήδη αποδεχτεί τους όρους χρήσης, βεβαιωθείτε ότι έχετε επιλέξει το πλαίσιο συναίνεσης για εξατομικευμένες προτάσεις. Προτού συμφωνήσετε, μπορείτε να διαβάσετε τις λεπτομέρειες της συναίνεσης.

Η λειτουργία "Online TV" είναι διαθέσιμη μόνο σε επιλεγμένες χώρες. Το εικονίδιο θα εμφανίζεται μόνο στην επάνω γραμμή του μενού αρχικής σελίδας όταν η δυνατότητα αυτή είναι διαθέσιμη.

Για να συμφωνήσετε με τους όρους χρήσης και να δηλώσετε τη συναίνεσή σας για εξατομικευμένες προτάσεις, πατήστε το έγχρωμο πλήκτρο - Λέξεις-κλειδιά και αναζητήστε την επιλογή Όροι χρήσης, εφαρμογές.

#### 12.2

# Αίτημα προγράμματος

Στην πρώτη σελίδα της λειτουργίας "Τηλεόραση on demand", ακριβώς πάνω από τη λίστα προγραμμάτων, μπορείτε να επιλέξετε μια κατηγορία. Μπορείτε επίσης να επιλέξετε έναν συγκεκριμένο σταθμό αναμετάδοσης, αν υπάρχουν περισσότεροι του ενός διαθέσιμοι, να επιλέξετε μια λίστα αγαπημένων προγραμμάτων ή να επιλέξετε μια συγκεκριμένη μέρα.

Για να επιλέξετε ένα σταθμό αναμετάδοσης...

- **1** Επιλέξτε Φορέας εκπομπής.
- **2** Κάντε κλικ στο σταθμό αναμετάδοσης που θέλετε.
- **3** Αν δεν θέλετε να κάνετε αλλαγές, πατήστε BACK.

Για να ζητήσετε ένα πρόγραμμα…

**1 -** Τοποθετήστε το δείκτη επάνω στο πρόγραμμα για να διαβάσετε τον τίτλο του.

**2 -** Κάντε κλικ στο εικονίδιο για να μεταβείτε στην υπηρεσία "Τηλεόραση on demand" του σταθμού αναμετάδοσης και

διαβάστε τις πληροφορίες για το πρόγραμμα.

**3 -** Επιβεβαιώστε το αίτημά σας.

**4 -** Αν είναι απαραίτητο, ολοκληρώστε την ηλεκτρονική πληρωμή.

**5 -** Αρχίστε να παρακολουθείτε την ταινία. Μπορείτε να χρησιμοποιήσετε τα πλήκτρα  $\blacktriangleright$  (Αναπαραγωγή) και **ΙΙ** (Προσωρινή διακοπή).

# $\overline{13}$ Κανάλια

#### 13.1

# Παρακολούθηση καναλιών

### Αλλαγή καναλιών

Για να ξεκινήσετε να παρακολουθείτε τηλεοπτικά κανάλια, πατήστε . Η τηλεόραση συντονίζεται στο τελευταίο τηλεοπτικό κανάλι που παρακολουθήσατε.

#### Αλλαγή καναλιών

Για να αλλάξετε κανάλι, πατήστε + ή -. Αν γνωρίζετε τον αριθμό καναλιού, πληκτρολογήστε τον αριθμό με τα αριθμητικά πλήκτρα. Πατήστε OK αφού καταχωρίσετε τον αριθμό για άμεση αλλαγή.

#### Ομάδα καναλιών

Όταν πατάτε επαναλαμβανόμενα ένα από τα πλήκτρα **ΕΕ**, κάνετε γρήγορα αλλαγές καναλιών από την ομάδα που είναι επιλεγμένη στη λίστα καναλιών.

#### Τρέχον και επόμενο

Ενώ παρακολουθείτε ένα τηλεοπτικό κανάλι, μπορείτε να πραγματοποιήσετε γρήγορη κύλιση στα υπόλοιπα για να δείτε τι προβάλλεται.

Πατήστε (πάνω) ή (κάτω) για να ανοίξει μια κυλιόμενη λίστα καναλιών. Αν οι πληροφορίες είναι διαθέσιμες από το Internet, στην τηλεόραση εμφανίζεται το όνομα και οι λεπτομέρειες του τρέχοντος προγράμματος. Ακολουθούν το όνομα και οι λεπτομέρειες του επόμενου προγράμματος.

#### Προηγούμενο κανάλι

Για να επιστρέψετε στο κανάλι που παρακολουθούσατε προηγουμένως, πατήστε **b** 

Μπορείτε επίσης να αλλάζετε κανάλια από τη Λίστα καναλιών.

### Λίστα καναλιών

#### Πληροφορίες για τη λίστα καναλιών

Στη λίστα καναλιών, μπορείτε να βρείτε όλα τα κανάλια (μέσω κεραίας, καλωδιακά και δορυφορικά) και τους ραδιοφωνικούς σταθμούς που είναι εγκατεστημένοι στην τηλεόραση. Αν η τηλεόραση είναι συνδεδεμένη στο Internet και υπάρχουν διαθέσιμες πληροφορίες, τα κανάλια εμφανίζονται με το όνομα και το λογότυπό τους ή το όνομα και το τρέχον πρόγραμμα.

Μπορείτε να επισημάνετε κανάλια ως αγαπημένα ή να κλειδώσετε κανάλια αν θεωρείτε ότι είναι ακατάλληλα για παιδιά. Τα τρία κανάλια που παρακολουθείτε πιο συχνά

επισημαίνονται με μια λεπτή γραμμή γύρω από το όνομα και το λογότυπό τους.

Στη λίστα καναλιών, μπορείτε να επιλέξετε την ομάδα καναλιών που είναι εγκατεστημένα για κάθε ενσωματωμένο δέκτη, το δέκτη για κανάλια μέσω κεραίας, καλωδιακά ή δορυφορικά κανάλια\*. Μπορείτε να φιλτράρετε αυτήν την ομάδα περαιτέρω για να δείτε όλα ή μόνο τα αγαπημένα σας κανάλια. Μπορείτε να φιλτράρετε για ραδιοφωνικούς σταθμούς ή τηλεοπτικά κανάλια και για ψηφιακά ή αναλογικά κανάλια.

Μετά από μια αυτόματη ενημέρωση καναλιών, η λίστα καναλιών ενημερώνεται αυτόματα. Τα νέα κανάλια επισημαίνονται με ένα εικονίδιο.

#### Εικονίδια καναλιών

- Αγαπημένο κανάλι
- Κλειδωμένο κανάλι
- Νέο κανάλι
- Κωδικοποιημένο κανάλι

#### Ραδιοφωνικοί σταθμοί

Αν είναι διαθέσιμη η λειτουργία ψηφιακής μετάδοσης, γίνεται εγκατάσταση των διαθέσιμων ψηφιακών ραδιοφωνικών σταθμών κατά την εγκατάσταση. Μπορείτε να μεταβείτε σε έναν ραδιοφωνικό σταθμό όπως ακριβώς μεταβαίνετε και σε ένα τηλεοπτικό κανάλι. Συνήθως, κατά την εγκατάσταση καλωδιακών καναλιών (DVB-C), οι ραδιοφωνικοί σταθμοί τοποθετούνται από τον αριθμό καναλιού 1001 και μετά

\* Αν η τηλεόρασή σας διαθέτει ενσωματωμένο δορυφορικό δέκτη. Ελέγξτε αν η Εγκατάσταση δορυφόρου είναι διαθέσιμη στο μενού ρύθμισης.

#### Άνοιγμα λίστας καναλιών

Για να ανοίξετε τη Λίστα καναλιών, πατήστε LIST για προβολή της λίστας σε πλήρη οθόνη.

Εναλλακτικά, μπορείτε να ανοίξετε τη λίστα καναλιών από το μενού αρχικής σελίδας.

Πατήστε Α και κάντε κλικ στην επιλογή ΕΕ Κανάλια στην κορυφή.

Τα κανάλια εμφανίζονται με το όνομα και το λογότυπό τους. Για να δείτε τα τρέχοντα προγράμματα, πατήστε INFO. Για να επιστρέψετε στα ονόματα καναλιών, πατήστε ξανά **D** INFO.

Για μετάβαση σε ένα κανάλι από τη λίστα καναλιών, απλώς κάντε κλικ στο κανάλι με το δείκτη ή χρησιμοποιήστε τα πλήκτρα με τα βέλη για να επιλέξετε το κανάλι και πατήστε OK.

#### Ομάδες καναλιών

Από τη λίστα καναλιών μπορείτε να επιλέξετε μια συγκεκριμένη ομάδα καναλιών.

Επιλέξτε τα κανάλια από τις επιλογές κεραία, καλωδιακός ή ψηφιακός δέκτης. Μπορείτε επίσης να επιλέξετε μόνο τα αγαπημένα σας κανάλια, από τις επιλογές Κεραία/Καλωδιακός δέκτης ή Δορυφορικός δέκτης. Επιπλέον,

μπορείτε να επιλέξετε μόνο τα ψηφιακά κανάλια ή μόνο τους ραδιοφωνικούς σταθμούς από τον επιλεγμένο δέκτη. Η ομάδα καναλιών που επιλέγετε από τη λίστα καναλιών καθορίζει τα κανάλια που αλλάζετε όταν πατάτε **===** + -

Όταν επιλέγετε ένα κανάλι εκτός της ομάδας που έχει επιλεγεί τη δεδομένη στιγμή, η τηλεόραση επιστρέφει στην ομάδα Κανάλια του επιλεγμένου δέκτη.

**1 -** Ενώ παρακολουθείτε ένα τηλεοπτικό κανάλι, πατήστε LIST για να ανοίξετε τη λίστα καναλιών σε προβολή πλήρους οθόνης.

**2 -** Κάντε κλικ σε μία από τις καρτέλες ομάδων πάνω από τη λίστα καναλιών. Η λίστα εμφανίζει μόνο τα κανάλια της ομάδας που επιλέξατε. Ορισμένες ομάδες μπορεί να είναι κενές.

#### Αγαπημένα κανάλια

Μπορείτε να δημιουργήσετε μια ομάδα αγαπημένων καναλιών.

Για κάθε δέκτη, κεραία, καλωδιακή ή δορυφορική εγκατάσταση\*, μπορείτε να επισημάνετε κανάλια ως αγαπημένα. Όταν επιλεγεί η καρτέλα Αγαπημένα στη λίστα καναλιών, μόνο τα αγαπημένα κανάλια εμφανίζονται όταν αλλάζετε κανάλια. Όλα τα άλλα κανάλια είναι κρυμμένα.

Δημιουργία ομάδας αγαπημένων…

**1 -** Ενώ παρακολουθείτε ένα τηλεοπτικό κανάλι, πατήστε

LIST για να ανοίξετε τη λίστα καναλιών.

**2 -** Επιλέξτε Κεραία, Καλωδιακός ή Δορυφορικός\* δέκτης. **3 -** Κάντε κλικ στην καρτέλα Κανάλια για να δείτε όλα τα εγκατεστημένα κανάλια για τον επιλεγμένο δέκτη. **4 -** Πατήστε το έγχρωμο πλήκτρο Επεξεργασία αγαπημένων

**5 -** Με το δείκτη, κάντε κλικ σε κάθε κανάλι που θέλετε να επισημάνετε ως αγαπημένο. Για να καταργήσετε την επισήμανση ενός καναλιού, κάντε κλικ στο κανάλι ξανά. Αν χρησιμοποιείτε τα πλήκτρα με τα βέλη για περιήγηση, επιλέξτε το κανάλι και πατήστε OK.

**6 -** Για να ολοκληρώσετε την επισήμανση αγαπημένων, πατήστε Κλείσιμο.

Για να επισημάνετε μια ολόκληρη σειρά καναλιών ταυτόχρονα, πατήστε Επεξεργασία αγαπημένων και επιλέξτε **- Επιλογή εύρους**. Πατήστε ένα κανάλι και

κατόπιν κάντε κλικ στο τελευταίο κανάλι της σειράς καναλιών που θέλετε να επισημάνετε ως αγαπημένα. Για να επιλέξετε όλα τα κανάλια, πατήστε **- Επιλογή όλων**.

Γίνεται επανάληψη της αρίθμησης των καναλιών στην ομάδα Αγαπημένα.

\* Αν η τηλεόρασή σας διαθέτει ενσωματωμένο δορυφορικό δέκτη. Ελέγξτε αν η Εγκατάσταση δορυφόρου είναι διαθέσιμη στο μενού ρύθμισης.

#### Μετονομασία καναλιού

Μπορείτε να αλλάξετε το όνομα ενός καναλιού.

Για μετονομασία ενός καναλιού…

**1 -** Ενώ παρακολουθείτε ένα τηλεοπτικό κανάλι, πατήστε LIST για να ανοίξετε τη λίστα καναλιών.

**2 -** Τοποθετήστε το δείκτη πάνω στο κανάλι και ανασηκώστε τον αντίχειρά σας.

- **3** Πατήστε OPTIONS.
- **4** Τοποθετήστε ξανά τον αντίχειρά σας στο πλήκτρο OK και πατήστε Μετονομασία.

**5 -** Καταχωρίστε το νέο όνομα με το πληκτρολόγιο του τηλεχειριστηρίου.

**6 -** Πατήστε OK για να κλείσετε το πεδίο κειμένου.

**7 -** Πατήστε BACK, επαναλαμβανόμενα αν χρειαστεί, για να παρακολουθήσετε τηλεόραση.

Για τη μετονομασία, μόνο οι λατινικοί χαρακτήρες είναι διαθέσιμοι.

#### Μετακίνηση καναλιού

Μπορείτε να μετακινήσετε/να αλλάξετε τη θέση ενός καναλιού στη λίστα αγαπημένων.

Για να μετακινήσετε ένα κανάλι…

- **1** Ενώ παρακολουθείτε ένα τηλεοπτικό κανάλι, πατήστε
- LIST για να ανοίξετε τη λίστα καναλιών.
- **2** Πατήστε τα Αγαπημένα.
- **3** Πατήστε το έγχρωμο πλήκτρο Μετακίνηση.

**4 -** Τοποθετήστε το δείκτη επάνω στο κανάλι που θέλετε να μετακινήσετε και σύρετέ το στη νέα του θέση. Αν το κανάλι πρέπει να μετακινηθεί στην επόμενη ή την προηγούμενη σελίδα καναλιών, σύρετέ το στην επάνω ή κάτω γωνία της σελίδας. Θα εμφανιστεί η προηγούμενη ή η επόμενη σελίδα. Ένα βέλος υποδεικνύει τη νέα θέση.

**5 -** Αφήστε το πλήκτρο OK για να τοποθετήσετε το κανάλι στη νέα του θέση.

- **6** Μπορείτε να επιλέξετε ένα άλλο κανάλι για μετακίνηση.
- **7** Για να ολοκληρώσετε τη μετακίνηση καναλιών, πατήστε Κλείσιμο.

**8 -** Πατήστε BACK, επαναλαμβανόμενα αν χρειαστεί, για να παρακολουθήσετε τηλεόραση.

Αν θέλετε να μετακινήσετε μόνο ένα κανάλι, μπορείτε να κάνετε κλικ και να κρατήσετε πατημένο το δείκτη επάνω στο κανάλι για μερικά δευτερόλεπτα. Τη στιγμή που το κανάλι ξεκινά να αιωρείται πάνω από τη λίστα καναλιών, μπορείτε να μετακινήσετε και να σύρετε το κανάλι στη νέα του θέση.

#### Με τα πλήκτρα-βέλη

Αν χρησιμοποιείτε τα πλήκτρα-βέλη για περιήγηση, επιλέξτε το κανάλι που θέλετε να μετακινήσετε και χρησιμοποιήστε τα για να το μετακινήσετε στη νέα του θέση. Μπορείτε επίσης να καταχωρίσετε τη νέα του θέση με τα αριθμητικά πλήκτρα του τηλεχειριστηρίου. Πατήστε OK για να επιβεβαιώσετε το κανάλι στη νέα του θέση.

#### Κλείδωμα καναλιού

Μπορείτε να κλειδώσετε ένα κανάλι.

Για να αποτρέψετε την παρακολούθηση κάποιου καναλιού από παιδιά, μπορείτε να κλειδώσετε το κανάλι. Για να παρακολουθήσετε ένα κλειδωμένο κανάλι, πρέπει να εισαγάγετε πρώτα τον κωδικό κλειδώματος για παιδιά. Δεν μπορείτε να κλειδώσετε προγράμματα από συνδεδεμένες συσκευές.

Για να κλειδώσετε ένα κανάλι…

**1 -** Ενώ παρακολουθείτε ένα τηλεοπτικό κανάλι, πατήστε LIST για να ανοίξετε τη λίστα καναλιών.

**2 -** Σε οποιαδήποτε ομάδα, τοποθετήστε το δείκτη επάνω στο κανάλι που θέλετε να κλειδώσετε και ανασηκώστε τον αντίχειρά σας.

**3 -** Πατήστε OPTIONS και κάντε κλικ στην επιλογή Κλείδωμα καναλιού. Ένα κλειδωμένο κανάλι επισημαίνεται με μια κλειδαριά **θ**.

Για να ξεκλειδώσετε ένα κανάλι, επιλέξτε το κλειδωμένο κανάλι και την επιλογή Ξεκλείδωμα καναλιού. Πρέπει να εισαγάγετε τον κωδικό κλειδώματος για παιδιά για το ξεκλείδωμα.

#### Διαβαθμίσεις ηλικίας

Αν δεν θέλετε τα παιδιά σας να παρακολουθήσουν ένα ακατάλληλο πρόγραμμα για την ηλικία τους, μπορείτε να χρησιμοποιήσετε μια διαβάθμιση ηλικίας.

Τα ψηφιακά κανάλια μπορούν να έχουν διαβαθμίσεις ηλικίας στα προγράμματά τους. Όταν η διαβάθμιση ηλικίας ενός προγράμματος ισούται ή είναι μεγαλύτερη από την ηλικία που έχετε ορίσει ως διαβάθμιση ηλικίας για το παιδί σας, το πρόγραμμα θα κλειδώνεται. Για να παρακολουθήσετε ένα κλειδωμένο πρόγραμμα, πρέπει να εισαγάγετε πρώτα τον κωδικό κλειδώματος για παιδιά.

Για να ορίσετε μια διαβάθμιση ηλικίας…

**1 -** Πατήστε και πατήστε (αριστερά) Ρύθμιση.

**2 -** Επιλέξτε Γενικές ρυθμίσεις > Κλείδωμα για παιδιά > Γονική διαβάθμιση.

**3 -** Καταχωρίστε έναν 4ψηφιο κωδικό κλειδώματος για

παιδιά. Αν δεν έχετε ορίσει ακόμα κωδικό, επιλέξτε Ορισμός κωδικού στο Κλείδωμα για παιδιά. Εισαγάγετε τον 4ψηφιο κωδικό κλειδώματος για παιδιά και επιβεβαιώστε. Τώρα μπορείτε να ορίσετε μια διαβάθμιση ηλικίας.

**4 -** Στην οθόνη Γονική διαβάθμιση, κάντε κλικ στην ηλικία και πατήστε OK.

**5 -** Πατήστε BACK επανειλημμένα αν χρειαστεί, για να κλείσετε το μενού.

Για να απενεργοποιήσετε τη γονική διαβάθμιση, επιλέξτε Καμία. Ωστόσο, σε ορισμένες χώρες πρέπει να ορίσετε μια διαβάθμιση ηλικίας.

Για ορισμένους σταθμούς αναμετάδοσης/παρόχους, η τηλεόραση κλειδώνει μόνο προγράμματα με υψηλότερη διαβάθμιση. Η γονική διαβάθμιση ηλικίας έχει ρυθμιστεί για όλα τα κανάλια.

#### Νέα κανάλια

Τα νέα κανάλια αποθηκεύονται στη λίστα καναλιών και επισημαίνονται με \* (αστερίσκο).

Τα νέα κανάλια εμφανίζονται σε μια ομάδα αυτόματα μετά από μια αυτόματη ενημέρωση καναλιού. Μπορείτε αμέσως να κλειδώσετε, να μετονομάσετε ή να επισημάνετε ένα νέο κανάλι ως αγαπημένο. Τη στιγμή που συντονίζεστε σε ένα νέο κανάλι, το κανάλι αυτό αφαιρείται από την ομάδα νέων καναλιών.

Για να ανοίξετε την ομάδα νέων καναλιών, πατήστε OPTIONS και κάντε κλικ στην επιλογή Εμφάνιση νέων καναλιών.

Για να επισημάνετε ένα κανάλι ως αγαπημένο, πατήστε το έγχρωμο πλήκτρο **- Επεξεργασία αγαπημένων**.

Για κλείδωμα, ξεκλείδωμα ή μετονομασία, πατήστε OPTIONS.

Για να κλείσετε την ομάδα νέων καναλιών, πατήστε Κλείσιμο.

#### Αναζήτηση ονόματος καναλιού

Μπορείτε να αναζητήσετε το όνομα ενός καναλιού από τη λίστα καναλιών.

Αναζητάτε ένα κανάλι εντός μιας επιλεγμένης ομάδας καναλιών. Μπορείτε να εισαγάγετε εν μέρει ή εξ ολοκλήρου το όνομα του καναλιού. Το πεδίο αναζήτησης δεν έχει διάκριση κεφαλαίων και ορθογραφικών σημαδιών.

Για να αναζητήσετε ένα κανάλι…

**1 -** Ενώ παρακολουθείτε ένα τηλεοπτικό κανάλι, πατήστε

- LIST για να ανοίξετε τη λίστα καναλιών.
- 2 Σε οποιαδήποτε ομάδα, πατήστε **= OPTIONS** και κάντε κλικ στην Αναζήτηση καναλιού.

**3 -** Χρησιμοποιήστε το πληκτρολόγιο του τηλεχειριστηρίου για να εισαγάγετε το κείμενο και επιλέξτε Αναζήτηση.

**4 -** Στην τηλεόραση εμφανίζονται τα κανάλια που εντοπίστηκαν. **5 -** Για νέα αναζήτηση, πατήστε το έγχρωμο

πλήκτρο Αναζήτηση ξανά.

### Επιλογές καναλιών

#### Άνοιγμα επιλογών

Ενώ παρακολουθείτε ένα κανάλι, μπορείτε να ορίσετε ορισμένες επιλογές.

Ανάλογα με τον τύπου του καναλιού που παρακολουθείτε (αναλογικό ή ψηφιακό) ή με τις ρυθμίσεις που ορίσατε στην τηλεόραση, είναι διαθέσιμες ορισμένες επιλογές.

#### Άνοιγμα του μενού επιλογών

Ενώ παρακολουθείτε ένα κανάλι, πατήστε **= OPTIONS**.

#### Επιλογή βίντεο

Τα ψηφιακά τηλεοπτικά κανάλια μπορούν να προσφέρουν πολλαπλά σήματα βίντεο (μετάδοση πολλαπλής τροφοδοσίας), διαφορετικές απόψεις της κάμερας ή γωνίες του ίδιου συμβάντος, καθώς και διαφορετικά προγράμματα σε ένα τηλεοπτικό κανάλι. Αν υπάρχουν διαθέσιμα τηλεοπτικά κανάλια τέτοιου τύπου, εμφανίζεται ένα μήνυμα στην τηλεόραση.

#### Dual I-II

Η επιλογή αυτή είναι διαθέσιμη σε περίπτωση που ένα ηχητικό σήμα περιλαμβάνει δύο γλώσσες ήχου, αλλά δεν υπάρχει ένδειξη γλώσσας είτε για τη μία είτε και για τις δύο γλώσσες.

#### Κοινή διασύνδεση

Με αυτήν την επιλογή, μπορείτε να προσαρμόσετε τις ρυθμίσεις παρόχου, εφόσον είναι διαθέσιμο προπληρωμένο συνδρομητικό περιεχόμενο μέσω μιας μονάδας CAM.

#### Πληροφορίες καναλιού

Επιλέξτε Πληροφορίες καναλιού για να δείτε τεχνικές πληροφορίες σχετικά με το κανάλι που παρακολουθείτε (αν είναι αναλογικό ή ψηφιακό) ή με μια συνδεδεμένη συσκευή από την οποία παρακολουθείτε περιεχόμενο.

#### Μονοφωνικός/Στερεοφωνικός ήχος

Για να ενεργοποιήσετε το μονοφωνικό ή στερεοφωνικό ήχο, επιλέξτε Μονοφωνικός/Στερεοφωνικός ήχος.

#### Άλλες επιλογές

#### Προσβασιμότητα

Όταν η προσβασιμότητα είναι ενεργοποιημένη, η τηλεόραση είναι έτοιμη για χρήση από άτομα κωφά, με προβλήματα ακοής, τυφλά ή με προβλήματα όρασης. Για περισσότερες πληροφορίες, πατήστε το έγχρωμο πλήκτρο - Λέξεις-κλειδιά και αναζητήστε την επιλογή Προσβασιμότητα.

#### Υπότιτλοι

Με τις επιλογές Ενεργ. υποτίτλων ή Απεν. υποτίτλων, μπορείτε να ενεργοποιήσετε ή να απενεργοποιήσετε τους υπότιτλους. Επιλέξτε Ενεργ κατά τη σίγαση για προβολή των υποτίτλων μόνο όταν έχετε επιλέξει σίγαση του ήχου με το πλήκτρο  $\blacksquare$ 

#### Γλώσσα υπότιτλων

Για τις ψηφιακές μεταδόσεις, μπορείτε να επιλέξετε προσωρινά μία από τις διαθέσιμες γλώσσες υπότιτλων, αν δεν είναι διαθέσιμη καμία από τις προτιμώμενες γλώσσες που έχετε ορίσει.

Για περισσότερες πληροφορίες, πατήστε Λέξεις κλειδιά και αναζητήστε την επιλογή Υπότιτλοι.

#### Γλώσσες ήχου

Για τις ψηφιακές μεταδόσεις, μπορείτε να επιλέξετε προσωρινά μία από τις διαθέσιμες γλώσσες ήχου, αν δεν είναι διαθέσιμη καμία από τις προτιμώμενες γλώσσες που έχετε ορίσει.

Για περισσότερες πληροφορίες, πατήστε - Λέξεις κλειδιά και αναζητήστε την επιλογή Γλώσσες ήχου.

#### HbbTV σε αυτό το κανάλι

Μπορείτε να αποκλείσετε τις σελίδες HbbTV από ένα κανάλι που προσφέρει HbbTV.

Για περισσότερες πληροφορίες, πατήστε Λέξεις κλειδιά και αναζητήστε την επιλογή HbbTV.

#### Εφαρμ. MHP

Ενεργοποιήστε ή απενεργοποιήστε τις εφαρμογές MHP. Για περισσότερες πληροφορίες, πατήστε Λέξεις κλειδιά και αναζητήστε την επιλογή MHP.

### Μορφή εικόνας

#### Βασικό

Αν η εικόνα δεν γεμίζει εντελώς την οθόνη, αν εμφανίζονται μαύρες γραμμές στο επάνω ή το κάτω μέρος ή και στις δύο πλευρές, μπορείτε να προσαρμόσετε την εικόνα ώστε να γεμίζει πλήρως την οθόνη.

Για να επιλέξετε μία από τις βασικές ρυθμίσεις κάλυψης οθόνης…

1 - Πατήστε **(Σε** (Μορφή εικόνας).

**2 -** Επιλέξτε Πλήρης οθόνη ή Προσαρμογή στην οθόνη. **3 -** Αν χρειαστεί, πατήστε επανειλημμένα BACK για να κλείσετε το μενού.

• Πλήρης οθόνη - Η εικόνα μεγεθύνεται ώστε να καλύπτει την οθόνη. Η παραμόρφωση της εικόνας είναι ελάχιστη και οι υπότιτλοι παραμένουν ορατοί. Ακατάλληλο για προβολή περιεχομένου από υπολογιστή. Ορισμένες μορφές εικόνας μπορεί να συνεχίσουν να εμφανίζουν μαύρες γραμμές.

• Προσαρμογή στην οθόνη - Η εικόνα μεγεθύνεται αυτόματα ώστε να καλύπτει την οθόνη όσο το δυνατόν περισσότερο χωρίς παραμόρφωση. Μπορεί να εμφανίζονται μαύρες γραμμές. Ακατάλληλο για προβολή περιεχομένου από υπολογιστή.

#### Προηγμένο

Αν οι δύο βασικές ρυθμίσεις δεν αρκούν για τη μορφή της εικόνας που θέλετε, μπορείτε να χρησιμοποιήσετε τις ρυθμίσεις για προχωρημένους. Με τις ρυθμίσεις για προχωρημένους, ορίζετε μη αυτόματα τη μορφή της εικόνας στην οθόνη σας.

Μπορείτε να μεγεθύνετε, να επεκτείνετε ή να αλλάξετε τη θέση της εικόνας έως ότου εμφανιστεί αυτό που θέλετε (π.χ. υπότιτλοι που λείπουν ή κυλιόμενα banner κειμένου). Αν μορφοποιήσετε την εικόνα για μια συγκεκριμένη πηγή, όπως μια συνδεδεμένη κονσόλα παιχνιδιών, μπορείτε να επιστρέψετε σε αυτή τη ρύθμιση την επόμενη φορά που θα χρησιμοποιήσετε την κονσόλα παιχνιδιών. Η τηλεόραση αποθηκεύει την τελευταία ρύθμιση που κάνατε για κάθε σύνδεση.

Για να ορίσετε τη μορφή μιας εικόνας μη αυτόματα…

1 - Πατήστε **(Ε)** (Μορφή εικόνας).

**2 -** Πατήστε Για προχωρημένους, αν ανοίξουν πρώτα οι Βασικές ρυθμίσεις.

**3 -** Χρησιμοποιήστε τις επιλογές Μετατόπιση, Ζουμ ή Επέκταση για να ρυθμίσετε την εικόνα. Εναλλακτικά, κάντε κλικ στην Τελευταία ρύθμιση για να μεταβείτε στη μορφή που αποθηκεύσατε προηγουμένως. Επιλέξτε Αναίρεση για να επιστρέψετε στη ρύθμιση που είχε η εικόνα όταν ανοίξατε την επιλογή Μορφή εικόνας.

**4 -** Η τηλεόραση αποθηκεύει τις ρυθμίσεις ως τελευταίες ρυθμίσεις όταν πατάτε Βασικές ή πατήστε Πίσω για να κλείσετε το μενού.

• Μετατόπιση – Κάντε κλικ στα βέλη για να μετατοπίσετε την εικόνα. Μπορείτε να μετατοπίσετε την εικόνα μόνο όταν την έχετε μεγεθύνει.

• Ζουμ – Κάντε κλικ στα βέλη για μεγέθυνση.

• Επέκταση – Κάντε κλικ στα βέλη για να επεκτείνετε την εικόνα κάθετα ή οριζόντια.

• Τελευταία ρύθμιση – Κάντε κλικ για να επιστρέψετε στην τελευταία ρύθμιση που κάνατε για αυτή τη σύνδεση (πηγή).

• Αναίρεση – Κάντε κλικ για να επιστρέψετε στη μορφή εικόνας με την οποία ξεκινήσατε.

• Εγγενής – Εμφανίζει την εγγενή μορφή της εισερχόμενης εικόνας. Αυτή είναι 1:1 pixel σε μορφή pixel. Ειδική λειτουργία για περιεχόμενο HD ή περιεχόμενο από υπολογιστή.

#### Teletext

#### Σελίδες Teletext

Για να ανοίξετε το Teletext ενώ παρακολουθείτε ένα τηλεοπτικό κανάλι, πατήστε TEXT. Για να κλείσετε το Teletext, πατήστε ξανά το πλήκτρο TEXT.

#### Επιλογή σελίδας Teletext

Για να επιλέξετε μια σελίδα . . .

**1 -** Χρησιμοποιήστε τα αριθμητικά πλήκτρα για να πληκτρολογήσετε τον αριθμό της σελίδας.

**2 -** Χρησιμοποιήστε τα πλήκτρα-βέλη για να πλοηγηθείτε.

**3 -** Πατήστε κάποιο από τα έγχρωμα πλήκτρα για να επιλέξετε ένα από τα θέματα με το αντίστοιχο χρώμα που εμφανίζονται στο κάτω μέρος της οθόνης.

#### Υποσελίδες Teletext

Ένας αριθμός σελίδας Teletext μπορεί να διαθέτει πολλές υποσελίδες. Οι αριθμοί υποσελίδων εμφανίζονται σε μια γραμμή δίπλα στον κύριο αριθμό σελίδας.  $\Gamma$ ια να επιλέξετε μια υποσελίδα, πατήστε  $\blacktriangleleft$  ή  $\blacktriangleright$ .

#### Σελίδες T.O.P. Teletext

Ορισμένα συστήματα αναμετάδοσης παρέχουν την υπηρεσία T.O.P. Teletext.

Για να ανοίξετε τις σελίδες T.O.P. Teletext από το Teletext, πατήστε OPTIONS και επιλέξτε Επισκόπηση T.O.P.

#### Αγαπημένες σελίδες

Η τηλεόραση δημιουργεί μια λίστα με τις τελευταίες 10 σελίδες Teletext που ανοίξατε. Μπορείτε εύκολα να τις ανοίξετε ξανά από τη στήλη "Αγαπημένες σελίδες Teletext".

**1 -** Στο Teletext, επιλέξτε το αστέρι στην πάνω αριστερή γωνία της οθόνης για να εμφανίσετε τη στήλη με τις αγαπημένες σελίδες.

2 - Πατήσετε ▼ (κάτω) ή ▲ (πάνω) για να επιλέξετε αριθμό σελίδας και, στη συνέχεια, πατήστε OK για να ανοίξετε τη σελίδα.

Μπορείτε να διαγράψετε τη λίστα από την επιλογή Διαγραφή αγαπημένων σελίδων.

#### Αναζήτηση Teletext

Μπορείτε να επιλέξετε μια λέξη και να πραγματοποιήσετε αναζήτηση στο Teletext για όλες τις εμφανίσεις της.

#### **1 -** Ανοίξτε μια σελίδα Teletext και πατήστε OK.

**2 -** Επιλέξτε μια λέξη ή έναν αριθμό, χρησιμοποιώντας τα πλήκτρα με τα βέλη.

**3 -** Πατήστε ξανά OK για να μεταβείτε αμέσως στην επόμενη εμφάνιση της λέξης ή του αριθμού.

**4 -** Πατήστε ξανά OK για να μεταβείτε στην επόμενη εμφάνιση.

5 - Για διακοπή της αναζήτησης, πατήστε ▲ (πάνω) μέχρι να γίνει εκκαθάριση όλων των επιλογών.

#### Άνοιγμα Teletext από συνδεδεμένη συσκευή

Ορισμένες συσκευές που λαμβάνουν τηλεοπτικά κανάλια ενδέχεται να διαθέτουν, επίσης, τη λειτουργία Teletext. Για να ανοίξετε το Teletext από μια συνδεδεμένη συσκευή . . .

1 - Πατήστε **Σε SOURCES** επιλέξτε τη συσκευή και πατήστε OK.

**2 -** Ενώ παρακολουθείτε ένα κανάλι στη συσκευή, πατήστε OPTIONS, επιλέξτε Εμφάνιση πλήκτρων

συσκευής, πατήστε το πλήκτρο  $\blacksquare$  και μετά ΟΚ.

**3 -** Πατήστε BACK για να αποκρύψετε τα πλήκτρα της συσκευής.

4 - Για να κλείσετε το Teletext, πατήστε ξανά **- ΒΑCK**.

#### Ψηφιακό κείμενο (μόνο στο Η.Β.)

Τα ψηφιακά τηλεοπτικά κανάλια ορισμένων ψηφιακών σταθμών αναμετάδοσης παρέχουν αποκλειστικές υπηρεσίες Ψηφιακού κειμένου ή διαδραστικής τηλεόρασης. Οι υπηρεσίες αυτές περιλαμβάνουν το κανονικό Teletext, όπου η επιλογή και η πλοήγηση γίνονται με τα αριθμητικά και τα έγχρωμα πλήκτρα, καθώς και με τα πλήκτρα-βέλη.

Για να κλείσετε το Ψηφιακό κείμενο, πατήστε **- ΒΑCK**.

#### Επιλογές Teletext

Στο Teletext, πατήστε **= OPTIONS** για να επιλέξετε τα παρακάτω…

#### • Πάγωμα σελίδας

Διακοπή αυτόματης εναλλαγής των υποσελίδων.

#### • Διπλή οθόνη / Πλήρης οθόνη

Εμφάνιση τηλεοπτικού καναλιού και Teletext σε παράθεση. • Επισκόπηση T.O.P.

Για να ανοίξετε τις σελίδες T.O.P. Teletext.

#### • Μεγέθυνση

Μεγέθυνση της σελίδας Teletext για πιο άνετη ανάγνωση.

#### • Αποκάλυψη

Επανεμφάνιση κρυμμένων πληροφοριών σε μια σελίδα.

#### • Αλλαγή υποσελίδων

Κυκλική εναλλαγή των υποσελίδων όταν είναι διαθέσιμες.

#### • Γλώσσα

Αλλαγή του σετ χαρακτήρων που χρησιμοποιεί το Teletext για τη σωστή εμφάνιση του κειμένου.

#### • Teletext 2.5

Ενεργοποίηση του Teletext 2.5 για περισσότερα χρώματα και καλύτερα γραφικά.

#### Ρύθμιση Teletext

#### Γλώσσα Teletext

Ορισμένοι ψηφιακοί τηλεοπτικοί σταθμοί αναμετάδοσης παρέχουν πολλές διαθέσιμες γλώσσες για το Teletext. Για να ορίσετε την κύρια και δευτερεύουσα γλώσσα Teletext . . .

- **1** Πατήστε και πατήστε (αριστερά) Ρύθμιση.
- **2** Πατήστε Γενικές ρυθμίσεις > Γλώσσες και
- επιλέξτε Αρχικό teletext ή Δευτερεύον teletext.
- **3** Επιλέξτε τις γλώσσες Teletext που θέλετε.

**4 -** Αν χρειαστεί, πατήστε επανειλημμένα BACK για να κλείσετε το μενού.

#### Teletext 2.5

Εάν είναι διαθέσιμο, το Teletext 2.5 διαθέτει περισσότερα χρώματα και καλύτερα γραφικά. Το Teletext 2.5 είναι ενεργοποιημένο ως βασική εργοστασιακή ρύθμιση. Για να απενεργοποιήσετε το Teletext 2.5…

#### **1 -** Πατήστε TEXT.

**2 -** Ενώ το Teletext είναι ανοιχτό στην οθόνη, πατήστε OPTIONS.

**3 -** Επιλέξτε Teletext 2.5 > Κλειστό.

**4 -** Αν χρειαστεί, πατήστε επανειλημμένα BACK για να κλείσετε το μενού.

### Υπότιτλοι και γλώσσες

#### Υπότιτλοι

#### Ενεργοποίηση

Για να ενεργοποιήσετε τους υπότιτλους, πατήστε SUBTITLE.

Μπορείτε να ενεργοποιήσετε ή να απενεργοποιήσετε τους υπότιτλους ή να επιλέξετε Ενεργοί κατά τη σίγαση. Εναλλακτικά, για να εμφανιστούν υπότιτλοι αυτόματα όταν το πρόγραμμα που μεταδίδεται δεν είναι στη γλώσσα σας (τη γλώσσα που έχετε ορίσει για την τηλεόραση), επιλέξτε Αυτόματα. Η ρύθμιση αυτή εμφανίζει επίσης τους υπότιτλους αυτόματα όταν θέτετε τον ήχο σε σίγαση.

#### Ρυθμίσεις γλώσσας

Τα ψηφιακά κανάλια μπορούν να προσφέρουν πολλές γλώσσες υπότιτλων για ένα πρόγραμμα. Μπορείτε να ορίσετε μια προτιμώμενη κύρια και δευτερεύουσα γλώσσα υπότιτλων. Αν υπάρχουν διαθέσιμοι υπότιτλοι σε μία από τις δύο αυτές γλώσσες, στην τηλεόραση θα εμφανίζονται οι υπότιτλοι που επιλέξατε.

Αν δεν είναι διαθέσιμη καμία από τις προτιμώμενες γλώσσες υπότιτλων που έχετε ορίσει, μπορείτε να επιλέξετε μια άλλη γλώσσα από τις διαθέσιμες γλώσσες υπότιτλων.

Για να ορίσετε την κύρια και δευτερεύουσα γλώσσα υπότιτλων…

#### **1 -** Πατήστε και πατήστε (αριστερά) Ρύθμιση. **2 -** Επιλέξτε Γενικές ρυθμίσεις και πατήστε Γλώσσες > Πρωταρχικοί υπότιτλοι ή Δευτερεύοντες υπότιτλοι.

### **3 -** Κάντε κλικ στη γλώσσα που θέλετε.

**4 -** Αν χρειαστεί, πατήστε επανειλημμένα BACK για να κλείσετε το μενού.

Για να επιλέξετε μια γλώσσα υπότιτλων όταν καμία από τις προτιμώμενες γλώσσες σας δεν είναι διαθέσιμη…

#### 1 - Πατήστε **Ξ ΟΡΤΙΟΝS**.

**2 -** Επιλέξτε Γλώσσα υπότιτλων και κάντε κλικ στη γλώσσα που θέλετε προσωρινά.

#### Υπότιτλοι από Teletext

Αν συντονιστείτε σε ένα αναλογικό κανάλι, πρέπει να καταστήσετε τους υπότιτλους διαθέσιμους για κάθε κανάλι μη αυτόματα.

**1 -** Μεταβείτε σε ένα κανάλι και πατήστε TEXT για να ανοίξετε το Teletext.

**2 -** Πληκτρολογήστε τον αριθμό σελίδας για τους υπότιτλους (συνήθως είναι η σελίδα 888).

**3 -** Πατήστε ξανά TEXT για να κλείσετε το Teletext.

Αν επιλέξετε Ανοιχτό στο μενού υπότιτλων, εφόσον είναι διαθέσιμοι, οι υπότιτλοι θα εμφανίζονται κάθε φορά που παρακολουθείτε το συγκεκριμένο αναλογικό κανάλι.

Για να ελέγξετε αν ένα κανάλι είναι αναλογικό ή ψηφιακό, μεταβείτε στο κανάλι και ανοίξτε τις Πληροφορίες καναλιού στο **ΦΕ** OPTIONS.

#### Γλώσσες ήχου

#### Ρυθμίσεις γλώσσας

Τα ψηφιακά τηλεοπτικά κανάλια μπορούν να μεταδώσουν ήχο με πολλές γλώσσες ήχου για ένα πρόγραμμα. Μπορείτε να ορίσετε μια προτιμώμενη κύρια και μια δευτερεύουσα γλώσσα ήχου. Αν υπάρχει διαθέσιμος ήχος σε μία από τις δύο αυτές γλώσσες, η τηλεόραση μεταβαίνει σε αυτήν τη γλώσσα ήχου.

Αν δεν είναι διαθέσιμη καμία από τις προτιμώμενες γλώσσες ήχου που έχετε ορίσει, μπορείτε να επιλέξετε μια άλλη γλώσσα από τις διαθέσιμες γλώσσες ήχου.

Για να ορίσετε την κύρια και δευτερεύουσα γλώσσα ήχου…

**1 -** Πατήστε και πατήστε (αριστερά) Ρύθμιση. **2 -** Επιλέξτε Γενικές ρυθμίσεις και πατήστε Γλώσσες > Πρωταρχικός ήχος ή Δευτερεύων ήχος.

**3 -** Κάντε κλικ στη γλώσσα που θέλετε.

**4 -** Αν χρειαστεί, πατήστε επανειλημμένα BACK για να κλείσετε το μενού.

Για να επιλέξετε μια γλώσσα ήχου, όταν δεν είναι διαθέσιμη καμία από τις προτιμώμενες γλώσσες ήχου...

#### 1 - Πατήστε **ΦΕ ΟΡΤΙΟΝS**.

**2 -** Επιλέξτε Γλώσσα ήχου και κάντε κλικ στη γλώσσα ήχου που θέλετε προσωρινά.

#### Αρχική γλώσσα

Αν το ψηφιακό κανάλι διατηρεί την αρχική γλώσσα ενός προγράμματος ή μιας ταινίας, μπορείτε να ορίσετε την τηλεόραση ώστε να μεταβεί αυτόματα σε αυτήν τη γλώσσα ήχου.

Για μετάβαση στην αρχική γλώσσα αυτόματα…

- **1** Πατήστε και πατήστε (αριστερά) Ρύθμιση.
- **2** Πατήστε Γενικές ρυθμίσεις και Γλώσσες > Αρχική γλώσσα.

**3 -** Επιλέξτε Ανοιχτό για να παρακολουθήσετε μια μεταγλωττισμένη ταινία στην αρχική της γλώσσα. **4 -** Αν χρειαστεί, πατήστε επανειλημμένα BACK για να κλείσετε το μενού.

#### Γλώσσα μενού

Για να αλλάξετε τη γλώσσα των μενού της τηλεόρασης και των μηνυμάτων...

- **1** Πατήστε και πατήστε (αριστερά) Ρύθμιση.
- **2** Επιλέξτε Γενικές ρυθμίσεις και πατήστε Γλώσσα
- > Γλώσσα μενού.
- **3** Κάντε κλικ στη γλώσσα που θέλετε.

**4 -** Αν χρειαστεί, πατήστε επανειλημμένα BACK για να κλείσετε το μενού.

### Interactive TV

#### Πληροφορίες για το iTV

Οι υπηρεσίες διαδραστικής τηλεόρασης επιτρέπουν σε μερικούς σταθμούς αναμετάδοσης ψηφιακού σήματος να συνδυάζουν το κανονικό τηλεοπτικό πρόγραμμά τους με σελίδες ενημέρωσης και ψυχαγωγίας. Σε ορισμένες σελίδες μπορείτε να αλληλεπιδράσετε με ένα πρόγραμμα ή να ψηφίσετε, να κάνετε ηλεκτρονικές αγορές ή να πληρώσετε για ένα πρόγραμμα video-on-demand (βίντεο κατ' απαίτηση).

#### HbbTV, MHEG, . . .

Οι σταθμοί αναμετάδοσης χρησιμοποιούν διάφορα συστήματα διαδραστικής τηλεόρασης, όπως το HbbTV (Hybrid Broadcast Broadband TV) ή το iTV (Interactive TV - MHEG). Η λειτουργία διαδραστικής τηλεόρασης αναφέρεται ενίοτε ως "Ψηφιακό κείμενο" ή "Κόκκινο κουμπί". Ωστόσο, κάθε σύστημα είναι διαφορετικό.

Για περισσότερες πληροφορίες, επισκεφτείτε τις τοποθεσίες των σταθμών αναμετάδοσης στο Internet.

#### Τι χρειάζεστε

Η λειτουργία διαδραστικής τηλεόρασης είναι διαθέσιμη μόνο στα ψηφιακά τηλεοπτικά κανάλια. Για να απολαύσετε όλα τα πλεονεκτήματα της διαδραστικής τηλεόρασης, η τηλεόραση πρέπει να διαθέτει σύνδεση υψηλής ταχύτητας (ευρυζωνική) στο Internet.

#### **H<sub>bb</sub>TV**

Αν κάποιο τηλεοπτικό κανάλι προσφέρει σελίδες HbbTV, για να τις δείτε πρέπει πρώτα να ενεργοποιήσετε το HbbTV στις ρυθμίσεις της τηλεόρασης.

**1 -** Πατήστε και πατήστε (αριστερά) Ρύθμιση. **2 -** Κάντε κλικ στις Ρυθμίσεις τηλεόρασης και επιλέξτε HbbTV.

**3 -** Κάντε κλικ στην επιλογή Ανοιχτό.

**4 -** Αν χρειαστεί, πατήστε επανειλημμένα BACK για να κλείσετε το μενού.

Αν θέλετε να μην έχετε πρόσβαση στις σελίδες HbbTV κάποιου συγκεκριμένου καναλιού, μπορείτε να αποκλείσετε τις σελίδες HbbTV μόνο για αυτό το κανάλι.

**1 -** Συντονιστείτε στο κανάλι του οποίου τις σελίδες HbbTV θέλετε να αποκλείσετε.

2 - Πατήστε **Ξ ΟΡΤΙΟΝS** και κάντε κλικ στην επιλογή HbbTV σε αυτό το κανάλι. **3 -** Πατήστε Κλειστό.

#### Χρήση του iTV

#### Άνοιγμα σελίδων iTV

Στα περισσότερα κανάλια που παρέχουν HbbTV ή iTV, θα σας ζητηθεί να πατήσετε το πλήκτρο (κόκκινο) ή το πλήκτρο OK για να ανοίξετε το διαδραστικό πρόγραμμά τους.

#### Πλοήγηση στις σελίδες iTV

Μπορείτε να πλοηγηθείτε στις σελίδες iTV χρησιμοποιώντας τα πλήκτρα-βέλη και τα έγχρωμα πλήκτρα, τα αριθμητικά πλήκτρα και το πλήκτρο **- ΒΑCK**.

Μπορείτε να χρησιμοποιήσετε τα πλήκτρα

 (Αναπαραγωγή), (Προσωρινή διακοπή) και (Διακοπή) για να παρακολουθήσετε βίντεο στις σελίδες iTV.

#### Ψηφιακό κείμενο (μόνο στο Η.Β.)

Για να ανοίξετε το ψηφιακό κείμενο, πατήστε TEXT. Για να το κλείσετε, πατήστε BACK.

#### Κλείσιμο σελίδων iTV

Οι περισσότερες σελίδες iTV σάς υποδεικνύουν ποιο πλήκτρο πρέπει να χρησιμοποιήσετε για να τις κλείσετε. Για αναγκαστικό κλείσιμο μιας σελίδας iTV, μεταβείτε στο επόμενο τηλεοπτικό κανάλι και πατήστε **- ΒΑCK**.

#### 13.2

# Τηλεοπτικός οδηγός προγραμμάτων

## Τι χρειάζεστε

Με τον Οδηγό TV, μπορείτε να δείτε μια λίστα με τα τρέχοντα και τα προγραμματισμένα τηλεοπτικά προγράμματα των καναλιών σας. Ανάλογα με το από πού προέρχονται οι πληροφορίες (τα δεδομένα) του Οδηγού TV, εμφανίζονται είτε αναλογικά και ψηφιακά κανάλια είτε μόνο ψηφιακά κανάλια. Δεν προσφέρουν όλα τα κανάλια πληροφορίες Οδηγού TV.

Η τηλεόραση μπορεί να συλλέγει πληροφορίες του Οδηγού TV για τα εγκατεστημένα κανάλια. Η τηλεόραση δεν μπορεί να συλλέξει πληροφορίες Οδηγού TV για κανάλια που προβλήθηκαν από ψηφιακό δέκτη ή αποκωδικοποιητή.

# Δεδομένα οδηγού TV

Ο Οδηγός TV λαμβάνει πληροφορίες (δεδομένα) είτε από τους σταθμούς αναμετάδοσης είτε από το Internet. Σε ορισμένες περιοχές και για ορισμένα κανάλια, οι πληροφορίες Οδηγού TV ενδέχεται να μην είναι διαθέσιμες. Η τηλεόραση μπορεί να συλλέγει πληροφορίες του Οδηγού TV για τα εγκατεστημένα κανάλια. Η τηλεόραση δεν μπορεί να συλλέγει πληροφορίες Οδηγού TV από κανάλια που προβάλλονται από ψηφιακό δέκτη ή αποκωδικοποιητή.

Οι πληροφορίες στην τηλεόραση έχουν ρυθμιστεί από προεπιλογή να προέρχονται Από το σύστημα αναμετάδοσης.

Αν οι πληροφορίες Οδηγού TV προέρχονται από το Internet, ο Οδηγός TV μπορεί επίσης να εμφανίζει αναλογικά κανάλια δίπλα στα ψηφιακά κανάλια. Το μενού Οδηγού TV εμφανίζει επίσης μια μικρή οθόνη με το τρέχον κανάλι.

#### Μέσω Internet

Αν η τηλεόραση είναι συνδεδεμένη στο Internet, μπορείτε να τη ρυθμίσετε ώστε να λαμβάνει τις πληροφορίες του Οδηγού TV από το Internet.

Για να ορίσετε πληροφορίες του Οδηγού TV…

**1 -** Πατήστε και πατήστε (αριστερά) Ρύθμιση.

**2 -** Πατήστε Γενικές ρυθμίσεις > Οδηγός TV και κάντε κλικ στην επιλογή Από το Internet.

**3 -** Αν χρειαστεί, πατήστε επανειλημμένα BACK για να κλείσετε το μενού.

#### Εγγραφές που λείπουν

Αν φαίνεται ότι λείπουν ορισμένες εγγραφές από τη λίστα εγγραφών, ενδέχεται να έχουν αλλάξει οι πληροφορίες (τα δεδομένα) του Οδηγού TV. Οι εγγραφές που πραγματοποιήθηκαν με τη ρύθμιση Από το σύστημα αναμετάδοσης δεν εμφανίζονται στη λίστα αν αλλάξετε τη ρύθμιση σε Από το Internet και το αντίστροφο. Η τηλεόραση ενδέχεται να έχει αλλάξει αυτόματα τη ρύθμιση σε Από το Internet.

Για να εμφανιστούν οι εγγραφές στη λίστα εγγραφών, ενεργοποιήστε τη ρύθμιση που είχατε επιλέξει κατά την πραγματοποίηση της εγγραφής.

## Χρήση του Οδηγού προγράμματος

#### Άνοιγμα του Οδηγού TV

Για να ανοίξετε τον Οδηγό TV, πατήστε **ΙΙΗ ΤV GUIDE**.

Πατήστε ξανά **: TV GUIDE** για έξοδο.

Την πρώτη φορά που ανοίγετε τον Οδηγό TV, η τηλεόραση σαρώνει όλα τα τηλεοπτικά κανάλια για πληροφορίες προγράμματος. Η διαδικασία αυτή ενδέχεται να διαρκέσει αρκετά λεπτά. Τα δεδομένα του Οδηγού TV αποθηκεύονται στην τηλεόραση.

#### Συντονισμός σε πρόγραμμα

#### Μετάβαση σε πρόγραμμα

Από τον Οδηγό TV, μπορείτε να μεταβείτε σε ένα πρόγραμμα που μεταδίδεται.

Κάντε κλικ στο όνομα του προγράμματος για να επιλέξετε πρόγραμμα.

Πλοηγηθείτε προς τα δεξιά, για να δείτε τα προγράμματα που είναι προγραμματισμένα να μεταδοθούν αργότερα στη διάρκεια της ημέρας.

Για να μεταβείτε στο πρόγραμμα (κανάλι), επιλέξτε το πρόγραμμα και πατήστε OK.

#### Προβολή λεπτομερειών προγράμματος

Για να εμφανίσετε τις λεπτομέρειες του επιλεγμένου προγράμματος, πατήστε INFO.

#### Αλλαγή ημέρας

Ο Οδηγός TV μπορεί να εμφανίσει τα προγραμματισμένα προγράμματα για τις προσεχείς ημέρες (έως 8 ημέρες το πολύ).

Αν οι πληροφορίες του Οδηγού TV προέρχονται από το σταθμό αναμετάδοσης, μπορείτε να πατήσετε **= +** για να προβάλετε το πρόγραμμα μίας από τις επόμενες ημέρες. Πατήστε - για να μεταβείτε στην προηγούμενη ημέρα.

Εναλλακτικά, μπορείτε να πατήσετε το έγχρωμο πλήκτρο Ημέρα και να επιλέξετε την ημέρα που θέλετε.

#### Ορισμός υπενθύμισης

Μπορείτε να ορίσετε υπενθυμίσεις ώστε να ειδοποιείστε με ένα μήνυμα στην οθόνη για την έναρξη συγκεκριμένων προγραμμάτων.

Για να ορίσετε μια υπενθύμιση, επιλέξτε το πρόγραμμα στον οδηγό TV και πατήστε το έγχρωμο πλήκτρο **- Ορισμός** υπενθύμισης. Το πρόγραμμα επισημαίνεται με ένα ρολόι  $\delta$ .

Για να ακυρώσετε την υπενθύμιση, πατήστε Διαγρ υπενθύμ.

Για να προβάλετε μια λίστα με όλες τις υπενθυμίσεις που έχετε ορίσει, πατήστε **= OPTIONS** και κάντε κλικ στις Προγραμμ. υπενθυμίσεις.

#### Αναζήτηση ανά είδος

Αν οι πληροφορίες είναι διαθέσιμες, μπορείτε να πραγματοποιήσετε αναζήτηση στα προγραμματισμένα προγράμματα με βάση το είδος, όπως ταινίες, αθλητικά κ.λπ.

Για να αναζητήσετε προγράμματα με βάση το είδος, πατήστε OPTIONS και κάντε κλικ στην Αναζήτηση ανά είδος. Επιλέξτε ένα είδος και πατήστε OK. Εμφανίζεται μια λίστα με όλα τα προγράμματα που βρέθηκαν.

# Εγγραφές

Από τον Οδηγό TV, μπορείτε να εγγράψετε άμεσα ένα τηλεοπτικό πρόγραμμα ή να προγραμματίσετε την εγγραφή του. Για να αποθηκεύσετε τις εγγραφές, συνδέστε έναν σκληρό δίσκο USB στην τηλεόραση.

Για περισσότερες πληροφορίες σχετικά με τη λειτουργία εγγραφής, πατήστε το έγχρωμο πλήκτρο Λέξεις-κλειδιά και αναζητήστε την επιλογή Εγγραφή.

# Πηγές

#### 14.1

 $\overline{14}$ 

# Μετάβαση σε συσκευή

Από τη λίστα πηγών, μπορείτε να μεταβείτε σε μια συνδεδεμένη συσκευή και να παρακολουθήσετε το πρόγραμμά της.

Για να μεταβείτε σε μια συνδεδεμένη συσκευή…

1 - Πατήστε **ΣΟURCES** για να ανοίξετε το μενού πηγών. **2 -** Κάντε κλικ στο εικονίδιο της συνδεδεμένης συσκευής. Στην τηλεόραση θα εμφανιστεί το πρόγραμμα της συσκευής. **3 -** Πατήστε BACK για να παρακολουθήσετε τηλεόραση.

Για να κλείσετε το μενού "Πηγές" χωρίς να μεταβείτε σε μια συσκευή, πατήστε ξανά **z SOURCES**.

#### $142$

# Ανίχνευση συσκευών

Όταν συνδέετε μια νέα συσκευή στην τηλεόραση, η συσκευή ανιχνεύεται και μπορείτε να αντιστοιχίσετε έναν τύπο συσκευής ως εικονίδιο για τη νέα συσκευή. Αν συνδέσετε μια συσκευή με HDMI CEC, η συσκευή λαμβάνει το εικονίδιό της αυτόματα.

Αν θέλετε να αλλάξετε το εικονίδιο που έχει αντιστοιχιστεί σε μια συνδεδεμένη συσκευή, πατήστε το έγχρωμο πλήκτρο Αλλαγή τύπου και επιλέξτε έναν τύπο συσκευής που ταιριάζει στη συνδεδεμένη συσκευή.

Αν το όνομα δεν ταιριάζει στη συσκευή ή αν θέλετε να ονομάσετε εσείς τη συσκευή, πατήστε - Μετονομασία. Χρησιμοποιήστε το πληκτρολόγιο του τηλεχειριστηρίου για να εισαγάγετε ένα νέο όνομα.

Ο ορισμός του σωστού τύπου συσκευής σάς βοηθά στη χρήση της συσκευής. Ο τύπος συσκευής καθορίζει τα στυλ εικόνας και ήχου, τις τιμές ανάλυσης, επιμέρους ρυθμίσεις ή τη θέση της συσκευής στο μενού "Πηγές".

Όταν συνδέετε μια νέα συσκευή στην τηλεόραση, το εικονίδιο της συσκευής εμφανίζεται μπροστά από το μενού "Πηγές".

#### Αρχικό όνομα και εικονίδιο

Για να επαναφέρετε το αρχικό όνομα και τον τύπο του εικονιδίου της συσκευής, πατήστε **= OPTIONS** και πατήστε Αρχικό όνομα και εικονίδιο.

#### Σάρωση συνδέσεων

Για να πραγματοποιήσετε ξανά σάρωση όλων των συνδέσεων της τηλεόρασης και να ενημερώσετε το μενού "Πηγές", πατήστε **= OPTIONS** και επιλέξτε Σάρωση συνδέσεων.

#### 14.3

# Αναπαραγωγή με ένα πάτημα

Όταν η τηλεόραση βρίσκεται σε κατάσταση αναμονής, μπορείτε να μεταβείτε σε μια συσκευή αναπαραγωγής δίσκων με το τηλεχειριστήριο της τηλεόρασης.

#### Αναπαραγωγή

Για να ενεργοποιήσετε τη συσκευή αναπαραγωγής δίσκων και την τηλεόραση από την κατάσταση αναμονής και να ξεκινήσετε αμέσως την αναπαραγωγή ενός δίσκου, πατήστε (αναπαραγωγή) στο τηλεχειριστήριο της τηλεόρασης.

Η συσκευή πρέπει να είναι συνδεδεμένη μέσω καλωδίου HDMI και η λειτουργία HDMI CEC πρέπει να είναι ενεργοποιημένη τόσο στην τηλεόραση όσο και στη συσκευή.

# 15 3D

15.1

# Τι χρειάζεστε

Αυτή η τηλεόραση είναι μια τηλεόραση Active 3D. Μπορείτε να παρακολουθείτε προγράμματα και ταινίες 3D σε ανάλυση Full High Definition.

Με αυτήν την τηλεόραση βλέπετε 3D φωτογραφίες σε Ultra HD ανάλυση από μια υποδοχή USB. Δεν μπορείτε να δείτε βίντεο 3D με εγγενή ανάλυση Ultra HD.

Για παρακολούθηση περιεχομένου 3D…

• συντονιστείτε σε ένα τηλεοπτικό κανάλι που μεταδίδει προγράμματα σε 3D.

• νοικιάστε μια ταινία 3D από ένα ηλεκτρονικό κατάστημα βίντεο.

• παρακολουθήστε μια ταινία 3D από μια συσκευή αναπαραγωγής Blu-ray Disc 3D, μια συσκευή USB ή έναν υπολογιστή.

Επίσης, για να παρακολουθήσετε 3D σε αυτήν την τηλεόραση, θα χρειαστείτε έναν από τους εξής τύπους γυαλιών Active 3D της Philips: . .

- PTA507
- PTA508
- PTA509
- PTA517
- PTA518
- PTA519

Όλοι οι τύποι πωλούνται ξεχωριστά. Ενδέχεται να μην υποστηρίζονται άλλα γυαλιά Active 3D.

# 15.2 Τα γυαλιά 3D

### PTA509

#### Επισκόπηση

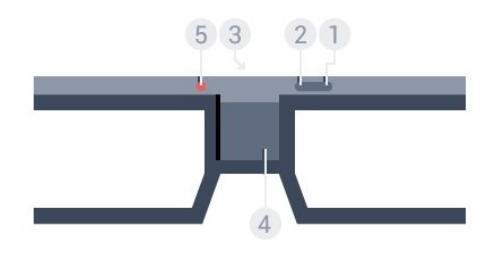

- **1**  , διακόπτης ενεργοποίησης ή απενεργοποίησης.
- **2** Player 1/2, επιλογή Παίκτη 1 ή Παίκτη 2.
- **3** Φακός δέκτη
- **4** Διαμέρισμα μπαταριών

#### **5 -** Λυχνία LED

Όταν βγάλετε τα γυαλιά 3D από τη συσκευασία τους, αφαιρέστε επίσης το μικρό πλαστικό φύλλο που βρίσκεται στη θήκη της μπαταρίας.

#### Ενεργοποίηση και απενεργοποίηση

Για να ενεργοποιήσετε τα γυαλιά 3D, πατήστε  $\Phi$ .

Απαιτούνται μερικά δευτερόλεπτα για να προσαρμοστούν τα γυαλιά στο σήμα 3D από τον πομπό 3D στην τηλεόραση. Κατά την πρώτη χρήση, αυτό μπορεί να διαρκέσει έως και 15 δευτερόλεπτα.

#### Επίπεδο μπαταρίας

Μπορείτε να ελέγχετε τη στάθμη της μπαταρίας κάθε φορά που ενεργοποιείτε τα γυαλιά 3D.

• Αν η λυχνία LED αναβοσβήνει πράσινη, μπορείτε να χρησιμοποιήσετε τα γυαλιά για τουλάχιστον 4 ακόμα ώρες. • Αν η λυχνία LED αναβοσβήνει πορτοκαλί, μπορείτε να χρησιμοποιήσετε τα γυαλιά από 2 έως 4 ώρες. • Αν η λυχνία LED αναβοσβήνει κόκκινη, η μπαταρία είναι σχεδόν άδεια και απομένουν λιγότερες από 2 ώρες

διαθέσιμες για την παρακολούθηση προγράμματος 3D.

#### Απενεργοποίηση

Για να απενεργοποιήσετε τα γυαλιά 3D, πατήστε  $\Phi$ . Η λυχνία LED θα αναβοσβήσει κόκκινη 4 φορές. Όταν τα γυαλιά 3D δεν δέχονται σήμα 3D επί 2 λεπτά, απενεργοποιούνται αυτόματα.

#### Πομπός 3D

Βεβαιωθείτε ότι ο πομπός δέκτη που βρίσκεται στο κέντρο των γυαλιών μπορεί να δεχτεί τα σήματα 3D.

Επίσης, απομακρύνετε όλα τα αντικείμενα μπροστά από τον πομπό 3D της τηλεόρασης.

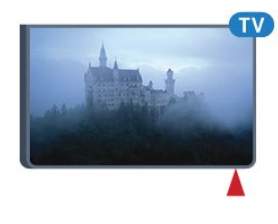

#### Διαίρεση οθόνης για παιχνίδια

Μπορείτε να χρησιμοποιήσετε τα γυαλιά για να παίξετε παιχνίδια σε διαιρεμένη οθόνη. Οι παίκτες θα χρησιμοποιούν την ίδια οθόνη, αλλά θα βλέπουν δύο ξεχωριστές οθόνες.

Για να ρυθμίσετε τα γυαλιά ώστε να βλέπετε την οθόνη του Παίκτη 1 ή του Παίκτη 2, ενεργοποιήστε τα γυαλιά και πατήστε το πλήκτρο Player 1/2.

• Αν η λυχνία LED είναι πορτοκαλί και ανάβει συνεχώς για 2

δευτερόλεπτα, τα γυαλιά είναι ρυθμισμένα για τον Παίκτη 1. • Αν η λυχνία LED είναι πορτοκαλί και αναβοσβήνει, τα γυαλιά είναι ρυθμισμένα για τον παίκτη 2.

Για περισσότερες πληροφορίες, πατήστε το έγχρωμο πλήκτρο - Λέξεις-κλειδιά και αναζητήστε την επιλογή Διαίρεση οθόνης για παιχνίδια.

#### Αντικατάσταση των μπαταριών

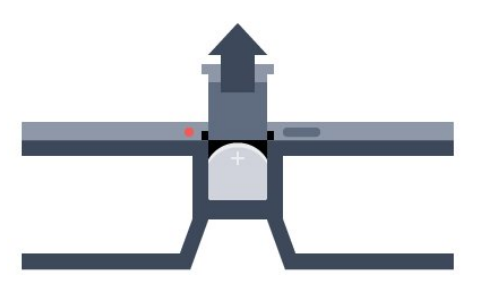

Για να αντικαταστήσετε την μπαταρία, πατήστε το μικρό διακόπτη στο καπάκι της θήκης μπαταριών και σύρετε το καπάκι για να ανοίξει. Αντικαταστήστε τη μπαταρία με μία ίδια, τύπου CR2032 (3V). Βεβαιωθείτε ότι η πλευρά + της μπαταρίας είναι ορατή. Τοποθετήστε το καπάκι στη θέση του και σύρετέ το μέχρι να κάνει "κλικ".

#### Προειδοποίηση

Σε περίπτωση λανθασμένης τοποθέτησης της μπαταρίας, υπάρχει κίνδυνος έκρηξης. Αντικαταστήστε μόνο με μπαταρία ίδιου ή αντίστοιχου τύπου.

#### Κίνδυνος

• Μην καταπίνετε την μπαταρία. Κίνδυνος χημικού εγκαύματος.

• Αυτό το προϊόν περιέχει μια στρογγυλή μπαταρία. Η κατάποση της στρογγυλής μπαταρίας μπορεί να προκαλέσει σοβαρά εσωτερικά εγκαύματα σε μόλις 2 ώρες και να οδηγήσει σε θάνατο.

• Κρατήστε τις νέες και τις μεταχειρισμένες μπαταρίες μακριά από τα παιδιά.

• Αν το διαμέρισμα της μπαταρίας δεν κλείνει με ασφάλεια, διακόψτε τη χρήση του προϊόντος και κρατήστε το μακριά από τα παιδιά.

• Αν θεωρείτε ότι οι μπαταρίες μπορεί να έχουν καταποθεί ή τοποθετηθεί στο εσωτερικό οποιουδήποτε μέρους του σώματος, ζητήστε αμέσως ιατρική βοήθεια.

### PTA519

#### Επισκόπηση

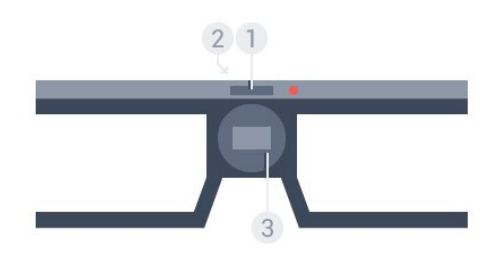

**1 -** Διακόπτης ενεργοποίησης ή απενεργοποίησης, επιλογή Παίκτη 1 ή Παίκτη 2

- **2** Φακός δέκτη
- **3** Διαμέρισμα μπαταριών

Όταν βγάλετε τα γυαλιά 3D από τη συσκευασία τους, αφαιρέστε επίσης το μικρό πλαστικό φύλλο που βρίσκεται στη θήκη της μπαταρίας.

#### Ενεργοποίηση και απενεργοποίηση

Για να ενεργοποιήσετε τα γυαλιά 3D, πατήστε  $\Phi$ .

Απαιτούνται μερικά δευτερόλεπτα για να προσαρμοστούν τα γυαλιά στο σήμα 3D από τον πομπό 3D στην τηλεόραση. Κατά την πρώτη χρήση, αυτό μπορεί να διαρκέσει έως και 15 δευτερόλεπτα.

#### Επίπεδο μπαταρίας

Μπορείτε να ελέγχετε τη στάθμη της μπαταρίας κάθε φορά που ενεργοποιείτε τα γυαλιά 3D.

• Αν η λυχνία LED αναβοσβήνει πράσινη, μπορείτε να χρησιμοποιήσετε τα γυαλιά για τουλάχιστον 4 ακόμα ώρες. • Αν η λυχνία LED αναβοσβήνει πορτοκαλί, μπορείτε να χρησιμοποιήσετε τα γυαλιά για λιγότερο από 4 ώρες. • Αν η λυχνία LED αναβοσβήνει κόκκινη, η μπαταρία είναι σχεδόν άδεια και απομένουν λιγότερες από 2 ώρες διαθέσιμες για την παρακολούθηση προγράμματος 3D.

#### Απενεργοποίηση

Για να απενεργοποιήσετε τα γυαλιά 3D, πατήστε Ο για 2 δευτερόλεπτα. Η λυχνία LED θα αναβοσβήσει κόκκινη 4 φορές. Όταν τα γυαλιά 3D δεν δέχονται σήμα 3D επί 2 λεπτά, απενεργοποιούνται αυτόματα.

#### Πομπός 3D

Βεβαιωθείτε ότι ο πομπός δέκτη που βρίσκεται στο κέντρο των γυαλιών μπορεί να δεχτεί τα σήματα 3D. Επίσης, απομακρύνετε όλα τα αντικείμενα μπροστά από τον πομπό 3D της τηλεόρασης.

**1 -** Πομπός 3D στην τηλεόραση

**2 -** Δέκτης 3D στα γυαλιά 3D

#### Διαίρεση οθόνης για παιχνίδια

Μπορείτε να χρησιμοποιήσετε τα γυαλιά για να παίξετε παιχνίδια σε διαιρεμένη οθόνη. Οι παίκτες θα χρησιμοποιούν την ίδια οθόνη, αλλά θα βλέπουν δύο ξεχωριστές οθόνες.

Για να ρυθμίσετε τα γυαλιά ώστε να βλέπετε την οθόνη του Παίκτη 1 ή του Παίκτη 2, ενεργοποιήστε τα γυαλιά και πατήστε ξανά το πλήκτρο για εναλλαγή μεταξύ του Παίκτη 1 και του Παίκτη 2.

• Αν η λυχνία LED είναι πράσινη και ανάβει συνεχώς για 1,5 δευτερόλεπτα, τα γυαλιά είναι ρυθμισμένα για τον παίκτη 1. • Αν η λυχνία LED είναι πράσινη και αναβοσβήνει, τα γυαλιά είναι ρυθμισμένα για τον παίκτη 2.

Για περισσότερες πληροφορίες, πατήστε το έγχρωμο πλήκτρο - Λέξεις-κλειδιά και αναζητήστε την επιλογή Διαίρεση οθόνης για παιχνίδια.

#### Αντικατάσταση των μπαταριών

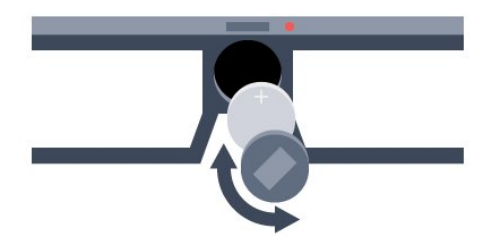

Για να αντικαταστήσετε τη μπαταρία, περιστρέψτε το μικρό καπάκι προς τα αριστερά για να ανοίξετε τη θήκη μπαταρίας. Αντικαταστήστε τη μπαταρία με μία ίδια, τύπου CR2032 (3V). Βεβαιωθείτε ότι η πλευρά + της μπαταρίας είναι ορατή. Επανατοποθετήστε το καπάκι και περιστρέψτε το προς τα δεξιά για να κλείσει.

#### Προειδοποίηση

Σε περίπτωση λανθασμένης τοποθέτησης της μπαταρίας, υπάρχει κίνδυνος έκρηξης. Αντικαταστήστε μόνο με μπαταρία ίδιου ή αντίστοιχου τύπου.

#### Κίνδυνος

• Μην καταπίνετε την μπαταρία. Κίνδυνος χημικού εγκαύματος.

• Αυτό το προϊόν περιέχει μια στρογγυλή μπαταρία. Η κατάποση της στρογγυλής μπαταρίας μπορεί να προκαλέσει σοβαρά εσωτερικά εγκαύματα σε μόλις 2 ώρες και να οδηγήσει σε θάνατο.

• Κρατήστε τις νέες και τις μεταχειρισμένες μπαταρίες μακριά από τα παιδιά.

• Αν το διαμέρισμα της μπαταρίας δεν κλείνει με ασφάλεια, διακόψτε τη χρήση του προϊόντος και κρατήστε το μακριά από τα παιδιά.

• Αν θεωρείτε ότι οι μπαταρίες μπορεί να έχουν καταποθεί ή τοποθετηθεί στο εσωτερικό οποιουδήποτε μέρους του σώματος, ζητήστε αμέσως ιατρική βοήθεια.

#### 15.3

# Παρακολούθηση σε 3D

### Έναρξη παρακολούθησης 3D

Όταν η τηλεόραση μεταβαίνει σε προβολή 3D ή όταν εμφανίζεται ένα μήνυμα που σας ειδοποιεί ότι είναι διαθέσιμη η προβολή 3D, φορέστε τα γυαλιά 3D.

Αν η τηλεόραση δεν έχει τη δυνατότητα ανίχνευσης σήματος 3D (λείπει η ετικέτα σήματος 3D), το τρισδιάστατο πρόγραμμα εμφανίζεται ως διπλή εικόνα στην οθόνη. Πρέπει να μεταβείτε μη αυτόματα σε προβολή 3D...

Για μετάβαση σε 3D μη αυτόματα…

#### **1 -** Πατήστε 3D.

**2 -** Κάντε κλικ στην κατάλληλη ρύθμιση για να λάβετε μια σωστή εικόνα 3D. Μπορείτε να επιλέξετε Δίπλα δίπλα, Δίπλα δίπλα ανεστραμμένο, Πάνω/κάτω και Πάνω/κάτω ανεστραμμένο.

Για διακοπή παρακολούθησης 3D…

- **1** Πατήστε 3D.
- **2** Επιλέξτε 2D.

Η τηλεόραση μεταβαίνει από την προβολή 3D στην προβολή 2D, όταν αλλάζετε κανάλι ή συνδεδεμένη συσκευή.

### Αυτόματη εναλλαγή

Την πρώτη φορά που εντοπίζεται ένα σήμα 3D, μπορείτε να ορίσετε την προτίμησή σας για το πώς θέλετε να εκκινείται το 3D στο μέλλον. Μπορείτε να αλλάξετε αυτή τη ρύθμιση από το μενού ρυθμίσεων αργότερα.

• Για αυτόματη μετάβαση σε προβολή 3D,

επιλέξτε Αυτόματη.

• Για να εμφανίζεται πρώτα μια ειδοποίηση, επιλέξτε Μόνο ειδοποίηση.

• Για να μην πραγματοποιείται μετάβαση σε προβολή 3D, επιλέξτε Ποτέ.

Για αλλαγή αυτής της ρύθμισης…

- **1** Πατήστε και πατήστε (αριστερά) Ρύθμιση.
- **2** Επιλέξτε 3D > Μετάβαση σε 3D και πατήστε Αυτόματη, Μόνο ειδοποίηση ή Ποτέ.

**3 -** Αν χρειαστεί, πατήστε επανειλημμένα BACK για να κλείσετε το μενού.

### Δημιουργία 3D από 2D

Με τη μετατροπή 2D σε 3D, μπορείτε να παρακολουθείτε 3D συνέχεια. Η τηλεόραση δημιουργεί 3D τεχνητά από σήμα 2D.

Για παρακολούθηση 3D από σήμα 2D…

#### **1 -** Πατήστε 3D.

**2 -** Επιλέξτε Μετατροπή 2D σε 3D. Φορέστε τα 3D γυαλιά σας.

Για απενεργοποίηση…

**1 -** Πατήστε 3D.

**2 -** Επιλέξτε 2D.

# 15.4 Ιδανική προβολή 3D

Για τη βέλτιστη εμπειρία παρακολούθησης σε 3D, συνιστούμε να:

• κάθεστε σε απόσταση τουλάχιστον 3 φορές το ύψος της οθόνης της τηλεόρασης, αλλά όχι μεγαλύτερη από 6 μέτρα. • αποφεύγετε το φωτισμό φθορισμού (όπως φωτισμό TL ή ορισμένους λαμπτήρες εξοικονόμησης ενέργειας που λειτουργούν σε χαμηλή συχνότητα) και το άμεσο ηλιακό φως, καθώς ενδέχεται να προκαλέσουν παρεμβολές στην παρακολούθηση 3D.

15.5

# Φροντίδα των γυαλιών 3D

• Μην χρησιμοποιείτε χημικά καθαριστικά που περιέχουν οινόπνευμα, διαλύτες, επιφανειοδραστικές ουσίες ή κερί, βενζόλιο, αραιωτικά, εντομοαπωθητικά ή λιπαντικά. Η χρήση αυτών των χημικών μπορεί να προκαλέσει αποχρωματισμό ή ρωγμές.

• Μην εκθέτετε τα γυαλιά 3D σε άμεσο ηλιακό φως, θερμότητα, φωτιά ή νερό, καθώς μπορεί να προκληθεί δυσλειτουργία του προϊόντος ή πυρκαγιά.

• Μην ρίχνετε, λυγίζετε ή ασκείτε δύναμη στους φακούς των γυαλιών 3D.

• Χρησιμοποιήστε ένα καθαρό μαλακό πανί (από μικροΐνες ή βαμβακερή φανέλα) για τον καθαρισμό των φακών, ώστε να μην τους γρατζουνίσετε. Μην ψεκάζετε ποτέ καθαριστικό απευθείας επάνω στα γυαλιά 3D, καθώς ενδέχεται να προκληθεί βλάβη στο ηλεκτρονικό σύστημα (ισχύει για γυαλιά Active 3D).

• Μην χρησιμοποιείτε χημικά καθαριστικά που περιέχουν οινόπνευμα, διαλύτες, επιφανειοδραστικές ουσίες ή κερί, βενζόλιο, αραιωτικά, εντομοαπωθητικά ή λιπαντικά. Η χρήση αυτών των χημικών μπορεί να προκαλέσει αποχρωματισμό ή ρωγμές.

#### 15.6

# Προειδοποίηση για την υγεία

• Η παρακολούθηση περιεχομένου 3D δεν συνιστάται για παιδιά κάτω των 6 ετών.

• Σε περίπτωση που εσείς ή η οικογένειά σας έχετε ιστορικό επιληψίας ή κρίσεων φωτοευαισθησίας, συμβουλευτείτε ένα

γιατρό πριν από την έκθεση σε πηγές φωτός που αναβοσβήνουν ή την έκθεση σε γρήγορα εναλλασσόμενες εικόνες ή περιεχόμενο 3D.

• Αν παρουσιάσετε οποιαδήποτε ενόχληση, σταματήστε να παρακολουθείτε περιεχόμενο 3D και αποφύγετε οποιαδήποτε δυνητικά επικίνδυνη δραστηριότητα (για παράδειγμα, οδήγηση αυτοκινήτου) μέχρι τα συμπτώματα να εξαφανιστούν. Αν τα συμπτώματα παραμένουν, μην συνεχίσετε να παρακολουθείτε περιεχόμενο 3D χωρίς να συμβουλευτείτε πρώτα κάποιον γιατρό.

• Για να αποφύγετε τυχόν ενόχληση, όπως ζαλάδα, πονοκέφαλο ή απώλεια προσανατολισμού, συνιστούμε να μην παρακολουθείτε σε προβολή 3D για μεγάλα χρονικά διαστήματα.

• Μην χρησιμοποιείτε τα γυαλιά 3D για κανένα άλλο σκοπό εκτός από την παρακολούθηση τηλεόρασης 3D.

• Αν φοράτε συνήθως διορθωτικά γυαλιά ή χρησιμοποιείτε φακούς επαφής, πρέπει να φοράτε τα γυαλιά 3D μαζί με τα κανονικά γυαλιά ή τους φακούς επαφής.

• Κρατήστε τα γυαλιά μακριά από μικρά παιδιά, για να αποφύγετε την κατάποση μικρών εξαρτημάτων ή μπαταριών.

• Οι γονείς πρέπει να παρακολουθούν τα παιδιά τους ενώ βλέπουν τηλεόραση σε προβολή 3D, καθώς και να βεβαιώνονται ότι δεν παρουσιάζουν καμία από τις παραπάνω ενοχλήσεις. Η παρακολούθηση 3D δεν συνιστάται για παιδιά κάτω των έξι ετών, καθώς το οπτικό τους σύστημα δεν έχει ακόμα αναπτυχθεί πλήρως.

• Αποφύγετε τη χρήση των γυαλιών 3D σε περίπτωση λοίμωξης των ματιών ή άλλων παθήσεων που μεταδίδονται μέσω της επαφής (π.χ. επιπεφυκίτιδα, ψείρες κεφαλής κ.λπ.). Αρχίστε να χρησιμοποιείτε ξανά τα γυαλιά 3D μόνο όταν η λοίμωξη έχει υποχωρήσει εντελώς.

# 16 Multi View

#### 16.1

# Πληροφορίες για το Multi View

Με τη γραμμή εργασιών του Multi View, μπορείτε να μεταβείτε εύκολα από μία εφαρμογή που ανοίξατε πρόσφατα (TV, Teletext, Οδηγ. TV, Chrome κ.λπ.) σε μια άλλη. Για παράδειγμα, μπορείτε να μεταβείτε απευθείας από το τηλεοπτικό κανάλι που παρακολουθείτε στη διαδικτυακή τοποθεσία που ανοίξατε στο Google Chrome πριν από λίγο.

Επίσης, με το Multi View μπορείτε να παρακολουθείτε δύο διαφορετικά τηλεοπτικά κανάλια ταυτόχρονα: τ ένα τηλεοπτικό κανάλι σε μια μεγάλη οθόνη και το άλλο κανάλι σε μια μικρή οθόνη (Εικόνα σε εικόνα).

Η μικρή οθόνη δεν έχει ήχο.

Η οθόνη του Multi View δεν μπορεί να προβάλει βίντεο 3D ή Ultra HD. Το Multi View δεν είναι διαθέσιμο για αναλογικά τηλεοπτικά κανάλια. Το Multi View δεν υποστηρίζεται από όλες τις εφαρμογές.

# $16.2$ Η γραμμή εργασιών

Με τη γραμμή εργασιών, μπορείτε να μεταβείτε από μία πρόσφατη τηλεοπτική εφαρμογή σε μια άλλη. Η γραμμή εργασιών μπορεί να εμφανίσει τις 6 πιο πρόσφατες εφαρμογές.

Για εναλλαγή από τη μία εφαρμογή στην άλλη…

**1 -** Πατήστε MULTI VIEW. Η γραμμή εργασιών εμφανίζεται στο κάτω μέρος της οθόνης και δείχνει τα εικονίδια των εφαρμογών που ανοίξατε πρόσφατα. **2 -** Κάντε κλικ στο εικονίδιο της εφαρμογής που χρειάζεστε. Η τηλεόραση μεταβαίνει στην εφαρμογή.

#### 16.3

# Παρακολούθηση δύο τηλεοπτικών καναλιών

Με το Multi View μπορείτε να παρακολουθείτε δύο τηλεοπτικά κανάλια ταυτόχρονα. Το δεύτερο κανάλι εμφανίζεται σε μια μικρή οθόνη στην επάνω δεξιά γωνία της τηλεόρασης.

Για να παρακολουθήσετε δύο τηλεοπτικά κανάλια ταυτόχρονα…

**1 -** Πατήστε για να παρακολουθήσετε ένα τηλεοπτικό κανάλι.

**2 -** Πατήστε MULTI VIEW. Η γραμμή εργασιών

εμφανίζεται στο κάτω μέρος της οθόνης. **3 -** Πατήστε στην οθόνη. Το ίδιο κανάλι εμφανίζεται σε

μια μικρή οθόνη. Για να αποκρύψετε τη μικρή οθόνη, πατήστε ξανά **I MULTI** 

VIEW και κάντε κλικ στο στοιχείο **1** στην οθόνη. Αν χρησιμοποιείτε μία ή δύο μονάδες CAM για την

αποκωδικοποίηση καναλιών (δύο μονάδες CAM με διαφορετικά δικαιώματα προβολής), ορισμένα κανάλια ενδέχεται να μην εμφανίζονται στη μικρή οθόνη του Multi View. Μπορεί να μην έχετε τα δικαιώματα για την αποκωδικοποίηση του συγκεκριμένου καναλιού σε αυτόν το δέκτη. Το Multi View δεν μπορεί να εμφανίσει κανάλια από το Pause TV.

## 16.4 Εναλλαγή οθονών

Μπορείτε να κάνετε εναλλαγή των καναλιών από τη μεγάλη στη μικρή οθόνη και το αντίστροφο.

Για εναλλαγή καναλιών…

- **1** Πατήστε MULTI VIEW.
- 2 Πατήστε **Ο** για εναλλαγή των καναλιών.

#### 16.5

# Teletext και τηλεόραση

Μπορείτε να παρακολουθήσετε ένα τηλεοπτικό κανάλι στη μικρή οθόνη Multi View όταν παρακολουθείτε το Teletext.

Για να παρακολουθήσετε ένα τηλεοπτικό κανάλι ενώ παρακολουθείτε το Teletext…

**1 -** Πατήστε MULTI VIEW.

**2 -** Πατήστε στην οθόνη. Το κανάλι που παρακολουθούσατε εμφανίζεται στη μικρή οθόνη. **3 -** Πατήστε ή για εναλλαγή καναλιών στη

Για να αποκρύψετε τη μικρή οθόνη, πατήστε ξανά **I MULTI** VIEW και κάντε κλικ στο στοιχείο **σ** στην οθόνη.

# Παιχνίδια

#### 17.1

 $\overline{17}$ 

# Τι χρειάζεστε

Σε αυτήν την τηλεόραση, μπορείτε να παίζετε παιχνίδια από…

- Μια συνδεδεμένη κονσόλα παιχνιδιών
- Τη συλλογή εφαρμογών στο μενού εφαρμογών της
- τηλεόρασης
- Το Internet

• Το κατάστημα Google Play, παιχνίδια που λάβατε σε αυτήν την τηλεόραση

Για παιχνίδια από τη συλλογή εφαρμογών, έναν ιστότοπο ή για παιχνίδια που λάβατε από το κατάστημα Google Play, η τηλεόραση πρέπει να έχει υψηλής ταχύτητας (ευρυζωνική) σύνδεση στο Internet. Χρειάζεστε ένα χειριστήριο για να παίζετε παιχνίδια από το Internet.

Για περισσότερες πληροφορίες σχετικά με τη σύνδεση στο Internet, πατήστε το έγχρωμο πλήκτρο - Λέξεις-κλειδιά και αναζητήστε την επιλογή Εγκατάσταση δικτύου.

 $\overline{172}$ 

# Ρυθμίσεις παιχνιδιών

Προτού ξεκινήσετε να παίζετε ένα παιχνίδι από μια κονσόλα, μια εφαρμογή ή το Internet, ορίστε τις ιδανικές ρυθμίσεις για παιχνίδια στην τηλεόραση. Αυτό θα βοηθήσει ως προς την ταχύτητα και την ακρίβεια αναπαραγωγής ενός παιχνιδιού.

Αν η κονσόλα παιχνιδιών έχει προστεθεί ως τύπος συσκευής Παιχνίδι στο μενού πηγών (λίστα συνδέσεων), στην τηλεόραση ορίζονται αυτόματα οι ιδανικές ρυθμίσεις για παιχνίδια. Αν ο τύπος της κονσόλας παιχνιδιών σας έχει οριστεί ως Παίκτης και χρησιμοποιείται ως συσκευή αναπαραγωγής δίσκων τις περισσότερες φορές, τότε αφήστε τον τύπο συσκευής ως Παίκτης.

Για ιδανική ρύθμιση της τηλεόρασης μη αυτόματα…

1 - Πατήστε **Φ** και **Παιχνίδι**.

**2 -** Κάντε κλικ στην επιλογή Ανοιχτό. Στην τηλεόραση έχουν οριστεί οι ιδανικές συνθήκες για παιχνίδι.

**3 -** Αν χρειαστεί, πατήστε επανειλημμένα BACK για να κλείσετε το μενού.

Μην ξεχνάτε να θέτετε αυτή τη ρύθμιση σε Κλειστό όταν σταματάτε να παίζετε το παιχνίδι.

### 17.3

# Παίξιμο παιχνιδιού

## Από κονσόλα παιχνιδιών

Στην τηλεόραση, μπορείτε να παίξετε ένα παιχνίδι από μια συνδεδεμένη κονσόλα παιχνιδιών.

Για να ξεκινήσετε το παιχνίδι…

**1 -** Ενεργοποιήστε την κονσόλα παιχνιδιών.

2 - Πατήστε **Σ SOURCES** και κάντε κλικ στην κονσόλα παιχνιδιών ή στη σύνδεσή της.

**3 -** Ξεκινήστε το παιχνίδι.

**4 -** Για να σταματήσετε, πατήστε HOME και επιλέξτε άλλη δραστηριότητα.

Για περισσότερες πληροφορίες σχετικά με τη σύνδεση μιας κονσόλας παιχνιδιών, πατήστε - Λέξεις-κλειδιά και αναζητήστε την επιλογή Κονσόλα παιχνιδιών, σύνδεση.

# Από τη σελίδα εφαρμογών

Στην τηλεόραση, μπορείτε να παίξετε ένα παιχνίδι που είναι εγκατεστημένο στις σελίδες εφαρμογών.

Για να ξεκινήσετε το παιχνίδι…

- **1** Πατήστε HOME για να ανοίξετε το μενού αρχικής σελίδας.
- **2** Επιλέξτε στην επάνω γραμμή για να ανοίξετε τις Εφαρμογές.

**3 -** Στις σελίδες εφαρμογών, κάντε κλικ στην εφαρμογή του παιχνιδιού που θέλετε να παίξετε.

**4 -** Κάντε κλικ στο εικονίδιο του παιχνιδιού για να ξεκινήσετε να παίζετε. Χρησιμοποιήστε ένα χειριστήριο.

**5 -** Για να σταματήσετε, πατήστε HOME και επιλέξτε άλλη δραστηριότητα.

Για περισσότερες πληροφορίες σχετικά με τη σύνδεση στο Internet, πατήστε - Λέξεις-κλειδιά και αναζητήστε την επιλογή Δίκτυο, σύνδεση.

### Μέσω Internet

Στην τηλεόραση, μπορείτε να παίξετε ένα παιχνίδι απευθείας από το Internet.

Για να ξεκινήσετε ένα παιχνίδι…

**1 -** Πατήστε HOME για να ανοίξετε το μενού αρχικής σελίδας.

2 - Επιλέξτε <sup>1</sup> στην επάνω γραμμή για να ανοίξετε τις Εφαρμογές.

**3 -** Στη σελίδα εφαρμογών, κάντε κλικ σε ένα πρόγραμμα περιήγησης στο Internet όπως το Google Chrome.

**4 -** Στο Internet, μεταβείτε σε έναν ιστότοπο που προσφέρει παιχνίδια που παίζονται online.

**5 -** Κάντε κλικ στο εικονίδιο του παιχνιδιού για να ξεκινήσετε να παίζετε. Χρησιμοποιήστε ένα χειριστήριο.

**6 -** Για να σταματήσετε, πατήστε HOME και επιλέξτε άλλη δραστηριότητα.

Για περισσότερες πληροφορίες σχετικά με τη σύνδεση στο Internet, πατήστε - Λέξεις-κλειδιά και αναζητήστε την επιλογή Δίκτυο, σύνδεση.

# 17.4 Χειριστήρια

Για να παίξετε παιχνίδια από το Internet σε αυτήν την τηλεόραση, μπορείτε να συνδέσετε διάφορα ασύρματα χειριστήρια. Η τηλεόραση υποστηρίζει 2 χειριστήρια τη φορά. Αφού συνδέσετε το χειριστήριο, μπορείτε να το χρησιμοποιήσετε αμέσως.

Μπορείτε, επίσης, να χρησιμοποιήσετε το χειριστήριο για να ελέγχετε το δείκτη.

Για περισσότερες πληροφορίες σχετικά με τη σύνδεση ενός χειριστηρίου, πατήστε το έγχρωμο

πλήκτρο Λέξεις-κλειδιά και αναζητήστε την επιλογή Χειριστήριο, σύνδεση.

 $\frac{1}{175}$ 

# Διαίρεση οθόνης για παιχνίδια

### Πληροφορίες για τη διαίρεση οθόνης για παιχνίδια

Αν παίζετε ένα παιχνίδι για δύο παίκτες με διαιρεμένη οθόνη, μπορείτε να ρυθμίσετε την τηλεόραση ώστε να δείχνει κάθε οθόνη ως πλήρη οθόνη. Με αυτό τον τρόπο, κάθε παίκτης βλέπει μόνο το δικό του μέρος του παιχνιδιού, σε προβολή πλήρους οθόνης. Η τηλεόραση χρησιμοποιεί την τεχνολογία 3D για την προβολή και των δύο οθονών.

#### Τι χρειάζεστε

Για να παίξετε ένα παιχνίδι με 2 παίκτες σε αυτήν την τηλεόραση, θα χρειαστείτε δύο ζευγάρια γυαλιά Active 3D PTA507, PTA508, PTA509, PTA517, PTA518 ή PTA519 της Philips.

Επίσης, η κονσόλα παιχνιδιών πρέπει να είναι συνδεδεμένη στην τηλεόραση μέσω HDMI.

### Παιχνίδι σε διαιρεμένη οθόνη

Για να ξεκινήσετε ένα παιχνίδι με δύο παίκτες...

1 - Πατήστε **Σε SOURCES** και κάντε κλικ στην κονσόλα παιχνιδιών.

**2 -** Στην κονσόλα παιχνιδιών, ξεκινήστε το παιχνίδι και επιλέξτε τη λειτουργία δύο παικτών. Επιλέξτε τη λειτουργία προβολής με διαίρεση οθόνης.

**3 -** Στην τηλεόραση, πατήστε και Παιχνίδι.

**4 -** Επιλέξτε Διαιρεμένη οθόνη, αριστερά/δεξιά ή Διαιρεμένη οθόνη, πάνω/κάτω σύμφωνα με τη μορφή προβολής της διαιρεμένης οθόνης. Η τηλεόραση προβάλλει τις 2 οθόνες ως πλήρεις οθόνες.

**5 -** Για παρακολούθηση των 2 διαφορετικών οθονών, φορέστε τα γυαλιά 3D.

Για να εναλλάξετε στα γυαλιά τις προβολές οθόνης από τον Παίκτη 1 στον Παίκτη 2, πατήστε το πλήκτρο επιλογής Player 1/2 στα γυαλιά.

#### Είσοδος και έξοδος από την προβολή με διαίρεση οθόνης

Στην προβολή δύο παικτών με διαίρεση οθόνης, μπορείτε να πραγματοποιείτε ανά πάσα στιγμή μετάβαση από τη διαιρεμένη οθόνη προς τη συνδυασμένη προβολή και αντίστροφα, για εμφάνιση του μενού και της βαθμολογίας του παιχνιδιού.

Για εναλλαγή μεταξύ των δύο προβολών, πατήστε OK στο τηλεχειριστήριο της τηλεόρασης.

#### Διακοπή παιχνιδιού για δύο παίκτες

Για διακοπή της προβολής με διαίρεση οθόνης σε παιχνίδι με 2 παίκτες, πατήστε και επιλέξτε μια άλλη δραστηριότητα.

# Βίντεο, φωτογραφίες και μουσική

#### 181

 $\overline{18}$ 

# Από υποδοχή USB

Μπορείτε να δείτε φωτογραφίες/βίντεο ή να ακούσετε μουσική από μια συνδεδεμένη μονάδα flash USB ή σκληρό δίσκο USB.

Ενώ η τηλεόραση είναι ενεργοποιημένη, συνδέστε μια μονάδα flash USB ή έναν σκληρό δίσκο USB σε μία από τις υποδοχές USB. Η τηλεόραση ανιχνεύει τη συσκευή και θα εμφανίσει όλα τα αρχεία πολυμέσων σας σε λίστα. Αν η λίστα των αρχείων δεν εμφανίζεται αυτόματα,

πατήστε SOURCES και επιλέξτε USB.

Μπορείτε να αναζητήσετε ένα αρχείο με το πεδίο αναζήτησης ή να περιηγηθείτε στα αρχεία σας στη δομή φακέλων του δίσκου σας.

Η τηλεόραση θα ομαδοποιήσει επίσης τα αρχεία πολυμέσων ανάλογα με τον τύπο τους - **Βε Βίντεο, Ο Φωτογραφίες** ή Μουσική. Οι λειτουργίες των έγχρωμων πλήκτρων και οι επιλογές στο <sup>2</sup> OPTIONS είναι συνεπώς συγκεκριμένες για κάθε τύπο.

Για να σταματήσει η αναπαραγωγή βίντεο, φωτογραφιών και μουσικής, πατήστε **A HOME** και επιλέξτε άλλη δραστηριότητα.

#### Προειδοποίηση

Αν προσπαθήσετε να διακόψετε προσωρινά ή να εγγράψετε ένα πρόγραμμα ενώ είναι συνδεδεμένος ένας σκληρός δίσκος USB, η τηλεόραση θα σας ζητήσει να διαμορφώσετε το σκληρό δίσκο USB. Η διαμόρφωση θα διαγράψει όλα τα αρχεία που υπάρχουν στο σκληρό δίσκο USB.

18.2

# Από υπολογιστή ή συσκευή NAS

Μπορείτε να δείτε τις φωτογραφίες σας ή να αναπαραγάγετε μουσική και βίντεο από έναν υπολογιστή ή συσκευή NAS (Συσκευές αποθήκευσης συνδεδεμένες σε δίκτυο) του οικιακού σας δικτύου.

Η τηλεόραση και ο υπολογιστής ή η συσκευή NAS πρέπει να ανήκουν στο ίδιο οικιακό δίκτυο. Στον υπολογιστή ή τη συσκευή NAS σας, πρέπει να εγκαταστήσετε λογισμικό διακομιστή πολυμέσων όπως το Twonky™. Ο διακομιστής πολυμέσων σας πρέπει να ρυθμιστεί έτσι ώστε να πραγματοποιεί κοινή χρήση των αρχείων σας με την τηλεόραση. Η τηλεόραση εμφανίζει τα αρχεία και τους φακέλους σας όπως είναι οργανωμένα από το διακομιστή

πολυμέσων ή όπως είναι δομημένα στον υπολογιστή ή τη συσκευή NAS σας. Στην τηλεόραση, οι λειτουργίες του έγχρωμου πλήκτρου και οι επιλογές στο **=** OPTIONS είναι οι ίδιες για όλους τους τύπους αρχείων πολυμέσων.

Αν ο διακομιστής πολυμέσων υποστηρίζει την αναζήτηση αρχείων, τότε υπάρχει διαθέσιμο πεδίο αναζήτησης.

Για αναζήτηση και αναπαραγωγή αρχείων στον υπολογιστή σας, πατήστε SOURCES και επιλέξτε SimplyShare.

### 18.3

# Από φορητή συσκευή

### Πληροφορίες για το Wi-Fi Miracast

Μπορείτε να δείτε τις φωτογραφίες σας ή να αναπαραγάγετε μουσική και βίντεο από μια φορητή συσκευή με Wi-Fi Miracast™.

Η τηλεόρασή σας είναι μια συσκευή με πιστοποίηση Wi-Fi Miracast™. Με το Miracast™, μπορείτε να παρακολουθήσετε και να μοιραστείτε ασύρματα την οθόνη του smartphone, του tablet ή του υπολογιστή σας στην οθόνη της τηλεόρασης. Μπορείτε να μεταδώσετε βίντεο (ήχο και εικόνα) και να μοιραστείτε φωτογραφίες ή ό,τι άλλο υπάρχει στην οθόνη της συσκευής σας. Δεν χρειάζεται να συνδέσετε τη συσκευή στο οικιακό σας δίκτυο. Η τηλεόραση και η άλλη συσκευή πρέπει να διαθέτουν πιστοποίηση Wi-Fi Miracast™ και να έχουν ενεργοποιημένη τη λειτουργία Miracast.

Η λειτουργία Miracast σε αυτήν την τηλεόραση υπόκειται στο πρωτόκολλο HDCP και δεν μπορεί να προβάλει συνδρομητικό περιεχόμενο με προστασία αντιγραφής που αποστέλλεται από άλλη συσκευή. Η μέγιστη ανάλυση βίντεο που υποστηρίζεται είναι 720p για Wi-Fi 2,4 GHz ή 1080p για Wi-Fi 5 GHz.

Για περισσότερες πληροφορίες σχετικά με την πιστοποίηση Wi-Fi Miracast™, μεταβείτε στη διεύθυνση [www.wi-fi.org](http://www.wi-fi.org)

Το Wi-Fi®, το λογότυπο Wi-Fi CERTIFIED και το λογότυπο Wi-Fi αποτελούν σήματα κατατεθέντα της Wi-Fi Alliance. Τα Wi-Fi CERTIFIED Miracast™ και Miracast™ αποτελούν εμπορικά σήματα της Wi-Fi Alliance.

### Ενεργοποίηση του Miracast

Βεβαιωθείτε ότι το Wi-Fi Miracast είναι ενεργοποιημένο.

- **1** Πατήστε και πατήστε (αριστερά) για Ρύθμιση.
- **2** Επιλέξτε Γενικές ρυθμίσεις > Wi-Fi Miracast.
- **3** Κάντε κλικ στην επιλογή Ανοιχτό.

**4 -** Αν χρειαστεί, πατήστε επανειλημμένα BACK για να κλείσετε το μενού.

# Κοινή χρήση οθόνης στην τηλεόραση

Για κοινή χρήση της οθόνης του smartphone, του tablet ή του υπολογιστή σας στην τηλεόραση…

**1 -** Ενεργοποιήστε την τηλεόραση.

**2 -** Στη συσκευή, ανοίξτε μια εφαρμογή όπως Wi-Fi Miracast, Wi-Fi Direct™, Intel®Wireless Display\* ή παρεμφερή και ξεκινήστε τη σάρωση για άλλες συσκευές Miracast.

**3 -** Στη λίστα με τις συσκευές που εντοπίστηκαν, επιλέξτε την τηλεόρασή σας και συνδεθείτε.

**4 -** Στην τηλεόραση, αποδεχτείτε το αίτημα σύνδεσης με την τηλεόραση. Ενδέχεται να σας ζητηθεί να εισαγάγετε τον κωδικό PIN της συσκευής στην τηλεόραση. Χρησιμοποιήστε τα αριθμητικά πλήκτρα στο τηλεχειριστήριο για να εισαγάγετε τον αριθμό. Εναλλακτικά, η τηλεόραση ενδέχεται να σας ζητήσει να εισαγάγετε τον κωδικό PIN στη συσκευή. Αν συνδεθείτε, η τηλεόραση προβάλει την οθόνη της συσκευής.

**5 -** Στη συσκευή, επιλέξτε τα βίντεο, τις φωτογραφίες ή τα αρχεία που θέλετε να παρακολουθήσετε στην τηλεόραση.

\* Το Miracast υποστηρίζεται από WiDi 3.5 ή μεταγενέστερη έκδοση.

Μπορεί, επίσης, να βρείτε τη σύνδεση Wi-Fi (π.χ. "DIRECT\_tvname") στις λίστες διαθέσιμων δικτύων άλλων συσκευών του δικτύου, όπως στον φορητό σας υπολογιστή. Ωστόσο, αυτή η σύνδεση μπορεί να χρησιμοποιηθεί μόνο από συσκευές με Wi-Fi Miracast.

# Διακοπή κοινής χρήσης

Μπορείτε να διακόψετε την κοινή χρήση μιας οθόνης από την τηλεόραση ή από τη φορητή σας συσκευή.

#### Από τη συσκευή

Από την εφαρμογή που χρησιμοποιήσατε για την έναρξη της σύνδεσης Miracast, μπορείτε να αποσυνδεθείτε και να σταματήσετε να παρακολουθείτε την οθόνη της συσκευής στην τηλεόραση. Η τηλεόραση θα επιστρέψει στο τελευταίο επιλεγμένο πρόγραμμα.

#### Από την τηλεόραση

Για να σταματήσετε να παρακολουθείτε την οθόνη της συσκευής στην τηλεόραση, μπορείτε . . .

• να πατήσετε  $\blacksquare$  για να παρακολουθήσετε μια τηλεοπτική μετάδοση

• να πατήσετε  $\bigcap$  για να ξεκινήσετε μια άλλη δραστηριότητα στην τηλεόραση

• να πατήσετε **Extra SOURCES** για να ανοίξετε το μενού "Πηγές" και να επιλέξετε μια συνδεδεμένη συσκευή.

# Αποκλεισμός συσκευής

Την πρώτη φορά που θα λάβετε αίτημα σύνδεσης από μια συσκευή, μπορείτε να αποκλείσετε αυτήν τη συσκευή. Το αίτημα αυτό αλλά και όλα τα επόμενα αιτήματα από αυτήν τη συσκευή θα αγνοηθούν.

Για να αποκλείσετε μια συσκευή, κάντε κλικ στην επιλογή Αποκλεισμός… .

#### Κατάργηση αποκλεισμού όλων των συσκευών

Όλες οι συσκευές που έχουν συνδεθεί στο παρελθόν και όλες οι αποκλεισμένες συσκευές αποθηκεύονται στη λίστα συνδέσεων Wi-Fi Miracast. Αν διαγράψετε τη λίστα, θα καταργηθεί ο αποκλεισμός όλων των αποκλεισμένων συσκευών.

Για να καταργήσετε τον αποκλεισμό όλων των αποκλεισμένων συσκευών…

1 - Πατήστε <del>ζ</del>ί και πατήστε **<** (αριστερά) για Ρύθμιση. **2 -** Επιλέξτε Δίκτυο και Συνδέσεις Wi-Fi Miracast. Θα γίνει

διαγραφή της λίστας. **3 -** Αν χρειαστεί, πατήστε επανειλημμένα BACK για να κλείσετε το μενού.

#### Αποκλεισμός συσκευής που έχει συνδεθεί στο παρελθόν

Αν θέλετε να αποκλείσετε μια συσκευή που έχει συνδεθεί στο παρελθόν, θα πρέπει να διαγράψετε τη λίστα συνδέσεων Wi-Fi Miracast. Αν διαγράψετε τη λίστα, θα πρέπει να επιβεβαιώσετε ή να αποκλείσετε τη σύνδεση για καθεμία συσκευή ξανά.

# Καθυστέρηση οθόνης

Η συνηθισμένη καθυστέρηση κατά την κοινή χρήση οθόνης μέσω Miracast είναι περίπου 1 δευτερόλεπτο. Η καθυστέρηση ενδέχεται να είναι μεγαλύτερη αν χρησιμοποιείτε παλαιότερα μοντέλα συσκευών με μικρότερη ισχύ επεξεργασίας.

#### 18.4

# Βίντεο

# Αναπαραγωγή βίντεο

Ο τρόπος που θα ανοίξετε μια λίστα αρχείων πολυμέσων στην τηλεόραση εξαρτάται από τον τύπο της συσκευής όπου είναι αποθηκευμένα τα αρχεία.

Για την αναπαραγωγή ενός βίντεο, κάντε κλικ στο όνομα του αρχείου βίντεο στη λίστα αρχείων πολυμέσων.

• Για να μεταβείτε στο επόμενο ή στο προηγούμενο βίντεο, πατήστε  $\equiv$   $+$  ή  $\equiv$   $\equiv$   $-$ .

• Για να διακόψετε προσωρινά την αναπαραγωγή του βίντεο, πατήστε OK. Πατήστε OK ξανά για να συνεχίσετε.

• Για να προχωρήσετε 10 δευτερόλεπτα προς τα εμπρός ή

προς τα πίσω σε ένα βίντεο, πατήστε  $\blacktriangleright$  ή  $\blacktriangleleft$ .

• Για γρήγορη μετακίνηση προς τα πίσω ή προς τα εμπρός, πατήστε  $\blacktriangleright$  ή <<. Πατήστε τα πλήκτρα πολλές φορές για να ρυθμίσετε την ταχύτητα (2x, 4x, 8x, 16x, 32x).

• Για να διακόψετε την αναπαραγωγή του βίντεο, πατήστε (Διακοπή).

• Για να επιστρέψετε στο φάκελο, πατήστε **- ΒΑCK**.

#### Γραμμή προόδου

Για να εμφανιστεί η γραμμή προόδου ενώ γίνεται αναπαραγωγή ενός βίντεο (θέση σημείου αναπαραγωγής, διάρκεια, τίτλος, ημερομηνία κ.λπ.), πατήστε INFO. Πατήστε ξανά το πλήκτρο, για να κρύψετε τις πληροφορίες.

# Επιλογές βίντεο

Λειτουργίες έγχρωμου πλήκτρου και επιλογές για αναπαραγωγή βίντεο.

• Αναπαραγωγή όλων – Αναπαραγωγή όλων των αρχείων βίντεο σε αυτόν το φάκελο.

• Αναπαραγωγή ενός – Αναπαραγωγή αυτού του βίντεο μόνο.

• Λίστα – Εμφανίζει βίντεο ως αρχεία σε λίστα.

• Μικρογραφίες – Εμφανίζει βίντεο ως μικρογραφίες.

• Τυχαία αναπαραγωγή – Αναπαραγωγή των αρχείων σας σε τυχαία σειρά.

• Υπότιτλοι - Αν είναι διαθέσιμοι, μπορείτε να ενεργοποιήσετε ή να απενεργοποιήσετε τους υπότιτλους, ή να επιλέξετε "Ενεργοί κατά τη σίγαση".

• Γλώσσα υπότιτλων – Εφόσον υπάρχει, επιλέξτε μια γλώσσα υπότιτλων.

• Γλώσσα ήχου – Εφόσον υπάρχει, επιλέξτε μια γλώσσα ήχου.

• Επανάληψη – Αναπαραγωγή όλων των βίντεο σε αυτόν το φάκελο μία φορά ή επανειλημμένα.

#### 18.5

# Φωτογραφίες

# Προβολή φωτογραφιών

Ο τρόπος που θα ανοίξετε μια λίστα αρχείων πολυμέσων στην τηλεόραση εξαρτάται από τον τύπο της συσκευής όπου είναι αποθηκευμένα τα αρχεία.

Για την προβολή μιας φωτογραφίας, κάντε κλικ στο όνομα της φωτογραφίας στη λίστα αρχείων πολυμέσων.

Αν υπάρχουν διάφορες φωτογραφίες σε ένα φάκελο, μπορείτε να ξεκινήσετε μια παρουσίαση.

Για να ξεκινήσετε μια παρουσίαση…

- **1** Επιλέξτε μια φωτογραφία από το φάκελο.
- **2** Πατήστε το έγχρωμο πλήκτρο Παρουσίαση.
- Για να μεταβείτε στην επόμενη ή στην προηγούμενη

φωτογραφία, πατήστε **ΕΕ** + ή **ΕΕ** -.

• Για να διακόψετε την παρουσίαση ή να κλείσετε τη φωτογραφία, πατήστε LIST ή (Διακοπή).

Για αναπαραγωγή μουσικής με την παρουσίαση…

**1 -** Ξεκινήστε τη μουσική πριν την παρουσίαση.

**2 -** Επιλέξτε ένα τραγούδι ή ένα φάκελο με τραγούδια και πατήστε OK.

**3 -** Επιλέξτε μια φωτογραφία ή ένα φάκελο με φωτογραφίες και πατήστε Παρουσίαση.

#### Πληροφορίες

Για να προβάλετε τις πληροφορίες μιας φωτογραφίας (μέγεθος, ημερομηνία δημιουργίας, διαδρομή αρχείου κ.λπ.), επιλέξτε μια φωτογραφία και πατήστε **1 INFO**. Πατήστε ξανά το πλήκτρο, για να κρύψετε τις πληροφορίες.

### Επιλογές φωτογραφίας

Λειτουργίες έγχρωμου πλήκτρου και επιλογές προβολής φωτογραφιών.

- Παρουσίαση Διαδοχική προβολή φωτογραφιών.
- Ταξινόμηση Ταξινόμηση των φωτογραφιών σε λογική σειρά.
- Λίστα Εμφανίζει φωτογραφίες ως αρχεία σε λίστα.
- Μικρογραφίες Εμφανίζει φωτογραφίες ως μικρογραφίες.
- Τυχαία αναπαραγωγή Αναπαραγωγή των αρχείων σας σε τυχαία σειρά.

• Επανάληψη – Αναπαραγωγή παρουσίασης μία φορά ή επανειλημμένα.

- Διακοπή μουσικής Διακοπή της αναπαραγωγής μουσικής στο παρασκήνιο.
- Ταχύτητα παρουσίασης Ορίζει την ταχύτητα της παρουσίασης.

• Μετάβαση παρουσίασης – Ορίζει το στυλ μετάβασης μεταξύ των φωτογραφιών.

• Περιστροφή – Περιστροφή φωτογραφίας οριζόντια ή κάθετα.

• Ορισμός ως ψηφιακή κορνίζα – Επιλέξτε αυτή τη φωτογραφία ως φωτογραφία ψηφιακής κορνίζας στη μικροεφαρμογή ψηφιακής κορνίζας από του μενού αρχικής σελίδας.

18.6

Μουσική

### Αναπαραγωγή μουσικής

Ο τρόπος που θα ανοίξετε μια λίστα αρχείων πολυμέσων στην τηλεόραση εξαρτάται από τον τύπο της συσκευής όπου είναι αποθηκευμένα τα αρχεία.

Για την αναπαραγωγή ενός τραγουδιού, κάντε κλικ στο όνομα του αρχείου τραγουδιού στη λίστα αρχείων πολυμέσων.

Αν υπάρχουν διάφορα τραγούδια στο φάκελο, μπορείτε να τα ακούσετε το ένα μετά το άλλο.

• Για να μεταβείτε στο επόμενο ή στο προηγούμενο τραγούδι, πατήστε **III** + ή **III** -.

• Για να διακόψετε προσωρινά την αναπαραγωγή του τραγουδιού, πατήστε OK. Πατήστε OK ξανά για να συνεχίσετε.

• Για να προχωρήσετε 10 δευτερόλεπτα προς τα εμπρός ή προς τα πίσω σε ένα τραγούδι, πατήστε  $\blacktriangleright$  ή  $\blacktriangleleft$ .

• Για γρήγορη μετακίνηση προς τα πίσω ή προς τα εμπρός, πατήστε **>>** ή <<. Πατήστε τα πλήκτρα πολλές φορές για να ρυθμίσετε την ταχύτητα (2x, 4x, 8x, 16x, 32x).

• Αν πατήσετε = LIST ή  $\rightarrow$  BACK, η μουσική συνεχίζει να αναπαράγεται.

• Για να διακόψετε την αναπαραγωγή της μουσικής, πατήστε (Διακοπή).

#### Γραμμή προόδου

Για να εμφανιστεί η γραμμή προόδου ενώ γίνεται αναπαραγωγή ενός τραγουδιού (θέση σημείου αναπαραγωγής, διάρκεια, τίτλος, ημερομηνία κ.λπ.), πατήστε INFO.

Πατήστε ξανά το πλήκτρο, για να κρύψετε τις πληροφορίες.

### Επιλογές μουσικής

Λειτουργίες έγχρωμου πλήκτρου και επιλογές για αναπαραγωγή μουσικής.

• Αναπαραγωγή όλων – Αναπαραγωγή όλων των τραγουδιών σε αυτόν το φάκελο.

• Αναπαραγωγή ενός – Αναπαραγωγή αυτού του τραγουδιού μόνο.

• Τυχαία αναπαραγωγή – Αναπαραγωγή των αρχείων σας σε τυχαία σειρά.

• Επανάληψη – Αναπαραγωγή όλων των τραγουδιών σε αυτόν το φάκελο μία φορά ή επανειλημμένα.

# Pause TV

#### 19.1

19

# Τι χρειάζεστε

Μπορείτε να διακόψετε προσωρινά μια ψηφιακή τηλεοπτική μετάδοση και να συνεχίσετε την παρακολούθηση αργότερα.

Για την προσωρινή παύση ενός τηλεοπτικού προγράμματος χρειάζεστε…

• έναν συνδεδεμένο σκληρό δίσκο USB διαμορφωμένο σε αυτήν την τηλεόραση

• ψηφιακά τηλεοπτικά κανάλια εγκατεστημένα σε αυτήν την τηλεόραση

• λήψη πληροφοριών καναλιού για τον Οδηγό TV στην οθόνη

Δεν μπορείτε να χρησιμοποιήσετε το Pause TV κατά την εγγραφή.

Για περισσότερες πληροφορίες, πατήστε το έγχρωμο πλήκτρο Λέξεις-κλειδιά και αναζητήστε την επιλογή Σκληρός δίσκος USB, εγκατάσταση.

#### 19.2

# Προσωρινή διακοπή ενός προγράμματος

### Προσωρινή διακοπή

Για προσωρινή διακοπή και συνέχιση τηλεοπτικής μετάδοσης…

Για να διακόψετε προσωρινά μια μετάδοση, πατήστε (Προσωρινή διακοπή). Εμφανίζεται για λίγο μια γραμμή προόδου στην οθόνη. Για να επαναφέρετε τη γραμμή προόδου, πατήστε ξανά (Προσωρινή διακοπή). Για να συνεχίσετε την παρακολούθηση, πατήστε (Αναπαραγωγή). Ένα μικρό εικονίδιο

 εμφανίζεται στην οθόνη, πάνω από την ώρα της τηλεοπτικής μετάδοσης.

Μπορείτε να διακόψετε προσωρινά μια τηλεοπτική μετάδοση μέχρι και για 90 λεπτά.

Για να επιστρέψετε στην τρέχουσα τηλεοπτική μετάδοση, πατήστε (Διακοπή).

#### Γραμμή προόδου

Για να εμφανιστεί η γραμμή προόδου, πατήστε (Προσωρινή διακοπή) όταν διακόπτετε προσωρινά ένα πρόγραμμα ή πατήστε (Αναπαραγωγή) όταν συνεχίζετε την παρακολούθηση ενός προγράμματος. Ενώ η γραμμή προόδου εμφανίζεται στην οθόνη, πατήστε << (Μετακίνηση

προς τα πίσω) ή  $\blacktriangleright$  (Μετακίνηση προς τα εμπρός) για να επιλέξετε το σημείο από το οποίο θέλετε να ξεκινήσετε να παρακολουθείτε την τηλεοπτική μετάδοση που είχατε διακόψει προσωρινά. Πατήστε αυτά τα πλήκτρα επανειλημμένα για να αλλάξετε ταχύτητα.

Στη διάρκεια της εγγραφής ενός προγράμματος στο σκληρό δίσκο USB, δεν μπορείτε να διακόψετε προσωρινά μια τηλεοπτική μετάδοση.

### Επανάληψη

Αν ο σκληρός δίσκος είναι συνδεδεμένος και διαμορφωμένος, η τηλεόραση αποθηκεύει την τηλεοπτική μετάδοση που παρακολουθείτε. Όταν αλλάζετε κανάλι, η τηλεοπτική μετάδοση του προηγούμενου καναλιού διαγράφεται. Επίσης, όταν θέτετε την τηλεόραση σε κατάσταση αναμονής, η τηλεοπτική μετάδοση διαγράφεται.

Εφόσον η τηλεόραση αποθηκεύει την τηλεοπτική μετάδοση που παρακολουθείτε, συνήθως μπορείτε να αναπαραγάγετε την τηλεοπτική μετάδοση για μερικά δευτερόλεπτα.

Για αναπαραγωγή τρέχουσας τηλεοπτικής μετάδοσης…

- **1** Πατήστε (Προσωρινή διακοπή)
- **2** Πατήστε (Αριστερά). Μπορείτε να

πατήσετε επανειλημμένα μέχρι να φτάσετε στην αρχή της αποθηκευμένης μετάδοσης ή της μέγιστης διάρκειας εγγραφής.

# Εγγραφή

#### 20.1

 $\overline{20}$ 

# Τι χρειάζεστε

Μπορείτε να εγγράψετε μια ψηφιακή τηλεοπτική μετάδοση και να την παρακολουθήσετε αργότερα.

Για την εγγραφή ενός τηλεοπτικού προγράμματος χρειάζεστε…

• έναν συνδεδεμένο σκληρό δίσκο USB διαμορφωμένο σε αυτήν την τηλεόραση

• ψηφιακά τηλεοπτικά κανάλια εγκατεστημένα σε αυτήν την τηλεόραση

• λήψη πληροφοριών καναλιού για τον Οδηγό TV στην οθόνη

• μια αξιόπιστη ρύθμιση ρολογιού τηλεόρασης. Αν ρυθμίσετε το ρολόι της τηλεόρασης με μη αυτόματο τρόπο, ενδέχεται να μην είναι δυνατή η εγγραφή.

Δεν είναι δυνατή η εγγραφή όταν χρησιμοποιείτε το Pause TV.

Ορισμένοι πάροχοι ψηφιακής τηλεόρασης δεν επιτρέπουν την εγγραφή καναλιών.

Για περισσότερες πληροφορίες σχετικά με τον τρόπο εγκατάστασης ενός σκληρού δίσκου USB, πατήστε το έγχρωμο πλήκτρο - Λέξεις-κλειδιά και αναζητήστε την επιλογή Σκληρός δίσκος USB, εγκατάσταση.

20.2

# Εγγραφή προγράμματος

# Άμεση εγγραφή

Για την εγγραφή ενός προγράμματος που παρακολουθείτε, πατήστε (Εγγραφή) στο τηλεχειριστήριο. Η εγγραφή θα ξεκινήσει αμέσως.

Όταν υπάρχουν διαθέσιμα δεδομένα Οδηγού TV, το πρόγραμμα που παρακολουθείτε θα εγγραφεί εξ ολοκλήρου. Αν δεν υπάρχουν διαθέσιμα δεδομένα Οδηγού TV, η εγγραφή θα διαρκέσει μόνο 30 λεπτά. Μπορείτε να προσαρμόσετε το χρόνο λήξης της εγγραφής στη λίστα εγγραφών.

Για να διακόψετε την εγγραφή, πατήστε (Διακοπή).

# Προγραμματισμός εγγραφής

Μπορείτε να προγραμματίσετε την εγγραφή ενός προγράμματος για την ίδια μέρα ή έπειτα από λίγες ημέρες (έως και έπειτα από 8 ημέρες).

Για να προγραμματίσετε μια εγγραφή…

**1 -** Πατήστε Οδηγός TV. Στη σελίδα Οδηγού TV, επιλέξτε το κανάλι και το πρόγραμμα που θέλετε να εγγράψετε. Πατήστε (Δεξιά) ή (Αριστερά) για να περιηγηθείτε στα προγράμματα ενός καναλιού. Χρησιμοποιήστε τα έγχρωμα πλήκτρα για να επιλέξετε τη μέρα που θέλετε.

**2 -** Αφού επισημάνετε το πρόγραμμα, πατήστε το έγχρωμο πλήκτρο Εγγραφή. Το πρόγραμμα έχει προγραμματιστεί για εγγραφή. Μια προειδοποίηση εμφανίζεται αυτόματα, αν προγραμματίσετε εγγραφές που συμπίπτουν χρονικά. Αν σκοπεύετε να εγγράψετε ένα πρόγραμμα ενώ απουσιάζετε, μην ξεχάσετε να αφήσετε την τηλεόραση σε κατάσταση αναμονής και τον σκληρό δίσκο USB ενεργοποιημένο. **3 -** Η τηλεόραση προσθέτει ένα κενό στο τέλος του προγράμματος. Αν θέλετε, μπορείτε να προσθέσετε επιπλέον κενό.

Για να προσαρμόσετε το χρόνο λήξης της εγγραφής…

**1 -** Πατήστε HOME για να ανοίξετε το μενού αρχικής σελίδας.

2 - Πατήστε **" Εφαρμογές** και **Εγγραφές**.

**3 -** Επιλέξτε την εγγραφή που θέλετε να προσαρμόσετε και πατήστε Ρύθμιση ώρας. Αν ο Οδηγός TV προέρχεται από το Internet, επιλέξτε την εγγραφή και πατήστε OK. Αν εμφανιστούν πληροφορίες προγράμματος, πατήστε Ρύθμιση εγγραφής.

# Λίστα εγγραφών

Όλες οι εγγραφές και οι προγραμματισμένες εγγραφές εμφανίζονται στη λίστα εγγραφών.

Για να ανοίξετε τη λίστα…

**1 -** Πατήστε HOME για να ανοίξετε το μενού αρχικής σελίδας.

#### 2 - Επιλέξτε **" Εφαρμογές** και **Σ** Εγγραφές.

Σε αυτήν τη λίστα, μπορείτε να επιλέξετε μια εγγραφή και να την παρακολουθήσετε, να διαγράψετε εγγεγραμμένα προγράμματα, να προσαρμόσετε το χρόνο λήξης μιας εγγραφής ή να ελέγξετε τον ελεύθερο χώρο στο δίσκο. Μπορείτε να προγραμματίσετε χρονικά μια εγγραφή που δεν σχετίζεται με ένα συγκεκριμένο τηλεοπτικό πρόγραμμα, ορίζοντας το χρόνο έναρξης και λήξης που θέλετε.

Για να ρυθμίσετε μια εγγραφή με χρονικό προγραμματισμό...

1 - Πατήστε **= OPTIONS** και κάντε κλικ στην επιλογή Προγραμματισμός. Αν ο Οδηγός TV προέρχεται από το Internet, πατήστε - Προγραμματισμός νέας.

**2 -** Ορίστε το κανάλι, την ημερομηνία και τη μέγιστη διάρκεια

εγγραφής.

**3 -** Επιλέξτε Προγραμματισμός για να επιβεβαιώσετε την εγγραφή.

Για να αφαιρέσετε μια προγραμματισμένη εγγραφή...

**1 -** Επιλέξτε την προσεχή εγγραφή από τη λίστα εγγραφών.

**2 -** Πατήστε Αφαίρεση.

### Παρακολούθηση τηλεόρασης κατά την εγγραφή

Για παρακολούθηση ενός καναλιού και εγγραφή ενός άλλου ταυτόχρονα, αυτή η τηλεόραση διαθέτει 2 δέκτες. Ωστόσο, τα κανάλια που είναι διαθέσιμα για παρακολούθηση κατά τη διάρκεια μιας εγγραφής εξαρτώνται από τις ρυθμίσεις της τηλεόρασής σας για τη λήψη καναλιών.

Ποια κανάλια μπορείτε να παρακολουθείτε κατά τη διάρκεια μιας εγγραφής...

Αν χρησιμοποιείτε 1 μονάδα CAM για αποκωδικοποίηση κωδικοποιημένων καναλιών, μπορείτε να παρακολουθείτε μόνο τα κανάλια για τα οποία δεν απαιτείται κωδικοποίηση και το κανάλι που εγγράφετε.

Αν χρησιμοποιείτε 2 μονάδες CAM για αποκωδικοποίηση κωδικοποιημένων καναλιών και οι δύο έξυπνες κάρτες έχουν παρόμοια δικαιώματα προβολής, μπορείτε να παρακολουθείτε όλα τα κανάλια συμπεριλαμβανομένου αυτού που εγγράφετε.

Αν χρησιμοποιείτε 2 μονάδες CAM που δεν έχουν ίδια δικαιώματα προβολής, μπορείτε να παρακολουθείτε μόνο τα κανάλια της μονάδας CAM με τα λιγότερα δικαιώματα προβολής και το κανάλι που εγγράφετε.

Αν χρησιμοποιείτε ένα σύστημα Unicable και έχετε μόνο 1 ζώνη χρήστη διαθέσιμη, μπορείτε να παρακολουθείτε μόνο τα κανάλια που δεν χρειάζονται αποκωδικοποίηση και το κανάλι που εγγράφετε.

Για περισσότερες πληροφορίες, πατήστε το έγχρωμο πλήκτρο - Λέξεις-κλειδιά και αναζητήστε την επιλογή Έξυπνη κάρτα, CAM.

#### $\overline{20.3}$

# Παρακολούθηση εγγραφής

Για να παρακολουθήσετε μια εγγραφή…

**1 -** Πατήστε HOME για να ανοίξετε το μενού αρχικής σελίδας.

2 - Πατήστε <sup>1</sup> Εφαρμογές και **Ο Εγγραφές**.

**3 -** Στη λίστα, επιλέξτε την εγγραφή και πατήστε OK (Αναπαραγωγή) για να ξεκινήσει η αναπαραγωγή. Μπορείτε να χρησιμοποιήσετε τα πλήκτρα (Γρήγορη μετακίνηση προς τα εμπρός),  $\blacktriangleleft$  (Γρήγορη μετακίνηση προς τα πίσω),  $\blacksquare$ (Προσωρινή διακοπή) ή (Διακοπή) στο τηλεχειριστήριο.

Οι σταθμοί αναμετάδοσης μπορεί να περιορίζουν τον αριθμό ημερών που μπορείτε να δείτε μια εγγραφή. Επομένως, οι εγγραφές στη λίστα ενδέχεται να εμφανίζουν τον αριθμό των ημερών που απομένουν πριν λήξουν.

Σε περίπτωση παρεμπόδισης μιας προγραμματισμένης εγγραφής από το σταθμό αναμετάδοσης ή λόγω διακοπής της μετάδοσης, η εγγραφή επισημαίνεται με την ένδειξη Απέτυχε.

Για να διαγράψετε μια εγγραφή…

- **1** Επιλέξτε την εγγραφή από τη λίστα εγγραφών
- **2** Πατήστε Αφαίρεση ή Διαγραφή.

# Skype

#### 21.1

 $\overline{21}$ 

# Πληροφορίες για το Skype

Με το Skype™ στην τηλεόραση, μπορείτε να δημιουργήσετε και να μοιραστείτε εμπειρίες απευθείας από το σαλόνι σας, ακόμα κι αν οι φίλοι σας βρίσκονται μακριά.

Μην στριμώχνεστε πλέον μπροστά στον υπολογιστή και μην χάνετε τις καλύτερες στιγμές. Με το Skype μπορείτε να πραγματοποιείτε δωρεάν φωνητικές κλήσεις και βιντεοκλήσεις με άλλες συσκευές που διαθέτουν Skype.

Μιλήστε με τους φίλους σας στη μεγάλη οθόνη και μετατρέψτε το σαλόνι σας σε έναν χώρο απολαυστικής ψυχαγωγίας για όλη την οικογένεια.

#### $\overline{212}$

# Τι χρειάζεστε

Αυτή η τηλεόραση διαθέτει ενσωματωμένη κάμερα και μικρόφωνο για Skype.

Προτού ανοίξετε το Skype, η τηλεόραση πρέπει να έχει καλή σύνδεση στο Internet. Μπορείτε να συνδέσετε την τηλεόρασή σας είτε ασύρματα είτε ενσύρματα.

Για περισσότερες πληροφορίες, πατήστε το έγχρωμο πλήκτρο Λέξεις-κλειδιά και αναζητήστε την επιλογή Δίκτυο, ασύρματα.

#### Λογαριασμός Skype

Για να χρησιμοποιήσετε το Skype, χρειάζεστε ένα λογαριασμό Skype για εσάς ή την οικογένειά σας. Μπορείτε να δημιουργήσετε έναν νέο λογαριασμό για το Skype στην τηλεόρασή σας, αλλά ο υπολογιστής σας είναι πιο εύχρηστος σε αυτήν την περίπτωση.

#### Πίστωση Skype ή Συνδρομές Skype

Πραγματοποιήστε κλήσεις με χαμηλή χρέωση προς κινητά και σταθερά τηλέφωνα με την πίστωση Skype ή αγοράστε μια συνδρομή Skype (επισκεφτείτε το λογαριασμό Skype στον υπολογιστή, το τηλέφωνο ή το tablet σας). Περισσότερες πληροφορίες, στη διεύθυνση Skype.com

# 21.3 Πρώτη χρήση του Skype

### Η κάμερα

Η τηλεόρασή σας διαθέτει ενσωματωμένη κάμερα και μικρόφωνο. Η κάμερα βρίσκεται κοντά στο λογότυπο της Philips.

Αν η κάμερα είναι κρυμμένη όταν εκκινήσετε το Skype, θα συρθεί έξω αυτόματα. Φροντίστε να μην υπάρχουν εμπόδια μπροστά στην κάμερα όταν εξέρχεται.

Κατά την πραγματοποίηση βιντεοκλήσης μέσω Skype, η μπλε λυχνία LED δίπλα στην κάμερα ανάβει.

### Είσοδος

Συνδεθείτε στο Skype με το Όνομα και τον κωδικό πρόσβασης που διαθέτετε. Αν δεν έχετε όνομα Skype, θα πρέπει να δημιουργήσετε έναν νέο λογαριασμό Skype.

Για να συνδεθείτε στο Skype…

- **1** Πατήστε για να ανοίξετε το μενού αρχικής σελίδας.
- 2 Επιλέξτε **<sup>1</sup> Βραρμογές** και Skype.

**3 -** Όταν εκκινήσετε το Skype για πρώτη φορά, μπορείτε να ρυθμίσετε την κάμερα.

**4 -** Αν δεν έχετε ξανασυνδεθεί στο Skype μέσω αυτής της τηλεόρασης, κάντε κλικ στην επιλογή Είσοδος ή Προσθήκη λογαριασμού. Αν έχετε ξανασυνδεθεί, κάντε κλικ στο λογαριασμό σας.

**5 -** Ακολουθήστε τις οδηγίες στην οθόνη.

#### Χρειάζεστε βοήθεια;

Αν έχετε ξεχάσει το όνομα Skype ή τον κωδικό πρόσβασης, ή αν αντιμετωπίζετε προβλήματα κατά τη σύνδεση, επισκεφτείτε τη σελίδα [www.skype.com/support](http://www.skype.com/support)

### Νέος λογαριασμός Skype

Αν δεν διαθέτετε όνομα Skype και κωδικό πρόσβασης, μπορείτε να δημιουργήσετε έναν νέο λογαριασμό Skype στον υπολογιστή σας. Μόλις δημιουργήσετε επιτυχώς τον νέο λογαριασμό, μπορείτε να χρησιμοποιήσετε το όνομα Skype και τον κωδικό πρόσβασης για να συνδεθείτε μέσω της τηλεόρασης.

Για να δημιουργήσετε ένα λογαριασμό Skype στον υπολογιστή σας, μεταβείτε στη διεύθυνση [www.skype.com](http://www.skype.com)

### Λογαριασμός Microsoft

Αν διαθέτετε λογαριασμό Microsoft, μπορείτε να τον χρησιμοποιήσετε για να συνδεθείτε στο Skype από την τηλεόραση.

Για να συνδεθείτε με ένα λογαριασμό Microsoft...

**1 -** Στη σελίδα Είσοδος του Skype, κάντε κλικ στην

#### επιλογή Είσοδος με λογαριασμό Microsoft.

**2 -** Επιλέξτε Επόμενο. Η τηλεόραση θα ανοίξει την ιστοσελίδα σύνδεσης στο λογαριασμό Microsoft. **3 -** Εισαγάγετε τη διεύθυνση email και τον κωδικό πρόσβασης του λογαριασμού σας Microsoft. **4 -** Πατήστε Υποβολή.

### Δεν μπορείτε να κάνετε επείγουσες κλήσεις μέσω Skype

Το Skype δεν αντικαθιστά το τηλέφωνό σας και δεν μπορεί να χρησιμοποιηθεί για κλήσεις έκτακτης ανάγκης.

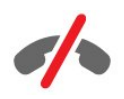

# 21.4 Μενού Skype

Αφού συνδεθείτε με επιτυχία στο Skype, θα ανοίξει το μενού Skype.

Το μενού Skype περιλαμβάνει τα εξής στοιχεία…

#### • Το προφίλ μου

Στη σελίδα "Το προφίλ μου", μπορείτε να δείτε και να επεξεργαστείτε το προσωπικό σας προφίλ στο Skype. Μπορείτε να ρυθμίσετε την κατάστασή σας, την εικόνα του προφίλ σας, τον αριθμό τηλεφώνου σας και πολλά άλλα. Ορισμένες ρυθμίσεις μπορούν να αλλάξουν μόνο μέσω υπολογιστή.

#### • Άτομα

Στη σελίδα "Άτομα", μπορείτε να πραγματοποιείτε κλήσεις Skype και να διαχειρίζεστε τις επαφές σας.

#### • Ιστορικό

Στη σελίδα "Ιστορικό", μπορείτε να δείτε τις αναπάντητες και τις προηγούμενες κλήσεις σας και να ακούσετε φωνητικά μηνύματα.

#### • Κλήση αριθμών

Στη σελίδα "Κλήση αριθμών", μπορείτε να καλείτε αριθμούς σταθερών ή κινητών τηλεφώνων καλώντας τον αριθμό από το πληκτρολόγιο. Πρέπει να έχετε πίστωση Skype ή συνδρομή Skype για να καλέσετε έναν αριθμό τηλεφώνου.

#### • Ρυθμίσεις

Στη σελίδα "Ρυθμίσεις", μπορείτε να αλλάξετε τον κωδικό πρόσβασής σας, να ορίσετε τις ρυθμίσεις απορρήτου σας και τις ρυθμίσεις φωνητικών μηνυμάτων ή να δείτε τις αποκλεισμένες επαφές και πολλά άλλα. Μπορείτε, επίσης, να αποσυνδεθείτε από το Skype στο μενού "Ρυθμίσεις".

#### • Επιστροφή στην τηλεόραση

Για να κλείσετε το Skype και να συνεχίσετε να παρακολουθείτε τηλεόραση. Μπορείτε να εξακολουθείτε να δέχεστε κλήσεις από τις επαφές σας.

#### $\frac{1}{21.5}$

# Άτομα

### Οι επαφές σας

Στα Άτομα, μπορείτε να βρείτε τη λίστα των επαφών σας στο Skype.

Οι επαφές σας εμφανίζονται με την εικόνα προφίλ τους και το Όνομα Skype. Οι επαφές είναι συνδεδεμένες και διαθέσιμες για κλήση Skype όταν μια πράσινη κουκίδα εμφανίζεται δίπλα στο όνομά τους. Οι επαφές που προστέθηκαν μέσω αριθμού τηλεφώνου δεν έχουν πράσινη κουκίδα που να δείχνει αν είναι διαθέσιμες.

## Προσθήκη επαφής

#### Προσθήκη επαφής Skype

Στα Άτομα (η λίστα των επαφών σας), μπορείτε να προσθέσετε μια νέα επαφή Skype.

Αν γνωρίζετε το όνομα Skype ή τη διεύθυνση email ενός φίλου, το Skype μπορεί να βρει εύκολα την επαφή. Αν δεν γνωρίζετε το όνομα Skype ή τη διεύθυνση email του φίλου σας, μπορείτε να δοκιμάσετε να τον βρείτε με το όνομά του.

Για να προσθέσετε μια επαφή Skype…

**1 -** Στη σελίδα "Άτομα", κάντε κλικ στην επιλογή

#### Προσθήκη φίλου.

**2 -** Εισαγάγετε το Όνομα Skype ή τη διεύθυνση email της νέας σας επαφής. Μπορείτε επίσης να εισαγάγετε ένα όνομα. Όταν ολοκληρώσετε τη διαδικασία, επιλέξτε Αναζήτηση στο Skype.

**3 -** Το Skype θα αναζητήσει την επαφή που ψάχνετε και θα εμφανίσει τα αποτελέσματα της αναζήτησης.

**4 -** Κάντε κλικ στην επαφή που θέλετε και επιλέξτε Προσθήκη επαφής.

**5 -** Πληκτρολογήστε το αίτημα και επιλέξτε Αποστολή. Το Skype θα στείλει το μήνυμα αιτήματος στη νέα σας επαφή.

Αν η επαφή αποδεχτεί το αίτημα, το όνομα Skype της νέας επαφής θα εμφανιστεί στη λίστα σας και μπορείτε να καλέσετε την επαφή σας μέσω Skype.

#### Προσθήκη αριθμού τηλεφώνου

Στα Άτομα (η λίστα των επαφών σας), μπορείτε να προσθέσετε έναν αριθμό τηλεφώνου ως επαφή. Μπορείτε να καλέσετε έναν αριθμό τηλεφώνου μέσω φωνητικής κλήσης Skype. Για να πραγματοποιήσετε την κλήση, χρειάζεστε μονάδες Skype.

Για να προσθέσετε έναν αριθμό τηλεφώνου…

**1 -** Στη σελίδα "Άτομα", κάντε κλικ στην επιλογή Προσθήκη φίλου.

#### **2 -** Επιλέξτε Προσθήκη αριθμού τηλεφώνου.

**3 -** Για να εισαγάγετε το όνομα της επαφής σας, κάντε κλικ στην επιλογή "Εισαγωγή ονόματος". Πληκτρολογήστε ένα όνομα και επιλέξτε Αποθήκευση όταν ολοκληρώσετε τη διαδικασία.

**4 -** Επιλέξτε Προσθήκη αριθμού δίπλα στον τύπο του αριθμού τηλεφώνου που θέλετε να προσθέσετε.

**5 -** Κάντε κλικ σε οποιαδήποτε χώρα. Αναζητήστε τη σωστή χώρα για αυτόν τον αριθμό τηλεφώνου και κάντε κλικ στην αντίστοιχη σημαία.

**6 -** Εισαγάγετε τον αριθμό τηλεφώνου της επαφής σας. **7 -** Επιλέξτε Αποθήκευση. Μπορείτε να προσθέσετε άλλον αριθμό τηλεφώνου για αυτήν την επαφή ή να πατήσετε Προσθήκη στις επαφές όταν ολοκληρώσετε τη διαδικασία.

## Αποδοχή αιτήματος επαφής

Όταν λαμβάνετε ένα Αίτημα προσθήκης στις επαφές, η επαφή εμφανίζεται στη σελίδα "Άτομα". Το εικονίδιο εμφανίζεται δίπλα στο όνομα της επαφής.

Για να αποδεχτείτε ένα αίτημα επαφής…

**1 -** Στη σελίδα Άτομα, κάντε κλικ στην επαφή.

**2 -** Επιλέξτε Αποδοχή. Μπορείτε πλέον να καλέσετε τη νέα σας επαφή και να δείτε την κατάσταση σύνδεσής της.

### Αφαίρεση και αποκλεισμός της επαφής

Μπορείτε να αφαιρέσετε και να αποκλείσετε μια επαφή Skype. Η επαφή δεν θα έχει τη δυνατότητα να επικοινωνήσει μαζί σας μέσω Skype. Θα αφαιρεθεί επίσης από τη λίστα επαφών σας.

Η επαφή που έχει αποκλειστεί δεν θα ειδοποιηθεί. Θα εμφανίζεστε εκτός σύνδεσης στη λίστα επαφών της.

Μπορείτε να καταργήσετε τον αποκλεισμό επαφών που έχετε αποκλείσει. Θα προστεθούν και πάλι στη λίστα επαφών σας.

Οι αριθμοί τηλεφώνων δεν μπορούν να αποκλειστούν. Μπορούν μόνο να αφαιρεθούν από τη λίστα επαφών σας.

Για να αποκλείσετε και να αφαιρέσετε μια επαφή...

**1 -** Στη σελίδα Άτομα, κάντε κλικ στην επαφή που θέλετε να αποκλείσετε.

**2 -** Επιλέξτε Αφαίρεση και αποκλεισμός της επαφής.

**3 -** Επιλέξτε Αφαίρεση. Η επαφή αφαιρείται από τη λίστα επαφών σας και δεν θα έχει πλέον τη δυνατότητα να επικοινωνήσει μαζί σας.

Για να αναιρέσετε τον αποκλεισμό μιας επαφής…

**1 -** Στο μενού Skype, επιλέξτε Ρυθμίσεις.

**2 -** Επιλέξτε Ασφάλεια > Διαχείριση αποκλεισμένων επαφών.

**3 -** Ακολουθήστε τις οδηγίες στην οθόνη.

### Μετονομασία επαφής

Για να μετονομάσετε μια επαφή…

**1 -** Στη σελίδα Άτομα, κάντε κλικ στην επαφή που θέλετε να μετονομάσετε.

**2 -** Επιλέξτε Επεξεργασία δίπλα στο όνομα της επαφής σας.

**3 -** Εισαγάγετε το νέο όνομα για αυτήν την επαφή και επιλέξτε Αποθήκευση.

21.6

# Πραγματοποίηση κλήσεων στο Skype

### Βιντεοκλήση ή φωνητική κλήση

#### Πραγματοποίηση βιντεοκλήσης

Για να πραγματοποιήσετε μια βιντεοκλήση…

**1 -** Στη σελίδα Άτομα, επιλέξτε την επαφή που θέλετε να καλέσετε.

**2 -** Επιλέξτε Βιντεοκλήση. Αν η επαφή σας βρίσκεται στο Skype, έχει μια κάμερα Skype συνδεδεμένη και απαντήσει στην κλήση, μπορείτε να δείτε το άτομο στην τηλεόραση. **3 -** Για να τερματίσετε την κλήση, κάντε κλικ στην

#### επιλογή Τερματισμός κλήσης.

Όταν η κάμερα Skype είναι ενεργοποιημένη, ανάβει μια μπλε ενδεικτική λυχνία. Μπορείτε να ελέγξετε αν η επαφή σας μπορεί να σας δει, στη μικρή οθόνη που εμφανίζεται στην κάτω δεξιά γωνία της οθόνης της τηλεόρασης.

Για να απενεργοποιήσετε την κάμερα του Skype, επιλέξτε Απενεργοποίηση βίντεο. Για να την ενεργοποιήσετε ξανά, επιλέξτε **Ενεργοποίηση βίντεο**.

Για σίγαση του μικροφώνου σας, επιλέξτε **& Απενεργοποίηση μικροφώνου**. Για να το ενεργοποιήσετε ξανά, επιλέξτε **2 Ενεργοποίηση** μικροφώνου.

#### Πραγματοποίηση φωνητικής κλήσης

Μπορείτε να πραγματοποιήσετε μια φωνητική κλήση χωρίς βίντεο, με την κάμερα απενεργοποιημένη.

Για να πραγματοποιήσετε μια φωνητική κλήση…

**1 -** Στη σελίδα Άτομα, επιλέξτε την επαφή που θέλετε να καλέσετε.

**2 -** Επιλέξτε Φωνητική κλήση. Αν η επαφή σας βρίσκεται στο Skype και απαντήσει στην κλήση, μπορείτε να συνομιλήσετε. **3 -** Για να τερματίσετε την κλήση, κάντε κλικ στην

επιλογή Τερματισμός κλήσης.

Οι επαφές σας μπορούν να σας προσθέσουν σε μια φωνητική κλήση με περισσότερους από 1 συμμετέχοντες. Εσείς, ωστόσο, δεν μπορείτε να προσθέσετε επιπλέον συμμετέχοντες σε μια κλήση.

### Κλήση αριθμών τηλεφώνου

Με το Skype, μπορείτε επίσης να καλείτε σταθερά και κινητά τηλέφωνα με χαμηλή χρέωση. Για τις τηλεφωνικές κλήσεις, πρέπει να αγοράσετε πίστωση Skype ή μια συνδρομή Skype.

Για να καλέσετε έναν αριθμό…

**1 -** Στη σελίδα Άτομα, κάντε κλικ σε μια επαφή με αριθμό τηλεφώνου.

**2 -** Κάντε κλικ στον αριθμό. Για να καλέσετε έναν αριθμό τηλεφώνου, πρέπει να έχετε διαθέσιμες μονάδες Skype ή να διαθέτετε μια συνδρομή Skype. Αν η επαφή σας απαντήσει στο τηλέφωνο, μπορείτε να μιλήσετε μαζί της. **3 -** Για να τερματίσετε την κλήση, κάντε κλικ στην επιλογή Τερματισμός κλήσης.

Με το Skype, μπορείτε επίσης να καλέσετε απευθείας έναν αριθμό τηλεφώνου. Μπορείτε να εισαγάγετε τον αριθμό τηλεφώνου με το πληκτρολόγιο κλήσης.

Για να ανοίξετε το πληκτρολόγιο κλήσης…

**1 -** Στο μενού Skype, επιλέξτε Κλήση αριθμών.

**2 -** Πατήστε Επιλογή χώρας για να προσθέσετε το πρόθεμα της χώρας. Αναζητήστε τη χώρα που θέλετε και κάντε κλικ στο όνομα και τη σημαία της.

**3 -** Επιστρέψτε στη σελίδα Κλήση αριθμών.

**4 -** Κάντε κλικ στους αριθμούς στο πληκτρολόγιο για να εισαγάγετε τον αριθμό τηλεφώνου.

**5 -** Επιλέξτε Κλήση.

**6 -** Για να τερματίσετε την κλήση, κάντε κλικ στην επιλογή

Τερματισμός κλήσης.

#### Δεν μπορείτε να κάνετε επείγουσες κλήσεις μέσω Skype

Το Skype δεν αντικαθιστά το τηλέφωνό σας και δεν μπορεί να χρησιμοποιηθεί για κλήσεις έκτακτης ανάγκης.

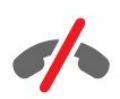

# Λήψη κλήσης

Αν είστε συνδεδεμένοι στο Skype και παρακολουθείτε τηλεόραση, ακούγεται ένας ήχος κλήσης και εμφανίζεται ένα μήνυμα στην οθόνη όταν υπάρχει εισερχόμενη κλήση. Στο μήνυμα αναφέρεται ποιος σας καλεί, ενώ έχετε τη δυνατότητα είτε να αποδεχτείτε είτε να απορρίψετε την κλήση.

Για να απαντήσετε σε μια κλήση, επιλέξτε – Απάντηση με βίντεο.

Για να απαντήσετε σε μια κλήση με την κάμερα απενεργοποιημένη, επιλέξτε – Απάντηση με ήχο.

Για να απορρίψετε την κλήση, επιλέξτε ...

### Ιστορικό

Στη σελίδα Ιστορικό του μενού Skype, θα βρείτε μια λίστα των κλήσεων που κάνατε από την τηλεόραση. Θα δείτε τις αναπάντητες κλήσεις και μπορείτε να ακούσετε φωνητικά μηνύματα.

Το χρονικό διάστημα για το οποίο τα συμβάντα Skype διατηρούνται στο ιστορικό, εξαρτάται από τον αριθμό των επαφών που έχετε και από τη συχνότητα χρήσης του Skype από μέρους σας.

### Φωνητικά μηνύματα

#### Πληροφορίες για τα φωνητικά μηνύματα

Αν κάποιος σας καλέσει στο Skype και δεν απαντήσετε, μπορεί να σας αφήσει ένα μήνυμα στον τηλεφωνητή Skype. Αν καλέσετε μια επαφή και η επαφή δεν μπορεί να απαντήσει στην κλήση, μπορείτε να της στείλετε ένα φωνητικό μήνυμα Skype.

Για να στείλετε ή να λάβετε ένα φωνητικό μήνυμα, εσείς ή η επαφή σας πρέπει να ορίσετε πρώτα τις παραμέτρους φωνητικών μηνυμάτων. Αυτό μπορείτε να το κάνετε μέσω του υπολογιστή σας. Μεταβείτε στη διεύθυνση [www.skype.com](http://www.skype.com)

#### Εγγραφή φωνητικού μηνύματος

Αν η επαφή σας έχει ενεργοποιήσει τα φωνητικά μηνύματα, μπορείτε να αφήσετε κάποιο φωνητικό μήνυμα αν δεν απαντήσει στην κλήση σας.

Για εγγραφή φωνητικού μηνύματος…

**1 -** Καλέστε μια επαφή. Αν η επαφή δεν απαντήσει στην κλήση σας, το Skype θα σας προτείνει να στείλετε ένα φωνητικό μήνυμα.

#### **2 -** Πείτε το μήνυμά σας μετά το ηχητικό σήμα.

**3 -** Για να σταματήσετε την εγγραφή, επιλέξτε Τερματισμός κλήσης.

#### Αναπαραγωγή φωνητικού μηνύματος

Μια επαφή μπορεί να σας στείλει ένα φωνητικό μήνυμα. Μπορείτε να το ακούσετε από τη σελίδα ιστορικού.

Για αναπαραγωγή φωνητικού μηνύματος…

- **1** Στο μενού Skype, επιλέξτε Ιστορικό.
- **2** Κάντε κλικ στο Φωνητικό μήνυμα που θέλετε να

#### αναπαραχθεί.

3 - Επιλέξτε **Ο** για αναπαραγωγή του φωνητικού μηνύματος. Μπορείτε να ακούσετε ένα φωνητικό μήνυμα όσες φορές θέλετε.

# 21.7 Μονάδες Skype

Στο Skype, μπορείτε να αγοράσετε πίστωση Skype ή μια συνδρομή Skype. Εάν διαθέτετε πίστωση ή συνδρομή Skype, μπορείτε να πραγματοποιείτε κλήσεις προς κινητά και σταθερά τηλέφωνα με χαμηλή χρέωση από την τηλεόρασή σας.

#### Αγορά μονάδων Skype

Για να αγοράσετε μονάδες Skype ή μια συνδρομή Skype, συνδεθείτε στον υπολογιστή σας.

Οι μονάδες Skype που αγοράζετε είναι διαθέσιμες και όταν συνδέεστε στο Skype από την τηλεόρασή σας.

Οι διαθέσιμες μονάδες ή οι πληροφορίες της συνδρομής που έχετε αγοράσει εμφανίζονται σε όλες τις σελίδες όταν πραγματοποιείτε μια κλήση.

#### Χαμηλό υπόλοιπο μονάδων Skype

Όταν οι μονάδες που διαθέτετε δεν επαρκούν για την πραγματοποίηση μιας κλήσης, εμφανίζεται ένα σχετικό μήνυμα.

### 21.8

# Ρυθμίσεις Skype

### Απομνημόνευση του κωδικού μου

Αν χρησιμοποιείτε πάντα τον ίδιο λογαριασμό Skype στην τηλεόραση, μπορείτε να ρυθμίσετε το Skype ώστε να παραλείπει τη σελίδα εισόδου.

Στη σελίδα εισόδου, κάντε κλικ στο πλαίσιο ελέγχου μπροστά από την επιλογή Απομνημόνευση του κωδικού μου. Αν δεν αποσυνδεθείτε από το Skype και συνεχίσετε να παρακολουθείτε τηλεόραση ή την απενεργοποιήσετε, τότε την επόμενη φορά που θα εκκινήσετε το Skype, θα ανοίξει στη σελίδα "Άτομα". Δεν χρειάζεται να συνδεθείτε πρώτα.

### Γενικές

#### Μονάδες Skype

Για να ελέγξετε την πίστωσή σας στο Skype…

Εκκινήστε το Skype και πατήστε  $\bigcirc$  Ρυθμίσεις > Γενικά > Πίστωση Skype.

#### Όροι και προϋποθέσεις του Skype

Για να διαβάσετε τους όρους και τις προϋποθέσεις του Skype ή την πολιτική απορρήτου Skype…

Εκκινήστε το Skype και πατήστε Ρυθμίσεις > Γενικά > Όροι και προϋποθέσεις ή Πολιτική απορρήτου.

### Ασφάλεια

#### Αλλαγή κωδικού πρόσβασης

Μπορείτε να αλλάξετε τον τρέχοντα κωδικό πρόσβασης στο Skype και να εισαγάγετε έναν νέο κωδικό πρόσβασης για το λογαριασμό σας στο Skype.

Για να αλλάξετε τον κωδικό πρόσβασης…

- **1** Συνδεθείτε στο Skype με το λογαριασμό σας.
- **2** Στο μενού Skype, επιλέξτε Ρυθμίσεις.
- **3** Πατήστε Ασφάλεια και Αλλαγή κωδικού πρόσβασης.
- **4** Ακολουθήστε τις οδηγίες στην οθόνη.

#### Αποκλεισμένες επαφές

Μπορείτε να δείτε μια λίστα όλων των αποκλεισμένων επαφών σας. Στη λίστα αυτή μπορείτε να καταργήσετε τον αποκλεισμό επαφών.

Για να ανοίξετε τη λίστα…

- **1** Συνδεθείτε στο Skype με το λογαριασμό σας.
- **2** Στο μενού Skype, επιλέξτε Ρυθμίσεις.

**3 -** Επιλέξτε Ασφάλεια > Διαχείριση αποκλεισμένων επαφών.

#### Εισερχόμενες κλήσεις

Μπορείτε να ρυθμίσετε το Skype έτσι ώστε να περιορίσετε τις εισερχόμενες κλήσεις Skype.

Για να ορίσετε τον περιορισμό…

- **1** Συνδεθείτε στο Skype με το λογαριασμό σας.
- **2** Στο μενού Skype, επιλέξτε Ρυθμίσεις.
- **3** Πατήστε Ασφάλεια > Να επιτρέπονται οι κλήσεις από
- > Οποιοσδήποτε ή Μόνο οι επαφές μου.

#### Η εικόνα του προφίλ σας

Μπορείτε να ρυθμίσετε το Skype έτσι ώστε να περιορίσετε την εμφάνιση της εικόνας του προφίλ σας.

Για να ορίσετε τον περιορισμό…

- **1** Συνδεθείτε στο Skype με το λογαριασμό σας.
- **2** Στο μενού Skype, επιλέξτε Ρυθμίσεις.
- **3** Πατήστε Ασφάλεια > Εμφάνιση της εικόνας προφίλ μου
## Ειδοποιήσεις

Μπορείτε να ορίσετε ειδοποιήσεις Skype για εισερχόμενες κλήσεις, αιτήματα προσθήκης στις επαφές, φωνητικά μηνύματα ή αναπάντητες κλήσεις. Μπορείτε επίσης να ορίσετε ειδοποίηση για εισερχόμενες κλήσεις και να ρυθμίσετε την ένταση ήχου κλήσης.

Για να ορίσετε ειδοποιήσεις Skype…

- **1** Συνδεθείτε στο Skype με το λογαριασμό σας.
- **2** Στο μενού Skype, επιλέξτε Ρυθμίσεις.
- **3** Πατήστε Ειδοποιήσεις.

## Κάμερα

#### Θέση κάμερας

Μπορείτε να ορίσετε την οπτική γωνία της κάμερας. Μπορείτε να κάνετε μεγέθυνση ή σμίκρυνση, να μετατοπίσετε ή να γείρετε το πλαίσιο της κάμερας.

Για να ρυθμίσετε την οπτική γωνία της κάμερας…

**1 -** Συνδεθείτε στο Skype με το λογαριασμό σας.

**2 -** Στο μενού Skype, επιλέξτε Ρυθμίσεις > Κάμερα.

3 - Για μεγέθυνση, επιλέξτε **+** (συν). Για σμίκρυνση, επιλέξτε (μείον). Για μετατόπιση του πλαισίου κάμερας, κάντε κλικ στα βέλη της εικόνας αριστερά ή δεξιά. Για να γείρετε το πλαίσιο της κάμερας, κάντε κλικ στα βέλη πάνω ή κάτω. **4 -** Επιλέξτε Αποθήκευση για να αποθηκεύσετε την οπτική γωνία της κάμερας.

### $\frac{1}{21.9}$

## Επιστροφή στην τηλεόραση

Επιλέξτε Επιστροφή στην τηλεόραση για να κλείσετε το Skype και να συνεχίσετε να παρακολουθείτε τηλεόραση.

Θα μπορείτε ακόμα να δέχεστε κλήσεις από τις επαφές σας.

## 21.10 Έξοδος

Όταν αποσυνδέεστε από το Skype, οι επαφές σας δεν θα έχουν τη δυνατότητα να σας καλέσουν.

Για να αποσυνδεθείτε…

- **1** Στο μενού Skype, επιλέξτε Ρυθμίσεις.
- **2** Επιλέξτε Έξοδος.

## $\overline{22}$ Multi Room

#### $\overline{221}$

## Πληροφορίες για το Multi Room

Με το Multi Room μπορείτε να παρακολουθείτε ένα τηλεοπτικό πρόγραμμα που προέρχεται από άλλη τηλεόραση στο σπίτι σας. Το πρόγραμμα μεταδίδεται από τη μία τηλεόραση στην άλλη. Μπορείτε να παρακολουθείτε τηλεοπτικά προγράμματα σε μια τηλεόραση χωρίς σύνδεση κεραίας ή χωρίς δική της συνδρομητική έξυπνη κάρτα. Μπορείτε επίσης να παρακολουθείτε εγγεγραμμένα τηλεοπτικά προγράμματα από μια τηλεόραση με συνδεδεμένο σκληρό δίσκο.

Η τηλεόραση που μεταδίδει το πρόγραμμα στην άλλη τηλεόραση πρέπει να είναι ενεργοποιημένη και συντονισμένη στο κανάλι ή να αναπαραγάγει την εγγραφή.

Η μετάδοση ροής ενός τηλεοπτικού προγράμματος με το Multi Room μειώνει την ανάλυση της εικόνας σε 720p το μέγιστο. Δεν μπορείτε να μεταδίδετε ραδιοφωνικά κανάλια. Ορισμένοι σταθμοί αναμετάδοσης προστατεύουν τα προγράμματά τους ώστε να αποτρέπεται η ροή αυτού του είδους.

## 22.2 Τι χρειάζεστε

Για μετάδοση ενός τηλεοπτικού προγράμματος από μια τηλεόραση σε μια άλλη, το πρόγραμμα πρέπει να προέρχεται από ψηφιακό τηλεοπτικό κανάλι.

Οι δύο τηλεοράσεις πρέπει να είναι συνδεδεμένες με το ασύρματο οικιακό σας δίκτυο. Για περισσότερες πληροφορίες, πατήστε - Λέξεις-κλειδιά και αναζητήστε την επιλογή Ασύρματο δίκτυο.

Επίσης, οι δύο τηλεοράσεις πρέπει να έχουν αριθμό μοντέλου Philips που να τελειώνει σε 8 ή μεγαλύτερο, π.χ. xxXXXxxx8 ή xxXXXxxx9. Ενδέχεται να απαιτείται η ενημέρωση της παλαιότερης τηλεόρασης με το πιο πρόσφατο λογισμικό. Στην παλαιότερη τηλεόραση, διαβάστε το κεφάλαιο βοήθειας σχετικά με την ενημέρωση λογισμικού.

Βεβαιωθείτε ότι και στις δύο τηλεοράσεις η ρύθμιση Ενεργοποίηση με Wi-Fi (WoWLAN) είναι ενεργή στις ρυθμίσεις τηλεόρασης.

Για να ελέγξετε αυτή τη ρύθμιση σε αυτήν την τηλεόραση…

**1 -** Πατήστε και πατήστε (αριστερά) Ρύθμιση.

**2 -** Πατήστε Δίκτυο και Ενεργοποίηση με Wi-Fi (WoWLAN).

**3 -** Κάντε κλικ στην επιλογή Ανοιχτό.

**4 -** Αν χρειαστεί, πατήστε επανειλημμένα BACK για να κλείσετε το μενού.

Η τηλεόραση που μεταδίδει το πρόγραμμα στην άλλη τηλεόραση πρέπει να είναι ενεργοποιημένη και συντονισμένη στο κανάλι ή να αναπαραγάγει την εγγραφή.

## 22.3 Χρήση του Multi Room

## Έναρξη

Όταν εκκινείτε το Multi Room για πρώτη φορά, ενεργοποιήστε και τις δύο τηλεοράσεις.

Όταν πραγματοποιηθεί η σύνδεση μεταξύ των δύο τηλεοράσεων, η άλλη τηλεόραση θα εμφανιστεί αυτόματα στο μενού αναζήτησης δικτύου, ακόμα και όταν είναι σε κατάσταση αναμονής.

## Μετάδοση ροής τηλεοπτικού καναλιού

Με τη λειτουργία Multi Room, μπορείτε να παρακολουθείτε το τηλεοπτικό κανάλι που προβάλλεται τη συγκεκριμένη στιγμή ή να ανοίξετε τη λίστα καναλιών της άλλης τηλεόρασης. Αν επιλέξετε ένα κανάλι από τη λίστα, η άλλη τηλεόραση θα μεταβεί επίσης στο κανάλι που επιλέξατε. Αν η άλλη τηλεόραση διαθέτει ενσωματωμένο δορυφορικό δέκτη με εγκατεστημένα κανάλια ή έναν συνδεδεμένο σκληρό δίσκο (HDD) με εγγραφές\*, μπορείτε επίσης να παρακολουθήσετε αυτό το περιεχόμενο σε αυτήν την τηλεόραση. Δεν μπορείτε να αλλάξετε κανάλια ενώ η άλλη τηλεόραση εκτελεί εγγραφή, βρίσκεται στη λειτουργία Pause TV ή χρησιμοποιείτε το Skype.

Για να παρακολουθήσετε ένα τηλεοπτικό κανάλι από την άλλη τηλεόραση . . .

1 - Βεβαιωθείτε ότι η άλλη τηλεόραση βρίσκεται σε κατάσταση αναμονής\* ή είναι ενεργοποιημένη.

2 - Σε αυτήν την τηλεόραση, πατήστε **Σε SOURCES**, επιλέξτε Περιήγηση δικτύου και πατήστε OK.

3 - Αν η τηλεόραση δεν έχει συνδεθεί ακόμα στο οικιακό σας δίκτυο, η εγκατάσταση του δικτύου θα ξεκινήσει αυτόματα. Αν η τηλεόραση έχει συνδεθεί ήδη, μεταβείτε στο βήμα 4.

4 - Στο μενού Περιήγηση δικτύου, επιλέξτε το όνομα της άλλης τηλεόρασης και πατήστε OK. Αν έχετε αρκετές τηλεοράσεις στο σπίτι σας, μπορεί να θέλετε να αλλάξετε το όνομα της άλλης τηλεόρασης. Μπορείτε να κάνετε αυτήν την ενέργεια στην ίδια την τηλεόραση.

5 - Επιλέξτε τι θέλετε να παρακολουθήσετε από την άλλη τηλεόραση . . .

• για να παρακολουθήσετε το κανάλι της άλλης τηλεόρασης που προβάλλεται τη συγκεκριμένη στιγμή, επιλέξτε Τρέχον κανάλι και πατήστε OK.

• για να ανοίξετε τη λίστα καναλιών της άλλης τηλεόρασης, επιλέξτε Παρακολ τηλεόρασης και πατήστε (δεξί).

• για να ανοίξετε τη λίστα των δορυφορικών καναλιών της άλλης τηλεόρασης, επιλέξτε Παρακολούθηση δορυφ. και

πατήστε (δεξί).

• για να ανοίξετε τη λίστα των εγγραφών\* στην άλλη τηλεόραση, επιλέξτε Παρακολούθηση δορυφ. και πατήστε  $\blacktriangleright$  (δεξί).

• μπορείτε να αλλάξετε κανάλια με τα πλήκτρα = + και -. Δεν μπορείτε να αλλάξετε κανάλια όταν η άλλη τηλεόραση κάνει εγγραφή, βρίσκεται στη λειτουργία προσωρινής διακοπής ή χρησιμοποιείτε το Skype.

\* Για να ενεργοποιήσετε την άλλη τηλεόραση από την κατάσταση αναμονής ή για να παρακολουθήσετε τις εγγραφές της από έναν συνδεδεμένο σκληρό δίσκο (HDD), ο αριθμός τύπου και των δύο τηλεοράσεων πρέπει να τελειώνει σε οκτώ, π.χ. (μέγεθος οθόνης) PFLxxx8

## Όνομα τηλεόρασης

Για να αλλάξετε το όνομα της τηλεόρασης . . . Πατήστε > Ρύθμιση > Ρυθμίσεις δικτύου > Όνομα δικτ τηλεόρασ.

# Κοινή χρήση…

 $\overline{23}$ 

Με το πλήκτρο κοινής χρήσης στο πίσω μέρος του τηλεχειριστηρίου και δίπλα στο πληκτρολόγιο στα δεξιά, μπορείτε να κάνετε κοινή χρήση του ονόματος καναλιού και προγράμματος που παρακολουθείτε ή της διαδικτυακής διεύθυνσης του ιστότοπου τον οποίο έχετε επισκεφθεί. Μπορείτε να μοιραστείτε τον τίτλο και πληροφορίες ενός προγράμματος που επιλέξατε από τον Οδηγό TV ή να μοιραστείτε το όνομα μιας εφαρμογής και το εικονίδιό της από το Smart TV. Μπορείτε να τα μοιραστείτε όλα αυτά μέσω Facebook, Twitter ή οποιουδήποτε άλλου διαθέσιμου μέσου κοινωνικής δικτύωσης στις σελίδες εφαρμογών Smart TV.

Η τηλεόραση πρέπει να είναι συνδεδεμένη στο Internet.

Για να μοιραστείτε το πρόγραμμα που παρακολουθείτε ή που έχετε επιλέξει τη συγκεκριμένη στιγμή…

**1 -** Πατήστε για να ανοίξετε το μενού κοινής χρήσης. **2 -** Επιλέξτε το κοινωνικό δίκτυο στο οποίο θέλετε να μοιραστείτε την πληροφορία και πατήστε OK.

**3 -** Η τηλεόραση θα ανοίξει τη διαδικτυακή τοποθεσία του κοινωνικού δικτύου. Ανάλογα με το κοινωνικό δίκτυο που έχετε επιλέξει, μπορείτε να δημοσιεύσετε, να στείλετε ή να εισαγάγετε ένα μήνυμα.

# Εφαρμογή Philips TV Remote

Η νέα εφαρμογή Philips TV Remote είναι το νέο "φιλαράκι" της τηλεόρασής σας.

Με την εφαρμογή TV Remote App στο smartphone ή το tablet σας, έχετε τον πλήρη έλεγχο των πολυμέσων σας. Στείλτε φωτογραφίες, μουσική ή βίντεο στη μεγάλη οθόνη ή παρακολουθήστε οποιοδήποτε τηλεοπτικό κανάλι ζωντανά στο tablet ή το τηλέφωνο. Επιλέξτε αυτό που θέλετε να δείτε και δείτε το στο τηλέφωνο ή την τηλεόρασή σας. Με την εφαρμογή TV Remote App, έχετε τον απόλυτο έλεγχο. Το μόνο που θα σας απασχολεί είναι απλά να χαμηλώσετε την ένταση της τηλεόρασης.

Κάντε λήψη της εφαρμογής Philips TV Remote από το αγαπημένο σας κατάστημα εφαρμογών σήμερα.

Είναι δωρεάν.

Η εφαρμογή Philips TV Remote είναι διαθέσιμη για συσκευές iOS και Android.

 $\overline{24}$ 

## $\overline{25}$ Ρύθμιση

### $25.1$

## Γρήγορες ρυθμίσεις

Οι ρυθμίσεις τηλεόρασης που χρειάζεστε πιο συχνά, είναι ομαδοποιημένες στο μενού Γρήγορες ρυθμίσεις.

Για να ανοίξετε το μενού…

1 - Πατήστε **Φ**.

**2 -** Πατήστε τη ρύθμιση που θέλετε να προσαρμόσετε.

**3 -** Αν χρειαστεί, πατήστε επανειλημμένα BACK για να κλείσετε το μενού.

### $25.2$

## Εικόνα

## Στυλ εικόνας

#### Επιλογή στυλ

Για εύκολη προσαρμογή της εικόνας, μπορείτε να επιλέξετε ένα προεπιλεγμένο στυλ εικόνας.

**1 -** Ενώ παρακολουθείτε ένα τηλεοπτικό κανάλι,

- πατήστε  $\bigstar$  και πατήστε Στυλ εικόνας.
- **2** Επιλέξτε ένα από τα στυλ στη λίστα.

**3 -** Αν χρειαστεί, πατήστε επανειλημμένα BACK για να κλείσετε το μενού.

Τα διαθέσιμα στυλ είναι...

• Εξατομικευμένο - Οι προτιμήσεις εικόνας που ορίζετε κατά την πρώτη εκκίνηση.

- Ζωντανό Ιδανικό για προβολή στη διάρκεια της ημέρας
- Φυσικό Ρυθμίσεις φυσικής εικόνας
- Τυπικό Η ρύθμιση με τη μεγαλύτερη εξοικονόμηση ενέργειας - Εργοστασιακή ρύθμιση
- Ταινία Ιδανικό για την παρακολούθηση ταινιών
- Φωτογραφία Ιδανικό για προβολή φωτογραφιών
- ISF ημέρας Για βαθμονόμηση ISF
- ISF νύχτας Για βαθμονόμηση ISF

#### Επαναφορά στυλ

Έχοντας επιλέξει το στυλ εικόνας, μπορείτε να ορίσετε οποιαδήποτε ρύθμιση εικόνας από τη διαδρομή Ρύθμιση > Εικόνα…

Το επιλεγμένο στυλ θα αποθηκεύσει τις αλλαγές που κάνατε. Συνιστούμε να ορίσετε τις ρυθμίσεις εικόνας μόνο για το στυλ Εξατομικευμένο. Το "Εξατομικευμένο" στυλ εικόνας

μπορεί να αποθηκεύσει τις ρυθμίσεις του για κάθε μεμονωμένη συνδεδεμένη συσκευή από το μενού "Πηγές".

Για επαναφορά του στυλ στην αρχική του ρύθμιση…

**1 -** Πατήστε και πατήστε (αριστερά) Ρύθμιση.

**2 -** Επιλέξτε Εικόνα > Στυλ εικόνας και κάντε κλικ στο στυλ εικόνας που θέλετε να επαναφέρετε.

**3 -** Πατήστε το έγχρωμο πλήκτρο Επαναφορά στυλ. Γίνεται επαναφορά του στυλ.

**4 -** Αν χρειαστεί, πατήστε επανειλημμένα BACK για να κλείσετε το μενού.

#### Σπίτι ή κατάστημα

Αν κάθε φορά που ενεργοποιείτε την τηλεόραση, το στυλ εικόνας επανέρχεται στη ρύθμιση Ζωντανό, τότε η τοποθεσία της τηλεόρασης έχει ρυθμιστεί στην επιλογή Κατάστημα. Μια ρύθμιση που προορίζεται για τη διαφημιστική προώθηση του προϊόντος σε κατάστημα.

Για να ρυθμίσετε την τηλεόραση για χρήση στο σπίτι...

- **1** Πατήστε και πατήστε (αριστερά) Ρύθμιση. **2 -** Πατήστε Γενικές ρυθμίσεις > Τοποθεσία και
- επιλέξτε Σπίτι.

**3 -** Αν χρειαστεί, πατήστε επανειλημμένα BACK για να κλείσετε το μενού.

## Παιχνίδι ή υπολογιστής

Όταν συνδέετε μια συσκευή, η τηλεόραση αναγνωρίζει τον τύπο της και δίνει σε κάθε συσκευή ένα σωστό όνομα τύπου. Αν θέλετε, μπορείτε να αλλάξετε το όνομα τύπου. Αν οριστεί σωστό όνομα τύπου για μια συσκευή, η τηλεόραση μεταβαίνει αυτόματα στις ιδανικές ρυθμίσεις τηλεόρασης όταν μεταβαίνετε σε αυτή τη συσκευή από το μενού "Πηγές".

Αν έχετε κονσόλα παιχνιδιών με ενσωματωμένη συσκευή αναπαραγωγής Blu-ray Disc, μπορεί να έχετε ορίσει το όνομα τύπου σε Blu-ray Disc. Με την επιλογή Παιχνίδι ή υπολογιστής μπορείτε να μεταβείτε στις ιδανικές ρυθμίσεις για παιχνίδια μη αυτόματα. Μην ξεχνάτε να απενεργοποιείτε τη ρύθμιση "Παιχνίδια ή υπολογιστής" όταν επιστρέφετε στην παρακολούθηση τηλεόρασης.

Για να μεταβείτε στη ρύθμιση μη αυτόματα…

- **1** Πατήστε και πατήστε (αριστερά) Ρύθμιση.
- **2** Πατήστε Εικόνα > Για προχωρημένους και επιλέξτε Παιχνίδι ή υπολογιστής.

**3 -** Επιλέξτε τον τύπο της συσκευής που θέλετε να χρησιμοποιήσετε. Για να επιστρέψετε στην τηλεόραση, επιλέξτε Κλειστό.

**4 -** Αν χρειαστεί, πατήστε επανειλημμένα BACK για να κλείσετε το μενού.

### Ρυθμ.εικόνας

#### Χρώμα

Με τη ρύθμιση Χρώμα, μπορείτε να προσαρμόσετε τον κορεσμό των χρωμάτων της εικόνας.

Για να ρυθμίσετε το χρώμα…

**1 -** Πατήστε και πατήστε (αριστερά) Ρύθμιση. **2 -** Επιλέξτε Ήχος > Χρώμα και κάντε κλικ μέσα στο ρυθμιστικό για να προσαρμόσετε την τιμή. **3 -** Αν χρειαστεί, πατήστε επανειλημμένα BACK για να κλείσετε το μενού.

#### Αντίθεση

Με τη ρύθμιση Αντίθεση, μπορείτε να προσαρμόσετε την αντίθεση της εικόνας. Αν βλέπετε εικόνες 3D, η συγκεκριμένη ρύθμιση ορίζεται σε Αντίθεση 3D.

Για να ρυθμίσετε την αντίθεση…

**1 -** Πατήστε και πατήστε (αριστερά) Ρύθμιση.

**2 -** Επιλέξτε Εικόνα > Αντίθεση και κάντε κλικ μέσα στο ρυθμιστικό για να προσαρμόσετε την τιμή.

**3 -** Αν χρειαστεί, πατήστε επανειλημμένα BACK για να κλείσετε το μενού.

#### Ευκρίνεια

Με τη ρύθμιση Ευκρίνεια, μπορείτε να προσαρμόσετε το επίπεδο ευκρίνειας των λεπτομερειών της εικόνας.

Για να ρυθμίσετε την ευκρίνεια…

**1 -** Πατήστε και πατήστε (αριστερά) Ρύθμιση. **2 -** Επιλέξτε Εικόνα > Ευκρίνεια και κάντε κλικ μέσα στο ρυθμιστικό για να προσαρμόσετε την τιμή. **3 -** Αν χρειαστεί, πατήστε επανειλημμένα BACK για να κλείσετε το μενού.

#### Προηγμένο

#### Χρώμα

#### Βελτίωση χρώματος

Με τη ρύθμιση Βελτίωση χρώματος, μπορείτε να βελτιώσετε την ένταση του χρώματος και τις λεπτομέρειες των φωτεινών χρωμάτων.

Για να ρυθμίσετε το επίπεδο…

**1 -** Πατήστε και πατήστε (αριστερά) Ρύθμιση.

**2 -** Πατήστε Εικόνα > Για προχωρημένους > Χρώμα > Βελτίωση χρώματος και

επιλέξτε Μέγιστο, Μεσαίο, Ελάχιστο ή Κλειστό.

**3 -** Αν χρειαστεί, πατήστε επανειλημμένα BACK για να

#### Θερμοκρασία χρώματος

Με τη ρύθμιση Θερμοκρασία χρώματος, μπορείτε να ρυθμίσετε την εικόνα σε μια προεπιλεγμένη θερμοκρασία χρώματος. Εναλλακτικά, μπορείτε να επιλέξετε Προσαρμοσμένη και να ορίσετε μια δική σας ρύθμιση θερμοκρασίας από την επιλογή Προσαρμοσμένη θερμοκρασία χρώματος. Οι ρυθμίσεις "Θερμοκρασία χρώματος" και "Προσαρμοσμένη θερμοκρασία χρώματος" προορίζονται για έμπειρους χρήστες.

Για να επιλέξετε μια προεπιλεγμένη ρύθμιση…

- **1** Πατήστε και πατήστε (αριστερά) Ρύθμιση.
- **2** Επιλέξτε Εικόνα > Για προχωρημένους > Χρώμα > Θερμοκρασία χρώματος και

πατήστε Κανονικό, Ζεστό ή Ψυχρό. Εναλλακτικά, κάντε κλικ στην επιλογή Προσαρμοσμένη αν θέλετε να προσαρμόσετε μόνοι σας μια θερμοκρασία χρώματος.

**3 -** Αν χρειαστεί, πατήστε επανειλημμένα BACK για να κλείσετε το μενού.

#### Προσαρμοσμένη θερμοκρασία χρώματος

Με τη ρύθμιση Προσαρμοσμένη θερμοκρασία χρώματος, μπορείτε να ορίσετε μια θερμοκρασία χρώματος μόνοι σας. Για να ορίσετε μια προσαρμοσμένη θερμοκρασία χρώματος, επιλέξτε πρώτα "Προσαρμοσμένη" στο μενού θερμοκρασίας χρώματος. Η ρύθμιση "Προσαρμοσμένη θερμοκρασία χρώματος" προορίζεται για έμπειρους χρήστες.

Για να ορίσετε μια προσαρμοσμένη θερμοκρασία χρώματος…

**1 -** Πατήστε και πατήστε (αριστερά) Ρύθμιση.

**2 -** Επιλέξτε Εικόνα > Για προχωρημένους > Χρώμα

> Προσαρμοσμένη θερμοκρασία χρώματος και κάντε κλικ μέσα σε ένα ρυθμιστικό για να προσαρμόσετε την τιμή. Το WP είναι το λευκό σημείο και το BL είναι η στάθμη του μαύρου. Μπορείτε επίσης να επιλέξετε μία από τις προεπιλεγμένες ρυθμίσεις αυτού του μενού.

**3 -** Αν χρειαστεί, πατήστε επανειλημμένα BACK για να κλείσετε το μενού.

#### Έλεγχος χρωμάτων ISF

Με τη ρύθμιση Έλεγχος χρωμάτων ISF, ένας ειδικευμένος τεχνικός ISF μπορεί να βαθμονομήσει την αναπαραγωγή χρωμάτων της τηλεόρασής σας. Το στοιχείο"Έλεγχος χρωμάτων" αποτελεί ειδική ρύθμιση ISF.

Αξιοποιήστε στο έπακρο την οθόνη της τηλεόρασής σας με τη Βαθμονόμηση ISF®. Μπορείτε να ζητήσετε από έναν εξειδικευμένο τεχνικό βαθμονόμησης ISF να έρθει στο σπίτι σας και να διαμορφώσει τη βέλτιστη ρύθμιση εικόνας για την τηλεόραση. Επιπλέον, ο τεχνικός μπορεί να ρυθμίσει μια Βαθμονόμηση ISF για το Ambilight.

Συμβουλευθείτε τον αντιπρόσωπό σας για μια Βαθμονόμηση ISF.

Τα οφέλη της βαθμονόμησης είναι…

- μεγαλύτερη ευκρίνεια και καθαρότητα εικόνας
- περισσότερες λεπτομέρειες σε φωτεινά και σκούρα τμήματα
- βαθύτερα και πιο έντονα σκούρα χρώματα
- μεγαλύτερη καθαρότητα και ποιότητα χρωμάτων
- χαμηλότερη κατανάλωση ενέργειας

Ο ειδικευμένος τεχνικός βαθμονόμησης ISF αποθηκεύει και κλειδώνει τις ρυθμίσεις ISF ως 2 στυλ εικόνας. Όταν ολοκληρωθεί η βαθμονόμηση ISF, πατήστε  $\bigstar$  και κάντε κλικ στην επιλογή Στυλ εικόνας και ISF ημέρας ή ISF νύχτας. Επιλέξτε "ISF ημέρας" για την παρακολούθηση τηλεόρασης υπό συνθήκες έντονου φωτισμού ή "ISF νύχτας" για παρακολούθηση υπό συνθήκες χαμηλού φωτισμού.

#### Λειτουργία μόνο ISF RGB

Με τη Λειτουργία μόνο RGB, ένας ειδικευμένο τεχνικός ISF μπορεί να ρυθμίσει την οθόνη μόνο σε χρώματα RGB.

#### Αντίθεση

#### Λειτουργίες αντίθεσης

Με τη Λειτουργία αντίθεσης, μπορείτε να ορίσετε το επίπεδο στο οποίο μπορεί να περιοριστεί η κατανάλωση ρεύματος, μειώνοντας την ένταση της φωτεινότητας της οθόνης. Επιλέξτε αυτήν τη ρύθμιση για βέλτιστη κατανάλωση ρεύματος ή για εικόνες με βέλτιστη ένταση φωτεινότητας.

Για να ρυθμίσετε το επίπεδο…

**1 -** Πατήστε και πατήστε (αριστερά) Ρύθμιση. **2 -** Επιλέξτε Εικόνα > Για προχωρημένους > Αντίθεση > Λειτουργία αντίθεσης και κάντε κλικ στις επιλογές Βέλτιστη ισχύς, Βέλτιστη εικόνα, Τυπική ή Κλειστό. **3 -** Αν χρειαστεί, πατήστε επανειλημμένα BACK για να κλείσετε το μενού.

#### Τέλεια αντίθεση

Με τη ρύθμιση Τέλεια αντίθεση, μπορείτε να ορίσετε το επίπεδο στο οποίο η τηλεόραση βελτιώνει αυτόματα τις λεπτομέρειες σε περιοχές της εικόνας με χαμηλό, μέτριο και έντονο φωτισμό.

Για να ρυθμίσετε το επίπεδο…

- **1** Πατήστε και πατήστε (αριστερά) Ρύθμιση.
- **2** Πατήστε Εικόνα > Για προχωρημένους > Χρώμα
- > Τέλεια αντίθεση και επιλέξτε Μέγιστη, Μεσαία, Ελάχιστη ή Κλειστό.

**3 -** Αν χρειαστεί, πατήστε επανειλημμένα BACK για να κλείσετε το μενού.

#### Φωτεινότητα

Με τη ρύθμιση Φωτεινότητα, μπορείτε να ρυθμίσετε το επίπεδο φωτεινότητας του σήματος εικόνας. Η ρύθμιση "Φωτεινότητα" πρέπει να χρησιμοποιείται από έμπειρους χρήστες. Συνιστούμε στους άπειρους χρήστες να προσαρμόσουν τη φωτεινότητα της εικόνας με τη ρύθμιση Αντίθεση.

Για να ρυθμίσετε το επίπεδο…

- **1** Πατήστε και πατήστε (αριστερά) Ρύθμιση.
- **2** Επιλέξτε Εικόνα > Για

προχωρημένους > Αντίθεση > Φωτεινότητα και κάντε κλικ μέσα στο ρυθμιστικό για να προσαρμόσετε την τιμή. **3 -** Αν χρειαστεί, πατήστε επανειλημμένα BACK για να κλείσετε το μενού.

#### Αντίθεση βίντεο

Με τη ρύθμιση Αντίθεση βίντεο, μπορείτε να μειώσετε την αντίθεση βίντεο. Αν βλέπετε εικόνες 3D, η συγκεκριμένη ρύθμιση ορίζεται σε Αντίθεση βίντεο 3D. Οι ρυθμίσεις "Αντίθεση βίντεο" και "Αντίθεση βίντεο 3D" πρέπει να εκτελούνται από έμπειρους χρήστες.

Για να ρυθμίσετε το επίπεδο…

- **1** Πατήστε και πατήστε (αριστερά) Ρύθμιση.
- **2** Επιλέξτε Εικόνα > Για

προχωρημένους > Αντίθεση > Αντίθεση βίντεο και κάντε κλικ μέσα στο ρυθμιστικό για να προσαρμόσετε την τιμή. **3 -** Αν χρειαστεί, πατήστε επανειλημμένα BACK για να κλείσετε το μενού.

#### Αισθητήρας φωτός

Ο αισθητήρας φωτός προσαρμόζει αυτόματα τις ρυθμίσεις εικόνας και Ambilight σύμφωνα με τις συνθήκες φωτισμού που επικρατούν στο δωμάτιο. Μπορείτε να ενεργοποιήσετε ή να απενεργοποιήσετε τον αισθητήρα φωτός.

Για ενεργοποίηση ή απενεργοποίηση…

- **1** Πατήστε και πατήστε (αριστερά) Ρύθμιση.
- **2** Επιλέξτε Εικόνα > Για

#### προχωρημένους > Αντίθεση > Αισθητήρας φωτός και πατήστε Ανοιχτό ή Κλειστό.

**3 -** Αν χρειαστεί, πατήστε επανειλημμένα BACK για να κλείσετε το μενού.

#### Gamma

Με τη ρύθμιση Gamma, μπορείτε να ορίσετε μια μη γραμμική ρύθμιση για το φωτισμό και την αντίθεση της εικόνας. Η ρύθμιση Gamma πρέπει να χρησιμοποιείται από έμπειρους χρήστες.

Για να ρυθμίσετε το επίπεδο…

- **1** Πατήστε και πατήστε (αριστερά) Ρύθμιση.
- **2** Επιλέξτε Εικόνα > Για

προχωρημένους > Αντίθεση > Gamma και κάντε κλικ μέσα στο ρυθμιστικό για να προσαρμόσετε την τιμή.

**3 -** Αν χρειαστεί, πατήστε επανειλημμένα BACK για να κλείσετε το μενού.

#### Ευκρίνεια

#### Εξαιρετικά υψηλή ανάλυση

Η λειτουργία Ultra Resolution προσφέρει απαράμιλλη ευκρίνεια στις γραμμές και τα περιγράμματα.

Για ενεργοποίηση ή απενεργοποίηση…

- **1** Πατήστε και πατήστε (αριστερά) Ρύθμιση.
- **2** Επιλέξτε Εικόνα > Για

#### προχωρημένους > Ευκρίνεια > Ultra Resolution.

**3 -** Επιλέξτε Ανοιχτό ή Κλειστό.

**4 -** Αν χρειαστεί, πατήστε επανειλημμένα BACK για να κλείσετε το μενού.

#### Μείωση θορύβου

Με τη ρύθμιση Μείωση θορύβου, μπορείτε να φιλτράρετε και να μειώσετε το επίπεδο θορύβου εικόνας.

Για να ρυθμίσετε τη μείωση θορύβου…

- **1** Πατήστε και πατήστε (αριστερά) Ρύθμιση.
- **2** Επιλέξτε Εικόνα > Για

προχωρημένους > Ευκρίνεια > Μείωση θορύβου.

**3 -** Επιλέξτε Μέγιστη, Μεσαία, Ελάχιστη ή Κλειστό.

**4 -** Αν χρειαστεί, πατήστε επανειλημμένα BACK για να κλείσετε το μενού.

#### Μείωση τεχνουργημάτων MPEG

Με τη ρύθμιση Μείωση τεχνουργημάτων MPEG, μπορείτε να εξομαλύνετε τις ψηφιακές μεταβάσεις στην εικόνα. Τα τεχνουργήματα MPEG εμφανίζονται κυρίως ως τετραγωνάκια ή ακανόνιστες άκρες στις εικόνες.

Για να μειώσετε τα τεχνουργήματα MPEG…

- **1** Πατήστε και πατήστε (αριστερά) Ρύθμιση.
- **2** Επιλέξτε Εικόνα > Για

προχωρημένους > Ευκρίνεια > Μείωση τεχνουργημάτων MPEG.

#### **3 -** Επιλέξτε Μέγιστη, Μεσαία, Ελάχιστη ή Κλειστό.

**4 -** Αν χρειαστεί, πατήστε επανειλημμένα BACK για να κλείσετε το μενού.

#### Κίνηση

#### Perfect Natural Motion

Με τη ρύθμιση Perfect Natural Motion, μπορείτε να μειώσετε το τρεμόπαιγμα της κίνησης, το οποίο εμφανίζεται στις ταινίες στην τηλεόραση. Με το Perfect Natural Motion, όλες οι κινήσεις γίνονται ομαλές και ρέουσες.

Για να ρυθμίσετε το φαινόμενο τρεμοπαίγματος…

- **1** Πατήστε και πατήστε (αριστερά) Ρύθμιση.
- **2** Πατήστε Εικόνα > Για

προχωρημένους > Κίνηση > Perfect Natural Motion.

**3 -** Επιλέξτε Μέγιστη, Μεσαία, Ελάχιστη ή Κλειστό.

**4 -** Αν χρειαστεί, πατήστε επανειλημμένα BACK για να κλείσετε το μενού.

#### Clear LCD

Με τη ρύθμιση Clear LCD έχετε μεγαλύτερη ευκρίνεια, καλύτερα επίπεδα της στάθμης του μαύρου, υψηλή αντίθεση χωρίς τρεμόπαιγμα, εικόνα χωρίς θόρυβο και ευρύτερη γωνία προβολής.

Για ενεργοποίηση ή απενεργοποίηση…

- **1** Πατήστε και πατήστε (αριστερά) Ρύθμιση.
- **2** Επιλέξτε Εικόνα > Για προχωρημένους > Κίνηση > Clear LCD.
- **3** Επιλέξτε Ανοιχτό ή Κλειστό.

**4 -** Αν χρειαστεί, πατήστε επανειλημμένα BACK για να κλείσετε το μενού.

#### Μορφή εικόνας

Αν εμφανίζονται μαύρες γραμμές στο πάνω και το κάτω μέρος της οθόνης ή και στις δύο πλευρές, μπορείτε να ρυθμίσετε τη μορφή εικόνας ώστε να καλύπτει όλη την οθόνη.

Για περισσότερες πληροφορίες σχετικά με τη μορφή εικόνας, πατήστε Λέξεις-κλειδιά και αναζητήστε την επιλογή Μορφή εικόνας.

#### Γρήγορη ρύθμιση εικόνας

Κατά την αρχική εγκατάσταση, πραγματοποιήσατε ορισμένες ρυθμίσεις εικόνας ακολουθώντας μερικά εύκολα βήματα. Μπορείτε να επαναλάβετε αυτά τα βήματα με τη "Γρήγορη ρύθμιση εικόνας". Για να πραγματοποιήσετε αυτά τα βήματα, βεβαιωθείτε ότι η τηλεόραση μπορεί να συντονιστεί σε κάποιο τηλεοπτικό κανάλι ή μπορεί να προβάλλει ένα

πρόγραμμα από μια συνδεδεμένη συσκευή.

Για να ορίσετε την εικόνα ακολουθώντας μερικά εύκολα βήματα...

- **1** Πατήστε και πατήστε (αριστερά) για Ρύθμιση.
- **2** Πατήστε Εικόνα και Γρήγορη ρύθμιση εικόνας.

**3 -** Επιλέξτε τη ρύθμιση εικόνας που προτιμάτε και μεταβείτε στην επόμενη ρύθμιση.

**4 -** Για να ολοκληρώσετε, επιλέξτε Τέλος.

**5 -** Αν χρειαστεί, πατήστε επανειλημμένα BACK για να κλείσετε το μενού.

Αφού ολοκληρώσετε τη "Γρήγορη ρύθμιση εικόνας", μπορείτε να εκκινήσετε τη Γρήγορη ρύθμιση ήχου για εύκολη ρύθμιση του ήχου της τηλεόρασης.

## Τοποθεσία

Αν η τηλεόραση είναι εγκατεστημένη σε κατάστημα, μπορείτε να ρυθμίσετε την τηλεόραση να προβάλλει ένα διαφημιστικό banner προώθησης. Η ρύθμιση Στυλ εικόνας ορίζεται αυτόματα σε Ζωντανό. Ο αυτόματος Χρονοδιακόπτης απενεργοποίησης απενεργοποιείται.

Για να ορίσετε την τηλεόραση σε "Τοποθεσία: Κατάστημα"...

1 - Πατήστε <del>Φ</del> και πατήστε < (αριστερά) για Ρύθμιση.

- **2** Πατήστε Γενικές ρυθμίσεις και Τοποθεσία.
- **3** Πατήστε Κατάστημα.

**4 -** Αν χρειαστεί, πατήστε επανειλημμένα BACK για να κλείσετε το μενού.

Αν χρησιμοποιείτε την τηλεόραση στο σπίτι, ορίστε την τηλεόραση στην επιλογή "Τοποθεσία: Σπίτι".

#### Ρυθμίσεις για το κατάστημα

Αν η τηλεόραση έχει ρυθμιστεί στην επιλογή Κατάστημα, μπορείτε να ορίσετε τη διαθεσιμότητα μίας συγκεκριμένης επίδειξης για χρήση σε εμπορικό κατάστημα.

**1 -** Πατήστε και πατήστε (αριστερά) Ρύθμιση.

**2 -** Επιλέξτε Γενικές ρυθμίσεις και πατήστε Επιδείξεις σε κατάστημα.

**3 -** Πατήστε Κλειστό ή Διαφημιστικό banner προώθησης όπως στην επίδειξη σε κατάστημα.

**4 -** Αν χρειαστεί, πατήστε επανειλημμένα BACK για να κλείσετε το μενού.

## 25.3 Ήχος

## Στυλ ήχου

#### Επιλογή στυλ

Για εύκολη προσαρμογή του ήχου, μπορείτε να επιλέξετε μια προεπιλεγμένη ρύθμιση, χρησιμοποιώντας την επιλογή "Στυλ ήχου".

**1 -** Ενώ παρακολουθείτε ένα τηλεοπτικό κανάλι,

πατήστε  $\bigstar$  και επιλέξτε Στυλ ήχου.

**2 -** Επιλέξτε ένα από τα στυλ στη λίστα.

**3 -** Αν χρειαστεί, πατήστε επανειλημμένα BACK για να κλείσετε το μενού.

Τα διαθέσιμα στυλ είναι...

• Εξατομικευμένο - Οι προτιμήσεις ήχου που ορίζετε κατά την πρώτη εκκίνηση.

- Αρχικό Ρύθμιση πιο φυσικού ήχου
- Ταινία Ιδανικό για την παρακολούθηση ταινιών
- Μουσική Ιδανικό για ακρόαση μουσικής
- Παιχνίδι Ιδανικό για παιχνίδι
- Νέα Ιδανικό για την παρακολούθηση ομιλιών

#### Επαναφορά στυλ

Έχοντας επιλέξει το στυλ ήχου, μπορείτε να ορίσετε οποιαδήποτε ρύθμιση ήχου από τη διαδρομή Ρύθμιση > Ήχος…

Το επιλεγμένο στυλ θα αποθηκεύσει τις αλλαγές που κάνατε. Συνιστούμε να ορίσετε τις ρυθμίσεις ήχου μόνο για το στυλ Εξατομικευμένο. Το "Εξατομικευμένο" στυλ ήχου μπορεί να αποθηκεύσει τις ρυθμίσεις του για κάθε μεμονωμένη συνδεδεμένη συσκευή από το μενού "Πηγές".

Για επαναφορά του στυλ στην αρχική του ρύθμιση…

- **1** Πατήστε και πατήστε (αριστερά) Ρύθμιση.
- **2** Επιλέξτε Ήχος > Στυλ ήχου και κάντε κλικ στο στυλ ήχου που θέλετε να επαναφέρετε.

**3 -** Πατήστε το έγχρωμο πλήκτρο Επαναφορά στυλ. Γίνεται επαναφορά του στυλ.

**4 -** Αν χρειαστεί, πατήστε επανειλημμένα BACK για να κλείσετε το μενού.

## Ρυθμίσεις ήχου

#### Μπάσα

Με τη ρύθμιση Μπάσα, μπορείτε να προσαρμόσετε το επίπεδο των χαμηλών τόνων στον ήχο.

Για να ρυθμίσετε το επίπεδο…

- **1** Πατήστε και πατήστε (αριστερά) Ρύθμιση.
- **2** Επιλέξτε Ήχος > Μπάσα και κάντε κλικ μέσα στο ρυθμιστικό για να προσαρμόσετε την τιμή.

**3 -** Αν χρειαστεί, πατήστε επανειλημμένα BACK για να κλείσετε το μενού.

#### Πρίμα

Με τη ρύθμιση Πρίμα, μπορείτε να προσαρμόσετε το επίπεδο των υψηλών τόνων στον ήχο.

Για να ρυθμίσετε το επίπεδο…

**1 -** Πατήστε και πατήστε (αριστερά) Ρύθμιση. **2 -** Επιλέξτε Ήχος > Πρίμα και κάντε κλικ μέσα στο ρυθμιστικό για να προσαρμόσετε την τιμή. **3 -** Αν χρειαστεί, πατήστε επανειλημμένα BACK για να κλείσετε το μενού.

#### Λειτουργία Surround

Με τη ρύθμιση Λειτουργία Surround, μπορείτε να ρυθμίσετε το εφέ του ήχου που παράγουν τα ηχεία της τηλεόρασης. Αν ορίσετε την επιλογή Incredible Surround για την προβολή 2D, η τηλεόραση θα ενεργοποιήσει αυτόματα την επιλογή Incredible Surround 3D, όταν αρχίσετε να παρακολουθείτε 3D. Αν δεν θέλετε η τηλεόραση να ενεργοποιεί αυτόματα αυτήν την επιλογή, επιλέξτε Κλειστό στη ρύθμιση Αυτόματος ήχος Surround 3D.

Για να ορίσετε τη λειτουργία Surround…

**1 -** Πατήστε και πατήστε (αριστερά) Ρύθμιση.

**2 -** Επιλέξτε Ήχος > Λειτουργία Surround.

**3 -** Πατήστε Στερεοφωνικός, Incredible Surround ή Incredible Surround 3D.

**4 -** Αν χρειαστεί, πατήστε επανειλημμένα BACK για να κλείσετε το μενού.

#### Αυτόματος ήχος Surround 3D

Με την επιλογή Αυτόματος ήχος Surround 3D, μπορείτε να εμποδίσετε την τηλεόραση να ενεργοποιεί αυτόματα την επιλογή "Incredible Surround 3D" κατά την προβολή 3D.

Για ενεργοποίηση ή απενεργοποίηση…

- **1** Πατήστε και πατήστε (αριστερά) Ρύθμιση.
- **2** Επιλέξτε Ήχος > Αυτόματος ήχος Surround 3D.
- **3** Επιλέξτε Ανοιχτό ή Κλειστό.

**4 -** Αν χρειαστεί, πατήστε επανειλημμένα BACK για να κλείσετε το μενού.

#### Ένταση ακουστικών

Με τη ρύθμιση Ένταση ακουστικών, μπορείτε να ρυθμίσετε ξεχωριστά την ένταση ήχου των συνδεδεμένων ακουστικών.

Για να προσαρμόσετε την ένταση…

**1 -** Πατήστε και πατήστε (αριστερά) Ρύθμιση.

#### **2 -** Επιλέξτε Ήχος > Ένταση ακουστικών και κάντε κλικ μέσα

στο ρυθμιστικό για να ρυθμίσετε την τιμή.

**3 -** Αν χρειαστεί, πατήστε επανειλημμένα BACK για να κλείσετε το μενού.

#### Προηγμένο

#### Αυτόματη ρύθμιση έντασης

Με τη λειτουργία Αυτόματη ρύθμιση έντασης, μπορείτε να ρυθμίσετε την τηλεόραση ώστε να εξομαλύνονται αυτόματα οι απότομες διαφοροποιήσεις της έντασης του ήχου. Αυτό συμβαίνει συνήθως στην αρχή των διαφημιστικών ή όταν αλλάζετε κανάλια.

Για ενεργοποίηση ή απενεργοποίηση…

- **1** Πατήστε και πατήστε (αριστερά) Ρύθμιση.
- **2** Επιλέξτε Ήχος > Για προχωρημένους > Αυτόματη ρύθμιση έντασης.
- **3** Επιλέξτε Ανοιχτό ή Κλειστό.

**4 -** Αν χρειαστεί, πατήστε επανειλημμένα BACK για να κλείσετε το μενού.

#### Καθαρός ήχος

Με την επιλογή Clear Sound, βελτιώνετε τον ήχο σε ομιλίες. Αποτελεί ιδανική ρύθμιση για δελτία ειδήσεων. Μπορείτε να ενεργοποιήσετε ή να απενεργοποιήσετε τη βελτίωση ομιλίας.

Για ενεργοποίηση ή απενεργοποίηση…

- **1** Πατήστε και πατήστε (αριστερά) Ρύθμιση.
- **2** Επιλέξτε Ήχος > Για προχωρημένους > Clear Sound.
- **3** Επιλέξτε Ανοιχτό ή Κλειστό.

**4 -** Αν χρειαστεί, πατήστε επανειλημμένα BACK για να κλείσετε το μενού.

#### HDMI ARC

Αν δεν χρειάζεστε κανάλι επιστροφής ήχου (ARC) ή οποιαδήποτε από τις συνδέσεις HDMI, μπορείτε να απενεργοποιήσετε το σήμα ARC.

Για περισσότερες πληροφορίες, πατήστε - Λέξεις κλειδιά και αναζητήστε την επιλογή HDMI ARC.

#### Μορφή εξόδου ήχου

Με τη ρύθμιση Μορφή εξόδου ήχου, μπορείτε να ρυθμίσετε το σήμα εξόδου ήχου της τηλεόρασης ώστε να αντιστοιχεί στις δυνατότητες επεξεργασίας ήχου του Home Cinema που έχετε.

Για περισσότερες πληροφορίες, πατήστε

 Λέξεις-κλειδιά και αναζητήστε την επιλογή Μορφή εξόδου ήχου.

#### Εξισορρόπηση εξόδου ήχου

Με τη ρύθμιση Εξισορρόπηση εξόδου ήχου, μπορείτε να εξισορροπήσετε την ένταση του ήχου του Home Cinema με την ένταση του ήχου της τηλεόρασης, όταν μεταβαίνετε από τη μία συσκευή στην άλλη.

Για περισσότερες πληροφορίες, πατήστε

 Λέξεις-κλειδιά και αναζητήστε την επιλογή Εξισορρόπηση εξόδου ήχου.

#### Καθυστέρηση εξόδου ήχου

Αν ορίσετε μια καθυστέρηση συγχρονισμού ήχου στο Home Cinema, ώστε να συγχρονίζεται ο ήχος με την εικόνα, θα πρέπει να απενεργοποιήσετε την Καθυστέρηση εξόδου ήχου στην τηλεόραση.

Για περισσότερες πληροφορίες, πατήστε

 Λέξεις-κλειδιά και αναζητήστε την επιλογή Καθυστέρηση εξόδου ήχου.

#### Αντιστάθμιση εξόδου ήχου

Αν δεν μπορείτε να ορίσετε μια καθυστέρηση στο Home Cinema, μπορείτε να ορίσετε μια καθυστέρηση στην τηλεόραση με την Αντιστάθμιση εξόδου ήχου.

Για περισσότερες πληροφορίες, πατήστε Λέξεις-κλειδιά και αναζητήστε την επιλογή Αντιστάθμιση εξόδου ήχου.

#### Ηχεία

#### Ασύρματα ηχεία

#### Τι χρειάζεστε

Μπορείτε να συνδέσετε ασύρματα ηχεία, όπως υπογούφερ ή sound bar, σε αυτήν την τηλεόραση.

Μπορείτε να συνδέσετε διάφορα επιλεγμένα ασύρματα ηχεία Philips για την αναπαραγωγή ήχου από την τηλεόραση. Επισκεφθείτε τον ιστότοπο της Philips για να δείτε τα κατάλληλα ασύρματα προϊόντα ήχου για τη συγκεκριμένη τηλεόραση: [www.philips.com/tv](http://www.philips.com/tv)

Για την αναπαραγωγή ήχου από την τηλεόραση μέσω ασύρματου ηχείου, πρέπει να κάνετε σύζευξη του ασύρματου ηχείου με την τηλεόραση. Μπορείτε να κάνετε σύζευξη έως και 10 ασύρματων ηχείων, αλλά ο ήχος μπορεί να αναπαράγεται μόνο από ένα ασύρματο ηχείο κάθε φορά. Αν συνδέσετε ένα υπογούφερ, ο ήχος αναπαράγεται μέσω της τηλεόρασης και του υπογούφερ. Αν συνδέσετε ένα sound bar, ο ήχος αναπαράγεται μόνο μέσω του sound bar.

Για περισσότερες πληροφορίες σχετικά με τον τρόπο σύζευξης ενός ασύρματου ηχείου, πατήστε το έγχρωμο πλήκτρο Λέξεις-κλειδιά και αναζητήστε την επιλογή Ασύρματα ηχεία, σύνδεση.

#### Επιλογή ηχείου

Όταν γίνεται σύζευξη ενός ασύρματου ηχείου με την τηλεόραση, μπορείτε να επιλέξετε το ηχείο για την αναπαραγωγή του ήχου της τηλεόρασης.

Για να επιλέξετε ένα ασύρματο ηχείο για αναπαραγωγή του ήχου της τηλεόρασης…

**1 -** Πατήστε και πατήστε (αριστερά) Ρύθμιση. **2 -** Επιλέξτε Ήχος > Για προχωρημένους > Ηχεία τηλεόρασης.

**3 -** Επιλέξτε το όνομα του ασύρματου ηχείου. Τα ηχεία της τηλεόρασης απενεργοποιούνται. Αν επιλέξετε ένα ασύρματο υπογούφερ, τα ηχεία της τηλεόρασης παραμένουν ενεργοποιημένα.

**4 -** Αν χρειαστεί, πατήστε επανειλημμένα BACK για να κλείσετε το μενού.

Για να μεταβείτε απευθείας στα ασύρματα ηχεία...

1 - Ενώ παρακολουθείτε τηλεόραση, πατήστε  $\ddot{\mathbf{\Omega}}$ .

**2 -** Επιλέξτε Ηχεία και κάντε κλικ στο όνομα του ασύρματου ηχείου.

**3 -** Αν χρειαστεί, πατήστε επανειλημμένα BACK για να κλείσετε το μενού.

#### Αφαίρεση ηχείου

Μπορείτε να καταργήσετε τη σύζευξη και να αφαιρέσετε ένα ασύρματο ηχείο από τη λίστα των συζευγμένων ηχείων.

Για να καταργήσετε τη σύζευξη και να αφαιρέσετε ένα ασύρματο ηχείο…

- **1** Πατήστε και πατήστε (αριστερά) Ρύθμιση.
- **2** Επιλέξτε Ήχος > Ασύρματα ηχεία > Αφαίρεση ηχείου.

**3 -** Στη λίστα, κάντε κλικ για να επισημάνετε το ασύρματο ηχείο που θέλετε να αφαιρέσετε.

**4 -** Επιλέξτε Αφαίρεση.

**5 -** Αν χρειαστεί, πατήστε επανειλημμένα BACK για να κλείσετε το μενού.

#### Ένταση ήχου υπογούφερ

Αν συνδέσετε ένα ασύρματο υπογούφερ, μπορείτε να αυξήσετε ή να μειώσετε ελαφρώς την ένταση του ήχου του.

Για να προσαρμόσετε ελάχιστα την ένταση ήχου…

**1 -** Πατήστε και πατήστε (αριστερά) Ρύθμιση.

**2 -** Επιλέξτε Ήχος > Ασύρματα ηχεία > Ένταση ήχου υπογούφερ και κάντε κλικ μέσα στο ρυθμιστικό για να προσαρμόσετε την τιμή.

**3 -** Αν χρειαστεί, πατήστε επανειλημμένα BACK για να κλείσετε το μενού.

#### Προβλήματα

#### Απώλεια σύνδεσης

• Τοποθετήστε το ασύρματο ηχείο σε απόσταση έως και 5 μέτρων από την τηλεόραση.

• Τα μέρη με υψηλή ασύρματη δραστηριότητα, όπως διαμερίσματα με πολλούς ασύρματους δρομολογητές, μπορούν να επηρεάσουν την ασύρματη σύνδεση. Τοποθετήστε το δρομολογητή και το ασύρματο ηχείο όσο το δυνατόν πιο κοντά στην τηλεόραση.

#### Αναντιστοιχία ήχου και εικόνας

• Ορισμένα ασύρματα συστήματα ηχείων μπορεί να έχουν προβλήματα συγχρονισμού ήχου και εικόνας. Συνιστάται η χρήση ασύρματων προϊόντων ήχου της Philips.

#### Home Cinema

Μπορείτε να στείλετε τον ήχο της τηλεόρασης σε μια συνδεδεμένη συσκευή ήχου (Home Cinema ή ηχοσύστημα).

Μπορείτε να επιλέξετε από πού θέλετε να ακούτε τον ήχο της τηλεόρασης και πώς να τον ελέγχετε.

• Αν επιλέξετε Κλειστό, τα ηχεία της τηλεόρασης είναι πάντα ανενεργά.

• Αν επιλέξετε **Ανοιχτό**, τα ηχεία της τηλεόρασης είναι πάντα ενεργά.

Αν υπάρχει μια συνδεδεμένη συσκευή ήχου με HDMI CEC, μπορείτε να χρησιμοποιήσετε μια από τις ρυθμίσεις EasyLink.

• Αν επιλέξετε EasyLink, η τηλεόραση στέλνει τον ήχο στη συσκευή ήχου. Όταν η συσκευή αναπαραγάγει τον ήχο της τηλεόρασης, τα ηχεία της τηλεόρασης απενεργοποιούνται. • Αν επιλέξετε Αυτόματη εκκίνηση EasyLink, η τηλεόραση

ενεργοποιεί τη συσκευή ήχου, στέλνει τον ήχο στη συσκευή και απενεργοποιεί τα ηχεία της τηλεόρασης.

Αν έχετε ενεργοποιήσει την επιλογή "EasyLink" ή "Αυτόματη εκκίνηση EasyLink", μπορείτε να μεταβείτε στα ηχεία της τηλεόρασης, αν χρειάζεται.

Για να ρυθμίσετε τα ηχεία της τηλεόρασης…

**1 -** Πατήστε και πατήστε (αριστερά) Ρύθμιση.

**2 -** Επιλέξτε Ήχος > Για προχωρημένους > Ηχεία τηλεόρασης.

#### **3 -** Επιλέξτε Κλειστό, Ανοιχτό, EasyLink ή Αυτόματη εκκίνηση EasyLink.

**4 -** Αν χρειαστεί, πατήστε επανειλημμένα BACK για να κλείσετε το μενού.

Για να μεταβείτε απευθείας στα ηχεία...

- 1 Ενώ παρακολουθείτε τηλεόραση, πατήστε **»**.
- **2** Επιλέξτε Ηχεία και πατήστε TV ή Ηχοσύστημα.

**3 -** Αν χρειαστεί, πατήστε επανειλημμένα BACK για να κλείσετε το μενού.

## Τοποθέτηση τηλεόρασης

Κατά την πρώτη εγκατάσταση, η ρύθμιση αυτή ορίστηκε είτε στην επιλογή Σε βάση τηλεόρασης είτε στην επιλογή Ανάρτηση σε τοίχο. Αν από τότε έχετε αλλάξει τη θέση της τηλεόρασης, συνιστάται να προσαρμόσετε αντίστοιχα τη συγκεκριμένη ρύθμιση, για βέλτιστη αναπαραγωγή του ήχου.

- **1** Πατήστε και πατήστε (αριστερά) Ρύθμιση.
- **2** Πατήστε Γενικές ρυθμίσεις > Τοποθέτηση τηλεόρασης.
- **3** Πατήστε Σε βάση τηλεόρασης ή Ανάρτηση σε τοίχο.

**4 -** Αν χρειαστεί, πατήστε επανειλημμένα BACK για να κλείσετε το μενού.

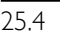

## Ambilight

## Στυλ Ambilight

Μπορείτε να ορίσετε ένα στυλ για το Ambilight. Υπάρχουν διάφορα δυναμικά στυλ και ένα στατικό στυλ (ένα σταθερό χρώμα). Για το στατικό στυλ μπορείτε να επιλέξετε το χρώμα μόνοι σας. Εναλλακτικά, μπορείτε να απενεργοποιήστε το Ambilight.

Για να ορίσετε το στυλ του Ambilight…

**1 -** Πατήστε (Ambilight).

**2 -** Κάντε κλικ στο στυλ του Ambilight που προτιμάτε. Αν κάνετε κλικ στην επιλογή Στατικό θα εμφανιστεί μια παλέτα χρωμάτων. Κάντε κλικ σε ένα χρώμα στην παλέτα για να ορίσετε το στατικό χρώμα. Για να απενεργοποιήσετε το Ambilight, επιλέξτε Κλειστό.

Δίπλα στη ρύθμιση "Κλειστό", τα διαθέσιμα στυλ είναι...

- Τυπικοί
- Natural
- Καθηλωτικό
- Ζωντανό
- Παιχνίδι
- Άνεση
- Ξεκούραστο
- ISF
- Στατικό

## Ρυθμίσεις Ambilight

#### Φωτεινότητα Ambilight

Με τη ρύθμιση Φωτεινότητα Ambilight, μπορείτε να επιλέξετε το επίπεδο φωτεινότητας του Ambilight.

Για να ρυθμίσετε το επίπεδο…

- **1** Πατήστε και πατήστε (αριστερά) Ρύθμιση.
- **2** Επιλέξτε Ambilight > Φωτεινότητα και κάντε κλικ μέσα

στο ρυθμιστικό για να προσαρμόσετε την τιμή. **3 -** Αν χρειαστεί, πατήστε επανειλημμένα BACK για να κλείσετε το μενού.

#### Κορεσμός Ambilight

Με τη ρύθμιση Κορεσμός του Ambilight, μπορείτε να επιλέξετε το επίπεδο κορεσμού του Ambilight.

Για να ρυθμίσετε το επίπεδο…

**1 -** Πατήστε και πατήστε (αριστερά) Ρύθμιση. **2 -** Επιλέξτε Ambilight > Κορεσμός και κάντε κλικ μέσα στο ρυθμιστικό για να προσαρμόσετε την τιμή.

**3 -** Αν χρειαστεί, πατήστε επανειλημμένα BACK για να κλείσετε το μενού.

#### Ambilight+hue

#### Τι χρειάζεστε

Με το Ambilight+hue, μπορείτε να ρυθμίσετε τους λαμπτήρες Hue της Philips ώστε να ακολουθούν τα χρώματα Ambilight της τηλεόρασης. Με τους λαμπτήρες Hue της Philips, το εφέ Ambilight θα απλωθεί σε όλο το χώρο. Αν δεν διαθέτετε λαμπτήρες Hue της Philips, μπορείτε να αγοράσετε το Philips Hue Starter Kit (που περιλαμβάνει ένα Philips Hue Bridge και 3 λαμπτήρες Hue) και να εγκαταστήσετε τους λαμπτήρες και το Bridge. Μπορείτε να αγοράσετε επιπλέον λαμπτήρες Hue της Philips ξεχωριστά.

Για να ρυθμίσετε το Ambilight+hue στην τηλεόραση, χρειάζεται…

- να έχετε ένα Philips Hue Bridge
- να έχετε μερικούς λαμπτήρες Philips Hue
- να είναι συνδεδεμένη η τηλεόραση στο οικιακό σας δίκτυο

Μπορείτε να ολοκληρώσετε τη ρύθμιση του Ambilight+hue στην τηλεόραση, χωρίς να χρειάζεστε την εφαρμογή Ambilight+hue.

Αν αργότερα κάνετε λήψη της δωρεάν εφαρμογής

Ambilight+hue στο smartphone ή στο tablet σας, μπορείτε να χρησιμοποιήσετε την εφαρμογή για να προσαρμόσετε ορισμένες ρυθμίσεις του Ambilight+hue.

#### Διαμόρφωση

#### Βήματα διαμόρφωσης

Για να διαμορφώσετε τους λαμπτήρες Philips Hue για το Ambilight+hue, ακολουθήστε τα βήματα στις επόμενες σελίδες…

- **1** Δίκτυο
- **2** hue Bridge
- **3** Λαμπτήρες Hue
- **4** Διαμόρφωση λαμπτήρων

#### Δίκτυο

Στο πρώτο βήμα, θα προετοιμάσετε την τηλεόραση ώστε να εντοπίσει το Philips Hue Bridge.

Η τηλεόραση και το Philips Hue Bridge πρέπει να είναι συνδεδεμένα στο ίδιο δίκτυο.

Συνδέστε το Philips Hue Bridge με καλώδιο Ethernet στο δρομολογητή του δικτύου που είναι συνδεδεμένη η τηλεόραση.

Ανάψτε τους λαμπτήρες Hue.

Για να ξεκινήσετε τη διαμόρφωση…

**1 -** Πατήστε (Ambilight) και κάντε κλικ σε οποιοδήποτε στυλ Ambilight.

- **2** Πατήστε και πατήστε (αριστερά) Ρύθμιση.
- **3** Επιλέξτε Ambilight > Ambilight+hue. και κάντε κλικ στην επιλογή Ενεργοποίηση.
- **4** Επιλέξτε Διαμόρφωση.

**5 -** Αν η τηλεόραση είναι συνδεδεμένη στο οικιακό σας δίκτυο, θα ξεκινήσει αμέσως την αναζήτηση για το Philips Hue Bridge.

Αν η τηλεόραση δεν είναι συνδεδεμένη στο δίκτυό σας, θα ξεκινήσει πρώτα την εγκατάσταση δικτύου. Πρέπει να συνδέσετε την τηλεόραση στο οικιακό σας δίκτυο.

Όταν η τηλεόραση συνδεθεί στο δίκτυό σας, μεταβείτε στη σελίδα Hue Bridge.

Για περισσότερες πληροφορίες σχετικά με τη σύνδεση της τηλεόρασης στο οικιακό σας δίκτυο, πατήστε Λέξειςκλειδιά και αναζητήστε την επιλογή Δίκτυο, ασύρματο.

#### hue Bridge

Στο επόμενο βήμα, θα συνδέσετε την τηλεόραση με το Philips Hue Bridge.

Η τηλεόραση μπορεί να συνδεθεί με ένα Hue Bridge.

Για να συνδέσετε το Hue Bridge...

**1 -** Όταν η τηλεόραση συνδεθεί στο οικιακό σας δίκτυο, θα εμφανίσει τα διαθέσιμα Hue Bridge. Αν η τηλεόραση δεν εντοπίσει το Hue Bridge, μπορείτε να επιλέξετε Σάρωση πάλι. Αν η τηλεόραση εντοπίσει το μοναδικό Hue Bridge που έχετε, πατήστε Επόμενο.

Αν έχετε πάνω από ένα Hue Bridge διαθέσιμα, κάντε κλικ στο Hue Bridge που θέλετε να χρησιμοποιήσετε και πατήστε Επόμενο.

**2 -** Μεταβείτε στο Philips Hue Bridge και πατήστε το κουμπί σύνδεσης στο κέντρο της συσκευής. Με αυτήν την ενέργεια θα συνδέσετε το Hue Bridge με την τηλεόραση. Θα πρέπει να πατήσετε το κουμπί εντός 30 δευτερολέπτων. Η τηλεόραση θα επιβεβαιώσει αν έχει πλέον συνδεθεί ένα Hue Bridge σε αυτήν.

**3 -** Μετά από αυτήν την επιβεβαίωση, επιλέξτε OK.

Όταν το Philips Hue Bridge συνδεθεί με την τηλεόραση, μεταβείτε στη σελίδα Λαμπτήρες Hue.

#### Λαμπτήρες hue

Στο επόμενο βήμα, θα επιλέξετε τους λαμπτήρες Hue της Philips που θέλετε να ακολουθούν το Ambilight.

Μπορείτε να επιλέξετε έως και 9 λαμπτήρες Philips Hue για το Ambilight+hue.

Για να επιλέξετε λαμπτήρες για το Ambilight+hue…

#### **1 -** Στο μενού Διαμόρφωση Ambilight+hue, επιλέξτε Λαμπτήρες Hue.

**2 -** Επισημάνετε τους λαμπτήρες που θα ακολουθούν το Ambilight. Για να επισημάνετε ένα λαμπτήρα, επιλέξτε το όνομα του λαμπτήρα.

**3 -** Όταν ολοκληρώσετε τη διαδικασία, επιλέξτε OK.

Όταν επισημάνετε τους λαμπτήρες για το Ambilight+hue, μεταβείτε στη σελίδα Διαμόρφωση λαμπτήρων.

#### Διαμόρφωση λαμπτήρων

Στο επόμενο βήμα, θα διαμορφώσετε κάθε λαμπτήρα Philips Hue ξεχωριστά.

Για να διαμορφώσετε κάθε λαμπτήρα Hue…

**1 -** Κάντε κλικ στο όνομα του λαμπτήρα στο μενού Διαμόρφωση Ambilight+hue. Ο λαμπτήρας που επιλέξατε αναβοσβήνει.

**2 -** Αρχικά, υποδείξτε πού έχετε τοποθετήσει το λαμπτήρα σε σχέση με την τηλεόραση. Αν ρυθμίσετε σωστά τη Γωνία, θα στείλετε το σωστό χρώμα Ambilight στο λαμπτήρα. Κάντε κλικ μέσα στο ρυθμιστικό για να προσαρμόσετε τη θέση.

**3 -** Στη συνέχεια, υποδείξτε την Απόσταση ανάμεσα στο λαμπτήρα και την τηλεόραση. Όσο πιο πολύ απέχει από την τηλεόραση, τόσο πιο αδύναμο είναι το χρώμα του Ambilight. Κάντε κλικ μέσα στο ρυθμιστικό για να προσαρμόσετε την απόσταση.

**4 -** Τέλος, ορίστε τη Φωτεινότητα του λαμπτήρα. Κάντε κλικ μέσα στο ρυθμιστικό για να προσαρμόσετε τη φωτεινότητα. **5 -** Για να διακόψετε τη διαμόρφωση αυτού του λαμπτήρα, επιλέξτε OK.

**6 -** Στο μενού Διαμόρφωση Ambilight+hue, μπορείτε να κάνετε το ίδιο για κάθε λαμπτήρα.

**7 -** Όταν ολοκληρώσετε τη διαμόρφωση όλων των λαμπτήρων Ambilight+hue, επιλέξτε Τέλος.

Το Ambilight+hue είναι έτοιμο για χρήση.

Ασφαλώς, μπορείτε να αλλάξετε αργότερα τη διαμόρφωση Ambilight+hue.

Για να αλλάξετε τη διαμόρφωση, πατήστε  $\bigstar$  και κάντε κλικ στις επιλογές Ρύθμιση > Ambilight > Ambilight+hue > Διαμόρφωση.

#### Ένταση

Με τη ρύθμιση Ένταση εφέ, μπορείτε να προσαρμόσετε το επίπεδο του εφέ Ambilight για τους λαμπτήρες του

#### Ambilight+hue.

Για να προσαρμόσετε την ένταση εφέ του Ambilight+hue…

**1 -** Πατήστε και πατήστε (αριστερά) Ρύθμιση.

**2 -** Επιλέξτε Ambilight > Ambilight+hue > Καθηλωτική εμπειρία και κάντε κλικ μέσα στο ρυθμιστικό για να προσαρμόσετε την τιμή.

**3 -** Αν χρειαστεί, πατήστε επανειλημμένα BACK για να κλείσετε το μενού.

#### Προβολή διαμόρφωσης

Στην Προβολή διαμόρφωσης, μπορείτε να δείτε την τρέχουσα διαμόρφωση του Ambilight+hue (το δίκτυο που χρησιμοποιείτε, πόσοι λαμπτήρες είναι συνδεδεμένοι κ.λπ).

Για να προβάλετε την τρέχουσα ρύθμιση Ambilight+hue…

**1 -** Πατήστε και πατήστε (αριστερά) Ρύθμιση.

**2 -** Επιλέξτε Ambilight > Ambilight+hue > Προβολή διαμόρφωσης.

**3 -** Αν χρειαστεί, πατήστε επανειλημμένα BACK για να κλείσετε το μενού.

#### Ρυθμίσεις Ambilight για προχωρημένους

#### Χρώμα τοίχου

Με τη ρύθμιση Χρώμα τοίχου, μπορείτε να εξουδετερώσετε την επίδραση του χρωματιστού τοίχου στα χρώματα του Ambilight. Επιλέξτε το χρώμα του τοίχου πίσω από την τηλεόραση και η τηλεόραση θα τροποποιήσει τα χρώματα του Ambilight ώστε να εμφανίζονται κανονικά.

Για να επιλέξετε το χρώμα του τοίχου . . .

#### **1 -** Πατήστε και πατήστε (αριστερά) Ρύθμιση. **2 -** Επιλέξτε Ambilight > Για προχωρημένους > Χρώμα τοίχου.

**3 -** Στην παλέτα χρωμάτων, κάντε κλικ στο χρώμα που ταιριάζει με το χρώμα του τοίχου πίσω από την τηλεόραση. **4 -** Αν χρειαστεί, πατήστε επανειλημμένα BACK για να κλείσετε το μενού.

#### Απενεργοποίηση τηλεόρασης

Με τη ρύθμιση Απενεργοποίηση τηλεόρασης μπορείτε να ρυθμίσετε το Ambilight να απενεργοποιείται αμέσως ή να σβήνει σταδιακά όταν απενεργοποιείτε την τηλεόραση. Με το σταδιακό σβήσιμο, έχετε χρόνο να ανάψετε τα φώτα του καθιστικού σας.

Για να επιλέξετε τον τρόπο απενεργοποίησης του Ambilight…

- **1** Πατήστε και πατήστε (αριστερά) Ρύθμιση.
- **2** Επιλέξτε Ambilight > Για προχωρημένους
- > Απενεργοποίηση τηλεόρασης.

#### **3 -** Επιλέξτε Σταδιακή απαλοιφή και σβήσιμο ή Άμεση απενεργοποίηση.

**4 -** Αν χρειαστεί, πατήστε επανειλημμένα BACK για να κλείσετε το μενού.

#### Διάθεση Lounge Light

Όταν η τηλεόραση βρίσκεται σε κατάσταση αναμονής, μπορείτε να ενεργοποιήσετε το Ambilight και να δημιουργήσετε ένα εφέ Lounge Light στο χώρο.

Για να ενεργοποιήσετε το Ambilight ενώ η τηλεόραση βρίσκεται σε κατάσταση αναμονής, πατήστε (Ambilight).

Για να αλλάξετε τη διάθεση Lounge Light πατήστε ξανά (Ambilight).

Για να απενεργοποιήσετε το Lounge Light, πατήστε παρατεταμένα (Ambilight) για λίγα δευτερόλεπτα.

Για να επιλέξετε ένα προκαθορισμένο χρώμα διάθεσης για το Lounge Light…

- **1** Πατήστε και πατήστε (αριστερά) Ρύθμιση.
- **2** Επιλέξτε Ambilight > Για προχωρημένους > Lounge Light.
- **3** Κάντε κλικ στη διάθεση που θέλετε.

**4 -** Αν χρειαστεί, πατήστε επανειλημμένα BACK για να κλείσετε το μενού.

Με την εφαρμογή Philips TV Remote στο smartphone ή το tablet σας, μπορείτε να ορίσετε την εναλλαγή χρωμάτων της διάθεσης Lounge Light μόνοι σας. Στη λίστα διαθέσεων, κάντε κλικ στην εφαρμογή TV Remote για να χρησιμοποιήσετε την τελευταία δημιουργία Lounge Light ως διάθεση Lounge Light. Ενώ η τηλεόραση είναι σε κατάσταση αναμονής και το smartphone ή το tablet σας είναι συνδεδεμένο στο ίδιο οικιακό δίκτυο, μπορείτε να αλλάξετε την τρέχουσα ρύθμιση διάθεσης Lounge Light στη φορητή σας συσκευή.

#### Lounge Light+hue

Αν έχετε εγκαταστήσει το Ambilight+hue, μπορείτε να αφήσετε τους λαμπτήρες Ηue να ακολουθήσουν το Lounge Light από το Ambilight. Οι λαμπτήρες Ηue της Philips θα επεκτείνουν το εφέ Lounge Light στο δωμάτιο. Οι λαμπτήρες Ηue είναι ενεργοποιημένοι και έχουν οριστεί αυτόματα να ακολουθούν το Lounge Light όταν διαμορφώνετε το Ambilight+hue. Αν δεν θέλετε οι λαμπτήρες Ηue να ακολουθούν το Lounge Light, μπορείτε να τους απενεργοποιήσετε.

Για να απενεργοποιήσετε τους λαμπτήρες Ηue…

**1 -** Πατήστε και πατήστε (αριστερά) Ρύθμιση.

**2 -** Επιλέξτε Ambilight > Για προχωρημένους > Lounge Light+hue.

#### **3 -** Πατήστε Κλειστό.

**4 -** Αν χρειαστεί, πατήστε επανειλημμένα BACK για να κλείσετε το μενού.

#### Συντονισμός ISF

Όταν ένας ειδικευμένος τεχνικός ISF βαθμονομεί την τηλεόραση, μπορεί να βαθμονομηθεί ένα στατικό χρώμα Ambilight. Μπορείτε να επιλέξετε οποιοδήποτε χρώμα θέλετε να βαθμονομήσετε. Όταν ολοκληρώσετε τη βαθμονόμηση ISF, μπορείτε να επιλέξετε το στατικό χρώμα ISF.

Για να επιλέξετε ένα στατικό χρώμα ISF…

Πατήστε (Ambilight) και επιλέξτε ISF.

Για περισσότερες πληροφορίες, πατήστε Λέξεις-κλειδιά και αναζητήστε την επιλογή Βαθμονόμηση ISF®.

 $75.5$ 

## Γενικές ρυθμίσεις

## Κλείδωμα για παιδιά

Ο κωδικός PIN κλειδώματος για παιδιά χρησιμοποιείται για το κλείδωμα ή το ξεκλείδωμα καναλιών ή προγραμμάτων.

Για να ορίσετε τον κωδικό κλειδώματος ή για να αλλάξετε τον τρέχοντα κωδικό…

**1 -** Πατήστε και πατήστε (αριστερά) για Ρύθμιση.

- **2** Επιλέξτε Γενικές ρυθμίσεις > Ορισμός κωδικού
- ή Αλλαγή κωδικού και πατήστε OK.

**3 -** Εισαγάγετε έναν 4ψηφιο κωδικό της επιλογής σας. Αν ο κωδικός έχει ήδη οριστεί, καταχωρίστε τον τρέχοντα κωδικό κλειδώματος για παιδιά και, στη συνέχεια, καταχωρίστε τον νέο κωδικό δύο φορές. **4 -** Αν χρειαστεί, πατήστε επανειλημμένα BACK για να κλείσετε το μενού.

Ο νέος κωδικός έχει ενεργοποιηθεί.

#### Ξεχάσατε τον κωδικό PIN κλειδώματος για παιδιά;

Αν ξεχάσετε τον κωδικό PIN σας, μπορείτε να τον παρακάμψετε και να πληκτρολογήσετε έναν νέο κωδικό.

- 1 Πατήστε <del>Φ</del> και πατήστε < (αριστερά) για Ρύθμιση.
- **2** Επιλέξτε Γενικές ρυθμίσεις > Ορισμός κωδικού
- ή Αλλαγή κωδικού και πατήστε OK.
- **3** Πληκτρολογήστε τον κωδικό παράκαμψης 8888.
- **4** Εισαγάγετε έναν νέο κωδικό PIN κλειδώματος για παιδιά
- και επαναλάβετε την εισαγωγή για επιβεβαίωση.

**5 -** Αν χρειαστεί, πατήστε επανειλημμένα BACK για να κλείσετε το μενού.

Ο νέος κωδικός έχει ενεργοποιηθεί.

### Ρολόι

Για να γνωρίζετε τι ώρα είναι, πατήστε  $\bigcap$ . Το μενού αρχικής σελίδας δείχνει πάντα την ώρα.

Σε ορισμένες χώρες, οι ψηφιακές μεταδόσεις δεν αποστέλλουν πληροφορίες UTC (Συντονισμένη Παγκόσμια Ώρα). Μπορεί, επίσης, να αγνοηθεί η μετάβαση σε θερινή ώρα και η τηλεόρασή σας να προβάλλει λανθασμένη ώρα.

Κατά την εγγραφή προγραμμάτων που έχει προγραμματιστεί από τον Οδηγό TV, σας συνιστούμε να μην αλλάζετε την ώρα και την ημερομηνία χειροκίνητα. Σε ορισμένες χώρες, η ρύθμιση Ρολόι δεν εμφανίζεται για ορισμένους παρόχους δικτύου, προς αποφυγή εσφαλμένης ρύθμισης ρολογιού.

Για να διορθώσετε το ρολόι της τηλεόρασης…

**1 -** Πατήστε και πατήστε (Αριστερά).

**2 -** Επιλέξτε Γενικές ρυθμίσεις > Ρολόι και πατήστε Ανάλογα με τη χώρα.

**3 -** Πατήστε Θερινή ώρα και επιλέξτε την κατάλληλη ρύθμιση.

Για να ρυθμίσετε την ώρα και την ημερομηνία χειροκίνητα, επιλέξτε Χειροκίνητα. Στη συνέχεια, επιλέξτε Ώρα ή

#### Ημερομηνία.

**4 -** Αν χρειαστεί, πατήστε επανειλημμένα BACK για να κλείσετε το μενού.

#### Λογότυπα καναλιών

Σε ορισμένες χώρες, η τηλεόραση μπορεί να δείχνει τα λογότυπα των καναλιών.

Αν δεν θέλετε να εμφανίζονται αυτά τα λογότυπα, μπορείτε να τα απενεργοποιήσετε.

Για να απενεργοποιήσετε τα λογότυπα…

**1 -** Πατήστε και πατήστε (Αριστερά).

**2 -** Επιλέξτε Γενικές ρυθμίσεις > Λογότυπα καναλιών και πατήστε OK.

**3 -** Επιλέξτε Κλειστό και πατήστε OK.

**4 -** Αν χρειαστεί, πατήστε επανειλημμένα BACK για να κλείσετε το μενού.

#### 25.6

## Ρυθμίσεις Eco

## Εξοικονόμηση ενέργειας

Οι Ρυθμίσεις Eco περιλαμβάνουν τις ρυθμίσεις τηλεόρασης που συμβάλλουν στην προστασία του περιβάλλοντος.

#### Εξοικονόμηση ενέργειας

Αν επιλέξετε εξοικονόμηση ενέργειας, η τηλεόραση μεταβαίνει στο στυλ εικόνας "Τυπικό" αυτόματα. Είναι η ιδανικότερη ρύθμιση εξοικονόμησης ενέργειας για την εικόνα και το Ambilight.

Για να ορίσετε την τηλεόραση στη ρύθμιση εξοικονόμησης ενέργειας…

1 - Πατήστε **Φ** και επιλέξτε **Ρυθμίσεις Eco.** 

**2 -** Επιλέξτε Εξοικονόμηση ενέργειας. Το στυλ εικόνας ορίζεται αυτόματα σε "Τυπικό".

**3 -** Αν χρειαστεί, πατήστε επανειλημμένα BACK για να κλείσετε το μενού.

### Απενεργοποίηση οθόνης

Αν ακούτε μόνο μουσική, μπορείτε να απενεργοποιήσετε την οθόνη της τηλεόρασης για εξοικονόμηση ενέργειας.

Για να απενεργοποιήσετε μόνο την οθόνη της τηλεόρασης...

- **1** Πατήστε και επιλέξτε Ρυθμίσεις Eco.
- **2** Επιλέξτε Απενεργοποίηση οθόνης.

Για να ενεργοποιήσετε ξανά την οθόνη, πατήστε οποιοδήποτε πλήκτρο στο τηλεχειριστήριο.

## Αισθητήρας φωτός

Για εξοικονόμηση ενέργειας ο ενσωματωμένος φωτοαισθητήρας περιβάλλοντος μειώνει τη φωτεινότητα της οθόνης της τηλεόρασης όταν ο περιβάλλων φωτισμός χαμηλώνει. Ο ενσωματωμένος φωτοαισθητήρας προσαρμόζει αυτόματα την εικόνα και το Ambilight, στις συνθήκες φωτισμού που επικρατούν στο χώρο.

Για να ενεργοποιήσετε τον αισθητήρα φωτός…

- **1** Πατήστε και επιλέξτε Ρυθμίσεις Eco.
- **2** Επιλέξτε Αισθητήρας φωτός. Το εικονίδιο

 εμφανίζεται μπροστά από τον αισθητήρα φωτός όταν είναι ενεργός.

## Χρονοδιακόπτης απενεργοποίησης

Αν η τηλεόραση λαμβάνει ένα τηλεοπτικό σήμα αλλά δεν πατήσετε κάποιο πλήκτρο στο τηλεχειριστήριο για διάστημα 4 ωρών, η τηλεόραση απενεργοποιείται αυτόματα για εξοικονόμηση ενέργειας. Επίσης, αν η τηλεόραση δεν λάβει κανένα τηλεοπτικό σήμα ή καμία εντολή από το τηλεχειριστήριο για 10 λεπτά, απενεργοποιείται αυτόματα.

Αν χρησιμοποιείτε την τηλεόραση ως οθόνη ή αν χρησιμοποιείτε ψηφιακό δέκτη (αποκωδικοποιητή) για την παρακολούθηση τηλεόρασης και δεν χρησιμοποιείτε το τηλεχειριστήριο, απενεργοποιήστε το χρονοδιακόπτη αυτόματης διακοπής λειτουργίας.

Για να απενεργοποιήσετε το χρονοδιακόπτη απενεργοποίησης …

#### 1 - Πατήστε **Φ** και επιλέξτε **Ρυθμίσεις Eco.**

**2 -** Επιλέξτε Χρονοδιακόπτης απενεργοποίησης. Κάντε κλικ μέσα στο ρυθμιστικό για να ρυθμίσετε την τιμή. Η τιμή 0 απενεργοποιεί την αυτόματη απενεργοποίηση.

Το εικονίδιο  $\blacktriangleright$  εμφανίζεται μπροστά από το χρονοδιακόπτη αυτόματης διακοπής λειτουργίας όταν είναι ενεργός.

#### 25.7

## Προσβασιμότητα

## Ενεργοποίηση

Όταν η Προσβασιμότητα είναι ενεργοποιημένη, η τηλεόραση είναι έτοιμη για χρήση από άτομα κωφά, με προβλήματα ακοής, τυφλά ή με προβλήματα όρασης.

#### Ενεργοποίηση

Εάν δεν ενεργοποιήσατε την Προσβασιμότητα κατά την εγκατάσταση, μπορείτε να την ενεργοποιήσετε τώρα στην επιλογή Ρύθμιση.

Για να ενεργοποιήσετε την προσβασιμότητα…

- **1** Πατήστε και πατήστε (αριστερά) για Ρύθμιση. **2 -** Επιλέξτε Προσβασιμότητα και Προσβασιμότητα στο
- επόμενο βήμα.
- **3** Επιλέξτε Ανοιχτό και πατήστε OK.

**4 -** Αν χρειαστεί, πατήστε επανειλημμένα BACK για να κλείσετε το μενού.

Όταν η προσβασιμότητα είναι ενεργοποιημένη, η επιλογή προσβασιμότητας προστίθεται στο μενού επιλογών.

## Ήχος πλήκτρου

Με τη λειτουργία Ήχος πλήκτρου, κάθε φορά που πατάτε ένα πλήκτρο στο τηλεχειριστήριο, ακούγεται ένα ηχητικό σήμα. Η ένταση του ηχητικού σήματος είναι σταθερή.

Για να ενεργοποιήσετε τον ήχο πλήκτρου…

1 - Ενώ παρακολουθείτε ένα τηλεοπτικό κανάλι, πατήστε OPTIONS, επιλέξτε Προσβασιμότητα και πατήστε OK. 2 - Επιλέξτε Ήχος πλήκτρου και πατήστε Ανοιχτό.

Αν η προσβασιμότητα δεν εμφανίζεται στο μενού επιλογών, ενεργοποιήστε την Προσβασιμότητα στην περιοχή Ρύθμιση. Για περισσότερες πληροφορίες,

πατήστε Λέξεις-κλειδιά και αναζητήστε την επιλογή Προσβασιμότητα.

## Φωνητική καθοδήγηση

#### Τι χρειάζεστε

Με τη φωνητική καθοδήγηση, το smartphone ή το tablet σας μπορεί να εκφωνήσει κείμενο που εμφανίζεται στην οθόνη της τηλεόρασης. Σας λέει ποιο κανάλι παρακολουθείτε ή εκφωνεί τις λεπτομέρειες του επόμενου προγράμματος σε αυτό το κανάλι. Η φωνητική καθοδήγηση εκφωνεί πληροφορίες για κανάλια, προγράμματα και τον Οδηγό TV.

Στο smartphone ή το tablet σας πρέπει να υπάρχει εγκατεστημένη μια εφαρμογή μετατροπής κειμένου σε ομιλία (TTS). Η τηλεόραση πρέπει να είναι συνδεδεμένη με το smartphone ή το tablet στο οικιακό σας δίκτυο.

Με τη φωνητική καθοδήγηση ενεργοποιημένη στην προσβασιμότητα, η τηλεόραση στέλνει πληροφορίες TTS σε οποιοδήποτε smartphone ή tablet εντός του οικιακού δικτύου. Αν η εφαρμογή TTS στη φορητή συσκευή είναι ενεργοποιημένη, το κείμενο θα μετατραπεί σε ομιλία.

Η τηλεόραση θα στείλει πληροφορίες TTS στη γλώσσα που έχει οριστεί για την τηλεόραση. Το smartphone ή το tablet θα εκφωνήσει το κείμενο σε αυτήν τη γλώσσα. Η γλώσσα που ορίζεται για τη φορητή συσκευή μπορεί να είναι διαφορετική.

Η φωνητική καθοδήγηση λειτουργεί μόνο με πλοήγηση με βέλη.

#### Ενεργοποίηση

Για να ενεργοποιήσετε τη φωνητική καθοδήγηση...

- 1 Πατήστε **Φ** και πατήστε< (αριστερά) για Ρύθμιση.
- **2** Επιλέξτε Προσβασιμότητα > Φωνητική καθοδήγηση.
- **3** Επιλέξτε Ανοιχτό και πατήστε OK.

**4 -** Αν χρειαστεί, πατήστε επανειλημμένα BACK για να κλείσετε το μενού.

Όλες οι άλλες ρυθμίσεις, όπως η φωνή, η ταχύτητα της φωνής ή η ένταση της φωνής πραγματοποιούνται μέσω της εφαρμογής TTS της φορητής συσκευής.

#### Πληροφορίες και κείμενο που εκφωνούνται

Οι παρακάτω πληροφορίες ή κείμενο θα εκφωνούνται…

- το όνομα και ο αριθμός του καναλιού όταν αλλάζετε κανάλια
- η ώρα έναρξης του τηλεοπτικού προγράμματος
- λεπτομέρειες του τρέχοντος και του επόμενου τηλεοπτικού προγράμματος
- οδηγίες για πλοήγηση με τα βέλη
- το κείμενο ηχητικής περιγραφής (αν υπάρχει)
- το επίπεδο έντασης όταν ρυθμίζετε την ένταση
- το μενού επιλογών και τα στοιχεία του
- η περιήγηση στο μενού αρχικής σελίδας

## Προβλήματα ακοής

Ορισμένα ψηφιακά τηλεοπτικά κανάλια μεταδίδονται με ειδικό ήχο και υπότιτλους για άτομα με προβλήματα ακοής ή κωφά. Όταν η επιλογή Προβλήματα ακοής είναι ενεργοποιημένη, η τηλεόραση τίθεται αυτόματα σε προσαρμοσμένο ήχο και υπότιτλους (αν υπάρχουν). Προτού ενεργοποιήσετε την επιλογή Προβλήματα ακοής, πρέπει να ενεργοποιήσετε την Προσβασιμότητα.

#### Ενεργοποίηση

Για να ενεργοποιήσετε τη λειτουργία "Προβλήματα ακοής"…

**1 -** Ενώ παρακολουθείτε ένα τηλεοπτικό κανάλι, πατήστε OPTIONS, επιλέξτε Προσβασιμότητα και πατήστε OK. **2 -** Επιλέξτε Προβλήμ ακοής, επιλέξτε Ενεργ και πατήστε OK.

Για να ελέγξετε αν υπάρχει διαθέσιμη γλώσσα ήχου για άτομα με προβλήματα ακοής, πατήστε = OPTIONS, επιλέξτε Γλώσσα ήχου και αναζητήστε μια γλώσσα ήχου που φέρει το σύμβολο **2<sup>+</sup>**.

Αν η προσβασιμότητα δεν εμφανίζεται στο μενού επιλογών, ενεργοποιήστε την Προσβασιμότητα στην περιοχή Ρύθμιση. Για περισσότερες πληροφορίες,

πατήστε Λέξεις-κλειδιά και αναζητήστε την επιλογή Προσβασιμότητα.

## Ηχητική περιγραφή

#### Ενεργοποίηση

Τα ψηφιακά τηλεοπτικά κανάλια μπορούν να μεταδώσουν προγράμματα με μια ειδική ηχητική περιγραφή στην οποία ένας αφηγητής περιγράφει τι συμβαίνει στην οθόνη. Για να μπορείτε να προσαρμόσετε τις ρυθμίσεις για άτομα με προβλήματα όρασης, πρέπει να έχετε ενεργοποιήσει πρώτα την Ηχητική περιγραφή.

Επίσης, για να ενεργοποιήσετε την "Ηχητική περιγραφή", πρέπει πρώτα να ενεργοποιήσετε την Προσβασιμότητα στην περιοχή Ρύθμιση.

Με τη λειτουργία Ηχητική περιγραφή, προστίθεται στον κανονικό ήχο μια ηχητική περιγραφή από έναν αφηγητή. Για να ενεργοποιήσετε την ηχητική περιγραφή (αν είναι διαθέσιμη)...

1 - Ενώ παρακολουθείτε ένα κανάλι, πατήστε **= OPTIONS**. **2 -** Επιλέξτε Προσβασιμότητα > Ηχητική περιγραφή και πατήστε OK.

**3 -** Επιλέξτε Ανοιχτό και πατήστε OK.

Μπορείτε να ελέγξετε αν υπάρχει διαθέσιμη ηχητική περιγραφή.

Στο μενού "Επιλογές", επιλέξτε Γλώσσα ήχου και αναζητήστε μια γλώσσα ήχου που φέρει το σύμβολο  $\odot^+$ .

#### Συνδυασμένη ένταση καναλιών

Μπορείτε να αναμείξετε την ένταση του κανονικού ήχου με την ένταση της ηχητικής περιγραφής.

Για να αναμείξετε την ένταση ήχου…

- 1 Πατήστε <del>Φ</del> και πατήστε< (αριστερά) για Ρύθμιση.
- **2** Επιλέξτε Προσβασιμότητα > Ηχητική περιγραφή > Συνδυασμένη ένταση καναλιών και πατήστε OK.
- **3** Χρησιμοποιήστε τα πλήκτρα πάνω και κάτω βέλους για να προσαρμόσετε το ρυθμιστικό.
- **4** Πατήστε ΟΚ για επιβεβαίωση.

**5 -** Αν χρειαστεί, πατήστε επανειλημμένα BACK για να κλείσετε το μενού.

Αν υπάρχει γλώσσα ήχου με ηχητική περιγραφή, μπορείτε επίσης να βρείτε αυτή τη ρύθμιση στη διαδρομή OPTIONS > Προσβασιμότητα > Συνδυασμένη ένταση καναλιών.

#### Εφέ ήχου

Ορισμένες ηχητικές περιγραφές μπορεί να περιλαμβάνουν επιπλέον εφέ ήχου, όπως στερεοφωνικό ήχο ή ήχο που εξασθενεί σταδιακά.

Για να ενεργοποιήσετε τα Εφέ ήχου (αν είναι διαθέσιμα)…

1 - Πατήστε **Φ** και πατήστε < (αριστερά) για Ρύθμιση.

**2 -** Επιλέξτε Προσβασιμότητα > Ηχητική περιγραφή > Εφέ ήχου και πατήστε OK.

**3 -** Επιλέξτε Ενεργ. και πατήστε OK.

**4 -** Αν χρειαστεί, πατήστε επανειλημμένα BACK για να κλείσετε το μενού.

#### Ομιλία

Η ηχητική περιγραφή μπορεί να περιλαμβάνει και υπότιτλους για τις λέξεις που εκφωνούνται.

Για να ενεργοποιήσετε τους υπότιτλους (αν είναι διαθέσιμοι) . . .

- **1** Πατήστε και πατήστε (αριστερά) για Ρύθμιση.
- **2** Επιλέξτε Προσβασιμότητα > Ηχητική περιγραφή > Ομιλία και πατήστε OK.

**3 -** Επιλέξτε Περιγραφή ή Υπότιτλοι και πατήστε OK. **4 -** Αν χρειαστεί, πατήστε επανειλημμένα BACK για να κλείσετε το μενού.

 $\overline{25.8}$ 

## Δίκτυο

Για περισσότερες πληροφορίες, πατήστε το έγχρωμο πλήκτρο - Λέξεις-κλειδιά και αναζητήστε την επιλογή Δίκτυο.

## Εγκατάσταση κεραίας/Καλωδιακή εγκατάσταση

## Ενημέρωση καναλιών

#### Αυτόματη ενημέρωση καναλιών

Αν λαμβάνετε ψηφιακά κανάλια, μπορείτε να ρυθμίσετε την τηλεόραση ώστε να ενημερώνει αυτόματα αυτά τα κανάλια.

Μία φορά την ημέρα, στις 6 π.μ., η τηλεόραση ενημερώνει τα κανάλια και αποθηκεύει νέα. Τα νέα κανάλια αποθηκεύονται στη λίστα καναλιών και επισημαίνονται με . Τα κανάλια χωρίς σήμα αφαιρούνται. Η τηλεόραση πρέπει να είναι σε κατάσταση αναμονής για αυτόματη ενημέρωση καναλιών. Μπορείτε να απενεργοποιήσετε την αυτόματη ενημέρωση καναλιών.

Για να απενεργοποιήσετε την αυτόματη ενημέρωση...

#### **1 -** Πατήστε και πατήστε (αριστερά) Ρύθμιση. **2 -** Επιλέξτε Εγκατάσταση κεραίας/Καλωδιακή εγκατάσταση > Αυτόματη ενημέρωση καναλιών και πατήστε Κλειστό.

**3 -** Αν χρειαστεί, πατήστε επανειλημμένα BACK για να κλείσετε το μενού.

Όταν εντοπίζονται νέα κανάλια ή έχει γίνει ενημέρωση ή αφαίρεση καναλιών, εμφανίζεται ένα μήνυμα κατά την εκκίνηση της τηλεόρασης. Για να μην εμφανίζεται αυτό το μήνυμα μετά από κάθε ενημέρωση καναλιών, μπορείτε να το απενεργοποιήσετε.

Για να απενεργοποιήσετε το μήνυμα...

#### **1 -** Πατήστε και πατήστε (αριστερά) Ρύθμιση. **2 -** Επιλέξτε Εγκατάσταση κεραίας/Καλωδιακή

εγκατάσταση > Μήνυμα ενημέρωσης καναλιών και πατήστε Κλειστό.

**3 -** Αν χρειαστεί, πατήστε επανειλημμένα BACK για να κλείσετε το μενού.

Σε ορισμένες χώρες, η αυτόματη ενημέρωση καναλιών πραγματοποιείται ενώ παρακολουθείτε τηλεόραση ή οποιαδήποτε στιγμή ενώ η τηλεόραση βρίσκεται στην κατάσταση αναμονής.

#### Μη αυτόματη ενημέρωση καναλιών

Μπορείτε σε κάθε περίπτωση να εκκινείτε μια ενημέρωση καναλιών από μόνοι σας.

Για να εκκινήσετε μια ενημέρωση καναλιών μη αυτόματα...

**1 -** Πατήστε και πατήστε (αριστερά) Ρύθμιση. **2 -** Επιλέξτε Εγκατάσταση κεραίας/Καλωδιακή εγκατάσταση > Αναζήτηση καναλιών και πατήστε

#### Ενημέρωση.

**3 -** Ακολουθήστε τις οδηγίες στην οθόνη. Η ενημέρωση μπορεί να διαρκέσει μερικά λεπτά.

#### Νέα κανάλια

Στη λίστα καναλιών, τα νέα κανάλια που εντοπίστηκαν, επισημαίνονται με \*.

Για να ανοίξετε μια λίστα μόνο με τα νέα κανάλια…

**1 -** Πατήστε LIST για να ανοίξει η λίστα καναλιών. 2 - Πατήστε **= ΟΡΤΙΟΝS** και επιλέξτε **Εμφάνιση νέων** καναλιών. Μπορείτε να επισημάνετε ένα κανάλι ως αγαπημένο, να το κλειδώσετε ή να το μετονομάσετε. 3 - Πατήστε το έγχρωμο πλήκτρο **- Κλείσιμο**, για να κλείσετε τη λίστα νέων καναλιών.

### Επανεγκατάσταση καναλιών

#### Επανεγκατάσταση καναλιών

Μπορείτε να εγκαταστήσετε ξανά όλα τα κανάλια και να μην κάνετε καμία αλλαγή σε όλες τις άλλες ρυθμίσεις της τηλεόρασης.

Αν έχετε ορίσει κωδικό κλειδώματος για παιδιά, θα χρειαστεί να εισαγάγετε τον κωδικό, προκειμένου να επανεγκαταστήσετε τα κανάλια.

Για επανεγκατάσταση καναλιών…

#### **1 -** Πατήστε και πατήστε (αριστερά) Ρύθμιση. **2 -** Επιλέξτε Εγκατάσταση κεραίας/Καλωδιακή εγκατάσταση > Αναζήτηση καναλιών και πατήστε Επανεγκατάσταση.

**3 -** Ακολουθήστε τις οδηγίες στην οθόνη. Η εγκατάσταση μπορεί να διαρκέσει μερικά λεπτά.

#### Επανεγκατάσταση τηλεόρασης

Μπορείτε να πραγματοποιήσετε ξανά εξ ολοκλήρου την εγκατάσταση της τηλεόρασης. Γίνεται πλήρης επανεγκατάσταση της τηλεόρασης.

Για να επαναλάβετε εξ ολοκλήρου την εγκατάσταση της τηλεόρασης...

- **1** Πατήστε και πατήστε (αριστερά) Ρύθμιση.
- **2** Επιλέξτε Γενικές ρυθμίσεις και

#### πατήστε Επανεγκατάσταση τηλεόρασης.

**3 -** Ακολουθήστε τις οδηγίες στην οθόνη. Η εγκατάσταση μπορεί να διαρκέσει μερικά λεπτά.

#### Εργοστασιακές ρυθμίσεις

Μπορείτε να επιστρέψετε στις αρχικές ρυθμίσεις της τηλεόρασης (τις εργοστασιακές ρυθμίσεις) για την εικόνα, τον ήχο και το Ambilight.

Για επιστροφή στις αρχικές ρυθμίσεις…

**1 -** Πατήστε και πατήστε (αριστερά) Ρύθμιση.

**2 -** Επιλέξτε Γενικές ρυθμίσεις και πατήστε Εργοστασιακές ρυθμίσεις.

**3 -** Αν χρειαστεί, πατήστε επανειλημμένα BACK για να κλείσετε το μενού.

## Αντιγραφή λίστας καναλιών

#### Εισαγωγή

Η επιλογή "Αντιγραφή λίστας καναλιών" πρέπει να εκτελείται από αντιπροσώπους και έμπειρους χρήστες. Σε ορισμένες χώρες, η επιλογή "Αντιγραφή λίστας καναλιών" είναι διαθέσιμη μόνο για την αντιγραφή δορυφορικών καναλιών.

Με την επιλογή "Αντιγραφή λίστας καναλιών", μπορείτε να αντιγράψετε τα κανάλια που είναι εγκατεστημένα σε μια τηλεόραση σε μια άλλη τηλεόραση Philips της ίδιας σειράς. Η "Αντιγραφή λίστας καναλιών" σάς απαλλάσσει από τη χρονοβόρα διαδικασία της αναζήτησης καναλιών, καθώς σας επιτρέπει να φορτώσετε μια προκαθορισμένη λίστα καναλιών σε μια τηλεόραση. Χρησιμοποιήστε μια μονάδα flash USB χωρητικότητας τουλάχιστον 1 GB.

#### Προϋποθέσεις

• Και οι δύο τηλεοράσεις πρέπει να έχουν κυκλοφορήσει το ίδιο έτος.

• Και οι δύο τηλεοράσεις πρέπει να έχουν τον ίδιο τύπο υλικού εξοπλισμού. Ελέγξτε τον τύπο υλικού εξοπλισμού στην πινακίδα τύπου στο πίσω μέρος της τηλεόρασης. Συνήθως αναφέρεται ως Q . . . LA

• Οι εκδόσεις λογισμικού των δύο τηλεοράσεων πρέπει να είναι συμβατές.

#### Τρέχουσα έκδοση λογισμικού

Μπορείτε να ελέγξετε την τρέχουσα έκδοση του λογισμικού της τηλεόρασης από τη διαδρομή Ρύθμιση > Ενημέρωση λογισμικού > Πληροφορίες τρέχοντος λογισμικού.

#### Αντιγραφή λίστας καναλιών

Για την αντιγραφή της λίστας καναλιών...

**1 -** Ενεργοποιήστε την τηλεόραση. Αυτή η τηλεόραση πρέπει να έχει εγκατεστημένα κανάλια.

- **2** Συνδέστε μια μονάδα flash USB.
- **3** Πατήστε και πατήστε (αριστερά) Ρύθμιση.
- **4** Πατήστε Γενικές ρυθμίσεις > Αντιγραφή λίστας

καναλιών και Αντιγραφή σε USB. Μπορεί να σας ζητηθεί να καταχωρίσετε τον κωδικό PIN κλειδώματος για παιδιά για

να αντιγράψετε τη λίστα καναλιών.

**5 -** Όταν ολοκληρωθεί η αντιγραφή, αποσυνδέστε τη μονάδα flash USB.

**6 -** Αν χρειαστεί, πατήστε επανειλημμένα BACK για να κλείσετε το μενού.

Τώρα μπορείτε να φορτώσετε την αντιγραμμένη λίστα καναλιών σε μια άλλη τηλεόραση Philips.

#### Φόρτωση λίστας καναλιών

#### Σε μη εγκατεστημένες τηλεοράσεις

Αναλόγως αν η τηλεόρασή σας είναι ήδη εγκατεστημένη ή όχι, πρέπει να χρησιμοποιήσετε διαφορετική μέθοδο για να φορτώσετε μια λίστα καναλιών.

#### Σε μια μη εγκατεστημένη τηλεόραση

**1 -** Συνδέστε το καλώδιο ρεύματος για να ξεκινήσετε την εγκατάσταση και επιλέξτε γλώσσα και χώρα. Μπορείτε να παρακάμψετε την αναζήτηση καναλιών. Ολοκληρώστε την εγκατάσταση.

**2 -** Συνδέστε τη μονάδα flash USB που περιέχει τη λίστα καναλιών της άλλης τηλεόρασης.

**3 -** Για να ξεκινήσετε τη φόρτωση της λίστας καναλιών, πατήστε και πατήστε (αριστερά) Ρύθμιση.

## **4 -** Πατήστε Γενικές ρυθμίσεις > Αντιγραφή λίστας

καναλιών και Αντιγραφή σε τηλεόραση. Μπορεί να σας ζητηθεί να εισαγάγετε τον κωδικό PIN κλειδώματος για παιδιά αυτής της τηλεόρασης.

**5 -** Η τηλεόραση σάς ενημερώνει αν η αντιγραφή της λίστας καναλιών στην τηλεόραση ολοκληρώθηκε επιτυχώς. Αποσυνδέστε τη μονάδα flash USB.

#### Σε εγκατεστημένες τηλεοράσεις

Αναλόγως αν η τηλεόρασή σας είναι ήδη εγκατεστημένη ή όχι, πρέπει να χρησιμοποιήσετε διαφορετική μέθοδο για να φορτώσετε μια λίστα καναλιών.

#### Σε μια ήδη εγκατεστημένη τηλεόραση

**1 -** Επαληθεύστε τη ρύθμιση χώρας της τηλεόρασης. (Για να επαληθεύσετε αυτήν τη ρύθμιση, πατήστε  $\spadesuit$  και

πατήστε (αριστερά) Ρύθμιση. Επιλέξτε Εγκατάσταση κεραίας/Καλωδιακή εγκατάσταση και Επανεγκατάσταση καναλιών. Πατήστε BACK και κατόπιν Ακύρωση για να κλείσετε την εγκατάσταση.)

Αν η ρύθμιση χώρας είναι σωστή, προχωρήστε στο βήμα 2. Αν η ρύθμιση χώρας δεν είναι σωστή, πρέπει να γίνει επανεγκατάσταση. Για να ξεκινήσετε την επανεγκατάσταση, πατήστε και

πατήστε (αριστερά) Ρύθμιση. Επιλέξτε Εγκατάσταση κεραίας/Καλωδιακή εγκατάσταση και Επανεγκατάσταση καναλιών. Επιλέξτε τη σωστή χώρα και παρακάμψτε την αναζήτηση καναλιών. Ολοκληρώστε την εγκατάσταση. Όταν τελειώσετε, προχωρήστε στο βήμα 2.

**2 -** Συνδέστε τη μονάδα flash USB που περιέχει τη λίστα

#### καναλιών της άλλης τηλεόρασης.

**3 -** Για να ξεκινήσετε τη φόρτωση της λίστας καναλιών, πατήστε και πατήστε (αριστερά) Ρύθμιση. **4 -** Πατήστε Γενικές ρυθμίσεις > Αντιγραφή λίστας καναλιών και Αντιγραφή σε τηλεόραση. Μπορεί να σας ζητηθεί να εισαγάγετε τον κωδικό PIN κλειδώματος για παιδιά αυτής της τηλεόρασης.

**5 -** Η τηλεόραση σάς ενημερώνει αν η αντιγραφή της λίστας καναλιών στην τηλεόραση ολοκληρώθηκε επιτυχώς. Αποσυνδέστε τη μονάδα flash USB.

## DVB-T ή DVB-C

#### Λήψη DVB-T ή DVB-C

Κατά την εγκατάσταση καναλιών, προτού αναζητήσετε κανάλια, επιλέξατε "Κεραία (DVB-T)" ή "Καλωδιακή (DVB-C)". Η ρύθμιση κεραίας DVB-T αναζητά επίγεια αναλογικά κανάλια και ψηφιακά κανάλια DVB-T. Η ρύθμιση καλωδιακής DVB-C αναζητά αναλογικά και ψηφιακά κανάλια διαθέσιμα από πάροχο καλωδιακής DVB-C.

#### Εγκατάσταση καναλιών DVB-C

Για διευκόλυνσή σας, όλες ο ρυθμίσεις DVB-C έχουν οριστεί στις αυτόματες διαθέσιμες επιλογές.

Αν ο πάροχος DVB-C σάς έχει δώσει συγκεκριμένες τιμές DVB-C, όπως τον αριθμό δικτύου ή τη συχνότητα δικτύου, εισαγάγετε αυτές τις τιμές όταν σας ζητηθεί στη διάρκεια της εγκατάστασης.

#### Διενέξεις αριθμών καναλιών

Σε ορισμένες χώρες, διαφορετικά τηλεοπτικά κανάλια (σταθμοί αναμετάδοσης) ενδέχεται να έχουν τον ίδιο αριθμό καναλιού. Στη διάρκεια της εγκατάστασης, η τηλεόραση εμφανίζει μια λίστα με τις διενέξεις αριθμών καναλιών. Θα πρέπει να επιλέξετε ποιο τηλεοπτικό κανάλι θέλετε να εγκαταστήσετε σε κάθε αριθμό καναλιού στον οποίο αντιστοιχούν πολλά τηλεοπτικά κανάλια.

#### Ρυθμίσεις DVB

#### Λειτουργία συχνότητας δικτύου

Αν σκοπεύετε να χρησιμοποιήσετε την ταχεία μέθοδο γρήγορης σάρωσης στη Σάρωση συχνοτήτων για να αναζητήσετε κανάλια, επιλέξτε Αυτόματα. Η τηλεόραση θα χρησιμοποιήσει 1 από τις προκαθορισμένες συχνότητες δικτύου (ή το HC - homing channel, δηλ. συντονιστικό κανάλι) που χρησιμοποιούνται από τους περισσότερους παρόχους καλωδιακής τηλεόρασης στη χώρα σας.

Αν σας έχει δοθεί μια συγκεκριμένη τιμή συχνότητας δικτύου για να αναζητήσετε τα κανάλια, επιλέξτε Μη αυτόματο.

#### Συχνότητα δικτύου

Με τη Λειτουργία συχνότητας δικτύου στη ρύθμιση Χειροκίνητα, μπορείτε να εισαγάγετε εδώ την τιμή της συχνότητας δικτύου που έχετε λάβει από τον πάροχο καλωδιακής τηλεόρασης. Εισαγάγετε την τιμή με τα αριθμητικά πλήκτρα.

#### Σάρωση συχνοτήτων

Επιλέξτε τη μέθοδο αναζήτησης των καναλιών. Μπορείτε να επιλέξετε την ταχύτερη μέθοδο γρήγορης σάρωσης και να χρησιμοποιήσετε τις προκαθορισμένες ρυθμίσεις που χρησιμοποιούνται από τους περισσότερους παρόχους καλωδιακής τηλεόρασης στη χώρα σας.

Αν το αποτέλεσμα είναι να μην εγκατασταθεί κανένα κανάλι ή να λείπουν ορισμένα κανάλια, μπορείτε να επιλέξετε την αναλυτική μέθοδο της πλήρους σάρωσης. Η μέθοδος αυτή χρειάζεται περισσότερο χρόνο για την αναζήτηση και την εγκατάσταση των καναλιών.

#### Μέγεθος βήματος συχνότητας

Η τηλεόραση αναζητά κανάλια σε βήματα των 8 MHz.

Αν το αποτέλεσμα είναι να μην εγκατασταθεί κανένα κανάλι ή να λείπουν ορισμένα κανάλια, μπορείτε να εκτελέσετε αναζήτηση σε μικρότερα βήματα, του 1MHz. Με βήματα του 1MHz χρειάζεται περισσότερος χρόνος για την αναζήτηση και την εγκατάσταση των καναλιών.

#### Ψηφιακά κανάλια

Αν γνωρίζετε ότι ο πάροχος καλωδιακής τηλεόρασης δεν προσφέρει ψηφιακά κανάλια, μπορείτε να παραλείψετε την αναζήτηση ψηφιακών καναλιών.

Επιλέξτε να την απενεργοποιήσετε.

#### Αναλογικά κανάλια

Αν γνωρίζετε ότι ο πάροχος καλωδιακής τηλεόρασης δεν προσφέρει αναλογικά κανάλια, μπορείτε να παραλείψετε την αναζήτηση αναλογικών καναλιών.

Επιλέξτε να την απενεργοποιήσετε.

#### Δωρεάν/κωδικοποιημένα

Αν είστε συνδρομητές και έχετε μια μονάδα περιορισμένης πρόσβασης (CAM) για υπηρεσίες συνδρομητικής τηλεόρασης, επιλέξτε Ελεύθερα + Κωδικοποιημένα. Αν δεν είστε συνδρομητές σε υπηρεσίες συνδρομητικής τηλεόρασης, μπορείτε να επιλέξετε Μόνο ελεύθερα κανάλια.

Για περισσότερες πληροφορίες, πατήστε Λέξεις-κλειδιά και αναζητήστε την επιλογή CAM - Μονάδα περιορισμένης πρόσβασης.

#### Ποιότητα λήψης

Μπορείτε να ελέγξετε την ποιότητα και την ισχύ του σήματος ενός καναλιού. Αν χρησιμοποιείτε δική σας κεραία, μπορείτε να δοκιμάσετε να αλλάξετε τη θέση της κεραίας για να βελτιώσετε τη λήψη.

Για να ελέγξετε την ποιότητα λήψης ενός ψηφιακού καναλιού...

- 1 Συντονιστείτε στο κανάλι.
- 2 Πατήστε  $\bigstar$  και πατήστε < (αριστερά) Ρύθμιση.

3 - Επιλέξτε Γενικές ρυθμίσεις > Εγκατάσταση κεραίας/Καλωδιακή εγκατάσταση και Δοκιμή λήψης.

Εμφανίζεται η ψηφιακή συχνότητα για το συγκεκριμένο κανάλι. Αν η λήψη είναι κακή, μπορείτε να αλλάξετε τη θέση της κεραίας σας. Για να ελέγξετε ξανά την ποιότητα του σήματος αυτής της συχνότητας, επιλέξτε Αναζήτηση και πατήστε OK.

Για να εισαγάγετε μια συγκεκριμένη ψηφιακή συχνότητα, χρησιμοποιήστε τα αριθμητικά πλήκτρα του τηλεχειριστηρίου. Εναλλακτικά, επιλέξτε τη συχνότητα, τοποθετήστε τα βέλη σε έναν αριθμό χρησιμοποιώντας τα πλήκτρα < και >, και αλλάξτε τον αριθμό με τα πλήκτρα ▲ και **.** Για να ελέγξετε τη συχνότητα, επιλέξτε Αναζήτηση.

Αν χρησιμοποιείτε το σύστημα DVB-C για τη λήψη καναλιών, είναι διαθέσιμες οι επιλογές Λειτουργία ρυθμού συμβόλων και Προκαθορισμένοι ρυθμοί συμβόλων. Στη "Λειτουργία ρυθμού συμβόλων", επιλέξτε Αυτόματη, εκτός αν ο πάροχος καλωδιακής τηλεόρασης σας έχει δώσει μια συγκεκριμένη τιμή ρυθμού συμβόλων. Για να εισαγάγετε την τιμή του ρυθμού συμβόλων, χρησιμοποιήστε τα αριθμητικά πλήκτρα.

## Χειροκίνητη εγκατάσταση

Τα αναλογικά τηλεοπτικά κανάλια μπορούν να εγκατασταθούν χειροκίνητα, ένα προς ένα.

Για μη αυτόματη εγκατάσταση αναλογικών καναλιών...

1 - Πατήστε  $\bigstar$  και πατήστε < (αριστερά) Ρύθμιση. 2 - Επιλέξτε Γενικές ρυθμίσεις > Εγκατάσταση κεραίας/Καλωδιακή εγκατάσταση και Χειροκίνητη εγκατάσταση.

#### • Σύστημα

Για να ρυθμίσετε το σύστημα της τηλεόρασης, πατήστε Σύστημα. Επιλέξτε τη χώρα ή την περιοχή όπου βρίσκεστε.

#### • Αναζήτηση καναλιού

Για να βρείτε ένα κανάλι, επιλέξτε Αναζήτηση καναλιού. Πατήστε Αναζήτηση. Μπορείτε επίσης να εισαγάγετε μια συχνότητα μόνοι σας. Αν η λήψη είναι κακή, πατήστε ξανά Αναζήτηση. Αν θέλετε να αποθηκεύσετε το κανάλι, επιλέξτε Πραγμ.

#### • Αποθήκευση

Μπορείτε να αποθηκεύσετε το κανάλι στον τρέχοντα αριθμό καναλιού ή σε έναν νέο αριθμό καναλιού.

#### Επιλέξτε Αποθήκευση τρέχοντος καναλιού ή Αποθήκευση ως νέο κανάλι.

Επαναλάβετε τα βήματα μέχρι να εντοπίσετε όλα τα διαθέσιμα αναλογικά τηλεοπτικά κανάλια.

#### 25.10

## Εγκατάσταση δορυφόρου

## Εγκατάσταση δορυφόρων

#### Πληροφορίες για την εγκατάσταση δορυφόρων

Αυτή η τηλεόραση έχει δύο ενσωματωμένους δορυφορικούς δέκτες DVB-S/DVB-S2.

#### Έως και 4 δορυφόροι

Μπορείτε να εγκαταστήσετε έως και 4 δορυφόρους (4 LNB) σε αυτήν την τηλεόραση. Επιλέξτε τον ακριβή αριθμό δορυφόρων που θέλετε να εγκαταστήσετε στην αρχή της εγκατάστασης. Με αυτόν τον τρόπο, θα επιταχύνετε τη διαδικασία της εγκατάστασης.

#### Unicable

Μπορείτε να χρησιμοποιήσετε ένα σύστημα Unicable για να συνδέσετε το δορυφορικό πιάτο στην τηλεόραση. Μπορείτε να επιλέξετε Unicable για 1 ή 2 δορυφόρους κατά την έναρξη της εγκατάστασης.

#### MDU - Πολυ-οικιστική μονάδα

Οι δορυφορικοί δέκτες υποστηρίζουν το σύστημα MDU στους δορυφόρους Astra και για την Digiturk στο δορυφόρο Eutelsat. Το MDU στον Türksat δεν υποστηρίζεται.

#### Έναρξη εγκατάστασης

Βεβαιωθείτε ότι το δορυφορικό σας πιάτο είναι σωστά συνδεδεμένο και τέλεια ευθυγραμμισμένο προτού ξεκινήσετε την εγκατάσταση.

Για να ξεκινήσετε την εγκατάσταση του δορυφόρου...

- 1 Πατήστε <del>ζ</del>ί και πατήστε **<** (αριστερά) για Ρύθμιση.
- **2** Πατήστε Εγκατάσταση δορυφόρου και Έναρξη.

**3 -** Πατήστε Εγκατάσταση δορυφόρων και επιβεβαιώστε με την επιλογή Επανεγκατάσταση. Στην τηλεόραση εμφανίζεται η τρέχουσα ρύθμιση εγκατάστασης δορυφόρων.

Αν θέλετε να αλλάξετε αυτή τη ρύθμιση, επιλέξτε Ρυθμίσεις. Μεταβείτε στο βήμα 3b.

Αν δεν θέλετε να αλλάξετε τη ρύθμιση, πατήστε Αναζήτηση. Μεταβείτε στο βήμα 5.

3b - Η τηλεόραση έχει 2 ενσωματωμένους δορυφορικούς δέκτες. Ανάλογα με το πόσα καλώδια δορυφορικού πιάτου έχετε συνδέσει (1 ή 2), επιλέξτε Ένας δέκτης ή Δύο δέκτες. Αν χρησιμοποιείτε ένα σύστημα μονού καλωδίου (Unicable ή MDU), ορίζετε πάντα την επιλογή Δύο δέκτες.

**4 -** Στο Σύστημα εγκατάστασης, επιλέξτε τον αριθμό δορυφόρων που θέλετε να εγκαταστήσετε ή επιλέξτε ένα από τα συστήματα Unicable. Όταν επιλέγετε Unicable, μπορείτε να επιλέξετε τους αριθμούς ζώνης χρήστη και να εισαγάγετε τις συχνότητες ζώνης χρήστη για κάθε δέκτη. Σε ορισμένες χώρες, μπορείτε να προσαρμόσετε ορισμένες ρυθμίσεις για προχωρημένους για κάθε LNB στην επιλογή Περισσότερες ρυθμίσεις.

**5 -** Η τηλεόραση αναζητά τους διαθέσιμους δορυφόρους σύμφωνα με την ευθυγράμμιση του δορυφορικού πιάτου. Η διαδικασία ενδέχεται να διαρκέσει μερικά λεπτά. Αν βρεθεί κάποιος δορυφόρος, εμφανίζονται στην οθόνη το όνομα και η ισχύς λήψης σήματος του δορυφόρου.

**6 -** Όταν η τηλεόραση βρει τους δορυφόρους που θέλετε, πατήστε Εγκατάσταση.

**7 -** Αν ένας δορυφόρος προσφέρει Πακέτα καναλιών, στην τηλεόραση θα εμφανιστούν τα διαθέσιμα πακέτα για αυτόν τον δορυφόρο. Κάντε κλικ στο πακέτο που θέλετε. Ορισμένα πακέτα προσφέρουν Γρήγορη ή Πλήρη εγκατάσταση των διαθέσιμων καναλιών τους. Επιλέξτε ένα από τα δύο. Στην τηλεόραση θα εγκατασταθούν δορυφορικά κανάλια και ραδιοφωνικοί σταθμοί.

**8 -** Για να αποθηκεύσετε τη ρύθμιση δορυφόρου, τα εγκατεστημένα κανάλια και τους δορυφορικούς σταθμούς, πατήστε Τέλος.

#### Δορυφορικές μονάδες CAM

Αν χρησιμοποιείτε μια μονάδα CAM με έξυπνη κάρτα για να παρακολουθείτε δορυφορικά κανάλια, σας συνιστούμε να κάνετε την εγκατάσταση δορυφόρου με τη μονάδα CAM τοποθετημένη στην τηλεόραση.

Οι περισσότερες μονάδες CAM χρησιμοποιούνται για την αποκωδικοποίηση καναλιών.

Οι μονάδες CAM νεότερης γενιάς (CI+ 1.3 με προφίλ παρόχου) μπορούν να εγκαταστήσουν όλα τα δορυφορικά κανάλια μόνες τους στην τηλεόρασή σας. Η μονάδα CAM θα σας ζητήσει να εγκαταστήσετε το δορυφόρο ή τους δορυφόρους της και κανάλια. Αυτές οι μονάδες CAM όχι μόνο εγκαθιστούν και αποκωδικοποιούν τα κανάλια, αλλά διαχειρίζονται επίσης τακτικές ενημερώσεις καναλιών.

#### Πακέτα καναλιών

Οι δορυφόροι μπορεί να προσφέρουν πακέτα καναλιών που περιλαμβάνουν δωρεάν κανάλια (χωρίς περιορισμό), ταξινομημένα ανάλογα με τη χώρα. Ορισμένοι δορυφόροι προσφέρουν πακέτα συνδρομής, δηλαδή μια συλλογή καναλιών για τα οποία πρέπει να πληρώσετε.

Αν επιλέξετε ένα πακέτο συνδρομής, η τηλεόραση ενδέχεται να σας ζητήσει να πραγματοποιήσετε "Γρήγορη" ή "Πλήρη" εγκατάσταση.

Επιλέξτε Γρήγορη για να εγκαταστήσετε μόνο τα κανάλια του πακέτου ή επιλέξτε Πλήρης για να εγκαταστήσετε το πακέτο και όλα τα άλλα διαθέσιμα κανάλια. Συνιστούμε τη γρήγορη εγκατάσταση για πακέτα συνδρομής. Αν έχετε επιπλέον δορυφόρους που δεν περιλαμβάνονται στο πακέτο συνδρομής σας, συνιστούμε την πλήρη εγκατάσταση. Όλα τα εγκατεστημένα κανάλια αποθηκεύονται στη λίστα καναλιών "'Όλα".

#### Εγκατάσταση Unicable

#### Το σύστημα Unicable

Μπορείτε να χρησιμοποιήσετε ένα σύστημα μονού καλωδίου, MDU ή Unicable, για να συνδέσετε το δορυφορικό πιάτο στην τηλεόραση. Ένα σύστημα μονού καλωδίου χρησιμοποιεί ένα καλώδιο για τη σύνδεση του δορυφορικού πιάτου σε όλους τους δορυφορικούς δέκτες στο σύστημά του. Ένα σύστημα μονού καλωδίου χρησιμοποιείται συνήθως σε κτήρια διαμερισμάτων. Αν χρησιμοποιήσετε σύστημα Unicable, η τηλεόραση θα σας ζητήσει να αντιστοιχίσετε έναν αριθμό ζώνης χρήστη και αντίστοιχες συχνότητες κατά τη διάρκεια της εγκατάστασης. Μπορείτε να εγκαταστήσετε 1 ή 2 δορυφόρους με Unicable σε αυτήν την τηλεόραση.

Αν παρατηρήσετε ότι λείπουν ορισμένα κανάλια μετά από την εγκατάσταση του Unicable, ίσως να έγινε κάποια άλλη εγκατάσταση ταυτόχρονα στο σύστημα Unicable. Επαναλάβετε την εγκατάσταση για να προσθέσετε τα κανάλια που λείπουν.

### Αριθμός ζώνης χρήστη

Στο σύστημα Unicable, πρέπει να είναι αριθμημένοι όλοι οι συνδεδεμένοι δορυφορικοί δέκτες (π.χ. 0, 1, 2, 3 κ.λπ.).

Μπορείτε να βρείτε τις διαθέσιμες ζώνες χρήστη και τους αριθμούς τους στο μεταγωγέα του Unicable. Για τη ζώνη χρήστη χρησιμοποιείται συνήθως η συντόμευση UB. Υπάρχουν μεταγωγείς Unicable που παρέχουν 4 ή 8 ζώνες χρήστη. Αν επιλέξετε το Unicable στις ρυθμίσεις, η τηλεόραση θα σας ζητήσει να εκχωρήσετε έναν μοναδικό αριθμό ζώνης χρήστη για κάθε ενσωματωμένο δορυφορικό δέκτη. Ένας δορυφορικός δέκτης δεν μπορεί να έχει τον ίδιο αριθμό ζώνης χρήστη με κανένα άλλο δορυφορικό δέκτη στο σύστημα Unicable.

#### Συχνότητα ζώνης χρήστη

Δίπλα από το μοναδικό αριθμό ζώνης χρήστη του ενσωματωμένου δορυφορικού δέκτη πρέπει να υπάρχει η αντίστοιχη συχνότητα του επιλεγμένου αριθμού. Οι συχνότητες βρίσκονται συνήθως δίπλα από τους αριθμούς

## Αυτόματη ενημέρωση καναλιών

Αν λαμβάνετε ψηφιακά κανάλια, μπορείτε να ρυθμίσετε την τηλεόραση ώστε να ενημερώνει αυτόματα αυτά τα κανάλια.

Μία φορά την ημέρα, στις 6 π.μ., η τηλεόραση ενημερώνει τα κανάλια και αποθηκεύει νέα. Τα νέα κανάλια αποθηκεύονται στη λίστα καναλιών και επισημαίνονται με . Τα κανάλια χωρίς σήμα αφαιρούνται και αν ένας δορυφορικός πάροχος αλλάξει σειρά στο πακέτο καναλιών του, η λίστα καναλιών της τηλεόρασης θα ενημερωθεί. Η τηλεόραση πρέπει να είναι σε κατάσταση αναμονής για αυτόματη ενημέρωση καναλιών. Μπορείτε να απενεργοποιήσετε την αυτόματη ενημέρωση καναλιών.

Για να απενεργοποιήσετε την αυτόματη ενημέρωση...

**1 -** Πατήστε και πατήστε (αριστερά) Ρύθμιση. **2 -** Επιλέξτε Εγκατάσταση δορυφόρου > Αυτόματη ενημέρωση καναλιών και πατήστε Κλειστό.

**3 -** Αν χρειαστεί, πατήστε επανειλημμένα BACK για να κλείσετε το μενού.

Μπορείτε να ορίσετε η τηλεόραση να ενημερώνει μόνο τα κανάλια ενός συγκεκριμένου δορυφόρου.

Για να επισημάνετε δορυφόρους για ενημέρωση...

**1 -** Πατήστε και πατήστε (αριστερά) Ρύθμιση.

**2 -** Πατήστε Εγκατάσταση δορυφόρου και Επιλογή

αυτόματης ενημέρωσης. Στη λίστα δορυφόρων, κάντε κλικ σε έναν δορυφόρο για να τον επισημάνετε ή για να καταργήσετε την επισήμανση.

**3 -** Αν χρειαστεί, πατήστε επανειλημμένα BACK για να κλείσετε το μενού.

Σε ορισμένες χώρες, η αυτόματη ενημέρωση καναλιών πραγματοποιείται ενώ παρακολουθείτε τηλεόραση ή οποιαδήποτε στιγμή ενώ η τηλεόραση βρίσκεται στην κατάσταση αναμονής.

## Μη αυτόματη ενημέρωση καναλιών

Μπορείτε σε κάθε περίπτωση να εκκινείτε μια ενημέρωση καναλιών από μόνοι σας.

Για να εκκινήσετε μια ενημέρωση καναλιών μη αυτόματα...

**1 -** Πατήστε και πατήστε (αριστερά) Ρύθμιση.

**2 -** Επιλέξτε Εγκατάσταση δορυφόρου > Αναζήτηση καναλιών και κάντε κλικ στην επιλογή Ενημέρωση καναλιών. **3 -** Ακολουθήστε τις οδηγίες στην οθόνη. Η ενημέρωση μπορεί να διαρκέσει μερικά λεπτά.

## Προσθήκη δορυφόρου

Μπορείτε να προσθέσετε έναν επιπλέον δορυφόρο στην τρέχουσα εγκατάσταση δορυφόρων. Αυτό δεν επηρεάζει τους ήδη εγκατεστημένους δορυφόρους και τα κανάλια τους. Ωστόσο, ορισμένοι δορυφορικοί πάροχοι δεν επιτρέπουν την προσθήκη δορυφόρου.

Ο πρόσθετος δορυφόρος θα πρέπει να θεωρείται ως επιπλέον δορυφόρος, καθώς δεν είναι η κύρια συνδρομή σας σε δορυφορικά κανάλια ούτε ο κύριος δορυφόρος από τον οποίο χρησιμοποιείτε το πακέτο καναλιών. Συνήθως, εγκαθιστάτε έναν τέταρτο δορυφόρο όταν έχετε 3 εγκατεστημένους δορυφόρους. Αν έχετε 4 εγκατεστημένους δορυφόρους, καλό θα ήταν να αφαιρέσετε πρώτα κάποιον από αυτούς για να προσθέσετε ένα νέο δορυφόρο.

#### Ρύθμιση

Αν προς το παρόν έχετε εγκαταστήσει μόνο 1 ή 2 δορυφόρους, οι τρέχουσες ρυθμίσεις εγκατάστασης μπορεί να μην σας επιτρέπουν να προσθέσετε έναν πρόσθετο δορυφόρο. Αν χρειάζεται να αλλάξετε τις ρυθμίσεις εγκατάστασης, πρέπει να επαναλάβετε ολόκληρη την εγκατάσταση δορυφόρων. Δεν μπορείτε να χρησιμοποιήσετε την επιλογή Προσθήκη δορυφόρου αν χρειάζεται να αλλάξετε τις ρυθμίσεις.

Για προσθήκη ενός δορυφόρου…

**1 -** Πατήστε και πατήστε (αριστερά) Ρύθμιση.

**2 -** Επιλέξτε Εγκατάσταση δορυφόρου > Αναζήτηση δορυφόρου και Προσθήκη δορυφόρου. Εμφανίζονται οι τρέχοντες δορυφόροι.

**3 -** Πατήστε Αναζήτηση. Η τηλεόραση θα αναζητήσει νέους δορυφόρους.

**4 -** Αν η τηλεόραση εντοπίσει έναν ή περισσότερους δορυφόρους, επιλέξτε Εγκατάσταση. Η τηλεόραση εγκαθιστά τα κανάλια των δορυφόρων που εντοπίστηκαν.

**5 -** Για την αποθήκευση καναλιών και ραδιοφωνικών σταθμών, επιλέξτε Τέλος.

## Αφαίρεση δορυφόρου

Μπορείτε να αφαιρέσετε έναν ή περισσότερους δορυφόρους από την τρέχουσα εγκατάσταση δορυφόρων. Μαζί με το δορυφόρο αφαιρούνται και τα κανάλια του. Ωστόσο, ορισμένοι δορυφορικοί πάροχοι δεν επιτρέπουν την αφαίρεση δορυφόρων.

Για την αφαίρεση δορυφόρων…

**1 -** Πατήστε και πατήστε (αριστερά) Ρύθμιση.

**2 -** Επιλέξτε Εγκατάσταση δορυφόρου > Αναζήτηση δορυφόρου και Αφαίρεση δορυφόρου. Εμφανίζονται οι τρέχοντες δορυφόροι.

**3 -** Επιλέξτε τους δορυφόρους που θέλετε να επισημάνετε ή να καταργήσετε την επισήμανσή τους για αφαίρεση.

**4 -** Κάντε κλικ στην επιλογή Αφαίρεση. Οι δορυφόροι

#### αφαιρούνται. **5 -** Επιλέξτε Έξοδος για να κλείσετε τη διαγραφή δορυφόρων.

Χειροκίνητη εγκατάσταση

Η "Χειροκίνητη εγκατάσταση" πρέπει να εκτελείται από έμπειρους χρήστες.

Μπορείτε να χρησιμοποιήσετε τη "Χειροκίνητη εγκατάσταση" για να προσθέσετε γρήγορα νέα κανάλια από έναν δορυφορικό αναμεταδότη. Πρέπει να γνωρίζετε τη συχνότητα και την πόλωση του αναμεταδότη. Η τηλεόραση θα εγκαταστήσει όλα τα κανάλια του αναμεταδότη. Αν ο αναμεταδότης έχει εγκατασταθεί στο παρελθόν, όλα τα κανάλια του (παλιά και καινούργια) θα μετακινηθούν στο τέλος της λίστας καναλιών "Όλα".

Δεν μπορείτε να χρησιμοποιήσετε τη "Χειροκίνητη εγκατάσταση" αν χρειάζεται να αλλάξετε τον αριθμό των δορυφόρων. Σε αυτήν την περίπτωση, θα πρέπει να πραγματοποιήσετε ολοκληρωμένη εγκατάσταση με τη ρύθμιση "Εγκατάσταση δορυφόρων".

Για να εγκαταστήσετε έναν αναμεταδότη...

#### **1 -** Πατήστε και πατήστε (αριστερά) Ρύθμιση. **2 -** Επιλέξτε Εγκατάσταση δορυφόρου και Χειροκίνητη εγκατάσταση.

**3 -** Αν έχετε εγκαταστήσει περισσότερους από 1 δορυφόρους, επιλέξτε το δορυφόρο/LNB για τον οποίο θέλετε να προσθέσετε κανάλια.

**4 -** Ορίστε την Πόλωση που χρειάζεστε. Αν ορίσετε τη Λειτουργία ρυθμού συμβόλων στη ρύθμιση Χειροκίνητα, μπορείτε να εισαγάγετε το ρυθμό συμβόλων στο πεδίο Ρυθμός συμβόλων με μη αυτόματο τρόπο. Πληκτρολογήστε τη Συχνότητα και ξεκινήστε την αναζήτηση του αναμεταδότη.

**5 -** Αν εντοπιστεί ένας αναμεταδότης,

επιλέξτε Αποθήκευση για να αποθηκεύσετε τον νέο αναμεταδότη στο επιλεγμένο LNB.

**6 -** Επιλέξτε Έξοδος για να κλείσετε τη χειροκίνητη εγκατάσταση.

## Ρυθμίσεις LNB

Σε ορισμένες χώρες μπορείτε να προσαρμόσετε ορισμένες ρυθμίσεις για προχωρημένους για κάθε LNB.

#### Ισχύς LNB

Από προεπιλογή, το στοιχείο "Ισχύς LNB" είναι ενεργοποιημένο.

#### Τόνος 22 kHz

Από προεπιλογή, το στοιχείο "Τόνος" ορίζεται σε "Αυτόματα".

## Χαμηλή συχνότητα LO / Υψηλή συχνότητα LO

Οι συχνότητες τοπικού ταλαντωτή ορίζονται σε τυπικές τιμές. Ορίστε τις τιμές μόνο σε περίπτωση εξοπλισμού για τον οποίο απαιτούνται διαφορετικές τιμές.

## Προβλήματα

### Η τηλεόραση δεν μπορεί να εντοπίσει τους δορυφόρους που θέλω ή εγκαθιστά τον ίδιο δορυφόρο δύο φορές

• Βεβαιωθείτε ότι έχετε ορίσει τον σωστό αριθμό δορυφόρων στις "Ρυθμίσεις" στην αρχή της εγκατάστασης. Μπορείτε να ρυθμίσετε την τηλεόραση ώστε να αναζητήσει Έναν, Δύο ή 3-4 δορυφόρους.

### Ένα διπλό LNB δεν μπορεί να εντοπίσει δεύτερο δορυφόρο

• Αν η τηλεόραση εντοπίσει ένα δορυφόρο αλλά δεν μπορεί να εντοπίσει και δεύτερο, στρέψτε το πιάτο κατά μερικές μοίρες. Ευθυγραμμίστε το πιάτο ώστε να έχετε το ισχυρότερο δυνατό σήμα από τον πρώτο δορυφόρο. Ελέγξτε την ένδειξη ισχύος σήματος του πρώτου δορυφόρου στην οθόνη. Όταν το σήμα του πρώτου δορυφόρου είναι το ισχυρότερο δυνατό, επιλέξτε "Αναζήτηση" ξανά για να εντοπίσετε τον δεύτερο δορυφόρο.

• Βεβαιωθείτε ότι έχετε ορίσει τη ρύθμιση "Δύο δορυφόροι".

#### Άλλαξα τις ρυθμίσεις εγκατάστασης αλλά δεν λύθηκε το πρόβλημα

• Όλες οι ρυθμίσεις, οι δορυφόροι και τα κανάλια αποθηκεύονται μόνο στο τέλος, όταν ολοκληρώσετε την εγκατάσταση.

#### Όλα τα δορυφορικά κανάλια χάθηκαν

• Αν χρησιμοποιείτε σύστημα Unicable, βεβαιωθείτε ότι έχετε αντιστοιχίσει δύο μεμονωμένους αριθμούς ζώνης χρήστη και για τους δύο ενσωματωμένους δέκτες στις ρυθμίσεις Unicable. Μπορεί ένας άλλος δορυφορικός δέκτης στο σύστημα Unicable να χρησιμοποιεί τον ίδιο αριθμό ζώνης χρήστη.

#### Φαίνεται ότι ορισμένα δορυφορικά κανάλια έχουν εξαφανιστεί από τη λίστα καναλιών

• Αν φαίνεται πως ορισμένα κανάλια λείπουν από τη λίστα καναλιών, ο σταθμός αναμετάδοσης ενδέχεται να έχει αλλάξει τη θέση του αναμεταδότη τους. Μπορείτε να δοκιμάσετε να ενημερώσετε το πακέτο καναλιών για να επαναφέρετε τις θέσεις των καναλιών στη λίστα καναλιών.

#### Δεν μπορώ να διαγράψω ένα δορυφόρο

• Τα πακέτα συνδρομής δεν επιτρέπουν τη διαγραφή δορυφόρων. Για να διαγράψετε το δορυφόρο, θα πρέπει να επαναλάβετε ολόκληρη την εγκατάσταση και να επιλέξετε ένα διαφορετικό πακέτο.

### Ορισμένες φορές, η λήψη είναι κακή

• Ελέγξτε αν το δορυφορικό πιάτο είναι καλά στερεωμένο.

Οι ισχυροί άνεμοι μπορεί να το μετακινήσουν.

• Το χιόνι και η βροχή ενδέχεται να υποβαθμίσουν τη λήψη.

# Λογισμικό

 $\frac{1}{26.1}$ 

 $\overline{26}$ 

## Ενημέρωση λογισμικού

## Ενημέρωση από USB

Ενδέχεται να απαιτείται ενημέρωση του λογισμικού της τηλεόρασης. Για το σκοπό αυτό, χρειάζεστε έναν υπολογιστή με υψηλής ταχύτητας σύνδεση στο Internet και μια μονάδα flash USB για τη φόρτωση του λογισμικού στην τηλεόραση. Χρησιμοποιήστε μια μονάδα flash USB με διαθέσιμο χώρο 500 MB. Βεβαιωθείτε ότι η προστασία εγγραφής είναι απενεργοποιημένη.

Για ενημέρωση του λογισμικού της τηλεόρασης...

- **1** Πατήστε και πατήστε (αριστερά) Ρύθμιση.
- **2** Επιλέξτε Ενημέρωση λογισμικού.

#### Αναγνώριση τηλεόρασης

**1 -** Τοποθετήστε τη μονάδα flash USB σε μία από τις υποδοχές σύνδεσης USB της τηλεόρασης.

**2 -** Επιλέξτε Έναρξη. Ένα αρχείο ταυτότητας εγγράφεται στη μονάδα flash USB.

#### Λήψη λογισμικού

**1 -** Τοποθετήστε τη μονάδα flash USB στον υπολογιστή σας.

**2 -** Στη μονάδα flash USB, εντοπίστε το αρχείο update.htm και κάντε διπλό κλικ πάνω του.

#### **3 -** Πατήστε Αποστολή ταυτότητας.

**4 -** Αν υπάρχει διαθέσιμο νέο λογισμικό, κάντε λήψη του αρχείου .zip.

**5 -** Μετά τη λήψη, αποσυμπιέστε το αρχείο και αντιγράψτε το αρχείο autorun.upg στη μονάδα flash USB. Μην τοποθετείτε αυτό το αρχείο σε φάκελο.

#### Ενημέρωση του λογισμικού της τηλεόρασης

**1 -** Τοποθετήστε τη μονάδα flash USB στην τηλεόραση ξανά. Η ενημέρωση ξεκινά αυτόματα. Περιμένετε, μην πατήσετε κανένα πλήκτρο στο τηλεχειριστήριο και μην αφαιρέσετε τη μονάδα flash USB.

**2 -** Στο τέλος της ενημέρωσης, η τηλεόραση απενεργοποιείται και ενεργοποιείται ξανά. Το μήνυμα Operation successful (Η διαδικασία ολοκληρώθηκε επιτυχώς) εμφανίζεται στην οθόνη. Μπορείτε να χρησιμοποιήσετε την τηλεόραση ξανά.

Σε περίπτωση διακοπής ρεύματος στη διάρκεια της ενημέρωσης, μην αφαιρέσετε τη μονάδα flash USB από την τηλεόραση. Όταν το ρεύμα επανέλθει, η τηλεόραση θα συνεχίσει την ενημέρωση.

Για να αποτρέψετε την ακούσια ενημέρωση του λογισμικού της τηλεόρασης, διαγράψτε το αρχείο autorun.upg από τη μονάδα flash USB.

## Ενημέρωση μέσω Internet

Αν η τηλεόραση είναι συνδεδεμένη στο Internet, μπορεί να λάβετε ένα μήνυμα για ενημέρωση του λογισμικού της τηλεόρασης. Πρέπει να έχετε υψηλής ταχύτητας (ευρυζωνική) σύνδεση στο Internet. Αν λάβετε αυτό το μήνυμα, συνιστούμε να πραγματοποιήσετε την ενημέρωση.

Όταν το μήνυμα εμφανιστεί στην οθόνη, επιλέξτε Ενημέρωση και ακολουθήστε τις οδηγίες στην οθόνη.

Μόλις ολοκληρωθεί η ενημέρωση, η τηλεόραση θα απενεργοποιηθεί και θα ενεργοποιηθεί ξανά αυτόματα. Αφήστε την τηλεόραση να ενεργοποιηθεί μόνη της. Μην πατήσετε το διακόπτη λειτουργίας <sup>1</sup> της τηλεόρασης.

Για να αναζητήσετε μια ενημέρωση λογισμικού μόνοι σας...

**1 -** Πατήστε και πατήστε (αριστερά) Ρύθμιση. **2 -** Επιλέξτε Ενημέρωση λογισμικού > Αναζήτηση ενημερώσεων και πατήστε Internet. Ακολουθήστε τις οδηγίες στην οθόνη.

#### $\frac{1}{26.2}$

## Έκδοση λογισμικού

Για να δείτε την τρέχουσα έκδοση λογισμικού...

**1 -** Πατήστε και πατήστε (αριστερά) Ρύθμιση.

**2 -** Επιλέξτε Ενημέρωση λογισμικού, πατήστε Πληροφορίες τρέχοντος λογισμικού και δείτε την Έκδοση:.

**3 -** Αν χρειαστεί, πατήστε επανειλημμένα BACK για να κλείσετε το μενού.

#### 26.3

## Λογισμικό ανοιχτού πηγαίου κώδικα

Η τηλεόραση αυτή περιέχει λογισμικό ανοιχτού πηγαίου κώδικα. Με το παρόν η TP Vision Europe B.V. προσφέρεται να καταστήσει διαθέσιμο, εφόσον ζητηθεί, ένα αντίγραφο του πλήρους αντίστοιχου ανοιχτού πηγαίου κώδικα για τα πακέτα λογισμικού ανοιχτού πηγαίου κώδικα που προστατεύονται από δικαιώματα πνευματικής ιδιοκτησίας και χρησιμοποιούνται σε αυτό το προϊόν, για τα οποία αυτή η προσφορά προβλέπεται από τις αντίστοιχες άδειες χρήσης.

Αυτή η προσφορά ισχύει για έως και τρία έτη μετά την αγορά του προϊόντος, για οποιονδήποτε έχει λάβει αυτές τις πληροφορίες.

Για να λάβετε τον πηγαίο κώδικα, επικοινωνήστε ταχυδρομικά (στην Αγγλική γλώσσα) στη διεύθυνση . . .

Intellectual Property Dept. TP Vision Europe B.V.

#### $\frac{1}{264}$

## Open Source License

README for the source code of the parts of TP Vision Europe B.V. TV software that fall under open source licenses.

This is a document describing the distribution of the source code used on the TP Vision Europe B.V. TV, which fall either under the GNU General Public License (the GPL), or the GNU Lesser General Public License (the LGPL), or any other open source license. Instructions to obtain copies of this software can be found in the Directions For Use.

TP Vision Europe B.V. MAKES NO WARRANTIES WHATSOEVER, EITHER EXPRESS OR IMPLIED, INCLUDING ANY WARRANTIES OF MERCHANTABILITY OR FITNESS FOR A PARTICULAR PURPOSE, REGARDING THIS SOFTWARE. TP Vision Europe B.V. offers no support for this software. The preceding does not affect your warranties and statutory rights regarding any TP Vision Europe B.V. product(s) you purchased. It only applies to this source code made available to you.

#### Android (4.2.2)

This tv contains the Android Jelly Bean Software.Android is a Linux-based operating system designed primarily for touchscreen mobile devices such as smartphones and tablet computers. This software will also be reused in TPVision Android based TV's.The original download site for this software is :

https://android.googlesource.com/This piece of software is made available under the terms and conditions of the Apache license version 2, which can be found below. Android APACHE License Version 2 (http://source.android.com/source/licenses.html)

#### Busybox (1.1.194)

The original download site for this software is : http://www.busybox.net/This piece of software is made available under the terms and conditions of the GPL v2 license.

#### linux kernel (3.4.70)

This tv contains the Linux Kernel.The original download site for this software is : http://www.kernel.org/.This piece of software is made available under the terms and conditions of the GPL v2 license, which can be found below. Additionally, following exception applies : "NOTE! This copyright does \*not\* cover user programs that use kernel services by normal system calls this is merely considered normal use of the kernel, and does \*not\* fall under the heading of "derived work". Also note that the GPL below is copyrighted by the Free Software Foundation, but the instance of code that it refers to (the linux kernel) is copyrighted by me and others who actually wrote it. Also note that the only valid version of the GPL as far as the kernel is concerned is \_this\_ particular version of the license (ie v2, not v2.2 or v3.x or whatever), unless explicitly otherwise stated. Linus Torvalds"

#### libcurl (7.21.7)

libcurl is a free and easy-to-use client-side URL transfer library, supporting DICT, FILE, FTP, FTPS, Gopher, HTTP, HTTPS, IMAP, IMAPS, LDAP, LDAPS, POP3, POP3S, RTMP, RTSP, SCP, SFTP, SMTP, SMTPS, Telnet and TFTP. libcurl supports SSL certificates, HTTP POST, HTTP PUT, FTP uploading, HTTP form based upload, proxies, cookies, user+password authentication (Basic, Digest, NTLM, Negotiate, Kerberos), file transfer resume, http proxy tunneling and more!The original download site for this software is :

http://curl.haxx.se/libcurl/COPYRIGHT AND PERMISSION NOTICE Copyright (c) 1996 - 2010, Daniel Stenberg, daniel@haxx.se. All rights reserved.Permission to use, copy, modify, and distribute this software for any purposewith or without fee is hereby granted, provided that the above copyrightnotice and this permission notice appear in all copies.THE SOFTWARE IS PROVIDED "AS IS", WITHOUT WARRANTY OF ANY KIND, EXPRESS ORIMPLIED, INCLUDING BUT NOT LIMITED TO THE WARRANTIES OF MERCHANTABILITY,FITNESS FOR A PARTICULAR PURPOSE AND NONINFRINGEMENT OF THIRD PARTY RIGHTS. INNO EVENT SHALL THE AUTHORS OR COPYRIGHT HOLDERS BE LIABLE FOR ANY CLAIM,DAMAGES OR OTHER LIABILITY, WHETHER IN AN ACTION OF CONTRACT, TORT OROTHERWISE, ARISING FROM, OUT OF OR IN CONNECTION WITH THE SOFTWARE OR THE USEOR OTHER DEALINGS IN THE SOFTWARE.Except as contained in this notice, the name of a copyright holder shall notbe used in advertising or otherwise to promote the sale, use or other dealingsin this Software without prior written authorization of the copyright holder.

#### libfreetype (2.4.2)

FreeType is a software development library, available in source and binary forms, used to render text on to bitmaps and provides support for other font-related operationsThe original download site for this software is :

https://github.com/julienr/libfreetype-androidFreetype License

#### libipeg (8a)

This package contains C software to implement JPEG image encoding, decoding, and transcoding.This software is based in part on the work of the Independent JPEG

Group.----------------------The authors make NO WARRANTY or representation, either express or implied,with respect to this software, its quality, accuracy, merchantability, orfitness for a particular purpose. This software is provided "AS IS", and you,its user, assume the entire risk as to its quality and accuracy.This software is copyright (C) 1991-1998, Thomas G. Lane.All Rights Reserved except as specified below.Permission is hereby granted to use, copy, modify, and distribute thissoftware (or portions thereof) for any purpose, without fee, subject to theseconditions:(1) If any part of the source code for this software is distributed, then thisREADME file must be included, with this copyright and no-warranty noticeunaltered; and any additions, deletions, or changes to the original filesmust be clearly indicated in accompanying documentation.(2) If only executable code is distributed, then the accompanyingdocumentation must state that "this software is

based in part on the work ofthe Independent JPEG Group".(3) Permission for use of this software is granted only if the user acceptsfull responsibility for any undesirable consequences; the authors acceptNO LIABILITY for damages of any kind.These conditions apply to any software derived from or based on the IJG code,not just to the unmodified library. If you use our work, you ought toacknowledge us.Permission is NOT granted for the use of any IJG author's name or company namein advertising or publicity relating to this software or products derived fromit. This software may be referred to only as "the Independent JPEG Group'ssoftware".We specifically permit and encourage the use of this software as the basis ofcommercial products, provided that all warranty or liability claims areassumed by the product vendor.

#### libpng (1.4.1)

libpng is the official Portable Network Graphics (PNG) reference library (originally called pnglib). It is a platform-independent library that contains C functions for handling PNG images. It supports almost all of PNG's features, is extensible.The original download site for this software is :

https://github.com/julienr/libpng-androidlibpng license

#### openssl (1.0.1e)

OpenSSL is an open-source implementation of the SSL and TLS protocols. The core library, written in the C programming language, implements the basic cryptographic functions and provides various utility functions.The original download site for this software is : http://openssl.org/OpenSSL license

#### Zlib compression library (1.2.7)

zlib is a general purpose data compression library. All the code is thread safe. The data format used by the zlib library is described by RFCs (Request for Comments) 1950 to 1952 in the files http://tools.ietf.org/html/rfc1950 (zlib format), rfc1951 (deflate format) and rfc1952 (gzip format) Developed by Jean-loup Gailly and Mark Adler(C) 1995-2012 Jean-loup Gailly and Mark Adler This software is provided 'as-is', without any express or implied warranty. In no event will the authors be held liable for any damages arising from the use of this software. Permission is granted to anyone to use this software for any purpose, including commercial applications, and to alter it and redistribute it freely, subject to the following restrictions: 1. The origin of this software must not be misrepresented; you must not claim that you wrote the original software. If you use this software in a product, an acknowledgment in the product documentation would be appreciated but is not required. 2. Altered source versions must be plainly marked as such, and must not be misrepresented as being the original software. 3. This notice may not be removed or altered from any source distribution. Jeanloup Gailly Mark Adler jloup@gzip.org madler@alumni.caltech.edu

#### dvbsnoop (1.2)

dvbsnoop is a DVB / MPEG stream analyzer program.For generating CRC32 values required for composing PAT, PMT, EIT sectionsThe original download site for this software is : https://git hub.com/a4tunado/dvbsnoop/blob/master/src/misc/crc32.cGPL v2 http://dvbsnoop.sourceforge.net/dvbsnoop.html

#### ezxml (0.8.6)

ezXML is a C library for parsing XML documents.The original download site for this software is :

http://ezxml.sourceforge.net.Copyright 2004, 2005 Aaron Voisine. This piece of software is made available under the terms and conditions of the MIT license, which can be found below.

#### Protobuf (2.0a)

Protocol Buffers are a way of encoding structured data in an efficient yet extensible format. Google uses Protocol Buffers for almost all of its internal RPC protocols and file formats.The original download site for this software is :

http://code.google.com/p/protobufCopyright 2008, Google Inc.All rights reserved.Redistribution and use in source and binary forms, with or withoutmodification, are permitted provided that the following conditions aremet: \* Redistributions of source code must retain the above copyrightnotice, this list of conditions and the following disclaimer. \* Redistributions in binary form must reproduce the abovecopyright notice, this list of conditions and the following disclaimerin the documentation and/or other materials provided with thedistribution. \* Neither the name of Google Inc. nor the names of itscontributors may be used to endorse or promote products derived fromthis software without specific prior written permission.THIS SOFTWARE IS PROVIDED BY THE COPYRIGHT HOLDERS AND CONTRIBUTORS"AS IS" AND ANY EXPRESS OR IMPLIED WARRANTIES, INCLUDING, BUT NOTLIMITED TO, THE IMPLIED WARRANTIES OF MERCHANTABILITY AND FITNESS FORA PARTICULAR PURPOSE ARE DISCLAIMED. IN NO EVENT SHALL THE COPYRIGHTOWNER OR CONTRIBUTORS BE LIABLE FOR ANY DIRECT, INDIRECT, INCIDENTAL,SPECIAL, EXEMPLARY, OR CONSEQUENTIAL DAMAGES (INCLUDING, BUT NOTLIMITED TO, PROCUREMENT OF SUBSTITUTE GOODS OR SERVICES; LOSS OF USE,DATA, OR PROFITS; OR BUSINESS INTERRUPTION) HOWEVER CAUSED AND ON ANYTHEORY OF LIABILITY, WHETHER IN CONTRACT, STRICT LIABILITY, OR TORT(INCLUDING NEGLIGENCE OR OTHERWISE) ARISING IN ANY WAY OUT OF THE USEOF THIS SOFTWARE, EVEN IF ADVISED OF THE POSSIBILITY OF SUCH DAMAGE.Code generated by the Protocol Buffer compiler is owned by the ownerof the input file used when generating it. This code is notstandalone and requires a support library to be linked with it. Thissupport library is itself covered by the above license.

#### guava (11.0.2)

The Guava project contains several of Google's core libraries that we rely on in our lava-based projects: collections, caching, primitives support, concurrency libraries, common annotations, string processing, I/O, and so forth.The original download site for this software is : http://code.google.com/This piece of software is made available under the terms and conditions of the Apache License version 2.

#### gSoap (2.7.15)

The gSOAP toolkit is an open source C and C++ software development toolkit for SOAP/XML Web services and generic (non-SOAP) C/C++ XML data bindings.Part of the software

embedded in this product is gSOAP software. Portions created by gSOAP are Copyright 2001-2009 Robert A. van Engelen, Genivia inc. All Rights Reserved. THE SOFTWARE IN THIS PRODUCT WAS IN PART PROVIDED BY GENIVIA INC AND ANY EXPRESS OR IMPLIED WARRANTIES, INCLUDING, BUT NOT LIMITED TO, THE IMPLIED WARRANTIES OF MERCHANTABILITY AND FITNESS FOR A PARTICULAR PURPOSE ARE DISCLAIMED. IN NO EVENT SHALL THE AUTHOR BE LIABLE FOR ANY DIRECT, INDIRECT, INCIDENTAL, SPECIAL, EXEMPLARY, OR CONSEQUENTIAL DAMAGES (INCLUDING, BUT NOT LIMITED TO, PROCUREMENT OF SUBSTITUTE GOODS OR SERVICES; LOSS OF USE, DATA, OR PROFITS; OR BUSINESS INTERRUPTION) HOWEVER CAUSED AND ON ANY THEORY OF LIABILITY, WHETHER IN CONTRACT, STRICT LIABILITY, OR TORT (INCLUDING NEGLIGENCE OR OTHERWISE) ARISING IN ANY WAY OUT OF THE USE OF THIS SOFTWARE, EVEN IF ADVISED OF THE POSSIBILITY OF SUCH DAMAGE.

#### restlet (2.1.4)

Restlet is a lightweight, comprehensive, open source REST framework for the Java platform. Restlet is suitable for both server and client Web applications. It supports major Internet transport, data format, and service description standards like HTTP and HTTPS, SMTP, XML, JSON, Atom, and WADL. The original download site for this software is : http://restlet.orgThis piece of software is made available under the terms and conditions of the Apache License version 2.

Opera Web Browser (SDK 3.5)

This TV contains Opera Browser Software.

#### dlmalloc (2.7.2)

Opera uses Doug Lea's memory allocatorThe original download site for this software is :

http://gee.cs.oswego.edu/dl/html/malloc.html

#### double-conversion

Opera uses double-conversion library by Florian Loitsch, faster double : string conversions (dtoa and strtod).The original download site for this software is :

http://code.google.com/p/double-conversionCopyright 2006-2011, the V8 project authors. All rights reserved.Redistribution and use in source and binary forms, with or withoutmodification, are permitted provided that the following conditions aremet: \* Redistributions of source code must retain the above copyright notice, this list of conditions and the following disclaimer. \* Redistributions in binary form must reproduce the above copyright notice, this list of conditions and the following disclaimer in the documentation and/or other materials provided with the distribution. \* Neither the name of Google Inc. nor the names of its contributors may be used to endorse or promote products derived from this software without specific prior written permission.THIS SOFTWARE IS PROVIDED BY THE COPYRIGHT HOLDERS AND CONTRIBUTORS"AS IS" AND ANY EXPRESS OR IMPLIED WARRANTIES, INCLUDING, BUT NOTLIMITED TO, THE IMPLIED WARRANTIES OF MERCHANTABILITY AND FITNESS FORA PARTICULAR PURPOSE ARE DISCLAIMED.

IN NO EVENT SHALL THE COPYRIGHTOWNER OR CONTRIBUTORS BE LIABLE FOR ANY DIRECT, INDIRECT, INCIDENTAL,SPECIAL, EXEMPLARY, OR CONSEQUENTIAL DAMAGES (INCLUDING, BUT NOTLIMITED TO, PROCUREMENT OF SUBSTITUTE GOODS OR SERVICES; LOSS OF USE,DATA, OR PROFITS; OR BUSINESS INTERRUPTION) HOWEVER CAUSED AND ON ANYTHEORY OF LIABILITY, WHETHER IN CONTRACT, STRICT LIABILITY, OR TORT(INCLUDING NEGLIGENCE OR OTHERWISE) ARISING IN ANY WAY OUT OF THE USEOF THIS SOFTWARE, EVEN IF ADVISED OF THE POSSIBILITY OF SUCH DAMAGE.

#### EMX (0.9c)

Opera uses EMX, which is an OS/2 port of the gcc suite. Opera uses modified versions of the sprintf and sscanf methods from this C library.\* The emx libraries are not distributed under the GPL. Linking an \* application with the emx libraries does not cause the executable \* to be covered by the GNU General Public License. You are allowed \* to change and copy the emx library sources if you keep the copyright \* message intact. If you improve the emx libraries, please send your \* enhancements to the emx author (you should copyright your \* enhancements similar to the existing emx libraries).

#### freetype (2.4.8)

Opera uses freetype FreeType 2 is a software-font engine that is designed to be small, efficient, highly customizable and portable, while capable of producing high-quality output (glyph images).The original download site for this software is : http://www.freetype.org/freetype2/index.htmlFreetype License

#### HKSCS (2008)

Opera uses HKSCS: The Government of the Hong Kong Special Administrative Region HKSCS mappingsThe original download site for this software is : http://www.ogcio.gov.hkBefore downloading the Software or Document provided on this Web page, you should read the following terms (Terms of Use). By downloading the Software and Document, you are deemed to agree to these terms.1. The Government of the Hong Kong Special Administrative Region (HKSARG) has the right to amend or vary the terms under this Terms of Use from time to time at its sole discretion.2. By using the Software and Document, you irrevocably agree that the HKSARG may from time to time vary this Terms of Use without further notice to you and you also irrevocably agree to be bound by the most updated version of the Terms of Use.3. You have the sole responsibility of obtaining the most updated version of the Terms of Use which is available in the "Digital 21" Web site (http://www.ogcio.gov.hk/en/business /tech\_promotion/ccli/terms/terms.htm).4. By accepting this Terms of Use, HKSARG shall grant you a non-exclusive license to use the Software and Document for any purpose, subject to clause 5 below.5. You are not allowed to make copies of the Software and Document except it is incidental to and necessary for the normal use of the Software. You are not allowed to adapt or modify the Software and Document or to distribute, sell, rent, or make available to the public the Software and Document, including copies or an adaptation of them.6. The Software and Document are protected by copyright. The

licensors of the Government of Hong Kong Special Administrative Region are the owners of all copyright works in the Software and Document. All rights reserved.7. You understand and agree that use of the Software and Document are at your sole risk, that any material and/or data downloaded or otherwise obtained in relation to the Software and Document is at your discretion and risk and that you will be solely responsible for any damage caused to your computer system or loss of data or any other loss that results from the download and use of the Software and Document in any manner whatsoever.8. In relation to the Software and Document, HKSARG hereby disclaims all warranties and conditions, including all implied warranties and conditions of merchantability, fitness for a particular purpose and noninfringement.9. HKSARG will not be liable for any direct, indirect, incidental, special or consequential loss of any kind resulting from the use of or the inability to use the Software and Document even if HKSARG has been advised of the possibility of such loss.10. You agree not to sue HKSARG and agree to indemnify, defend and hold harmless HKSARG, its officers and employees from any and all third party claims, liability, damages and/or costs (including, but not limited to, legal fees) arising from your use of the Software and Document, your violation of the Terms of Use or infringement of any intellectual property or other right of any person or entity.11. The Terms of Use will be governed by and construed in accordance with the laws of Hong Kong.12. Any waiver of any provision of the Terms of Use will be effective only if in writing and signed by HKSARG or its representative.13. If for any reason a court of competent jurisdiction finds any provision or portion of the Terms of Use to be unenforceable, the remainder of the Terms of Use will continue in full force and effect.14. The Terms of Use constitute the entire agreement between the parties with respect to the subject matter hereof and supersedes and replaces all prior or contemporaneous understandings or agreements, written or oral, regarding such subject matter.15.In addition to the licence granted in Clause 4, HKSARG hereby grants you a non-exclusive limited licence to reproduce and distribute the Software and Document with the following conditions:(i) not for financial gain unless it is incidental;(ii) reproduction and distribution of the Software and Document in complete and unmodified form; and(iii) when you distribute the Software and Document, you agree to attach the Terms of Use and a statement that the latest version of the Terms of Use is available from the "Office of the Government Chief Information Officer" Web site (http://www.ogcio.gov.hk/en /business/tech\_promotion/ccli/terms/terms.htm).

#### IANA (Dec 30 2013)

Opera uses Internet Assigned Numbers Authority: Character encoding tag names and numbers.The original download site for this software is : https://www.iana.org

#### $ICU(3)$

Opera uses ICU : International Components for Unicode: Mapping table for GB18030The original download site for this software is : http://site.icu-project.org/http://source.icuproject.org/repos/icu/icu/trunk/license.html

MozTW (1.0)

Opera uses MoxTW : MozTW project: Big5-2003 mapping tables.The original download site for this software is : https://moztw.orgThis piece of software is made available under the terms and conditions of CCPL

#### NPAPI (0.27)

Opera uses NPAPI : Netscape 4 Plugin API: npapi.h, npfunctions.h, npruntime.h and nptypes.h. Distributed as part of the Netscape 4 Plugin SDK.The original download site for this software is : wiki.mozilla.orgThis piece of software is made available under the terms and conditions of mozilla licencse as described below.

#### openssl (1.0.0g)

Opera uses OpenSSL, which is an open-source implementation of the SSL and TLS protocols. The core library, written in the C programming language, implements the basic cryptographic functions and provides various utility functions.The original download site for this software is : http://openssl.org/OpenSSL license

#### Unicode (4.0)

Opera uses Unicode : Data from the Unicode character database.The original download site for this software is : www.unicode.orghttp://www.unicode.org/copyright.html

#### Webp (0.2.0)

Opera uses Webp : libwebp is a library for decoding images in the WebP format. Products may use it to decode WebP images. The turbo servers will eventually re-decode images to WebP.The original download site for this software is : https://developers.google.com/speed/webp/?csw=1 https://chromium.googlesource.com/webm/libwebp/Additional IP Rights Grant (Patents)"This implementation" means the copyrightable works distributed byGoogle as part of the WebM Project.Google hereby grants to you a perpetual, worldwide, non-exclusive,no-charge, royalty-free, irrevocable (except as stated in this section)patent license to make, have made, use, offer to sell, sell, import,transfer, and otherwise run, modify and propagate the contents of thisimplementation of VP8, where such license applies only to those patentclaims, both currently owned by Google and acquired in the future,licensable by Google that are necessarily infringed by thisimplementation of VP8. This grant does not include claims that would beinfringed only as a consequence of further modification of thisimplementation. If you or your agent or exclusive licensee institute ororder or agree to the institution of patent litigation against anyentity (including a cross-claim or counterclaim in a lawsuit) allegingthat this implementation of VP8 or any code incorporated within thisimplementation of VP8 constitutes direct or contributory patentinfringement, or inducement of patent infringement, then any patentrights granted to you under this License for this implementation of VP8shall terminate as of the date such litigation is filed.

#### FaceBook SDK (3.0.1)

This TV contains Facebook SDK. The Facebook SDK for Android is the easiest way to integrate your Android app with Facebook's platform. The SDK provides support for Login with Facebook authentication, reading and writing to Facebook APIs and support for UI elements such as pickers and dialogs.The original download site for this software is : https://developer.facebook.com/docs/androidThis piece of

software is made available under the terms and conditions of the Apache License version 2.

#### iptables (1.4.7)

iptables is a user space application program that allows a system administrator to configure the tables provided by the Linux kernel firewall (implemented as different Netfilter modules) and the chains and rules it stores. Different kernel modules and programs are currently used for different protocols; iptables applies to IPv4The original download site for this software is : https://android.googlesource.comThis piece of software is made available under the terms and conditions of the GPL v2.

#### libyuv (814)

libyuv is an open source project that includes YUV conversion and scaling functionality.The original download site for this software is : http://code.google.com/p/libyuvThis piece of software is made available under the terms and conditions BSD.

#### Audio Codec FLAC (1.2.1)

This TV uses FLAC in libddlacodec.so.FLAC stands for Free Lossless Audio Codec, an audio format similar to MP3, but lossless, meaning that audio is compressed in FLAC without any loss in quality.The original download site for this software is : http://www.xiph.orgThis piece of software is made available under the terms and conditions of the BSD license, which can be found below.

#### Audio Codec SRC (1.8.1)

This TV uses Audio Codec SRC which is used by libamphal.so.The original download site for this software is : https://ccrma.stanford.edu/~jos/resample/This piece of software is made available under the terms and conditions of the LGPL v2, which can be found below.

#### Audio Codec Vorbis (1.3.3)

This TV uses Audio Codec Vorbis which is used by libamphal.so.The original download site for this software is : http://www.xiph.orgThis piece of software is made available under the terms and conditions of BSD Style.

#### Flick Runtime Library (2.1)

This TV uses Flick Runtime Library.The original download site for this software is : http://www.cs.utah.edu/flux/This piece of software is made available under the terms and conditions of the BSD Style License.

#### ffmpeg (1.1.1)

This TV uses FFmpeg. FFmpeg is a complete, cross-platform solution to record, convert and stream audio and video.The original download site for this software is : http://ffmpeg.orgThis piece of software is made available under the terms and conditions of the GPL v2 license, which can be found below.

#### tinyxml (2.4.0)

This TV uses tinyxml.TinyXML is a simple, small, efficient, C++ XML parser that can be easily integrating into other programs.The original download site for this software is : http://www.grinninglizard.com/tinyxml/This software is provided 'as-is', without any express or impliedwarranty. In no event will the authors be held liable for anydamages arising from the use of this software.Permission is granted to anyone to use this software for anypurpose, including commercial applications, and to alter it andredistribute it freely, subject to the following restrictions:1. The origin of this software must not be misrepresented; you mustnot claim that you wrote the original software. If you use thissoftware in a product, an acknowledgment in the product documentationwould be appreciated but is not required.2. Altered source versions must be plainly marked as such, andmust not be misrepresented as being the original software.3. This notice may not be removed or altered from any sourcedistribution..

#### Marvell Bootloader (NA)

Developed by Marvell SemiconductorsThis piece of software is made available under the terms and conditions of the GPL v2 license, which can be found below.

#### DirectFB (1.6.1)

DirectFB is a thin library that provides hardware graphics acceleration.The original download site for this software is : http://www.directfb.org/This piece of software is made available under the terms and conditions of the LGPL v2.1 license, which can be found below.

#### fusion (8.10.3)

Fusion provides an implementation of abstractions needed for multi-threaded/multi-process programming: .The original download site for this software is : http://www.directfb.org/This piece of software is made available under the terms and conditions of the LGPL v2.1 license, which can be found below.

#### live555 (NA)

Live555 provides RTP/RTCP/RTSP client.The original download site for this software is : http://www.live555.comThis piece of software is made available under the terms and conditions of the LGPL v2.1 license, which can be found below.

#### Google Mocking Framework (NA)

Google C++ Mocking Framework (or Google Mock for short) is a library for writing and using C++ mock classes. GThe original download site for this software is :

http://code.google.com/p/googlemock/Copyright 2008, Google Inc.All rights reserved.Redistribution and use in source and binary forms, with or withoutmodification, are permitted provided that the following conditions aremet: \* Redistributions of source code must retain the above copyrightnotice, this list of conditions and the following disclaimer. \* Redistributions in binary form must reproduce the abovecopyright notice, this list of conditions and the following disclaimerin the documentation and/or other materials provided with thedistribution. \* Neither the name of Google Inc. nor the names of itscontributors may be used to endorse or promote products derived fromthis software without specific prior written permission.THIS SOFTWARE IS PROVIDED BY THE COPYRIGHT HOLDERS AND CONTRIBUTORS"AS IS" AND ANY EXPRESS OR IMPLIED WARRANTIES, INCLUDING, BUT NOTLIMITED TO, THE IMPLIED WARRANTIES OF MERCHANTABILITY AND FITNESS FORA PARTICULAR PURPOSE ARE DISCLAIMED.

IN NO EVENT SHALL THE COPYRIGHTOWNER OR CONTRIBUTORS BE LIABLE FOR ANY DIRECT, INDIRECT, INCIDENTAL,SPECIAL, EXEMPLARY, OR CONSEQUENTIAL DAMAGES (INCLUDING, BUT NOTLIMITED TO, PROCUREMENT OF SUBSTITUTE GOODS OR SERVICES; LOSS OF USE,DATA, OR PROFITS; OR BUSINESS INTERRUPTION) HOWEVER CAUSED AND ON ANYTHEORY OF LIABILITY, WHETHER IN CONTRACT, STRICT LIABILITY, OR TORT(INCLUDING NEGLIGENCE OR OTHERWISE) ARISING IN ANY WAY OUT OF THE USEOF THIS SOFTWARE, EVEN IF ADVISED OF THE POSSIBILITY OF SUCH DAMAGE.

#### Bluetooth Stack (Bluedroid)

This TV uses Bluetooth stack.The original download site for this software is :This piece of software is made available under the terms and conditions of Android Apache License Version 2.

#### D-BUS (1.2.1)

D-Bus is a simple system for interprocess communication and coordination.The original download site for this software is : http://dbus.freedesktop.orgThis piece of software is made available under the terms and conditions of GPL V2.

#### EXIF (NA)

Exif JPEG header manipulation tool.The original download site for this software is :

http://www.sentex.net/~mwandel/jhead/Portions of this source code are in the public domainCopyright (c) 2008, The Android Open Source ProjectAll rights reserved.Redistribution and use in source and binary forms, with or withoutmodification, are permitted provided that the following conditionsare met: \* Redistributions of source code must retain the above copyright notice, this list of conditions and the following disclaimer. \* Redistributions in binary form must reproduce the above copyright notice, this list of conditions and the following disclaimer in the documentation and/or other materials provided with the distribution. \* Neither the name of The Android Open Source Project nor the names of its contributors may be used to endorse or promote products derived from this software without specific prior written permission.THIS SOFTWARE IS PROVIDED BY THE COPYRIGHT HOLDERS AND CONTRIBUTORS"AS IS" AND ANY EXPRESS OR IMPLIED WARRANTIES, INCLUDING, BUT NOTLIMITED TO, THE IMPLIED WARRANTIES OF MERCHANTABILITY AND FITNESSFOR A PARTICULAR PURPOSE ARE DISCLAIMED. IN NO EVENT SHALL THECOPYRIGHT OWNER OR CONTRIBUTORS BE LIABLE FOR ANY DIRECT, INDIRECT,INCIDENTAL, SPECIAL, EXEMPLARY, OR CONSEQUENTIAL DAMAGES (INCLUDING,BUT NOT LIMITED TO, PROCUREMENT OF SUBSTITUTE GOODS OR SERVICES; LOSSOF USE, DATA, OR PROFITS; OR BUSINESS INTERRUPTION) HOWEVER CAUSEDAND ON ANY THEORY OF LIABILITY, WHETHER IN CONTRACT, STRICT LIABILITY,OR TORT (INCLUDING NEGLIGENCE OR OTHERWISE) ARISING IN ANY WAY OUTOF THE USE OF THIS SOFTWARE, EVEN IF ADVISED OF THE POSSIBILITY OFSUCH DAMAGE.

EXPAT is a XML Parser.The original download site for this software is : http://expat.sourceforge.netCopyright (c) 1998, 1999, 2000 Thai Open Source Software Center Ltd and Clark CooperCopyright (c) 2001, 2002, 2003, 2004, 2005, 2006 Expat maintainers.Permission is hereby granted, free of charge, to any person obtaininga copy of this software and associated documentation files (the"Software"), to deal in the Software without restriction, includingwithout limitation the rights to use, copy, modify, merge, publish,distribute, sublicense, and/or sell copies of the Software, and topermit persons to whom the Software is furnished to do so, subject tothe following conditions:The above copyright notice and this permission notice shall be includedin all copies or substantial portions of the Software.THE SOFTWARE IS PROVIDED "AS IS", WITHOUT WARRANTY OF ANY KIND,EXPRESS OR IMPLIED, INCLUDING BUT NOT LIMITED TO THE WARRANTIES OFMERCHANTABILITY, FITNESS FOR A PARTICULAR PURPOSE AND NONINFRINGEMENT.IN NO EVENT SHALL THE AUTHORS OR COPYRIGHT HOLDERS BE LIABLE FOR ANYCLAIM, DAMAGES OR OTHER LIABILITY, WHETHER IN AN ACTION OF CONTRACT,TORT OR OTHERWISE, ARISING FROM, OUT OF OR IN CONNECTION WITH THESOFTWARE OR THE USE OR OTHER DEALINGS IN THE SOFTWARE.

#### neven face recognition library (NA)

This TV uses neven face recognition library which is used for face recognitionThis piece of software is made available under the terms and conditions of Android Apache License version 2.

#### Unicode (4.8.1.1)

This TV uses Unicode which specifies the representation of textThe original download site for this software is : http://icuproject.orgICU License - ICU 1.8.1 and laterCOPYRIGHT AND PERMISSION NOTICECopyright (c) 1995-2008 International Business Machines Corporation and othersAll rights reserved.Permission is hereby granted, free of charge, to any person obtaining a copy of this software and associated documentation files (the "Software"), to deal in the Software without restriction, including without limitation the rights to use, copy, modify, merge, publish, distribute, and/or sell copies of the Software, and to permit persons to whom the Software is furnished to do so, provided that the above copyright notice(s) and this permission notice appear in all copies of the Software and that both the above copyright notice(s) and this permission notice appear in supporting documentation.THE SOFTWARE IS PROVIDED "AS IS", WITHOUT WARRANTY OF ANY KIND, EXPRESS OR IMPLIED, INCLUDING BUT NOT LIMITED TO THE WARRANTIES OF MERCHANTABILITY, FITNESS FOR A PARTICULAR PURPOSE AND NONINFRINGEMENT OF THIRD PARTY RIGHTS. IN NO EVENT SHALL THE COPYRIGHT HOLDER OR HOLDERS INCLUDED IN THIS NOTICE BE LIABLE FOR ANY CLAIM, OR ANY SPECIAL INDIRECT OR CONSEQUENTIAL DAMAGES, OR ANY DAMAGES WHATSOEVER RESULTING FROM LOSS OF USE, DATA OR PROFITS, WHETHER IN AN ACTION OF CONTRACT, NEGLIGENCE OR OTHER TORTIOUS ACTION, ARISING OUT OF OR IN CONNECTION WITH THE USE OR PERFORMANCE OF THIS SOFTWARE.Except as

EXPAT (2.1.0)

contained in this notice, the name of a copyright holder shall not be used in advertising or otherwise to promote the sale, use or other dealings in this Software without prior written authorization of the copyright holder.All trademarks and registered trademarks mentioned herein are the property of their respective owners.

#### IPRoute2 (NA)

IPRoute2 is used for TCP/IP,Networking and Traffic control.The original download site for this software is : http://www.linuxfoun dation.org/collaborate/workgroups/networking/iproute2This piece of software is made available under the terms and conditions of GPL V2.

#### mtpd (NA)

mtpd is used for VPN Network.The original download site for this software is : http://libmtp.sourceforge.net/This piece of software is made available under the terms and conditions of Apache License version 2.0.

#### MDNS Responder (NA)

MDNS Responder. The mDNSResponder project is a component of Bonjour,Apple's ease-of-use IP networking initiative.The original download site for this software is : http://w ww.opensource.apple.com/tarballs/mDNSResponder/This piece of software is made available under the terms and conditions of Apache License version 2.0.

#### NFC (NA)

NFC Semiconductor's NFC Library. Near Field Communication (NFC) is a set of short-range wireless technologies, typically requiring a distance of 4cm or less to initiate a connection. NFC allows you to share small payloads of data between an NFC tag and an Android-powered device, or between two Androidpowered devices.This piece of software is made available under the terms and conditions of Apache License version 2.0.

#### Skia (NA)

Skia is a complete 2D graphic library for drawing Text, Geometries, and Images.The original download site for this software is : http://code.google.com/p/skia/// Copyright (c) 2011 Google Inc. All rights reserved.//// Redistribution and use in source and binary forms, with or without// modification, are permitted provided that the following conditions are// met://// \* Redistributions of source code must retain the above copyright// notice, this list of conditions and the following disclaimer.// \* Redistributions in binary form must reproduce the above// copyright notice, this list of conditions and the following disclaimer// in the documentation and/or other materials provided with the// distribution.// \* Neither the name of Google Inc. nor the names of its// contributors may be used to endorse or promote products derived from// this software without specific prior written permission.//// THIS SOFTWARE IS PROVIDED BY THE COPYRIGHT HOLDERS AND CONTRIBUTORS// "AS IS" AND ANY EXPRESS OR IMPLIED WARRANTIES, INCLUDING, BUT NOT// LIMITED TO, THE IMPLIED WARRANTIES OF MERCHANTABILITY AND FITNESS FOR// A PARTICULAR PURPOSE ARE DISCLAIMED. IN NO EVENT SHALL THE COPYRIGHT// OWNER OR CONTRIBUTORS BE LIABLE FOR ANY DIRECT, INDIRECT,

#### INCIDENTAL,// SPECIAL, EXEMPLARY, OR

CONSEQUENTIAL DAMAGES (INCLUDING, BUT NOT// LIMITED TO, PROCUREMENT OF SUBSTITUTE GOODS OR SERVICES; LOSS OF USE,// DATA, OR PROFITS; OR BUSINESS INTERRUPTION) HOWEVER CAUSED AND ON ANY// THEORY OF LIABILITY, WHETHER IN CONTRACT, STRICT LIABILITY, OR TORT// (INCLUDING NEGLIGENCE OR OTHERWISE) ARISING IN ANY WAY OUT OF THE USE// OF THIS SOFTWARE, EVEN IF ADVISED OF THE POSSIBILITY OF SUCH DAMAGE================= ======================================

#### ==================

#### Sonic Audio Synthesis library (NA)

The original download site for this software is : http://www.sonivoxmi.com/This piece of software is made available under the terms and conditions of Apache License version 2.0.

#### Sqlite (3071100)

The original download site for this software is : www.sqlite.org.This piece of software is made available under the terms and conditions of Apache License version 2.0.

#### Nuance Speech Recognition engine (NA)

The original download site for this software is : http://www.nuance.com/This piece of software is made available under the terms and conditions of Apache License version 2.0.

#### C++Standard Template Library library (5)

This TV uses Implementation of the C++ Standard Template Library.The original download site for this software is : http://stlport.sourceforge.netBoris Fomitchev grants Licensee a non-exclusive, non-transferable, royalty-free license to use STLport and its documentation without fee.By downloading, using, or copying STLport or any portion thereof, Licensee agrees to abide by the intellectual property laws and all other applicable laws of the United States of America, and to all of the terms and conditions of this Agreement.Licensee shall maintain the following copyright and permission notices on STLport sources and its documentation unchanged :Copyright 1999,2000 Boris FomitchevThis material is provided "as is", with absolutely no warranty expressed or implied. Any use is at your own risk.Permission to use or copy this software for any purpose is hereby granted without fee, provided the above notices are retained on all copies. Permission to modify the code and to distribute modified code is granted, provided the above notices are retained, and a notice that the code was modified is included with the above copyright notice.The Licensee may distribute binaries compiled with STLport (whether original or modified) without any royalties or restrictions.The Licensee may distribute original or modified STLport sources, provided that:The conditions indicated in the above permission notice are met;The following copyright notices are retained when present, and conditions provided in accompanying permission notices are met :Copyright 1994 Hewlett-Packard CompanyCopyright 1996,97 Silicon Graphics Computer Systems, Inc.Copyright 1997 Moscow Center for SPARC Technology.Permission to use, copy, modify, distribute and sell this software and its documentation for any purpose is hereby granted without fee, provided that the

above copyright notice appear in all copies and that both that copyright notice and this permission notice appear in supporting documentation. Hewlett-Packard Company makes no representations about the suitability of this software for any purpose. It is provided "as is" without express or implied warranty.Permission to use, copy, modify, distribute and sell this software and its documentation for any purpose is hereby granted without fee, provided that the above copyright notice appear in all copies and that both that copyright notice and this permission notice appear in supporting documentation. Silicon Graphics makes no representations about the suitability of this software for any purpose. It is provided "as is" without express or implied warranty.Permission to use, copy, modify, distribute and sell this software and its documentation for any purpose is hereby granted without fee, provided that the above copyright notice appear in all copies and that both that copyright notice and this permission notice appear in supporting documentation. Moscow Center for SPARC Technology makes no representations about the suitability of this software for any purpose. It is provided "as is" without express or implied warranty

#### svox (NA)

The original download site for this software is : http://www.nuance.com/This piece of software is made available under the terms and conditions of Apache License version 2.0.

#### tinyalsa (NA)

This TV uses tinyalsa: a small library to interface with ALSA in the Linux kernelThe original download site for this software is : http://github.com/tinyalsaCopyright 2011, The Android Open Source ProjectRedistribution and use in source and binary forms, with or withoutmodification, are permitted provided that the following conditions are met: \* Redistributions of source code must retain the above copyright notice, this list of conditions and the following disclaimer. \* Redistributions in binary form must reproduce the above copyright notice, this list of conditions and the following disclaimer in the documentation and/or other materials provided with the distribution. \* Neither the name of The Android Open Source Project nor the names of its contributors may be used to endorse or promote products derived from this software without specific prior written permission.THIS SOFTWARE IS PROVIDED BY The Android Open Source Project ``AS IS'' ANDANY EXPRESS OR IMPLIED WARRANTIES, INCLUDING, BUT NOT LIMITED TO, THEIMPLIED WARRANTIES OF MERCHANTABILITY AND FITNESS FOR A PARTICULAR PURPOSEARE DISCLAIMED. IN NO EVENT SHALL The Android Open Source Project BE LIABLEFOR ANY DIRECT, INDIRECT, INCIDENTAL, SPECIAL, EXEMPLARY, OR CONSEQUENTIALDAMAGES (INCLUDING, BUT NOT LIMITED TO, PROCUREMENT OF SUBSTITUTE GOODS ORSERVICES; LOSS OF USE, DATA, OR PROFITS; OR BUSINESS INTERRUPTION) HOWEVERCAUSED AND ON ANY THEORY OF LIABILITY, WHETHER IN CONTRACT, STRICTLIABILITY, OR TORT (INCLUDING NEGLIGENCE OR OTHERWISE) ARISING IN ANY WAYOUT OF THE USE OF THIS SOFTWARE, EVEN IF ADVISED OF THE POSSIBILITY OF SUCHDAMAGE.

#### Vorbis Decompression Library (NA)

This TV uses Tremolo ARM-optimized Ogg Vorbis decompression library. Vorbis is a general purpose audio and music encoding format contemporary to MPEG-4's AAC and TwinVQ, the next generation beyond MPEG audio layer 3The original download site for this software is :

http://wss.co.uk/pinknoise/tremoCopyright (c) 2002-2008 Xiph.org FoundationRedistribution and use in source and binary forms, with or withoutmodification, are permitted provided that the following conditionsare met:- Redistributions of source code must retain the above copyrightnotice, this list of conditions and the following disclaimer.- Redistributions in binary form must reproduce the above copyrightnotice, this list of conditions and the following disclaimer in thedocumentation and/or other materials provided with the distribution.- Neither the name of the Xiph.org Foundation nor the names of itscontributors may be used to endorse or promote products derived fromthis software without specific prior written permission.THIS SOFTWARE IS PROVIDED BY THE COPYRIGHT HOLDERS AND CONTRIBUTORS``AS IS'' AND ANY EXPRESS OR IMPLIED WARRANTIES, INCLUDING, BUT NOTLIMITED TO, THE IMPLIED WARRANTIES OF MERCHANTABILITY AND FITNESS FORA PARTICULAR PURPOSE ARE DISCLAIMED. IN NO EVENT SHALL THE FOUNDATIONOR CONTRIBUTORS BE LIABLE FOR ANY DIRECT, INDIRECT, INCIDENTAL,SPECIAL, EXEMPLARY, OR CONSEQUENTIAL DAMAGES (INCLUDING, BUT NOTLIMITED TO, PROCUREMENT OF SUBSTITUTE GOODS OR SERVICES; LOSS OF USE,DATA, OR PROFITS; OR BUSINESS INTERRUPTION) HOWEVER CAUSED AND ON ANYTHEORY OF LIABILITY, WHETHER IN CONTRACT, STRICT LIABILITY, OR TORT(INCLUDING NEGLIGENCE OR OTHERWISE) ARISING IN ANY WAY OUT OF THE USEOF THIS SOFTWARE, EVEN IF ADVISED OF THE POSSIBILITY OF SUCH DAMAGE.

#### Webkit (12.0.7.42)

This TV uses WebkitThe original download site for this software is : http://www.webkit.orgThis piece of software is made available under the terms and conditions of LGPL version 2.

#### wpa\_supplicant\_Daemon (v0.6)

Library used by legacy HAL to talk to wpa\_supplicant daemonThe original download site for this software is : http://hostap.epitest.fi/wpa\_supplicant/This piece of software is made available under the terms and conditions of GPL version 2.

#### dnsmasq

Dnsmasq is a lightweight, easy to configure DNS forwarder and DHCP serverThe original download site for this software is : https://android.googlesource.com/platform/external/dnmasqThis piece of software is made available under the terms and conditions of the LGPL v2.1 license, which can be found below.

TP Vision Europe B.V. is grateful to the groups and individuals above for their contributions.

GNU GENERAL PUBLIC LICENSE Version 2, June 1991

\_\_\_\_\_\_\_\_\_\_\_\_\_\_\_\_\_\_\_\_\_\_\_\_\_\_\_\_\_\_\_\_\_
Copyright (C) 1989, 1991 Free Software Foundation, Inc. 51 Franklin Street, Fifth Floor, Boston, MA 02110-1301, USA

Everyone is permitted to copy and distribute verbatim copies of this license document, but changing it is not allowed. Preamble

The licenses for most software are designed to take away your freedom to share and change it. By contrast, the GNU General Public License is intended to guarantee your freedom to share and change free software--to make sure the software is free for all its users. This General Public License applies to most of the Free Software Foundation's software and to any other program whose authors commit to using it. (Some other Free Software Foundation software is covered by the GNU Lesser General Public License instead.) You can apply it to your programs, too. When we speak of free software, we are referring to freedom, not price. Our General Public Licenses are designed to make sure that you have the freedom to distribute copies of free software (and charge for this service if you wish), that you receive source code or can get it if you want it, that you can change the software or use pieces of it in new free programs; and that you know you can do these things.

To protect your rights, we need to make restrictions that forbid anyone to deny you these rights or to ask you to surrender the rights. These restrictions translate to certain responsibilities for you if you distribute copies of the software, or if you modify it. For example, if you distribute copies of such a program, whether gratis or for a fee, you must give the recipients all the rights that you have. You must make sure that they, too, receive or can get the source code. And you must show them these terms so they know their rights.

We protect your rights with two steps: (1) copyright the software, and (2) offer you this license which gives you legal permission to copy, distribute and/or modify the software. Also, for each author's protection and ours, we want to make certain that everyone understands that there is no warranty for this free software. If the software is modified by someone else and passed on, we want its recipients to know that what they have is not the original, so that any problems introduced by others will not reflect on the original authors' reputations. Finally, any free program is threatened constantly by software patents. We wish to avoid the danger that redistributors of a free program will individually obtain patent licenses, in effect making the program proprietary. To prevent this, we have made it clear that any patent must be licensed for everyone's free use or not licensed at all.

The precise terms and conditions for copying, distribution and modification follow.

#### TERMS AND CONDITIONS FOR COPYING, DISTRIBUTION AND MODIFICATION

0. This License applies to any program or other work which contains a notice placed by the copyright holder saying it may be distributed under the terms of this General Public License. The "Program", below, refers to any such program or work, and a "work based on the Program" means either the Program or any derivative work under copyright law: that is to say, a work containing the Program or a portion of it, either verbatim or with modifications and/or translated into another language.

(Hereinafter, translation is included without limitation in the term "modification".) Each licensee is addressed as "you".

Activities other than copying, distribution and modification are not covered by this License; they are outside its scope. The act of running the Program is not restricted, and the output from the Program is covered only if its contents constitute a work based on the Program (independent of having been made by running the Program). Whether that is true depends on what the Program does.

1. You may copy and distribute verbatim copies of the Program's source code as you receive it, in any medium, provided that you conspicuously and appropriately publish on each copy an appropriate copyright notice and disclaimer of warranty; keep intact all the notices that refer to this License and to the absence of any warranty; and give any other recipients of the Program a copy of this License along with the Program. You may charge a fee for the physical act of transferring a copy, and you may at your option offer warranty protection in exchange for a fee.

2. You may modify your copy or copies of the Program or any portion of it, thus forming a work based on the Program, and copy and distribute such modifications or work under the terms of Section 1 above, provided that you also meet all of these conditions:

a) You must cause the modified files to carry prominent notices stating that you changed the files and the date of any change. b) You must cause any work that you distribute or publish, that in whole or in part contains or is derived from the Program or any part thereof, to be licensed as a whole at no charge to all third parties under the terms of this License.

c) If the modified program normally reads commands interactively when run, you must cause it, when started running for such interactive use in the most ordinary way, to print or display an announcement including an appropriate copyright notice and a notice that there is no warranty (or else, saying that you provide a warranty) and that users may redistribute the program under these conditions, and telling the user how to view a copy of this License. (Exception: if the Program itself is interactive but does not normally print such an announcement, your work based on the Program is not required to print an announcement.)

These requirements apply to the modified work as a whole. If identifiable sections of that work are not derived from the Program, and can be reasonably considered independent and separate works in themselves, then this License, and its terms, do not apply to those sections when you distribute them as separate works. But when you distribute the same sections as part of a whole which is a work based on the Program, the distribution of the whole must be on the terms of this License, whose permissions for other licensees extend to the entire whole, and thus to each and every part regardless of who wrote it.

Thus, it is not the intent of this section to claim rights or contest your rights to work written entirely by you; rather, the intent is to exercise the right to control the distribution of derivative or collective works based on the Program.

In addition, mere aggregation of another work not based on the Program with the Program (or with a work based on the

Program) on a volume of a storage or distribution medium does not bring the other work under the scope of this License. 3. You may copy and distribute the Program (or a work based on it, under Section 2) in object code or executable form under the terms of Sections 1 and 2 above provided that you also do one of the following:

a) Accompany it with the complete corresponding machinereadable source code, which must be distributed under the terms of Sections 1 and 2 above on a medium customarily used for software interchange; or,

b) Accompany it with a written offer, valid for at least three years, to give any third party, for a charge no more than your cost of physically performing source distribution, a complete machine-readable copy of the corresponding source code, to be distributed under the terms of Sections 1 and 2 above on a medium customarily used for software interchange; or, c) Accompany it with the information you received as to the offer to distribute corresponding source code. (This alternative is allowed only for noncommercial distribution and only if you received the program in object code or executable form with such an offer, in accord with Subsection b above.) The source code for a work means the preferred form of the work for making modifications to it. For an executable work, complete source code means all the source code for all modules it contains, plus any associated interface definition files, plus the scripts used to control compilation and installation of the executable. However, as a special exception, the source code distributed need not include anything that is normally distributed (in either source or binary form) with the major components (compiler, kernel, and so on) of the operating system on which the executable runs, unless that component itself accompanies the executable.

If distribution of executable or object code is made by offering access to copy from a designated place, then offering equivalent access to copy the source code from the same place counts as distribution of the source code, even though third parties are not compelled to copy the source along with the object code. 4. You may not copy, modify, sublicense, or distribute the Program except as expressly provided under this License. Any attempt otherwise to copy, modify, sublicense or distribute the Program is void, and will automatically terminate your rights under this License. However, parties who have received copies, or rights, from you under this License will not have their licenses terminated so long as such parties remain in full compliance. 5. You are not required to accept this License, since you have not signed it. However, nothing else grants you permission to modify or distribute the Program or its derivative works. These actions are prohibited by law if you do not accept this License. Therefore, by modifying or distributing the Program (or any work based on the Program), you indicate your acceptance of this License to do so, and all its terms and conditions for copying, distributing or modifying the Program or works based on it.

6. Each time you redistribute the Program (or any work based on the Program), the recipient automatically receives a license from the original licensor to copy, distribute or modify the Program subject to these terms and conditions. You may not impose any further restrictions on the recipients' exercise of the rights granted herein. You are not responsible for enforcing compliance by third parties to this License.

7. If, as a consequence of a court judgment or allegation of patent infringement or for any other reason (not limited to patent issues), conditions are imposed on you (whether by court order, agreement or otherwise) that contradict the conditions of this License, they do not excuse you from the conditions of this License. If you cannot distribute so as to satisfy simultaneously your obligations under this License and any other pertinent obligations, then as a consequence you may not distribute the Program at all. For example, if a patent license would not permit royalty-free redistribution of the Program by all those who receive copies directly or indirectly through you, then the only way you could satisfy both it and this License would be to refrain entirely from distribution of the Program.

If any portion of this section is held invalid or unenforceable under any particular circumstance, the balance of the section is intended to apply and the section as a whole is intended to apply in other circumstances.

It is not the purpose of this section to induce you to infringe any patents or other property right claims or to contest validity of any such claims; this section has the sole purpose of protecting the integrity of the free software distribution system, which is implemented by public license practices. Many people have made generous contributions to the wide range of software distributed through that system in reliance on consistent application of that system; it is up to the author/donor to decide if he or she is willing to distribute software through any other system and a licensee cannot impose that choice. This section is intended to make thoroughly clear what is believed to be a consequence of the rest of this License. 8. If the distribution and/or use of the Program is restricted in certain countries either by patents or by copyrighted interfaces, the original copyright holder who places the Program under this License may add an explicit geographical distribution limitation excluding those countries, so that distribution is permitted only in or among countries not thus excluded. In such case, this License incorporates the limitation as if written in the body of this License.

9. The Free Software Foundation may publish revised and/or new versions of the General Public License from time to time. Such new versions will be similar in spirit to the present version, but may differ in detail to address new problems or concerns. Each version is given a distinguishing version number. If the Program specifies a version number of this License which applies to it and "any later version", you have the option of following the terms and conditions either of that version or of any later version published by the Free Software Foundation. If the Program does not specify a version number of this License, you may choose any version ever published by the Free Software Foundation.

10. If you wish to incorporate parts of the Program into other free programs whose distribution conditions are different, write to the author to ask for permission. For software which is copyrighted by the Free Software Foundation, write to the Free Software Foundation; we sometimes make exceptions for this. Our decision will be guided by the two goals of preserving the free status of all derivatives of our free software and of

promoting the sharing and reuse of software generally. NO WARRANTY

11. BECAUSE THE PROGRAM IS LICENSED FREE OF CHARGE, THERE IS NO WARRANTY FOR THE PROGRAM, TO THE EXTENT PERMITTED BY APPLICABLE LAW. EXCEPT WHEN OTHERWISE STATED IN WRITING THE COPYRIGHT HOLDERS AND/OR OTHER PARTIES PROVIDE THE PROGRAM "AS IS" WITHOUT WARRANTY OF ANY KIND, EITHER EXPRESSED OR IMPLIED, INCLUDING, BUT NOT LIMITED TO, THE IMPLIED WARRANTIES OF MERCHANTABILITY AND FITNESS FOR A PARTICULAR PURPOSE. THE ENTIRE RISK AS TO THE QUALITY AND PERFORMANCE OF THE PROGRAM IS WITH YOU. SHOULD THE PROGRAM PROVE DEFECTIVE, YOU ASSUME THE COST OF ALL NECESSARY SERVICING. REPAIR OR CORRECTION.

12. IN NO EVENT UNLESS REQUIRED BY APPLICABLE LAW OR AGREED TO IN WRITING WILL ANY COPYRIGHT HOLDER, OR ANY OTHER PARTY WHO MAY MODIFY AND/OR REDISTRIBUTE THE PROGRAM AS PERMITTED ABOVE, BE LIABLE TO YOU FOR DAMAGES, INCLUDING ANY GENERAL, SPECIAL, INCIDENTAL OR

CONSEQUENTIAL DAMAGES ARISING OUT OF THE USE OR INABILITY TO USE THE PROGRAM (INCLUDING BUT NOT LIMITED TO LOSS OF DATA OR DATA BEING RENDERED INACCURATE OR LOSSES SUSTAINED BY YOU OR THIRD PARTIES OR A FAILURE OF THE PROGRAM TO OPERATE WITH ANY OTHER PROGRAMS), EVEN IF SUCH HOLDER OR OTHER PARTY HAS BEEN ADVISED OF THE POSSIBILITY OF SUCH DAMAGES.

# GNU LESSER GENERAL PUBLIC LICENSE

 $\_$ 

Version 2.1, February 1999

Copyright (C) 1991, 1999 Free Software Foundation, Inc. 51 Franklin Street, Fifth Floor, Boston, MA 02110-1301 USA Everyone is permitted to copy and distribute verbatim copies of this license document, but changing it is not allowed.

[This is the first released version of the Lesser GPL, It also counts as the successor of the GNU Library Public License, version 2, hence the version number 2.1.] Preamble

The licenses for most software are designed to take away your freedom to share and change it. By contrast, the GNU General Public Licenses are intended to guarantee your freedom to share and change free software--to make sure the software is free for all its users.

This license, the Lesser General Public License, applies to some specially designated software packages--typically libraries--of the Free Software Foundation and other authors who decide to use it. You can use it too, but we suggest you first think carefully about whether this license or the ordinary General Public License is the better strategy to use in any particular case, based on the explanations below.

When we speak of free software, we are referring to freedom of use, not price. Our General Public Licenses are designed to make sure that you have the freedom to distribute copies of

free software (and charge for this service if you wish); that you receive source code or can get it if you want it; that you can change the software and use pieces of it in new free programs; and that you are informed that you can do these things. To protect your rights, we need to make restrictions that forbid distributors to deny you these rights or to ask you to surrender these rights. These restrictions translate to certain responsibilities for you if you distribute copies of the library or if you modify it. For example, if you distribute copies of the library, whether gratis or for a fee, you must give the recipients all the rights that we gave you. You must make sure that they, too, receive or can get the source code. If you link other code with the library, you must provide complete object files to the recipients, so that they can relink them with the library after making changes to the library and recompiling it. And you must show them these terms so they know their rights.

We protect your rights with a two-step method: (1) we copyright the library, and (2) we offer you this license, which gives you legal permission to copy, distribute and/or modify the library.

To protect each distributor, we want to make it very clear that there is no warranty for the free library. Also, if the library is modified by someone else and passed on, the recipients should know that what they have is not the original version, so that the original author's reputation will not be affected by problems that might be introduced by others.

Finally, software patents pose a constant threat to the existence of any free program. We wish to make sure that a company cannot effectively restrict the users of a free program by obtaining a restrictive license from a patent holder. Therefore, we insist that any patent license obtained for a version of the library must be consistent with the full freedom of use specified in this license.

Most GNU software, including some libraries, is covered by the ordinary GNU General Public License. This license, the GNU Lesser General Public License, applies to certain designated libraries, and is quite different from the ordinary General Public License. We use this license for certain libraries in order to permit linking those libraries into non-free programs. When a program is linked with a library, whether statically or using a shared library, the combination of the two is legally speaking a combined work, a derivative of the original library. The ordinary General Public License therefore permits such linking only if the entire combination fits its criteria of freedom. The Lesser General Public License permits more lax criteria for linking other code with the library.

We call this license the "Lesser" General Public License because it does Less to protect the user's freedom than the ordinary General Public License. It also provides other free software developers Less of an advantage over competing non-free programs. These disadvantages are the reason we use the ordinary General Public License for many libraries. However, the Lesser license provides advantages in certain special circumstances.

For example, on rare occasions, there may be a special need to encourage the widest possible use of a certain library, so that it becomes a de-facto standard. To achieve this, non-free programs must be allowed to use the library. A more frequent

case is that a free library does the same job as widely used nonfree libraries. In this case, there is little to gain by limiting the free library to free software only, so we use the Lesser General Public License.

In other cases, permission to use a particular library in non-free programs enables a greater number of people to use a large body of free software. For example, permission to use the GNU C Library in non-free programs enables many more people to use the whole GNU operating system, as well as its variant, the GNU/Linux operating system.

Although the Lesser General Public License is Less protective of the users' freedom, it does ensure that the user of a program that is linked with the Library has the freedom and the wherewithal to run that program using a modified version of the Library.

The precise terms and conditions for copying, distribution and modification follow. Pay close attention to the difference between a "work based on the library" and a "work that uses the library". The former contains code derived from the library, whereas the latter must be combined with the library in order to run.

#### TERMS AND CONDITIONS FOR COPYING, DISTRIBUTION AND MODIFICATION

0. This License Agreement applies to any software library or other program which contains a notice placed by the copyright holder or other authorized party saying it may be distributed under the terms of this Lesser General Public License (also called "this License"). Each licensee is addressed as "you". A "library" means a collection of software functions and/or data prepared so as to be conveniently linked with application programs (which use some of those functions and data) to form executables.

The "Library", below, refers to any such software library or work which has been distributed under these terms. A "work based on the Library" means either the Library or any derivative work under copyright law: that is to say, a work containing the Library or a portion of it, either verbatim or with modifications and/or translated straightforwardly into another language. (Hereinafter, translation is included without limitation in the term "modification".)

"Source code" for a work means the preferred form of the work for making modifications to it. For a library, complete source code means all the source code for all modules it contains, plus any associated interface definition files, plus the scripts used to control compilation and installation of the library.

Activities other than copying, distribution and modification are not covered by this License; they are outside its scope. The act of running a program using the Library is not restricted, and output from such a program is covered only if its contents constitute a work based on the Library (independent of the use of the Library in a tool for writing it). Whether that is true depends on what the Library does and what the program that uses the Library does.

1. You may copy and distribute verbatim copies of the Library's complete source code as you receive it, in any medium, provided that you conspicuously and appropriately publish on each copy an appropriate copyright notice and disclaimer of warranty; keep intact all the notices that refer to this License and to the absence of any warranty; and distribute a copy of this License along with the Library.

You may charge a fee for the physical act of transferring a copy, and you may at your option offer warranty protection in exchange for a fee.

2. You may modify your copy or copies of the Library or any portion of it, thus forming a work based on the Library, and copy and distribute such modifications or work under the terms of Section 1 above, provided that you also meet all of these conditions:

 $\Box$  a) The modified work must itself be a software library.  $\Box$  b) You must cause the files modified to carry prominent notices stating that you changed the files and the date of any change.

 $\Box$  c) You must cause the whole of the work to be licensed at no charge to all third parties under the terms of this License.  $\Box$  d) If a facility in the modified Library refers to a function or a table of data to be supplied by an application program that uses the facility, other than as an argument passed when the facility is invoked, then you must make a good faith effort to ensure that, in the event an application does not supply such function or table, the facility still operates, and performs whatever part of its purpose remains meaningful.

(For example, a function in a library to compute square roots has a purpose that is entirely well-defined independent of the application. Therefore, Subsection 2d requires that any application-supplied function or table used by this function must be optional: if the application does not supply it, the square root function must still compute square roots.)

These requirements apply to the modified work as a whole. If identifiable sections of that work are not derived from the Library, and can be reasonably considered independent and separate works in themselves, then this License, and its terms, do not apply to those sections when you distribute them as separate works. But when you distribute the same sections as part of a whole which is a work based on the Library, the distribution of the whole must be on the terms of this License, whose permissions for other licensees extend to the entire whole, and thus to each and every part regardless of who wrote it.

Thus, it is not the intent of this section to claim rights or contest your rights to work written entirely by you; rather, the intent is to exercise the right to control the distribution of derivative or collective works based on the Library.

In addition, mere aggregation of another work not based on the Library with the Library (or with a work based on the Library) on a volume of a storage or distribution medium does not bring the other work under the scope of this License.

3. You may opt to apply the terms of the ordinary GNU General Public License instead of this License to a given copy of the Library. To do this, you must alter all the notices that refer to this License, so that they refer to the ordinary GNU General Public License, version 2, instead of to this License. (If a newer version than version 2 of the ordinary GNU General Public License has appeared, then you can specify that version instead if you wish.) Do not make any other change in these notices. Once this change is made in a given copy, it is irreversible for that copy, so the ordinary GNU General Public License applies

to all subsequent copies and derivative works made from that copy.

This option is useful when you wish to copy part of the code of the Library into a program that is not a library.

4. You may copy and distribute the Library (or a portion or derivative of it, under Section 2) in object code or executable form under the terms of Sections 1 and 2 above provided that you accompany it with the complete corresponding machinereadable source code, which must be distributed under the terms of Sections 1 and 2 above on a medium customarily used for software interchange.

If distribution of object code is made by offering access to copy from a designated place, then offering equivalent access to copy the source code from the same place satisfies the requirement to distribute the source code, even though third parties are not compelled to copy the source along with the object code. 5. A program that contains no derivative of any portion of the Library, but is designed to work with the Library by being compiled or linked with it, is called a "work that uses the Library". Such a work, in isolation, is not a derivative work of the Library, and therefore falls outside the scope of this License. However, linking a "work that uses the Library" with the Library creates an executable that is a derivative of the Library (because it contains portions of the Library), rather than a "work that uses the library". The executable is therefore covered by this License. Section 6 states terms for distribution of such executables. When a "work that uses the Library" uses material from a header file that is part of the Library, the object code for the work may be a derivative work of the Library even though the source code is not. Whether this is true is especially significant if the work can be linked without the Library, or if the work is itself a library. The threshold for this to be true is not precisely defined by law. If such an object file uses only numerical parameters, data structure layouts and accessors, and small macros and small inline functions (ten lines or less in length), then the use of the object file is unrestricted, regardless of whether it is legally a derivative work. (Executables containing this object code plus portions of the Library will still fall under Section 6.) Otherwise, if the work is a derivative of the Library, you may distribute the object code for the work under the terms of Section 6. Any executables containing that work also fall under Section 6, whether or not they are linked directly with the Library itself.

6. As an exception to the Sections above, you may also combine or link a "work that uses the Library" with the Library to produce a work containing portions of the Library, and distribute that work under terms of your choice, provided that the terms permit modification of the work for the customer's own use and reverse engineering for debugging such modifications. You must give prominent notice with each copy of the work that the Library is used in it and that the Library and its use are covered by this License. You must supply a copy of this License. If the work during execution displays copyright notices, you must include the copyright notice for the Library among them, as well as a reference directing the user to the copy of this License. Also, you must do one of these things:

 $\Box$  a) Accompany the work with the complete corresponding machine-readable source code for the Library including

whatever changes were used in the work (which must be distributed under Sections 1 and 2 above); and, if the work is an executable linked with the Library, with the complete machinereadable "work that uses the Library", as object code and/or source code, so that the user can modify the Library and then relink to produce a modified executable containing the modified Library. (It is understood that the user who changes the contents of definitions files in the Library will not necessarily be able to recompile the application to use the modified definitions.)  $\Box$  b) Use a suitable shared library mechanism for linking with the Library. A suitable mechanism is one that (1) uses at run time a copy of the library already present on the user's computer system, rather than copying library functions into the executable, and (2) will operate properly with a modified version of the library, if the user installs one, as long as the modified version is interface-compatible with the version that the work was made with.

 $\Box$  c) Accompany the work with a written offer, valid for at least three years, to give the same user the materials specified in Subsection 6a, above, for a charge no more than the cost of performing this distribution.

 $\Box$  d) If distribution of the work is made by offering access to copy from a designated place, offer equivalent access to copy the above specified materials from the same place.  $\Box$  e) Verify that the user has already received a copy of these materials or that you have already sent this user a copy. For an executable, the required form of the "work that uses the Library" must include any data and utility programs needed for reproducing the executable from it. However, as a special exception, the materials to be distributed need not include anything that is normally distributed (in either source or binary form) with the major components (compiler, kernel, and so on) of the operating system on which the executable runs, unless that component itself accompanies the executable. It may happen that this requirement contradicts the license

restrictions of other proprietary libraries that do not normally accompany the operating system. Such a contradiction means you cannot use both them and the Library together in an executable that you distribute.

7. You may place library facilities that are a work based on the Library side-by-side in a single library together with other library facilities not covered by this License, and distribute such a combined library, provided that the separate distribution of the work based on the Library and of the other library facilities is otherwise permitted, and provided that you do these two things:  $\Box$  a) Accompany the combined library with a copy of the same work based on the Library, uncombined with any other library facilities. This must be distributed under the terms of the Sections above.

 $\Box$  b) Give prominent notice with the combined library of the fact that part of it is a work based on the Library, and explaining where to find the accompanying uncombined form of the same work.

8. You may not copy, modify, sublicense, link with, or distribute the Library except as expressly provided under this License. Any attempt otherwise to copy, modify, sublicense, link with, or distribute the Library is void, and will automatically terminate your rights under this License. However, parties who have

received copies, or rights, from you under this License will not have their licenses terminated so long as such parties remain in full compliance.

9. You are not required to accept this License, since you have not signed it. However, nothing else grants you permission to modify or distribute the Library or its derivative works. These actions are prohibited by law if you do not accept this License. Therefore, by modifying or distributing the Library (or any work based on the Library), you indicate your acceptance of this License to do so, and all its terms and conditions for copying, distributing or modifying the Library or works based on it. 10. Each time you redistribute the Library (or any work based on the Library), the recipient automatically receives a license from the original licensor to copy, distribute, link with or modify the Library subject to these terms and conditions. You may not impose any further restrictions on the recipients' exercise of the rights granted herein. You are not responsible for enforcing compliance by third parties with this License.

11. If, as a consequence of a court judgment or allegation of patent infringement or for any other reason (not limited to patent issues), conditions are imposed on you (whether by court order, agreement or otherwise) that contradict the conditions of this License, they do not excuse you from the conditions of this License. If you cannot distribute so as to satisfy simultaneously your obligations under this License and any other pertinent obligations, then as a consequence you may not distribute the Library at all. For example, if a patent license would not permit royalty-free redistribution of the Library by all those who receive copies directly or indirectly through you, then the only way you could satisfy both it and this License would be to refrain entirely from distribution of the Library.

If any portion of this section is held invalid or unenforceable under any particular circumstance, the balance of the section is intended to apply, and the section as a whole is intended to apply in other circumstances.

It is not the purpose of this section to induce you to infringe any patents or other property right claims or to contest validity of any such claims; this section has the sole purpose of protecting the integrity of the free software distribution system which is implemented by public license practices. Many people have made generous contributions to the wide range of software distributed through that system in reliance on consistent application of that system; it is up to the author/donor to decide if he or she is willing to distribute software through any other system and a licensee cannot impose that choice. This section is intended to make thoroughly clear what is believed to be a consequence of the rest of this License. 12. If the distribution and/or use of the Library is restricted in certain countries either by patents or by copyrighted interfaces, the original copyright holder who places the Library under this License may add an explicit geographical distribution limitation excluding those countries, so that distribution is permitted only in or among countries not thus excluded. In such case, this License incorporates the limitation as if written in the body of this License.

13. The Free Software Foundation may publish revised and/or new versions of the Lesser General Public License from time to time. Such new versions will be similar in spirit to the present

version, but may differ in detail to address new problems or concerns.

Each version is given a distinguishing version number. If the Library specifies a version number of this License which applies to it and "any later version", you have the option of following the terms and conditions either of that version or of any later version published by the Free Software Foundation. If the Library does not specify a license version number, you may choose any version ever published by the Free Software Foundation. 14. If you wish to incorporate parts of the Library into other free programs whose distribution conditions are incompatible with these, write to the author to ask for permission. For software which is copyrighted by the Free Software Foundation, write to the Free Software Foundation; we sometimes make exceptions for this. Our decision will be guided by the two goals of preserving the free status of all derivatives of our free software and of promoting the sharing and reuse of software generally. NO WARRANTY

15. BECAUSE THE LIBRARY IS LICENSED FREE OF CHARGE, THERE IS NO WARRANTY FOR THE LIBRARY, TO THE EXTENT PERMITTED BY APPLICABLE LAW. EXCEPT WHEN OTHERWISE STATED IN WRITING THE COPYRIGHT HOLDERS AND/OR OTHER PARTIES PROVIDE THE LIBRARY "AS IS" WITHOUT WARRANTY OF ANY KIND, EITHER EXPRESSED OR IMPLIED, INCLUDING, BUT NOT LIMITED TO, THE IMPLIED WARRANTIES OF MERCHANTABILITY AND FITNESS FOR A PARTICULAR PURPOSE. THE ENTIRE RISK AS TO THE QUALITY AND PERFORMANCE OF THE LIBRARY IS WITH YOU. SHOULD THE LIBRARY PROVE DEFECTIVE, YOU ASSUME THE COST OF ALL NECESSARY SERVICING, REPAIR OR CORRECTION. 16. IN NO EVENT UNLESS REQUIRED BY APPLICABLE LAW OR AGREED TO IN WRITING WILL ANY COPYRIGHT HOLDER, OR ANY OTHER PARTY WHO MAY MODIFY AND/OR REDISTRIBUTE THE LIBRARY AS PERMITTED ABOVE, BE LIABLE TO YOU FOR DAMAGES, INCLUDING ANY GENERAL, SPECIAL, INCIDENTAL OR CONSEQUENTIAL DAMAGES ARISING OUT OF THE USE OR INABILITY TO USE THE LIBRARY (INCLUDING BUT NOT LIMITED TO LOSS OF DATA OR DATA BEING RENDERED INACCURATE OR LOSSES SUSTAINED BY YOU OR THIRD PARTIES OR A FAILURE OF THE LIBRARY TO OPERATE WITH ANY OTHER SOFTWARE), EVEN IF SUCH HOLDER OR OTHER PARTY HAS BEEN ADVISED OF THE POSSIBILITY OF SUCH DAMAGES.

#### BSD LICENSE

\_\_\_\_\_\_\_\_\_\_\_\_\_\_\_\_\_\_\_\_\_\_\_\_\_\_\_\_\_\_\_

Redistribution and use in source and binary forms, with or without modification, are permitted provided that the following conditions are met:

<sup>1.</sup> Redistributions of source code must retain the above copyright notice, this list of conditions and the following disclaimer.

<sup>2.</sup> Redistributions in binary form must reproduce the above copyright notice, this list of conditions and the following disclaimer in the documentation and/or other materials provided with the distribution.

3. All advertising materials mentioning features or use of this software must display the following acknowledgement: This product includes software developed by the University of California, Berkeley and its contributors.

4. Neither the name of the University nor the names of its contributors may be used to endorse or promote products derived from this software without specific prior written permission.

THIS SOFTWARE IS PROVIDED BY THE REGENTS AND CONTRIBUTORS ``AS IS'' AND ANY EXPRESS OR IMPLIED WARRANTIES, INCLUDING, BUT NOT LIMITED TO, THE IMPLIED WARRANTIES OF MERCHANTABILITY AND FITNESS FOR A PARTICULAR PURPOSE ARE DISCLAIMED. IN NO EVENT SHALL THE REGENTS OR CONTRIBUTORS BE LIABLE FOR ANY DIRECT, INDIRECT, INCIDENTAL, SPECIAL, EXEMPLARY, OR CONSEQUENTIAL DAMAGES (INCLUDING, BUT NOT LIMITED TO, PROCUREMENT OF SUBSTITUTE GOODS OR SERVICES; LOSS OF USE, DATA, OR PROFITS; OR BUSINESS INTERRUPTION) HOWEVER CAUSED AND ON ANY THEORY OF LIABILITY, WHETHER IN CONTRACT, STRICT LIABILITY, OR TORT (INCLUDING NEGLIGENCE OR OTHERWISE) ARISING IN ANY WAY OUT OF THE USE OF THIS SOFTWARE, EVEN IF ADVISED OF THE POSSIBILITY OF SUCH DAMAGE.

#### **MIT LICENSE**

Permission is hereby granted, free of charge, to any person obtaining

\_\_\_\_\_\_\_\_\_\_\_\_\_\_\_\_\_\_\_\_\_\_\_\_\_\_\_\_\_\_

a copy of this software and associated documentation files (the "Software"), to deal in the Software without restriction, including without limitation the rights to use, copy, modify, merge, publish, distribute, sublicense, and/or sell copies of the Software, and to permit persons to whom the Software is furnished to do so, subject to

the following conditions:

The above copyright notice and this permission notice shall be included

in all copies or substantial portions of the Software.

THE SOFTWARE IS PROVIDED "AS IS", WITHOUT WARRANTY OF ANY KIND, EXPRESS OR IMPLIED, INCLUDING BUT NOT LIMITED TO THE WARRANTIES OF MERCHANTABILITY, FITNESS FOR A PARTICULAR PURPOSE AND NONINFRINGEMENT. IN NO EVENT SHALL THE AUTHORS OR COPYRIGHT HOLDERS BE LIABLE FOR ANY CLAIM, DAMAGES OR OTHER LIABILITY, WHETHER IN AN ACTION OF CONTRACT, TORT OR OTHERWISE, ARISING FROM, OUT OF OR IN CONNECTION WITH THE SOFTWARE OR THE USE OR OTHER DEALINGS IN THE SOFTWARE. \_\_\_\_\_\_\_\_\_\_\_\_\_\_\_\_\_\_\_\_\_\_\_\_\_\_\_\_\_

Apache License Version 2.0, January 2004 http://www.apache.org/licenses/

#### TERMS AND CONDITIONS FOR USE, REPRODUCTION, AND DISTRIBUTION

1. Definitions.

"License" shall mean the terms and conditions for use, reproduction,

and distribution as defined by Sections 1 through 9 of this document.

"Licensor" shall mean the copyright owner or entity authorized by

the copyright owner that is granting the License.

"Legal Entity" shall mean the union of the acting entity and all other entities that control, are controlled by, or are under common

control with that entity. For the purposes of this definition, "control" means (i) the power, direct or indirect, to cause the direction or management of such entity, whether by contract or otherwise, or (ii) ownership of fifty percent (50%) or more of the

outstanding shares, or (iii) beneficial ownership of such entity.

"You" (or "Your") shall mean an individual or Legal Entity exercising permissions granted by this License.

"Source" form shall mean the preferred form for making modifications,

including but not limited to software source code,

documentation

source, and configuration files.

"Object" form shall mean any form resulting from mechanical transformation or translation of a Source form, including but not limited to compiled object code, generated documentation, and conversions to other media types.

"Work" shall mean the work of authorship, whether in Source or Object form, made available under the License, as indicated by a copyright notice that is included in or attached to the work (an example is provided in the Appendix below).

"Derivative Works" shall mean any work, whether in Source or **Object** 

form, that is based on (or derived from) the Work and for which the

editorial revisions, annotations, elaborations, or other modifications

represent, as a whole, an original work of authorship. For the purposes

of this License, Derivative Works shall not include works that remain

separable from, or merely link (or bind by name) to the interfaces of,

the Work and Derivative Works thereof.

"Contribution" shall mean any work of authorship, including the original version of the Work and any modifications or additions

to that Work or Derivative Works thereof, that is intentionally submitted to Licensor for inclusion in the Work by the copyright

#### owner

or by an individual or Legal Entity authorized to submit on behalf of

the copyright owner. For the purposes of this definition, "submitted"

means any form of electronic, verbal, or written communication sent

to the Licensor or its representatives, including but not limited to communication on electronic mailing lists, source code control systems,

and issue tracking systems that are managed by, or on behalf of, the

Licensor for the purpose of discussing and improving the Work, but

excluding communication that is conspicuously marked or otherwise

designated in writing by the copyright owner as "Not a Contribution."

"Contributor" shall mean Licensor and any individual or Legal Entity

on behalf of whom a Contribution has been received by Licensor and

subsequently incorporated within the Work.

2. Grant of Copyright License. Subject to the terms and conditions of

this License, each Contributor hereby grants to You a perpetual, worldwide, non-exclusive, no-charge, royalty-free, irrevocable copyright license to reproduce, prepare Derivative Works of, publicly display, publicly perform, sublicense, and distribute the Work and such Derivative Works in Source or Object form.

3. Grant of Patent License. Subject to the terms and conditions of

this License, each Contributor hereby grants to You a perpetual, worldwide, non-exclusive, no-charge, royalty-free, irrevocable (except as stated in this section) patent license to make, have made,

use, offer to sell, sell, import, and otherwise transfer the Work, where such license applies only to those patent claims licensable by such Contributor that are necessarily infringed by their Contribution(s) alone or by combination of their Contribution(s) with the Work to which such Contribution(s) was submitted. If You

institute patent litigation against any entity (including a cross-claim or counterclaim in a lawsuit) alleging that the Work or a Contribution incorporated within the Work constitutes direct

or contributory patent infringement, then any patent licenses granted to You under this License for that Work shall terminate as of the date such litigation is filed.

4. Redistribution. You may reproduce and distribute copies of the

Work or Derivative Works thereof in any medium, with or without

modifications, and in Source or Object form, provided that You meet the following conditions:

(a) You must give any other recipients of the Work or Derivative Works a copy of this License; and

(b) You must cause any modified files to carry prominent notices

stating that You changed the files; and

(c) You must retain, in the Source form of any Derivative Works that You distribute, all copyright, patent, trademark, and attribution notices from the Source form of the Work, excluding those notices that do not pertain to any part of the Derivative Works; and

(d) If the Work includes a "NOTICE" text file as part of its distribution, then any Derivative Works that You distribute must include a readable copy of the attribution notices contained within such NOTICE file, excluding those notices that do not pertain to any part of the Derivative Works, in at least one of the following places: within a NOTICE text file distributed as part of the Derivative Works; within the Source form or documentation, if provided along with the Derivative Works; or, within a display generated by the Derivative Works, if and wherever such third-party notices normally appear. The contents of the NOTICE file are for informational purposes only and do not modify the License. You may add Your own attribution notices within Derivative Works that You distribute, alongside or as an addendum to the NOTICE text from the Work, provided

that such additional attribution notices cannot be construed as modifying the License.

You may add Your own copyright statement to Your modifications and

may provide additional or different license terms and conditions for use, reproduction, or distribution of Your modifications, or for any such Derivative Works as a whole, provided Your use, reproduction, and distribution of the Work otherwise complies with

the conditions stated in this License.

5. Submission of Contributions. Unless You explicitly state otherwise,

any Contribution intentionally submitted for inclusion in the Work

by You to the Licensor shall be under the terms and conditions of

this License, without any additional terms or conditions.

Notwithstanding the above, nothing herein shall supersede or modify

the terms of any separate license agreement you may have executed

with Licensor regarding such Contributions.

6. Trademarks. This License does not grant permission to use the trade

names, trademarks, service marks, or product names of the Licensor,

except as required for reasonable and customary use in describing the

origin of the Work and reproducing the content of the NOTICE file.

7. Disclaimer of Warranty. Unless required by applicable law or agreed to in writing, Licensor provides the Work (and each Contributor provides its Contributions) on an "AS IS" BASIS, WITHOUT WARRANTIES OR CONDITIONS OF ANY KIND, either express or

implied, including, without limitation, any warranties or conditions

of TITLE, NON-INFRINGEMENT, MERCHANTABILITY, or FITNESS FOR A

PARTICULAR PURPOSE. You are solely responsible for determining the

appropriateness of using or redistributing the Work and assume any

risks associated with Your exercise of permissions under this License.

8. Limitation of Liability. In no event and under no legal theory, whether in tort (including negligence), contract, or otherwise, unless required by applicable law (such as deliberate and grossly negligent acts) or agreed to in writing, shall any Contributor be liable to You for damages, including any direct, indirect, special, incidental, or consequential damages of any character arising as a result of this License or out of the use or inability to use the Work (including but not limited to damages for loss of goodwill, work stoppage, computer failure or malfunction, or any and all other commercial damages or losses), even if such Contributor has been advised of the possibility of such damages.

9. Accepting Warranty or Additional Liability. While redistributing

the Work or Derivative Works thereof, You may choose to offer,

and charge a fee for, acceptance of support, warranty, indemnity, or other liability obligations and/or rights consistent with this License. However, in accepting such obligations, You may act only

on Your own behalf and on Your sole responsibility, not on behalf

of any other Contributor, and only if You agree to indemnify, defend, and hold each Contributor harmless for any liability incurred by, or claims asserted against, such Contributor by reason

of your accepting any such warranty or additional liability.

END OF TERMS AND CONDITIONS

APPENDIX: How to apply the Apache License to your work.

To apply the Apache License to your work, attach the following boilerplate notice, with the fields enclosed by brackets "[]" replaced with your own identifying information. (Don't include the brackets!) The text should be enclosed in the appropriate comment syntax for the file format. We also recommend that a file or class name and description of purpose be included on the same "printed page" as the copyright notice for easier identification within third-party archives.

Copyright [yyyy] [name of copyright owner]

Licensed under the Apache License, Version 2.0 (the "License"); you may not use this file except in compliance with the License. You may obtain a copy of the License at

http://www.apache.org/licenses/LICENSE-2.0

Unless required by applicable law or agreed to in writing, software

distributed under the License is distributed on an "AS IS" BASIS, WITHOUT WARRANTIES OR CONDITIONS OF ANY KIND, either express or implied.

See the License for the specific language governing permissions and

limitations under the License.

\_\_\_\_\_\_\_\_\_\_\_\_\_\_\_\_\_\_\_\_\_\_\_\_\_\_\_\_\_

This copy of the libpng notices is provided for your convenience. In case of

any discrepancy between this copy and the notices in the file png.h that is

included in the libpng distribution, the latter shall prevail.

COPYRIGHT NOTICE, DISCLAIMER, and LICENSE:

If you modify libpng you may insert additional notices immediately following this sentence.

This code is released under the libpng license.

libpng versions 1.2.6, August 15, 2004, through 1.4.1, February 25, 2010, are

Copyright (c) 2004, 2006-2007 Glenn Randers-Pehrson, and are distributed according to the same disclaimer and license as libpng-1.2.5

with the following individual added to the list of Contributing Authors

Cosmin Truta

libpng versions 1.0.7, July 1, 2000, through 1.2.5 - October 3, 2002, are

Copyright (c) 2000-2002 Glenn Randers-Pehrson, and are distributed according to the same disclaimer and license as libpng-1.0.6

with the following individuals added to the list of Contributing Authors

Simon-Pierre Cadieux Eric S. Raymond Gilles Vollant

and with the following additions to the disclaimer:

There is no warranty against interference with your enjoyment of the

library or against infringement. There is no warranty that our efforts or the library will fulfill any of your particular purposes or needs. This library is provided with all faults, and the entire risk of satisfactory quality, performance, accuracy, and effort is with

the user.

libpng versions 0.97, January 1998, through 1.0.6, March 20, 2000, are

Copyright (c) 1998, 1999 Glenn Randers-Pehrson, and are

distributed according to the same disclaimer and license as libpng-0.96.

with the following individuals added to the list of Contributing Authors:

Tom Lane Glenn Randers-Pehrson Willem van Schaik

libpng versions 0.89, June 1996, through 0.96, May 1997, are Copyright (c) 1996, 1997 Andreas Dilger

Distributed according to the same disclaimer and license as libpng-0.88,

with the following individuals added to the list of Contributing Authors:

John Bowler Kevin Bracey Sam Bushell Magnus Holmgren Greg Roelofs Tom Tanner

libpng versions 0.5, May 1995, through 0.88, January 1996, are Copyright (c) 1995, 1996 Guy Eric Schalnat, Group 42, Inc.

For the purposes of this copyright and license, "Contributing Authors"

is defined as the following set of individuals:

Andreas Dilger Dave Martindale Guy Eric Schalnat Paul Schmidt Tim Wegner

The PNG Reference Library is supplied "AS IS". The Contributing Authors

and Group 42, Inc. disclaim all warranties, expressed or implied, including, without limitation, the warranties of merchantability and of

fitness for any purpose. The Contributing Authors and Group 42, Inc.

assume no liability for direct, indirect, incidental, special, exemplary,

or consequential damages, which may result from the use of the PNG

Reference Library, even if advised of the possibility of such damage.

Permission is hereby granted to use, copy, modify, and distribute this

source code, or portions hereof, for any purpose, without fee, subject

to the following restrictions:

1. The origin of this source code must not be misrepresented.

2. Altered versions must be plainly marked as such and must not be misrepresented as being the original source.

3. This Copyright notice may not be removed or altered from any

source or altered source distribution.

The Contributing Authors and Group 42, Inc. specifically permit, without

fee, and encourage the use of this source code as a component  $t_0$ 

supporting the PNG file format in commercial products. If you use this

source code in a product, acknowledgment is not required but would be

appreciated.

A "png\_get\_copyright" function is available, for convenient use in "about"

boxes and the like:

printf("%s",png\_get\_copyright(NULL));

Also, the PNG logo (in PNG format, of course) is supplied in the files "pngbar.png.jpg" and "pngbar.jpg (88x31) and "pngnow.png.jpg" (98x31).

Libpng is OSI Certified Open Source Software. OSI Certified Open Source is a certification mark of the Open Source Initiative.

Glenn Randers-Pehrson glennrp at users.sourceforge.net February 25, 2010

\_\_\_\_\_\_\_\_\_\_\_\_\_\_\_\_\_\_\_\_\_\_\_\_\_\_\_\_\_

This software is based in part on the work of the FreeType Team.

----------------------------

The FreeType Project LICENSE

2006-Jan-27

Copyright 1996-2002, 2006 by David Turner, Robert Wilhelm, and Werner Lemberg

Introduction

============

The FreeType Project is distributed in several archive packages; some of them may contain, in addition to the FreeType font engine,

various tools and contributions which rely on, or relate to, the FreeType Project.

This license applies to all files found in such packages, and which do not fall under their own explicit license. The license affects thus the FreeType font engine, the test programs, documentation and makefiles, at the very least.

This license was inspired by the BSD, Artistic, and IJG (Independent JPEG Group) licenses, which all encourage inclusion

and use of free software in commercial and freeware products alike. As a consequence, its main points are that:

o We don't promise that this software works. However, we will be

interested in any kind of bug reports. (`as is' distribution)

o You can use this software for whatever you want, in parts or full form, without having to pay us. (`royalty-free' usage)

o You may not pretend that you wrote this software. If you use it, or only parts of it, in a program, you must acknowledge somewhere in your documentation that you have used the FreeType code. (`credits')

We specifically permit and encourage the inclusion of this software, with or without modifications, in commercial products. We disclaim all warranties covering The FreeType Project and assume no liability related to The FreeType Project.

Finally, many people asked us for a preferred form for a credit/disclaimer to use in compliance with this license. We thus encourage you to use the following text:

 $"'''"$ 

"""

Portions of this software are copyright  $\Box$  <year> The FreeType Project (www.freetype.org). All rights reserved.

Please replace <year> with the value from the FreeType version you

actually use.

Legal Terms

===========

0. Definitions

--------------

Throughout this license, the terms `package', `FreeType Project', and `FreeType archive' refer to the set of files originally distributed by the authors (David Turner, Robert Wilhelm, and Werner Lemberg) as the `FreeType Project', be they named as alpha,

beta or final release.

`You' refers to the licensee, or person using the project, where `using' is a generic term including compiling the project's source code as well as linking it to form a `program' or `executable'. This program is referred to as `a program using the FreeType engine'.

This license applies to all files distributed in the original FreeType Project, including all source code, binaries and documentation, unless otherwise stated in the file in its original, unmodified form as distributed in the original archive. If you are unsure whether or not a particular file is covered by this license, you must contact us to verify this.

The FreeType Project is copyright (C) 1996-2000 by David Turner,

Robert Wilhelm, and Werner Lemberg. All rights reserved except as

specified below.

1. No Warranty

--------------

THE FREETYPE PROJECT IS PROVIDED `AS IS' WITHOUT WARRANTY OF ANY

KIND, EITHER EXPRESS OR IMPLIED, INCLUDING, BUT NOT LIMITED TO, WARRANTIES OF MERCHANTABILITY AND FITNESS FOR A PARTICULAR PURPOSE. IN NO EVENT WILL ANY OF THE AUTHORS OR COPYRIGHT HOLDERS BE LIABLE FOR ANY DAMAGES CAUSED BY THE USE OR THE INABILITY TO USE, OF THE FREETYPE PROJECT.

2. Redistribution -----------------

This license grants a worldwide, royalty-free, perpetual and irrevocable right and license to use, execute, perform, compile, display, copy, create derivative works of, distribute and sublicense the FreeType Project (in both source and object code forms) and derivative works thereof for any purpose; and to authorize others to exercise some or all of the rights granted herein, subject to the following conditions:

o Redistribution of source code must retain this license file (`FTL.TXT') unaltered; any additions, deletions or changes to the original files must be clearly indicated in accompanying documentation. The copyright notices of the unaltered, original files must be preserved in all copies of source files.

o Redistribution in binary form must provide a disclaimer that states that the software is based in part of the work of the FreeType Team, in the distribution documentation. We also encourage you to put an URL to the FreeType web page in your documentation, though this isn't mandatory.

These conditions apply to any software derived from or based on

the FreeType Project, not just the unmodified files. If you use our work, you must acknowledge us. However, no fee need be paid

to us.

3. Advertising --------------

Neither the FreeType authors and contributors nor you shall use the name of the other for commercial, advertising, or promotional

purposes without specific prior written permission.

We suggest, but do not require, that you use one or more of the

following phrases to refer to this software in your documentation

or advertising materials: `FreeType Project', `FreeType Engine', `FreeType library', or `FreeType Distribution'.

As you have not signed this license, you are not required to accept it. However, as the FreeType Project is copyrighted material, only this license, or another one contracted with the authors, grants you the right to use, distribute, and modify it. Therefore, by using, distributing, or modifying the FreeType Project, you indicate that you understand and accept all the

terms of this license.

4. Contacts -----------

There are two mailing lists related to FreeType:

o freetype@nongnu.org

Discusses general use and applications of FreeType, as well as future and wanted additions to the library and distribution. If you are looking for support, start in this list if you haven't found anything to help you in the documentation.

o freetype-devel@nongnu.org

Discusses bugs, as well as engine internals, design issues, specific licenses, porting, etc.

Our home page can be found at

\_\_\_\_\_\_\_\_\_\_\_\_\_\_\_\_\_\_\_\_\_\_\_\_\_\_\_\_\_

http://www.freetype.org

--- end of FTL.TXT ---

#### LICENSE ISSUES

==============

The OpenSSL toolkit stays under a dual license, i.e. both the conditions of

the OpenSSL License and the original SSLeay license apply to the toolkit.

See below for the actual license texts. Actually both licenses are BSD-style

Open Source licenses. In case of any license issues related to **OpenSSL** 

please contact openssl-core@openssl.org.

OpenSSL License

---------------

/\* =====================================

====================================

\* Copyright (c) 1998-2011 The OpenSSL Project. All rights reserved.

\*

\* Redistribution and use in source and binary forms, with or without

\* modification, are permitted provided that the following conditions

\* are met:

\*

\* 1. Redistributions of source code must retain the above copyright

\* notice, this list of conditions and the following disclaimer. \*

\* 2. Redistributions in binary form must reproduce the above copyright

- \* notice, this list of conditions and the following disclaimer in
- \* the documentation and/or other materials provided with the \* distribution.
- \*
- \* 3. All advertising materials mentioning features or use of this
- \* software must display the following acknowledgment:
- \* "This product includes software developed by the OpenSSL Project

\* for use in the OpenSSL Toolkit. (http://www.openssl.org/)" \*

\* 4. The names "OpenSSL Toolkit" and "OpenSSL Project" must not be used to

\* endorse or promote products derived from this software without

\* prior written permission. For written permission, please contact

- \* openssl-core@openssl.org.
- \*
- \* 5. Products derived from this software may not be called "OpenSSL"
- \* nor may "OpenSSL" appear in their names without prior written
- \* permission of the OpenSSL Project.
- \* \* 6. Redistributions of any form whatsoever must retain the following
- \* acknowledgment:
- \* "This product includes software developed by the OpenSSL Project
- \* for use in the OpenSSL Toolkit (http://www.openssl.org/)"

\*

- \* THIS SOFTWARE IS PROVIDED BY THE OpenSSL
- PROJECT ``AS IS'' AND ANY

\* EXPRESSED OR IMPLIED WARRANTIES, INCLUDING, BUT NOT LIMITED TO, THE

\* IMPLIED WARRANTIES OF MERCHANTABILITY AND FITNESS FOR A PARTICULAR

\* PURPOSE ARE DISCLAIMED. IN NO EVENT SHALL THE OpenSSL PROJECT OR

\* ITS CONTRIBUTORS BE LIABLE FOR ANY DIRECT, INDIRECT, INCIDENTAL,

\* SPECIAL, EXEMPLARY, OR CONSEQUENTIAL DAMAGES (INCLUDING, BUT

\* NOT LIMITED TO, PROCUREMENT OF SUBSTITUTE GOODS OR SERVICES;

\* LOSS OF USE, DATA, OR PROFITS; OR BUSINESS INTERRUPTION)

\* HOWEVER CAUSED AND ON ANY THEORY OF LIABILITY, WHETHER IN CONTRACT,

\* STRICT LIABILITY, OR TORT (INCLUDING NEGLIGENCE OR OTHERWISE)

\* ARISING IN ANY WAY OUT OF THE USE OF THIS SOFTWARE, EVEN IF ADVISED

\* OF THE POSSIBILITY OF SUCH DAMAGE.

\* =====================================

- ===============================
- \* This product includes cryptographic software written by Eric Young

\* Hudson (tjh@cryptsoft.com).

\*

<sup>\* (</sup>eay@cryptsoft.com). This product includes software written by Tim

<span id="page-120-0"></span>\*

\*/

# Original SSLeay License

/\* Copyright (C) 1995-1998 Eric Young (eay@cryptsoft.com)

\* All rights reserved.

-----------------------

- \* \* This package is an SSL implementation written
- \* by Eric Young (eay@cryptsoft.com).
- \* The implementation was written so as to conform with Netscapes SSL.
- \*

\* This library is free for commercial and non-commercial use as long as

\* the following conditions are aheared to. The following conditions

\* apply to all code found in this distribution, be it the RC4, RSA, \* lhash, DES, etc., code; not just the SSL code. The SSL documentation

\* included with this distribution is covered by the same copyright terms

\* except that the holder is Tim Hudson (tjh@cryptsoft.com). \*

\* Copyright remains Eric Young's, and as such any Copyright notices in

\* the code are not to be removed.

\* If this package is used in a product, Eric Young should be given attribution

\* as the author of the parts of the library used.

\* This can be in the form of a textual message at program startup or

\* in documentation (online or textual) provided with the package.

\*

\* Redistribution and use in source and binary forms, with or without

\* modification, are permitted provided that the following conditions

\* are met:

\* 1. Redistributions of source code must retain the copyright

\* notice, this list of conditions and the following disclaimer.

\* 2. Redistributions in binary form must reproduce the above copyright

\* notice, this list of conditions and the following disclaimer in the \* documentation and/or other materials provided with the

distribution.

\* 3. All advertising materials mentioning features or use of this software

\* must display the following acknowledgement:

\* "This product includes cryptographic software written by

\* Eric Young (eay@cryptsoft.com)"

\* The word 'cryptographic' can be left out if the rouines from the library

\* being used are not cryptographic related :-).

\* 4. If you include any Windows specific code (or a derivative thereof) from

\* the apps directory (application code) you must include an

acknowledgement:

\* "This product includes software written by Tim Hudson (tjh@cryptsoft.com)"

\* \* THIS SOFTWARE IS PROVIDED BY ERIC YOUNG ``AS IS'' AND

\* ANY EXPRESS OR IMPLIED WARRANTIES, INCLUDING, BUT NOT LIMITED TO, THE

\* IMPLIED WARRANTIES OF MERCHANTABILITY AND FITNESS FOR A PARTICULAR PURPOSE \* ARE DISCLAIMED. IN NO EVENT SHALL THE AUTHOR

OR CONTRIBUTORS BE LIABLE

\* FOR ANY DIRECT, INDIRECT, INCIDENTAL, SPECIAL, EXEMPLARY, OR CONSEQUENTIAL

\* DAMAGES (INCLUDING, BUT NOT LIMITED TO, PROCUREMENT OF SUBSTITUTE GOODS

\* OR SERVICES; LOSS OF USE, DATA, OR PROFITS; OR BUSINESS INTERRUPTION)

\* HOWEVER CAUSED AND ON ANY THEORY OF LIABILITY, WHETHER IN CONTRACT, STRICT

\* LIABILITY, OR TORT (INCLUDING NEGLIGENCE OR OTHERWISE) ARISING IN ANY WAY

\* OUT OF THE USE OF THIS SOFTWARE, EVEN IF ADVISED OF THE POSSIBILITY OF

\* SUCH DAMAGE.

\*

\* The licence and distribution terms for any publically available version or

\* derivative of this code cannot be changed. i.e. this code cannot simply be

\* copied and put under another distribution licence

\* [including the GNU Public Licence.]

# 26.5 Μηνύματα

Μπορεί να λάβετε ένα μήνυμα για νέο λογισμικό τηλεόρασης διαθέσιμο για λήψη ή άλλα σχετικά θέματα λογισμικού.

Για να διαβάσετε αυτά τα μηνύματα…

- **1** Πατήστε και πατήστε (αριστερά) Ρύθμιση.
- **2** Πατήστε Ενημέρωση λογισμικού και Μηνύματα.
- **3** Πατήστε το μήνυμα που θέλετε να διαβάσετε.

**4 -** Αν χρειαστεί, πατήστε επανειλημμένα BACK για να κλείσετε το μενού.

<sup>\*/</sup>

# Προδιαγραφές

# 27.1

<span id="page-121-0"></span> $\overline{27}$ 

# Περιβάλλον

# Ενεργειακό σήμα ΕΕ

Το Ενεργειακό σήμα ΕΕ σάς ενημερώνει για την κατηγορία ενεργειακής απόδοσης αυτού του προϊόντος. Όσο πιο πράσινη είναι η κατηγορία ενεργειακής απόδοσης του προϊόντος τόσο λιγότερη ενέργεια καταναλώνει. Το σήμα περιέχει πληροφορίες σχετικά με την κατηγορία ενεργειακής απόδοσης, τη μέση κατανάλωση ρεύματος του χρησιμοποιούμενου προϊόντος και τη μέση κατανάλωση ρεύματος για χρονικό διάστημα 1 έτους. Μπορείτε επίσης να βρείτε τις τιμές της κατανάλωσης ρεύματος γι' αυτό το προϊόν στη διαδικτυακή τοποθεσία της Philips για τη χώρα σας, στη διεύθυνση www.philips.com/TV

# Οικολογικό σήμα

Η Philips εστιάζει συνεχώς τις προσπάθειές της στη μείωση του αντίκτυπου που έχουν τα πρωτοποριακά προϊόντα της στο περιβάλλον. Οι προσπάθειές μας στοχεύουν στη φιλικότερη προς το περιβάλλον διαδικασία κατασκευής, τη μείωση των επιβλαβών ουσιών, την ενεργειακά αποδοτική χρήση, την παροχή οδηγιών για το τέλος της ωφέλιμης ζωής του προϊόντος και την ανακύκλωσή του.

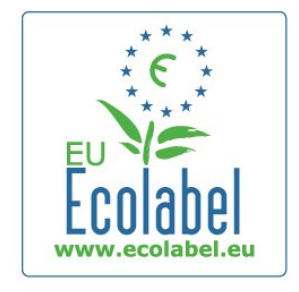

Χάρη στις προσπάθειες που καταβάλλουμε για το περιβάλλον, η τηλεόραση αυτή έχει λάβει το Ευρωπαϊκό Οικολογικό Σήμα – το λουλούδι – (www.ecolabel.eu). Μπορείτε να βρείτε λεπτομερείς πληροφορίες σχετικά με την κατανάλωση ενέργειας σε κατάσταση αναμονής, την πολιτική εγγύησης, τα ανταλλακτικά και την ανακύκλωση αυτής της τηλεόρασης στην τοποθεσία web της Philips για τη χώρα σας, στη διεύθυνση www.philips.com

# Λήξη περιόδου χρήσης

# Απόρριψη παλιών προϊόντων και μπαταριών

Το προϊόν σας έχει σχεδιαστεί και κατασκευαστεί με υλικά και εξαρτήματα υψηλής ποιότητας, τα οποία μπορούν να ανακυκλωθούν και να ξαναχρησιμοποιηθούν.

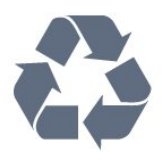

Όταν ένα προϊόν φέρει το σύμβολο ενός διαγραμμένου κάδου απορριμμάτων με ρόδες, αυτό σημαίνει ότι καλύπτεται από την Ευρωπαϊκή Οδηγία 2002/96/ΕΚ.

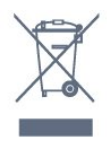

Ενημερωθείτε σχετικά με το τοπικό σύστημα για τη χωριστή συλλογή ηλεκτρικών και ηλεκτρονικών προϊόντων.

Τηρείτε την ισχύουσα τοπική νομοθεσία και μην απορρίπτετε τα παλιά σας προϊόντα μαζί με τα οικιακά απορρίμματα. Η σωστή απόρριψη των παλιών σας προϊόντων συμβάλλει στην αποφυγή αρνητικών επιπτώσεων για το περιβάλλον και την ανθρώπινη υγεία.

Το προϊόν σας περιέχει μπαταρίες που καλύπτονται από την Ευρωπαϊκή Οδηγία 2006/66/ΕΚ και δεν μπορούν να απορριφθούν μαζί με τα συνηθισμένα οικιακά απορρίμματά σας.

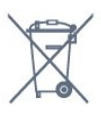

Ενημερωθείτε σχετικά με την ισχύουσα τοπική νομοθεσία για τη χωριστή συλλογή των μπαταριών, επειδή η σωστή απόρριψη θα βοηθήσει στην πρόληψη των αρνητικών συνεπειών για το περιβάλλον και την ανθρώπινη υγεία.

# 27.2

# Ρεύμα

Οι προδιαγραφές του προϊόντος υπόκεινται σε αλλαγές χωρίς προειδοποίηση. Για περισσότερες πληροφορίες σχετικά με το προϊόν, ανατρέξτε στη διεύθυνση [www.philips.com/support](http://www.philips.com/support).

# Ρεύμα

- Κεντρική τροφοδοσία: AC 220-240V +/-10%
- Θερμοκρασία περιβάλλοντος: 5°C έως 35°C
- Κατανάλωση ρεύματος σε κατάσταση αναμονής: < 0,3 W
- Λειτουργίες εξοικονόμησης ενέργειας: Φωτοαισθητήρας, λειτουργία Eco, σβήσιμο οθόνης (για ραδιόφωνο),

<span id="page-122-0"></span>χρονοδιακόπτης αυτόματης απενεργοποίησης, μενού ρυθμίσεων Eco.

Η τιμή ισχύος που δηλώνεται στην πινακίδα του προϊόντος αντιστοιχεί στην κατανάλωση ισχύος του προϊόντος υπό φυσιολογικές συνθήκες οικιακής χρήσης (IEC 62087 Ed.2). Η μέγιστη τιμή, που δηλώνεται σε παρένθεση, χρησιμοποιείται για σκοπούς ηλεκτρικής ασφάλειας (IEC 60065 Ed. 7.2).

27.3

# Λειτουργικό σύστημα

Android OS

4.2.2 Jelly Bean

# 27.4 Λήψη

- Είσοδος κεραίας: 75 ohm ομοαξονική (IEC75)
- Ζώνες δέκτη: Hyperband, S-Channel, UHF, VHF

• DVB: DVB-T (κεραία, επίγεια ψηφιακή τηλεόραση) COFDM 2K/8K, DVB-T2: μόνο για τους τύπους τηλεόρασης ". . . T/12", DVB-C (καλωδιακή τηλεόραση) QAM

• Αναπαραγωγή αναλογικής εικόνας: SECAM, PAL

• Αναπαραγωγή ψηφιακής εικόνας: MPEG2 SD/HD (ISO/IEC 13818-2), MPEG4 SD/HD (ISO/IEC 14496-10)

- Αναπαραγωγή ψηφιακού ήχου (ISO/IEC 13818-3)
- Είσοδος δορυφορικής κεραίας: 75 ohm τύπου F
- Εύρος συχνότητας εισόδου: 950 έως 2150 MHz
- Εύρος επιπέδου εισόδου: 25 έως 65 dBm
- DVB-S/S2 QPSK, ρυθμός συμβόλων: 2 έως 45M σύμβολα, SCPC και MCPC

• LNB: DiSEqC 1.0, υποστήριξη 1 έως 4 LNB, επιλογή πολικότητας 14/18V, επιλογή ζώνης 22 kHz, λειτουργία ριπής τόνου, ρεύμα LNB έως και 300 mA

# 27.5 Οθόνη

# Τύπος

# Μήκος διαγωνίου οθόνης

- 55PUS8809: 140 εκ. / 55 ίντσες
- 55PUS8909C: 140 εκ. / 55 ίντσες
- 55PUS9109: 140 εκ. / 55 ίντσες
- 65PUS9109: 165 εκ. / 65 ίντσες
- 65PUS9809: 165 εκ. / 65 ίντσες

# Ανάλυση οθόνης

• 3840 x 2160 pixel

# Ανάλυση εισόδου

# Φορμά εικόνας

Ανάλυση — Ρυθμός ανανέωσης

- 480i 60 Hz
- 480p 60 Hz
- 576i 50 Hz
- 576p 50 Hz
- 720p 50 Hz, 60 Hz
- 1080i 50 Hz, 60 Hz
- 1080p 24 Hz, 25 Hz, 30 Hz
- 2160p 24 Hz, 25 Hz, 30 Hz, 50 Hz, 60 Hz

# Φορμά Η/Υ

Αναλύσεις (μεταξύ άλλων)

- 640 x 480p 60 Hz
- $800 \times 600p 60Hz$
- $1024 \times 768p 60$  Hz
- $1280 \times 768p 60$  Hz
- 1360 x 765p 60 Hz
- $1360 \times 768p 60$  Hz
- $1280 \times 1024p 60$  Hz
- 1920 x 1080p 60 Hz
- 3840 x 2160p 24 Hz, 25 Hz, 30 Hz, 50 Hz, 60 Hz

# 27.6

# Διαστάσεις και βάρος

# Σειρά 9000

# 55PUS9109

• χωρίς βάση τηλεόρασης:

Πλάτος 1227 χιλ. - Ύψος 698 χιλ. - Βάθος 54 χιλ. - Βάρος ±20 κιλά

- με βάση τηλεόρασης:
- Ύψος 753 χιλ. Βάθος 220 χιλ. Βάρος ± 22 κιλά

# 65PUS9109

• χωρίς βάση τηλεόρασης:

Πλάτος 1450 χιλ. - Ύψος 827 χιλ. - Βάθος 54 χιλ. - Βάρος ± 35 κιλά

• με βάση τηλεόρασης:

Ύψος 892 χιλ. - Βάθος 260 χιλ. - Βάρος ± 37,5 κιλά

# 65PUS9809

• χωρίς βάση τηλεόρασης:

Πλάτος 1495 χιλ. - Ύψος 839 χιλ. - Βάθος 80 χιλ. - Βάρος ± 35 κιλά

• με βάση τηλεόρασης:

Ύψος 904 χιλ. - Βάθος 271 χιλ. - Βάρος ± 36 κιλά

Οι διαστάσεις είναι στρογγυλοποιημένες.

# <span id="page-123-0"></span>27.7 Συνδεσιμότητα

### Πλαϊνό τμήμα τηλεόρασης

- 2x HDMI ARC HDMI 2.0
- $\cdot$  2  $\times$  USB 2.0
- 2 υποδοχές κοινής διασύνδεσης: CI+/CAM

### Πίσω τμήμα τηλεόρασης

• Είσοδος ήχου (DVI σε HDMI) - Στερεοφωνική υποδοχή mini 3,5 χιλ.

- SCART: Audio L/R, είσοδος CVBS, RGB
- YPbPr : Y Pb Pr, Audio L/R
- Δίκτυο LAN RJ45

#### Κάτω μέρος τηλεόρασης

- HDMI 1 ARC HDMI 2.0 HDCP 2.2
- HDMI 2 ARC HDMI 2.0
- $\cdot$  1  $\times$  USB 2.0
- Έξοδος ήχου Οπτική Toslink
- Ακουστικά Στερεοφωνική υποδοχή mini 3,5 χιλ.
- Κεραία (75Ω), διπλός δέκτης
- Δορυφορικός δέκτης 1
- Δορυφορικός δέκτης 2

# 27.8 Ήχος

# • 3D wOOx

- Στερεοφωνικό HD
- Ισχύς εξόδου (RMS): 30 W (xxPUS7909: 25 W)
- Dolby® Digital Plus
- DTS Premium Sound™

# 27.9 Πολυμέσα

# Συνδέσεις

- USB 2.0
- Ethernet LAN RJ-45
- Wi-Fi 802.11b/g/n (ενσωματωμένο)

#### Υποστηριζόμενα συστήματα αρχείων μονάδων USB • FAT 16, FAT 32, NTFS.

#### Μορφή αναπαραγωγής

• Κοντέινερ: 3GP, AVCHD, AVI, DivX®, MPEG-PS, MPEG-TS, MPEG-4, Matroska (MKV), Quicktime (MOV, M4V, M4A), Windows Media (ASF/WMV/WMA)

• Κωδικοποιητές βίντεο: DivX®, MPEG-1, MPEG-2, MPEG-4 Part 2, MPEG-4 Part 10 AVC (H264), VC-1, WMV9

• Κωδικοποιητές ήχου: AAC, HE-AAC (έκδοση 1 και 2), AMR-NB, Dolby Digital, Dolby Digital Plus, DTS Premium Sound™, MPEG-1/2/2.5 Layer I/II/III (συμπεριλαμβανομένου MP3), WMA (έκδοση 2 έως 9.2), WMA Pro (έκδοση 9 και 10)

• Υπότιτλοι:

– Φορμά: SAMI, SubRip (SRT), SubViewer (SUB), MicroDVD (TXT), mplayer2 (TXT), TMPlayer (TXT)

– Κωδικοποίηση χαρακτήρων: UTF-8, Κεντρικής Ευρώπης και Ανατολικής Ευρώπης (Windows-1250), Κυριλλικά (Windows-1251), Ελληνικά (Windows-1253), Τουρκικά (Windows-1254), Δυτικής Ευρώπης (Windows-1252)

- Κωδικοποιητές εικόνων : JPEG, JPS, MPO
- Περιορισμοί:

– Ο μέγιστος υποστηριζόμενος συνολικός ρυθμός bit για ένα αρχείο πολυμέσων είναι 30 Mbps.

– Ο μέγιστος υποστηριζόμενος ρυθμός bit βίντεο για ένα αρχείο πολυμέσων είναι 20 Mbps.

– Η μορφή MPEG-4 AVC (H.264) υποστηρίζεται έως και στο επίπεδο High Profile @ L4.1.

– Η μορφή VC-1 υποστηρίζεται έως και στο επίπεδο Advanced Profile @ L3.

# Πιστοποίηση Wi-Fi Miracast™

Αυτή η τηλεόραση υποστηρίζει συσκευές WiDi 4.x.

# Υποστηριζόμενες εφαρμογές λογισμικού διακομιστή πολυμέσων (DMS)

- PC Microsoft Windows XP, Vista ή Windows 7
- Μπορείτε να χρησιμοποιήσετε οποιοδήποτε λογισμικό διακομιστή πολυμέσων με πιστοποίηση DLNA CERTIFIED®.
- Microsoft Windows Media Player
- Mac OS X

– Μπορείτε να χρησιμοποιήσετε οποιοδήποτε λογισμικό διακομιστή πολυμέσων με πιστοποίηση DLNA CERTIFIED®.

- Φορητές συσκευές
- Philips TV Remote app iOS, Android

– Η διαλειτουργικότητα και η απόδοση ενδέχεται να ποικίλλουν, ανάλογα με τις δυνατότητες της φορητής συσκευής και του λογισμικού.

# Κανονισμοί ESD

Αυτή η συσκευή πληροί τα κριτήρια απόδοσης Α όσον αφορά το ESD (ανοχή στην ηλεκτροστατική εκφόρτιση). Σε περίπτωση που το σύστημα δεν επανέλθει σε λειτουργία κοινής χρήσης αρχείων λόγω ηλεκτροστατικής εκφόρτισης, απαιτείται η μεσολάβηση του χρήστη.

# Υποστήριξη

# 28.1

<span id="page-124-0"></span> $\overline{28}$ 

# Δήλωση

Δηλώστε τώρα την τηλεόρασή σας και απολαύστε μια σειρά πλεονεκτημάτων όπως πλήρη υποστήριξη

(συμπεριλαμβανομένων λήψεων), προνομιακή πρόσβαση σε πληροφορίες για νέα προϊόντα, αποκλειστικές προσφορές και εκπτώσεις, καθώς και την ευκαιρία να κερδίσετε βραβεία ή ακόμα και να συμμετάσχετε σε ειδικές έρευνες για νέες κυκλοφορίες.

Μεταβείτε στη διεύθυνση www.philips.com/welcome

# 28.2

# Αντιμετώπιση προβλημάτων

# Κανάλια

# Δεν εντοπίστηκε κανένα ψηφιακό κανάλι κατά την

# εγκατάσταση

Ανατρέξτε στις τεχνικές προδιαγραφές για να βεβαιωθείτε ότι η τηλεόραση υποστηρίζει DVB-T ή DVB-C στη χώρα σας. Βεβαιωθείτε ότι έχετε συνδέσει σωστά όλα τα καλώδια και έχετε επιλέξει το σωστό δίκτυο.

# Κανάλια που είχαν εγκατασταθεί παλαιότερα δεν

# εμφανίζονται στη λίστα καναλιών

Βεβαιωθείτε ότι έχετε επιλέξει τη σωστή λίστα καναλιών.

# Γενικές

# Η τηλεόραση δεν ενεργοποιείται

• Αποσυνδέστε το καλώδιο ρεύματος από την πρίζα. Περιμένετε ένα λεπτό και συνδέστε το πάλι.

• Βεβαιωθείτε ότι το καλώδιο ρεύματος είναι καλά συνδεδεμένο.

# Ακούγεται ένας ήχος τριξίματος κατά την εκκίνηση ή την ενεργοποίηση

Όταν ενεργοποιείτε, απενεργοποιείτε ή θέτετε σε κατάσταση αναμονής την τηλεόραση, ακούγεται ένας ήχος τριξίματος από το πλαίσιο της τηλεόρασης. Ο ήχος τριξίματος οφείλεται στη φυσιολογική συστολή και διαστολή της τηλεόρασης, καθώς η συσκευή κρυώνει και θερμαίνεται. Δεν επηρεάζει την απόδοση της συσκευής.

# Η τηλεόραση δεν ανταποκρίνεται στις εντολές του τηλεχειριστηρίου

Η τηλεόραση απαιτεί κάποιο χρόνο για να ξεκινήσει. Στο

διάστημα αυτό, η τηλεόραση δεν ανταποκρίνεται στις εντολές του τηλεχειριστηρίου ή των χειριστηρίων της τηλεόρασης. Η συμπεριφορά αυτή είναι φυσιολογική. Αν η τηλεόραση εξακολουθεί να μην ανταποκρίνεται στις εντολές του τηλεχειριστηρίου, μπορείτε να ελέγξετε αν λειτουργεί το τηλεχειριστήριο χρησιμοποιώντας την κάμερα ενός κινητού τηλεφώνου. Θέστε το τηλέφωνο στη λειτουργία κάμερας και στρέψτε το τηλεχειριστήριο προς το φακό της κάμερας. Αν πατήσετε ένα πλήκτρο στο τηλεχειριστήριο και παρατηρήσετε στην κάμερα να τρεμοπαίζει η κόκκινη λυχνία LED υπερύθρων, σημαίνει ότι το τηλεχειριστήριο λειτουργεί. Θα πρέπει να ελέγξετε την τηλεόραση.

Αν δεν δείτε τη λυχνία να τρεμοπαίζει, σημαίνει είτε ότι το τηλεχειριστήριο είναι χαλασμένο είτε ότι οι μπαταρίες του έχουν εξαντληθεί.

Δεν μπορείτε να χρησιμοποιήσετε αυτήν τη μέθοδο ελέγχου για τηλεχειριστήρια που είναι συζευγμένα για ασύρματη σύνδεση με την τηλεόραση.

# Η τηλεόραση μεταβαίνει σε κατάσταση αναμονής μετά την εμφάνιση της οθόνης έναρξης Philips

Όταν η τηλεόραση βρίσκεται σε κατάσταση αναμονής, εμφανίζεται η οθόνη έναρξης Philips και, στη συνέχεια, η τηλεόραση επιστρέφει στην κατάσταση αναμονής. Η συμπεριφορά αυτή είναι φυσιολογική. Αν αποσυνδέσετε την τηλεόραση από το ρεύμα και τη συνδέσετε ξανά, θα εμφανιστεί η οθόνη έναρξης κατά την επόμενη εκκίνηση. Για να ενεργοποιήσετε την τηλεόραση από την κατάσταση αναμονής, πατήστε ένα πλήκτρο στο τηλεχειριστήριο ή στην τηλεόραση.

# Η λυχνία αναμονής συνεχίζει να αναβοσβήνει

Αποσυνδέστε το καλώδιο ρεύματος από την πρίζα. Περιμένετε 5 λεπτά και συνδέστε ξανά το καλώδιο. Αν η λυχνία αναβοσβήνει και πάλι, επικοινωνήστε με την Εξυπηρέτηση Καταναλωτών της Philips.

# Εικόνα

# Δεν υπάρχει εικόνα / η εικόνα είναι παραμορφωμένη

• Βεβαιωθείτε ότι η κεραία είναι σωστά συνδεδεμένη στην τηλεόραση.

• Βεβαιωθείτε ότι έχει επιλεγεί η σωστή συσκευή ως πηγή οθόνης.

• Βεβαιωθείτε ότι η εξωτερική συσκευή ή η πηγή είναι σωστά συνδεδεμένες.

# Υπάρχει ήχος αλλά δεν υπάρχει εικόνα

• Βεβαιωθείτε ότι οι ρυθμίσεις εικόνας είναι σωστές.

Κακή λήψη κεραίας

• Βεβαιωθείτε ότι η κεραία είναι σωστά συνδεδεμένη στην τηλεόραση.

• Τα ηχεία, οι συσκευές ήχου χωρίς γείωση, τα φώτα φθορισμού, τα ψηλά κτίρια και άλλα ογκώδη αντικείμενα ενδέχεται να επηρεάζουν την ποιότητα λήψης. Αν είναι δυνατό, προσπαθήστε να βελτιώσετε την ποιότητα λήψης <span id="page-125-0"></span>αλλάζοντας την κατεύθυνση της κεραίας ή μετακινώντας συσκευές μακριά από την τηλεόραση.

• Αν η λήψη είναι κακή μόνο σε ένα κανάλι, ρυθμίστε το συγκεκριμένο κανάλι.

#### Κακή ποιότητα εικόνας από συσκευή

- Βεβαιωθείτε ότι η συσκευή είναι σωστά συνδεδεμένη.
- Βεβαιωθείτε ότι οι ρυθμίσεις εικόνας είναι σωστές.

# Οι ρυθμίσεις εικόνας αλλάζουν μετά από λίγο

Βεβαιωθείτε ότι η επιλογή Τοποθεσία έχει οριστεί σε Σπίτι. Σε αυτήν τη λειτουργία, μπορείτε να αλλάξετε και να αποθηκεύσετε τις ρυθμίσεις.

#### Εμφανίζεται ένα διαφημιστικό banner

Βεβαιωθείτε ότι η επιλογή Τοποθεσία έχει οριστεί σε Σπίτι.

#### Η εικόνα δεν προσαρμόζεται στην οθόνη

Επιλέξτε διαφορετικό φορμά εικόνας. Πατήστε **.** 

#### Το φορμά εικόνας αλλάζει ανάλογα με το κανάλι

Επιλέξτε ένα μη αυτόματο φορμά εικόνας.

#### Η θέση της εικόνας δεν είναι σωστή

Τα σήματα εικόνας από μερικές συσκευές μπορεί να μην έχουν το κατάλληλο μέγεθος για την οθόνη. Ελέγξτε την έξοδο σήματος της συνδεδεμένης συσκευής.

#### Η εικόνα από τον υπολογιστή δεν είναι σταθερή

Βεβαιωθείτε ότι ο υπολογιστή σας χρησιμοποιεί την ανάλυση και το ρυθμό ανανέωσης που υποστηρίζονται.

# Ήχος

# Δεν υπάρχει ήχος ή ο ήχος είναι κακής ποιότητας

Αν δεν εντοπίζεται σήμα ήχου, η τηλεόραση απενεργοποιεί αυτόματα την έξοδο ήχου. Το γεγονός αυτό δεν υποδεικνύει εσφαλμένη λειτουργία.

- Βεβαιωθείτε ότι οι ρυθμίσεις ήχου είναι σωστές.
- Βεβαιωθείτε ότι όλα τα καλώδια είναι σωστά συνδεδεμένα.

• Βεβαιωθείτε ότι η ένταση δεν έχει οριστεί σε μηδέν ή ότι δεν έχει ενεργοποιηθεί η σίγαση.

• Βεβαιωθείτε ότι η έξοδος ήχου της τηλεόρασης είναι συνδεδεμένη στην είσοδο ήχου του Home Cinema. Ο ήχος θα πρέπει να ακούγεται από τα ηχεία του Home Cinema.

• Σε ορισμένες συσκευές μπορεί να πρέπει να ενεργοποιήσετε την έξοδο ήχου HDMI με μη αυτόματο τρόπο. Αν έχετε ήδη ενεργοποιήσει μια έξοδο ήχου HDMI άλλα εξακολουθείτε να μην ακούτε ήχο, δοκιμάστε να αλλάξετε το φορμά ψηφιακού ήχου της συσκευής σε PCM (Παλμοκωδική διαμόρφωση). Ανατρέξτε στην τεκμηρίωση που συνόδευε τη συσκευή για οδηγίες.

# Συνδέσεις

#### HDMI

• Έχετε υπόψη ότι η υποστήριξη HDCP (Προστασία ψηφιακού περιεχομένου ευρείας ζώνης) ενδέχεται να προκαλεί καθυστέρηση στο χρόνο που χρειάζεται η τηλεόραση να εμφανίσει το περιεχόμενο μιας συσκευής HDMI.

• Αν η τηλεόραση δεν αναγνωρίζει τη συσκευή HDMI και δεν εμφανίζεται εικόνα, μεταβείτε από τη μία συσκευή στην άλλη και, στη συνέχεια, επιστρέψτε στην πρώτη.

• Αν υπάρχουν διακοπές ήχου, βεβαιωθείτε ότι οι ρυθμίσεις εξόδου από τη συσκευή ΗDMI είναι σωστές.

• Αν χρησιμοποιείτε προσαρμογέα HDMI σε DVI ή καλώδιο HDMI σε DVI, βεβαιωθείτε ότι έχετε συνδέσει ένα επιπλέον καλώδιο ήχου στην υποδοχή AUDIO IN (μόνο βύσμα μίνι), εφόσον διατίθεται.

#### Το EasyLink δεν λειτουργεί

• Βεβαιωθείτε ότι οι συσκευές HDMI είναι συμβατές με το πρωτόκολλο HDMI-CEC. Οι λειτουργίες EasyLink λειτουργούν μόνο με συσκευές που είναι συμβατές με το πρωτόκολλο HDMI-CEC.

#### Το εικονίδιο έντασης δεν εμφανίζεται

• Η συμπεριφορά αυτή είναι φυσιολογική όταν είναι συνδεδεμένη μια συσκευή ήχου HDMI-CEC.

#### Δεν εμφανίζονται φωτογραφίες, βίντεο και αρχεία μουσικής από USB

• Βεβαιωθείτε ότι η συσκευή αποθήκευσης USB έχει ρυθμιστεί έτσι ώστε να είναι συμβατή με το πρότυπο Mass Storage Class (Κλάση μαζικής αποθήκευσης), όπως περιγράφεται στην τεκμηρίωση της συσκευής αποθήκευσης.

• Βεβαιωθείτε ότι η συσκευή αποθήκευσης USB είναι

συμβατή με την τηλεόραση.

• Βεβαιωθείτε ότι τα φορμά των αρχείων ήχου και εικόνας υποστηρίζονται από την τηλεόραση.

# Η αναπαραγωγή αρχείων USB γίνεται με διακοπές

• Η απόδοση μεταφοράς της συσκευής αποθήκευσης USB ενδέχεται να περιορίζει την ταχύτητα μεταφοράς δεδομένων στην τηλεόραση, με αποτέλεσμα την κακή ποιότητα αναπαραγωγής.

# Η γλώσσα μενού δεν είναι σωστή

# Η γλώσσα μενού δεν είναι σωστή

Επαναφέρετε τη γλώσσα μενού στη γλώσσα σας.

- 1 Πατήστε **Δ**.
- **2** Πατήστε (αριστερό).
- 3 Κάντε κλικ 5 φορές ▼ (κάτω).
- **4** Κάντε κλικ 3 φορές (δεξί), επιλέξτε τη γλώσσα σας και πατήστε OK.

**5 -** Αν χρειαστεί, πατήστε επανειλημμένα BACK για να κλείσετε το μενού.

# <span id="page-126-0"></span>28.3

# Βοήθεια

Η τηλεόραση αυτή προσφέρει βοήθεια επί της οθόνης.

# Άνοιγμα της Βοήθειας

Πατήστε το μπλε πλήκτρο για να ανοίξετε απευθείας τη Βοήθεια. Θα ανοίξει το κεφάλαιο που είναι πιο σχετικό με αυτό που κάνετε ή αυτό που έχετε επιλέξει στην τηλεόραση. Για να αναζητήσετε θέματα αλφαβητικά, επιλέξτε Λέξεις-κλειδιά.

Για να διαβάσετε τη Βοήθεια σε μορφή βιβλίου, επιλέξτε Βιβλίο.

Για να εκτελέσετε τις οδηγίες της Βοήθειας, πρέπει πρώτα να κλείσετε τη Βοήθεια.

Για να κλείσετε τη βοήθεια, πατήστε το έγχρωμο πλήκτρο Κλείσιμο.

Σε ορισμένες δραστηριότητες, όπως το Teletext, τα έγχρωμα πλήκτρα εκτελούν συγκεκριμένες λειτουργίες και δεν μπορείτε να τα χρησιμοποιήσετε για να ανοίξετε τη Βοήθεια.

# Η Βοήθεια της τηλεόρασης στο tablet, το smartphone ή στον υπολογιστή σας

Για να εκτελέσετε εκτεταμένες οδηγίες πιο εύκολα, μπορείτε να κάνετε λήψη της Βοήθειας της τηλεόρασης σε μορφή PDF, ώστε να τη διαβάσετε στο smartphone, το tablet ή τον υπολογιστή σας. Εναλλακτικά, μπορείτε να εκτυπώσετε τη σελίδας της Βοήθειας που θέλετε από τον υπολογιστή σας. Για να κάνετε λήψη της Βοήθειας (εγχειρίδιο χρήστη), μεταβείτε στη διεύθυνση **[www.philips.com/support](http://www.philips.com/support)** 

MRVL\_20140918

MRVL\_20170427

# 28.4 Ηλεκτρονική βοήθεια

Για την επίλυση οποιουδήποτε προβλήματος σχετικά με την τηλεόρασή σας, μπορείτε να συμβουλευτείτε την ηλεκτρονική υποστήριξη της Philips. Επιλέξτε τη γλώσσα σας και εισαγάγετε τον αριθμό μοντέλου του προϊόντος.

# Μεταβείτε στη διεύθυνση www.philips.com/support.

Στην τοποθεσία υποστήριξης θα βρείτε τον αριθμό τηλεφωνικής υποστήριξης στη χώρα σας, μέσω του οποίου μπορείτε να επικοινωνείτε μαζί μας, καθώς και απαντήσεις σε συχνές ερωτήσεις (FAQ). Σε ορισμένες χώρες μπορείτε να συζητήσετε με κάποιον από τους συνεργάτες μας και να κάνετε τις ερωτήσεις σας απευθείας ή μέσω email. Μπορείτε να κατεβάσετε το νέο λογισμικό για την τηλεόρασή σας ή το εγχειρίδιο της τηλεόρασης για να το διαβάσετε σε υπολογιστή.

# 28.5

# Επισκευή

Για υποστήριξη και επισκευή, μπορείτε να τηλεφωνήσετε στην Εξυπηρέτηση Καταναλωτών της χώρας σας. Μπορείτε να βρείτε τον αριθμό τηλεφώνου στα έντυπα που συνόδευαν την τηλεόραση.

Εναλλακτικά, επισκεφθείτε τη διεύθυνση www.philips.com/support .

# Αριθμός μοντέλου τηλεόρασης και αριθμός σειράς

Ίσως σας ζητηθεί να δώσετε τον αριθμό μοντέλου και τον αριθμό σειράς της τηλεόρασης. Μπορείτε να βρείτε αυτούς τους αριθμούς στην ετικέτα της συσκευασίας ή στην ετικέτα τύπου που βρίσκεται στο πίσω ή στο κάτω μέρος της τηλεόρασης.

# Προειδοποίηση

Μην επιχειρήσετε ποτέ να επισκευάσετε μόνοι σας την τηλεόραση. Ενδέχεται να προκληθεί σοβαρός τραυματισμός ή ανεπανόρθωτη ζημιά στην τηλεόραση, και να ακυρωθεί η εγγύησή σας.

# Ασφάλεια και φροντίδα

# $\overline{291}$

<span id="page-127-0"></span> $\overline{29}$ 

# Ασφάλεια

# Σημαντικό!

Πριν χρησιμοποιήσετε την τηλεόρασή σας για πρώτη φορά, διαβάστε και κατανοήστε όλες τις οδηγίες ασφαλείας. Σε περίπτωση πρόκλησης βλάβης λόγω μη συμμόρφωσης με τις οδηγίες, η εγγύηση παύει να ισχύει.

# Κίνδυνος ηλεκτροπληξίας ή πυρκαγιάς

• Μην εκθέτετε ποτέ την τηλεόραση σε βροχή ή νερό. Μην τοποθετείτε ποτέ δοχεία με υγρά, όπως βάζα, κοντά στην τηλεόραση.

Αν χυθούν υγρά πάνω ή μέσα στην τηλεόραση, αποσυνδέστε την από την πρίζα αμέσως.

Επικοινωνήστε με την Εξυπηρέτηση Καταναλωτών της Philips για να ελέγξει την τηλεόραση πριν τη χρήση.

- Μην εκθέτετε ποτέ την τηλεόραση, το τηλεχειριστήριο ή τις μπαταρίες σε υπερβολική θερμότητα. Μην τα τοποθετείτε ποτέ κοντά σε αναμμένα κεριά, γυμνές φλόγες ή άλλες πηγές θερμότητας και μην τα εκθέτετε ποτέ σε άμεσο ηλιακό φως.
- Μην παρεμβάλλετε ποτέ αντικείμενα στις οπές εξαερισμού ή σε άλλα ανοίγματα στην τηλεόραση.

• Μην τοποθετείτε ποτέ βαριά αντικείμενα πάνω στο καλώδιο ρεύματος.

• Βεβαιωθείτε ότι τα φις δεν πιέζονται. Σε περίπτωση που τα φις χαλαρώσουν, μπορεί να προκληθεί ηλεκτρικό τόξο ή φωτιά. Όταν περιστρέφετε την οθόνη της τηλεόρασης,

βεβαιωθείτε ότι δεν ασκείται πίεση στο καλώδιο ρεύματος. • Για να αποσυνδέσετε την τηλεόραση από την πρίζα, πρέπει να αποσυνδέσετε το καλώδιο ρεύματος της συσκευής. Όταν αποσυνδέετε το καλώδιο ρεύματος, τραβάτε πάντοτε το φις και όχι το καλώδιο. Φροντίστε να εγκαταστήσετε την τηλεόραση με τέτοιον τρόπο ώστε να έχετε πλήρη πρόσβαση στην πρίζα, στο καλώδιο ρεύματος και στο φις ανά πάσα στιγμή.

# Κίνδυνος τραυματισμού ή πρόκλησης ζημιάς στην τηλεόραση

• Για την ανύψωση και τη μεταφορά μιας τηλεόρασης που ζυγίζει περισσότερο από 25 κιλά (55 λίβρες), χρειάζονται δύο άτομα.

• Αν τοποθετήσετε την τηλεόραση σε βάση, χρησιμοποιήστε μόνο την παρεχόμενη βάση. Προσαρτήστε σταθερά τη βάση

### στην τηλεόραση.

Τοποθετήστε την τηλεόραση σε μια επίπεδη επιφάνεια που μπορεί να αντέξει το βάρος της τηλεόρασης και της βάσης. • Κατά την ανάρτηση σε τοίχο, βεβαιωθείτε ότι το στήριγμα μπορεί να αντέξει το βάρος της τηλεόρασης. Η TP Vision δεν φέρει καμία απολύτως ευθύνη για ακατάλληλη ανάρτηση σε τοίχο που έχει ως αποτέλεσμα ατυχήματα, τραυματισμούς ή βλάβες.

• Ορισμένα μέρη του προϊόντος είναι κατασκευασμένα από γυαλί. Να είστε ιδιαίτερα προσεκτικοί κατά το χειρισμό, ώστε να αποφύγετε τυχόν τραυματισμό ή πρόκληση ζημιάς στην τηλεόραση.

# Κίνδυνος πρόκλησης ζημιάς στην τηλεόραση!

Πριν συνδέσετε την τηλεόραση στην πρίζα, βεβαιωθείτε ότι η τάση ρεύματος αντιστοιχεί στην τιμή που αναγράφεται στο πίσω μέρος της τηλεόρασης. Μην συνδέετε ποτέ την τηλεόραση στην πρίζα, αν η τάση είναι διαφορετική.

# Κίνδυνος τραυματισμού παιδιών

Ακολουθήστε τις παρακάτω προφυλάξεις για να αποτρέψετε την πτώση της τηλεόρασης και την πρόκληση τραυματισμού σε παιδιά:

- Μην τοποθετείτε την τηλεόραση σε επιφάνεια καλυμμένη με ύφασμα ή άλλο υλικό το οποίο μπορεί να τραβηχτεί.
- Βεβαιωθείτε ότι κανένα μέρος της τηλεόρασης δεν κρέμεται έξω από την άκρη της επιφάνειας.
- Μην τοποθετείτε την τηλεόραση πάνω σε ψηλό έπιπλο
- (όπως βιβλιοθήκη), χωρίς να στηρίξετε και το έπιπλο και την τηλεόραση στον τοίχο ή σε κατάλληλο στήριγμα.
- Ενημερώστε τα παιδιά σχετικά με τους κινδύνους που ενέχει το σκαρφάλωμα σε έπιπλα για να φτάσουν την τηλεόραση.

# Κίνδυνος κατάποσης μπαταριών!

Το τηλεχειριστήριο ενδέχεται να περιέχει μπαταρίες τύπου κέρματος, τις οποίες μπορούν εύκολα να καταπιούν τα μικρά παιδιά. Φροντίστε να κρατάτε πάντοτε αυτές τις μπαταρίες μακριά από παιδιά.

# Κίνδυνος υπερθέρμανσης

Μην τοποθετείτε ποτέ την τηλεόραση σε περιορισμένο χώρο. Να αφήνετε πάντοτε κενό χώρο τουλάχιστον 10 εκ. (4 ίντσες) γύρω από την τηλεόραση, για εξαερισμό. Βεβαιωθείτε ότι οι οπές εξαερισμού της τηλεόρασης δεν καλύπτονται ποτέ από κουρτίνες ή άλλα αντικείμενα.

# <span id="page-128-0"></span>Καταιγίδες

Αποσυνδέστε την τηλεόραση από την πρίζα και την κεραία πριν από καταιγίδες.

Κατά τη διάρκεια καταιγίδων μην αγγίζετε κανένα μέρος της τηλεόρασης, του καλωδίου ρεύματος ή του καλωδίου κεραίας.

# Κίνδυνος για την ακοή

Αποφύγετε να χρησιμοποιείτε ακουστικά ή ηχεία σε μεγάλη ένταση ή για παρατεταμένο χρονικό διάστημα.

# Χαμηλές θερμοκρασίες

Αν η τηλεόραση μεταφερθεί σε θερμοκρασίες κάτω των 5°C (41°F), αποσυσκευάστε την και μην την συνδέσετε στην πρίζα έως ότου η θερμοκρασία της φτάσει σε επίπεδο θερμοκρασίας δωματίου.

# Υγρασία

Σε σπάνιες περιπτώσεις, ανάλογα με τη θερμοκρασία και την υγρασία, ενδέχεται να δημιουργηθεί ελάχιστη συμπύκνωση υδρατμών στο εσωτερικό της γυάλινης πρόσοψης της τηλεόρασης (σε ορισμένα μοντέλα). Για να αποφύγετε κάτι τέτοιο, μην εκθέτετε την τηλεόραση σε άμεσο ηλιακό φως, θερμότητα ή υπερβολική υγρασία. Αν δημιουργηθούν υδρατμοί, θα εξατμιστούν έπειτα από μερικές ώρες λειτουργίας της τηλεόρασης.

Η υγρασία που οφείλεται σε συμπύκνωση υδρατμών δεν βλάπτει την τηλεόραση και δεν προκαλεί δυσλειτουργία.

# $\overline{292}$

# Φροντίδα οθόνης

• Μην ακουμπάτε, σπρώχνετε, τρίβετε ή χτυπάτε την οθόνη με οποιοδήποτε αντικείμενο.

• Αποσυνδέστε την τηλεόραση από το ρεύμα πριν να την καθαρίσετε.

• Καθαρίζετε και σκουπίζετε απαλά την τηλεόραση και το πλαίσιό της με ένα μαλακό, νωπό πανί. Αποφεύγετε να αγγίζετε τις λυχνίες LED του Ambilight στο πίσω μέρος της τηλεόρασης. Μην χρησιμοποιείτε ποτέ ουσίες όπως οινόπνευμα, χημικά ή οικιακά καθαριστικά στην τηλεόραση.

• Για να αποφύγετε τυχόν παραμορφώσεις και το ξεθώριασμα των χρωμάτων, φροντίστε να σκουπίζετε τις σταγόνες νερού όσο το δυνατόν γρηγορότερα.

• Να αποφεύγετε την προβολή στατικών εικόνων όσο το δυνατόν περισσότερο. Οι στατικές εικόνες είναι εικόνες που παραμένουν στην οθόνη για μεγάλο χρονικό διάστημα.

Περιλαμβάνουν τα μενού οθόνης, τις μαύρες γραμμές, την προβολή ώρας κ.λπ. Αν πρέπει να χρησιμοποιήσετε στατικές εικόνες, μειώστε την αντίθεση και τη φωτεινότητα της οθόνης, ώστε να μην προκληθεί ζημιά στην οθόνη.

# <span id="page-129-0"></span>Όροι χρήσης, πνευματικά δικαιώματα και άδειες χρήσης

30.1

# Όροι χρήσης - Τηλεόραση

2014 © TP Vision Europe B.V. Με την επιφύλαξη παντός δικαιώματος.

Αυτό το προϊόν έχει κυκλοφορήσει στην αγορά από την TP Vision Europe B.V. ή μία από τις θυγατρικές της (εφεξής καλούμενες "TP Vision"), που είναι ο κατασκευαστής του προϊόντος. Η TP Vision είναι εγγυητής για την τηλεόραση με την οποία συσκευάστηκε το παρόν εγχειρίδιο. Η ονομασία Philips και το έμβλημα Philips με την ασπίδα είναι κατοχυρωμένα εμπορικά σήματα της Koninklijke Philips N.V.

Οι προδιαγραφές υπόκεινται σε αλλαγές χωρίς προηγούμενη ειδοποίηση. Τα εμπορικά σήματα αποτελούν ιδιοκτησία της Koninklijke Philips Electronics N.V ή των αντίστοιχων κατόχων τους. Η TP Vision διατηρεί το δικαίωμα να τροποποιήσει τα προϊόντα ανά πάσα στιγμή, χωρίς να υποχρεούται να προσαρμόσει ανάλογα τις προηγούμενες παρτίδες.

Το έντυπο υλικό που συνόδευε την τηλεόραση και το εγχειρίδιο χρήσης που είναι αποθηκευμένο στη μνήμη της τηλεόρασης ή μπορεί να ληφθεί από τη διαδικτυακή τοποθεσία της Philips, θεωρούνται επαρκή για τη χρήση για την οποία προορίζεται το σύστημα.

Το υλικό που περιλαμβάνεται στο παρόν εγχειρίδιο θεωρείται επαρκές για τη χρήση για την οποία προορίζεται το σύστημα. Αν το συγκεκριμένο προϊόν ή μεμονωμένες μονάδες του και διαδικασίες χρησιμοποιηθούν για διαφορετικούς σκοπούς από αυτούς που καθορίζονται στο παρόν εγχειρίδιο, θα πρέπει να επιβεβαιωθεί η εγκυρότητα και η καταλληλότητά τους. Η TP Vision Europe B.V. εγγυάται ότι το υλικό δεν παραβιάζει ευρεσιτεχνίες που ισχύουν στις Η.Π.Α. Δεν παρέχεται καμία άλλη εγγύηση, ρητή ή σιωπηρή. Η TP Vision Europe B.V. δεν είναι υπεύθυνη για οποιοδήποτε σφάλμα υπάρχει στο περιεχόμενο του παρόντος εγγράφου ούτε για τυχόν πρόβλημα που προκύπτει από το περιεχόμενο του εγγράφου. Τα σφάλματα που αναφέρονται στη Philips προσαρμόζονται και δημοσιεύονται στη διαδικτυακή τοποθεσία υποστήριξης της Philips όσο το δυνατόν συντομότερα. Όροι εγγύησης Κίνδυνος τραυματισμού, ζημιάς στην τηλεόραση ή ακύρωσης της εγγύησής σας! Μην επιχειρήσετε ποτέ να επισκευάσετε μόνοι σας την τηλεόραση. Χρησιμοποιήστε την τηλεόραση και τα

αξεσουάρ μόνο σύμφωνα με τις προδιαγραφές του κατασκευαστή. Το τυπωμένο προειδοποιητικό σήμα στο πίσω μέρος της τηλεόρασης υποδεικνύει κίνδυνο ηλεκτροπληξίας. Μην αφαιρείτε ποτέ το κάλυμμα της τηλεόρασης. Επικοινωνείτε πάντα με το τμήμα Εξυπηρέτησης πελατών της Philips για σέρβις ή επισκευές. Αν εκτελέσετε οποιαδήποτε λειτουργία που απαγορεύεται ρητά στο παρόν εγχειρίδιο ή οποιεσδήποτε μετατροπές και διαδικασίες συναρμολόγησης που δεν συνιστώνται ή εγκρίνονται στο παρόν εγχειρίδιο, η εγγύηση θα ακυρωθεί. Χαρακτηριστικά pixel Αυτό το προϊόν LCD/LED διαθέτει μεγάλο αριθμό έγχρωμων pixel. Αν και διαθέτει ενεργά pixel κατά 99,999% ή περισσότερο, ενδέχεται να εμφανίζονται σταθερά στην οθόνη μαύρες κουκκίδες ή φωτεινά στίγματα (κόκκινα, πράσινα ή μπλε). Αυτό είναι ένα δομικό χαρακτηριστικό της οθόνης (εντός κοινών βιομηχανικών προτύπων) και δεν αποτελεί βλάβη. Συμμόρφωση CE Το παρόν προϊόν συμμορφώνεται με τις βασικές απαιτήσεις και με τις υπόλοιπες σχετικές διατάξεις των Οδηγιών 2006/95/ΕΚ (Χαμηλή τάση), 2004/108/ΕΚ (EMC) και 2011/65/ΕΚ (ROHS). Συμμόρφωση με το πρότυπο ΕMF Η TP Vision Europe B.V. κατασκευάζει και πωλεί προϊόντα που απευθύνονται σε καταναλωτές και τα οποία, όπως κάθε ηλεκτρονική συσκευή, έχουν την ιδιότητα εκπομπής και λήψης ηλεκτρομαγνητικών σημάτων. Μία από τις κύριες επιχειρηματικές αρχές της Philips είναι η λήψη όλων των απαραίτητων μέτρων ασφαλείας και υγείας, προκειμένου τα προϊόντα μας να πληρούν όλες τις ισχύουσες νομικές απαιτήσεις και να συμμορφώνονται με τα πρότυπα για τα ηλεκτρομαγνητικά πεδία (EMF) που ισχύουν κατά την ημερομηνία παραγωγής των προϊόντων. Η Philips έχει δεσμευτεί στην ανάπτυξη, παραγωγή και πώληση προϊόντων που δεν έχουν δυσμενείς επιπτώσεις στην υγεία. Η TP Vision επιβεβαιώνει ότι αν γίνει σωστός χειρισμός των προϊόντων της, ανάλογα με τη χρήση για την οποία προορίζονται, τότε η χρήση τους είναι ασφαλής σύμφωνα με τα μέχρι σήμερα διαθέσιμα επιστημονικά στοιχεία. Η Philips διαδραματίζει ενεργό ρόλο στην ανάπτυξη διεθνών προτύπων ασφαλείας και έκθεσης σε ηλεκτρομαγνητικά πεδία, και ως εκ τούτου είναι σε θέση να προβλέπει τις περαιτέρω εξελίξεις όσον αφορά την τυποποίηση και να τις ενσωματώνει εγκαίρως στα προϊόντα της.

# $\overline{302}$ Πνευματικά δικαιώματα και άδειες χρήσης

# HDMI

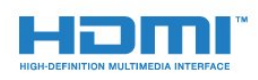

**HDMI®** 

Τα HDMI και HDMI High-Definition Multimedia Interface και το λογότυπο HDMI είναι εμπορικά σήματα ή κατατεθέντα σήματα της HDMI Licensing LLC στις Ηνωμένες Πολιτείες και άλλες χώρες.

# Dolby

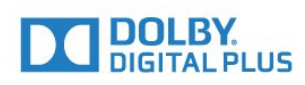

#### Dolby®

Κατασκευάστηκε με την άδεια της Dolby Laboratories. Το Dolby και το σύμβολο του διπλού D είναι εμπορικά σήματα της Dolby Laboratories.

# DTS Premium Sound™

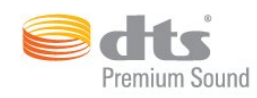

### DTS Premium Sound™

Για διπλώματα ευρεσιτεχνίας DTS, επισκεφθείτε τη διεύθυνση http://patents.dts.com. Κατασκευάστηκε με την άδεια της DTS Licensing Limited. Το DTS, το σύμβολο, το & DTS και το σύμβολο αποτελούν σήματα κατατεθέντα, και το DTS 2.0 Channel αποτελεί εμπορικό σήμα της DTS, Inc. © DTS, Inc. Με την επιφύλαξη παντός δικαιώματος.

# Skype

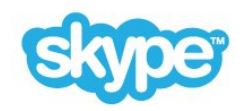

#### Skype™

© 2014 Skype ή/και Microsoft. Η ονομασία Skype, τα σχετικά εμπορικά σήματα και τα λογότυπα, καθώς και το λογότυπο "S", αποτελούν εμπορικά σήματα της Skype ή των σχετικών οντοτήτων.

Το Skype είναι εμπορικό σήμα της Skype ή των συνδεόμενων με αυτήν εταιρειών. Παρόλο που αυτό το προϊόν έχει

ελεγχθεί και πληροί τα πρότυπα πιστοποίησής μας σχετικά με την ποιότητα ήχου και εικόνας, δεν είναι εγκεκριμένο από το Skype, την Skype Communications S.a.r.l. ή οποιαδήποτε από τις συνδεόμενες εταιρείες.

# Java

Το Java και όλα τα εμπορικά σήματα που βασίζονται στο Java αποτελούν σήματα κατατεθέντα της Oracle ή/και των θυγατρικών της, στις ΗΠΑ και σε άλλες χώρες.

# **Microsoft**

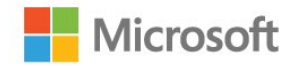

#### Windows Media

Η ονομασία Windows Media είναι εμπορικό σήμα ή σήμα κατατεθέν της Microsoft Corporation στις Ηνωμένες Πολιτείες ή/και σε άλλες χώρες.

#### Microsoft PlayReady

Οι ιδιοκτήτες περιεχομένου χρησιμοποιούν την τεχνολογία πρόσβασης περιεχομένου Microsoft PlayReady™ για να προστατέψουν την πνευματική τους ιδιοκτησία, συμπεριλαμβανομένου του περιεχομένου που προστατεύεται από τη σχετική νομοθεσία.

Αυτή η συσκευή χρησιμοποιεί την τεχνολογία PlayReady για πρόσβαση σε περιεχόμενο με προστασία PlayReady ή/και σε περιεχόμενο με προστασία WMDRM. Αν η συσκευή δεν εφαρμόσει σωστά τους περιορισμούς σχετικά με τη χρήση περιεχομένου, οι κάτοχοι περιεχομένου μπορούν να ζητήσουν από τη Microsoft να ανακαλέσει τη δυνατότητα της συσκευής να υποστηρίζει περιεχόμενο με προστασία PlayReady. Η ανάκληση δεν επηρεάζει την πρόσβαση σε μη προστατευμένο περιεχόμενο ή περιεχόμενο που προστατεύεται από άλλες τεχνολογίες πρόσβασης σε περιεχόμενο. Οι κάτοχοι περιεχομένου ενδέχεται να σας ζητήσουν να αναβαθμίσετε το PlayReady προκειμένου να είναι δυνατή η πρόσβαση στο περιεχόμενό τους. Αν απορρίψετε μια αναβάθμιση, δεν θα μπορείτε να αποκτήσετε πρόσβαση στο περιεχόμενο που απαιτεί την αναβάθμιση.

# Wi-Fi Alliance

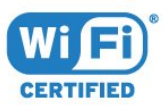

Το Wi-Fi®, το λογότυπο Wi-Fi CERTIFIED και το λογότυπο Wi-Fi αποτελούν σήματα κατατεθέντα της Wi-Fi Alliance. Τα Wi-Fi CERTIFIED Miracast™ και Miracast™ αποτελούν εμπορικά σήματα Wi-Fi Alliance.

# Λογισμικό MHEG

Τα πνευματικά δικαιώματα του λογισμικού MHEG ("το Λογισμικό"), το οποίο ενσωματώνεται σε αυτήν την τηλεόραση ("αυτό το προϊόν") και περιλαμβάνεται ώστε να παρέχει τη δυνατότητα χρήσης των διαδραστικών λειτουργιών της τηλεόρασης, είναι ιδιοκτησία της S&T CLIENT SYSTEMS LIMITED ("ο Κάτοχος"). Η χρήση του Λογισμικού επιτρέπεται μόνο σε συνδυασμό με αυτό το προϊόν.

# Άλλα εμπορικά σήματα

Όλα τα υπόλοιπα σήματα κατατεθέντα ή μη είναι ιδιοκτησία των αντίστοιχων ιδιοκτητών τους.

# Ευρετήριο

# 3

[3D](#page-53-0) *54* [3D, προειδοποίηση για την υγεία](#page-56-0) *57* [3D, παρακολούθηση](#page-55-0) *56* [3D, γυαλιά PTA509](#page-53-0) *54* [3D, γυαλιά PTA519](#page-54-0) *55* [3D, ιδανική προβολή](#page-56-0) *57* [3D, μετατροπή 2D σε 3D](#page-55-0) *56*

# A

[Ambilight+hue](#page-85-0) *86* [Ambilight, ρυθμίσεις](#page-84-0) *85* [Ambilight, τοποθέτηση τηλεόρασης](#page-6-0) *7* [Ambilight, χρώμα τοίχου](#page-86-0) *87* [Ambilight, απενεργοποίηση τηλεόρασης](#page-86-0) *87* [Ambilight, Lounge Light](#page-87-0) *88* [Ambilight, Lounge Light+hue](#page-87-0) *88* [Android OS, έκδοση](#page-122-0) *123*

# B

[Blu-ray Disc, σύνδεση](#page-18-0) *19*

# C

[CAM, μονάδα περιορισμένης πρόσβασης](#page-14-0) *15* [Catch Up TV](#page-42-0) *43* [Chrome™](#page-38-0) *39* [CI+](#page-14-0) *15* [Clear LCD](#page-80-0) *81* [Cookies, απαλοιφή](#page-40-0) *41*

# D

[DMR, Digital Media Renderer](#page-10-0) *11* [DVB \(Digital Video Broadcast\)](#page-93-0) *94* [DVI, σύνδεση](#page-12-0) *13*

# E

[EasyLink](#page-14-0) *15* [EasyLink HDMI CEC](#page-12-0) *13* [EasyLink, σύνδεση](#page-12-0) *13* [ESD](#page-123-0) *124*

# G

[Gamma](#page-80-0) *81* [Google Chrome™](#page-38-0) *39*

# H

[HbbTV](#page-50-0) *51* [HDCP, προστασία κατά της αντιγραφής](#page-12-0) *13* [HDMI ARC](#page-12-0) *13* [HDMI CEC](#page-14-0) *15* [HDMI Ultra HD](#page-13-0) *14* [Home Cinema, προβλήματα](#page-18-0) *19* [Home Cinema, πολλαπλά κανάλια](#page-18-0) *19* [Home Cinema, ήχος](#page-84-0) *85* [Home Cinema, εξισορρόπηση έντασης ήχου](#page-18-0) *19*

# I

[Incredible Surround](#page-82-0) *83*

# I

[iTV](#page-49-0) *50*

# Ά

[Άμεση επανάληψη](#page-64-0) *65*

# Έ

[Έλεγχος κατανάλωσης ρεύματος](#page-88-0) *89* [Έλεγχος κινήσεων](#page-33-0) *34* [Έλεγχος με χειρονομίες, κάμερα](#page-33-0) *34* [Ένταση ακουστικών](#page-82-0) *83* [Έξυπνη κάρτα, CAM](#page-14-0) *15*

# Ή

[Ήχος, προβλήματα](#page-125-0) *126*

# Ό

[Όροι χρήσης, εφαρμογές](#page-40-0) *41* [Όροι χρήσης, TV](#page-129-0) *130* [Όνομα δικτύου τηλεόρασης](#page-10-0) *11*

# Α

[Απόρριψη της τηλεόρασης και των μπαταριών](#page-121-0) *122* [Απόσταση παρακολούθησης](#page-6-0) *7* [Απαλοιφή μνήμης Internet](#page-11-0) *12* [Απαλοιφή μνήμης Internet](#page-40-0) *41* [Αποκωδικοποιητής, σύνδεση](#page-16-0) *17* [Αρχεία πολυμέσων, από υπολογιστή ή συσκευή NAS](#page-60-0) *61* [Αρχεία πολυμέσων, από φορητή συσκευή](#page-60-0) *61* [Αρχεία πολυμέσων, από μονάδα USB](#page-60-0) *61* [Αρχική γλώσσα](#page-49-0) *50* [Ασύρματα ηχεία, πληροφορίες](#page-83-0) *84* [Ασύρματα ηχεία, σύνδεση](#page-24-0) *25* [Ασύρματα ηχεία, επιλογή](#page-83-0) *84* [Ασύρματο δίκτυο](#page-9-0) *10* [Ασύρματος ήχος](#page-83-0) *84* [Αυτόματη ρύθμιση έντασης](#page-82-0) *83* [Αυτόματη απενεργοποίηση](#page-26-0) *27* [Αυτόματη ενημέρωση καναλιών](#page-91-0) *92* [Αυτόματος ήχος Surround 3D](#page-82-0) *83* [Αισθητήρας υπέρυθρων](#page-32-0) *33* [Αισθητήρας φωτός](#page-79-0) *80* [Ακουστικά](#page-23-0) *24* [Αντίθεση](#page-78-0) *79* [Αντίθεση Backlight](#page-78-0) *79* [Αντίθεση Backlight 3D](#page-78-0) *79* [Αντίθεση, Gamma](#page-80-0) *81* [Αντίθεση, τέλεια αντίθεση](#page-79-0) *80* [Αντίθεση, φωτεινότητα](#page-79-0) *80* [Αντίθεση, αισθητήρας φωτός](#page-79-0) *80* [Αντίθεση, αντίθεση βίντεο](#page-79-0) *80* [Αντίθεση, λειτουργία αντίθεσης](#page-79-0) *80* [Αντιστάθμιση εξόδου ήχου](#page-17-0) *18* [Αντιγραφή λίστας καναλιών](#page-92-0) *93* [Αντιμετώπιση προβλημάτων](#page-124-0) *125* [Ανάλυση εισόδου](#page-122-0) *123* [Αναδιάταξη καναλιών](#page-44-0) *45* [Αναζήτηση](#page-35-0) *36* [Αναμονή](#page-25-0) *26*

# Β

[Βίντεο on demand](#page-41-0) *42* [Βίντεο, φωτογραφίες και μουσική](#page-60-0) *61* [Βίντεο, αναπαραγωγή](#page-61-0) *62* [Βασικό μενού](#page-25-0) *26* [Βαθμονόμηση ISF®](#page-78-0) *79* [Βοήθεια](#page-126-0) *127* [Βοήθεια στην οθόνη](#page-126-0) *127*

#### Γ

[Γρήγορες ρυθμίσεις](#page-77-0) *78* [Γρήγορη ρύθμιση ήχου](#page-80-0) *81* [Γρήγορη ρύθμιση εικόνας](#page-80-0) *81* [Γλώσσα τηλεόρασης](#page-49-0) *50* [Γλώσσα ήχου](#page-49-0) *50* [Γλώσσα μενού](#page-49-0) *50* [Γλώσσα, ήχος](#page-49-0) *50* [Γλώσσα, αρχική](#page-49-0) *50* [Γλώσσα, μενού και μηνύματα](#page-49-0) *50* [Γονική διαβάθμιση](#page-45-0) *46*

# Δ

[Δίκτυο, DHCP](#page-9-0) *10* [Δίκτυο, προβλήματα](#page-9-0) *10* [Δίκτυο, προβολή ρυθμίσεων](#page-10-0) *11* [Δίκτυο, ρυθμίσεις](#page-10-0) *11* [Δίκτυο, σύνδεση](#page-9-0) *10* [Δίκτυο, όνομα δικτύου τηλεόρασης](#page-11-0) *12* [Δίκτυο, Στατική διεύθυνση IP](#page-10-0) *11* [Δίκτυο, απαλοιφή μνήμης Internet](#page-11-0) *12* [Δίκτυο, ασύρματο](#page-9-0) *10* [Δίκτυο, ενσύρματο](#page-10-0) *11* [Δίκτυο, κωδικός πρόσβασης](#page-9-0) *10* [Δίκτυο, Wi-Fi Smart Screen](#page-11-0) *12* [Δείκτης](#page-28-0) *29* [Δείκτης, πληροφορίες](#page-28-0) *29* [Δείκτης, ταχύτητα](#page-28-0) *29* [Δείκτης, χρήση](#page-28-0) *29* [Δείκτης, απενεργοποίηση](#page-29-0) *30* [Δηλώστε το προϊόν σας](#page-124-0) *125* [Διαστάσεις και βάρος](#page-122-0) *123* [Διαφημιστικό banner προώθησης](#page-81-0) *82* [Διαχείριση εφαρμογών](#page-40-0) *41* [Διαίρεση οθόνης για παιχνίδια](#page-59-0) *60* [Διαβαθμίσεις ηλικίας](#page-45-0) *46* [Διαδραστική τηλεόραση, πληροφορίες](#page-49-0) *50* [Διαδραστική τηλεόραση, τι χρειάζεστε](#page-50-0) *51* [Διακομιστές πολυμέσων, υποστηριζόμενοι](#page-123-0) *124* [Δορυφόρος, προσθήκη δορυφόρου](#page-96-0) *97* [Δορυφόρος, πακέτα καναλιών](#page-95-0) *96* [Δορυφόρος, χειροκίνητη ενημέρωση καναλιών](#page-96-0) *97* [Δορυφόρος, Πολυ-οικιστική μονάδα](#page-94-0) *95* [Δορυφόρος, αυτόματη ενημέρωση καναλιών](#page-96-0) *97* [Δορυφόρος, αφαίρεση δορυφόρων](#page-96-0) *97* [Δορυφόρος, Unicable](#page-95-0) *96* [Δορυφορικό πιάτο, σύνδεση](#page-7-0) *8* [Δορυφορικός δέκτης, σύνδεση](#page-16-0) *17* [Δορυφορικές μονάδες CAM](#page-95-0) *96* [Δοκιμή λήψης](#page-94-0) *95*

#### Ε

[Επανάληψη](#page-64-0) *65* [Επανεγκατάσταση τηλεόρασης](#page-91-0) *92* [Επισκευή](#page-126-0) *127* [Επιδείξεις σε κατάστημα](#page-81-0) *82* [Επικοινωνία με τη Philips](#page-126-0) *127* [Επιλογές σε κανάλι](#page-46-0) *47* [Επιλογή βίντεο](#page-46-0) *47*

[Εργοστασιακές ρυθμίσεις](#page-92-0) *93* [Ευρωπαϊκό οικολογικό σήμα](#page-121-0) *122* [Ευκρίνεια](#page-78-0) *79* [Ευκρίνεια, μείωση τεχνουργημάτων MPEG](#page-80-0) *81* [Ευκρίνεια, μείωση θορύβου](#page-80-0) *81* [Ευκρίνεια, Ultra Resolution](#page-80-0) *81* [Εφαρμογές](#page-38-0) *39* [Εφαρμογές, κλείδωμα](#page-39-0) *40* [Εφαρμογή Philips TV Remote](#page-76-0) *77* [Εφαρμογή TV Remote](#page-76-0) *77* [Εφαρμογή, διαθέσιμη μνήμη](#page-40-0) *41* [Εγχειρίδιο χρήσης](#page-126-0) *127* [Εγγραφή, προγραμματισμός εγγραφής](#page-65-0) *66* [Εγγραφή, παρακολούθηση](#page-66-0) *67* [Εγγραφή, τι χρειάζεστε](#page-65-0) *66* [Εγγραφή, άμεση εγγραφή](#page-65-0) *66* [Εγγραφή, δεδομένα Οδηγού TV](#page-50-0) *51* [Εγγραφή, λίστα εγγραφών](#page-65-0) *66* [Εγκατάσταση τηλεόρασης](#page-91-0) *92* [Εγκατάσταση δικτύου](#page-9-0) *10* [Εγκατάσταση δορυφόρου](#page-94-0) *95* [Εγκατάσταση, Κεραία/Καλωδιακή](#page-91-0) *92* [Ειδοποιήσεις](#page-35-0) *36* [Εικόνα, προβλήματα](#page-124-0) *125* [Εικόνα, χρώμα](#page-78-0) *79* [Εικόνα, αντίθεση Backlight](#page-78-0) *79* [Εικόνα, επέκταση](#page-47-0) *48* [Εικόνα, ευκρίνεια](#page-78-0) *79* [Εικόνα, ζουμ](#page-47-0) *48* [Εικόνα, μετατόπιση](#page-47-0) *48* [Εικονίδιο συσκευής](#page-52-0) *53* [Ενσύρματο δίκτυο](#page-10-0) *11* [Ενεργειακό σήμα ΕΕ](#page-121-0) *122* [Ενεργοποίηση](#page-25-0) *26* [Ενεργοποίηση ή απενεργοποίηση, Ambilight](#page-84-0) *85* [Ενεργοποίηση και απενεργοποίηση](#page-25-0) *26* [Ενοικίαση ταινίας](#page-41-0) *42* [Εξυπηρέτηση Καταναλωτών](#page-126-0) *127* [Εξισορρόπηση εξόδου ήχου](#page-18-0) *19*

#### Η

[Ηχεία τηλεόρασης](#page-84-0) *85* [Ηχεία, ασύρματα](#page-83-0) *84* [Ηχητική περιγραφή](#page-90-0) *91* [Ηλεκτρονική υποστήριξη](#page-126-0) *127*

#### Κ

[Κωδικός PIN](#page-87-0) *88* [Κωδικός PIN κλειδώματος για παιδιά](#page-87-0) *88* [Κόκκινο κουμπί](#page-49-0) *50* [Κάμερα](#page-33-0) *34* [Κίνηση, Clear LCD](#page-80-0) *81* [Κίνηση, Perfect Natural Motion](#page-80-0) *81* [Καταστήματα βίντεο](#page-41-0) *42* [Καθυστέρηση εξόδου ήχου](#page-17-0) *18* [Καθαρός ήχος](#page-82-0) *83* [Κανάλι](#page-43-0) *44* [Κανάλι, προβλήματα](#page-124-0) *125* [Κανάλι, Αυτόματη ενημέρωση καναλιών](#page-91-0) *92* [Κανάλι, Εγκατάσταση κεραίας/Καλωδιακή εγκατάσταση](#page-91-0) *92* [Κανάλι, Μη αυτόματη ενημέρωση καναλιών](#page-91-0) *92* [Κανάλι, αναζήτηση](#page-45-0) *46* [Κανάλι, επανεγκατάσταση](#page-91-0) *92* [Κανάλι, επιλογές](#page-46-0) *47* [Κανάλι, εγκατάσταση δορυφόρου](#page-94-0) *95*

[Κανάλι, κλείδωμα](#page-45-0) *46* [Κανάλι, μετάβαση σε](#page-43-0) *44* [Κανάλι, μετακίνηση](#page-44-0) *45* [Κανάλι, μετονομασία](#page-44-0) *45* [Κανάλι, νέο](#page-45-0) *46* [Κανάλια, παρακολούθηση δύο καναλιών](#page-57-0) *58* [Κοινή υποδοχή διασύνδεσης](#page-14-0) *15* [Κοινή χρήση…](#page-75-0) *76* [Κονσόλα παιχνιδιών, σύνδεση](#page-19-0) *20*

# Λ

[Λήξη περιόδου χρήσης](#page-121-0) *122* [Λίστα αγαπημένων καναλιών](#page-44-0) *45* [Λίστα καναλιών](#page-43-0) *44* [Λίστα καναλιών, πληροφορίες](#page-43-0) *44* [Λίστα καναλιών, άνοιγμα](#page-43-0) *44* [Λίστα καναλιών, αγαπημένα](#page-44-0) *45* [Λίστα καναλιών, ομάδες](#page-44-0) *45* [Λειτουργία συχνότητας δικτύου](#page-93-0) *94* [Λειτουργία φωνής](#page-29-0) *30* [Λειτουργία εικόνας σε εικόνα](#page-57-0) *58* [Λειτουργία Surround](#page-82-0) *83* [Λογότυπα καναλιών](#page-88-0) *89* [Λογότυπο Philips, φωτεινότητα](#page-25-0) *26* [Λογαριασμοί εφαρμογών](#page-40-0) *41* [Λογισμικό ανοιχτού πηγαίου κώδικα](#page-99-0) *100* [Λογισμικό, ενημέρωση](#page-99-0) *100*

### Μ

[Μπάσα](#page-81-0) *82* [Μπαταρίες, τηλεχειριστήριο](#page-32-0) *33* [Μέγεθος βήματος συχνότητας](#page-93-0) *94* [Μέθοδοι εισαγωγής πληκτρολογίου](#page-40-0) *41* [Μήνυμα ενημέρωσης καναλιών](#page-91-0) *92* [Μαύρες γραμμές](#page-47-0) *48* [Μείωση τεχνουργημάτων MPEG](#page-80-0) *81* [Μείωση θορύβου](#page-80-0) *81* [Μενού αρχικής σελίδας](#page-35-0) *36* [Μενού αρχικής σελίδας, αναζήτηση](#page-35-0) *36* [Μενού αρχικής σελίδας, επισκόπηση](#page-35-0) *36* [Μηνύματα](#page-120-0) *121* [Μικροεφαρμογές](#page-38-0) *39* [Μικροεφαρμογές](#page-39-0) *40* [Μνήμη Internet, εκκαθάριση](#page-10-0) *11* [Μορφή αναπαραγωγής](#page-123-0) *124* [Μορφή εικόνας](#page-47-0) *48* [Μορφή εξόδου ήχου](#page-18-0) *19* [Μουσική, αναπαραγωγή](#page-62-0) *63* [Μονάδα flash USB, σύνδεση](#page-21-0) *22*

# Ο

[Οπτική έξοδος ήχου, συμβουλές](#page-13-0) *14* [Οδηγός σύνδεσης](#page-12-0) *13* [Οδηγός TV, υπενθύμιση](#page-51-0) *52* [Οδηγός TV, δεδομένα/πληροφορίες](#page-50-0) *51* [Οδηγίες ασφαλείας](#page-127-0) *128*

# Π

[Πρόγραμμα περιήγησης στο Διαδίκτυο](#page-38-0) *39* [Πρίμα](#page-82-0) *83* [Προσαρμογή στην οθόνη](#page-47-0) *48* [Προσβασιμότητα](#page-89-0) *90* [Προσβασιμότητα, προβλήματα ακοής](#page-90-0) *91* [Προσβασιμότητα, φωνητική καθοδήγηση](#page-89-0) *90* [Προβλήματα](#page-124-0) *125*

[Προβλήματα όρασης](#page-90-0) *91* [Προβλήματα όρασης](#page-89-0) *90* [Προβλήματα ακοής](#page-90-0) *91* [Προβλήματα ακοής](#page-89-0) *90* [Προγράμματα, προτάσεις](#page-37-0) *38* [Παρακολούθηση σε 3D](#page-53-0) *54* [Παρακολούθηση TV](#page-43-0) *44* [Παιχνίδι](#page-58-0) *59* [Παιχνίδι ή υπολογιστής, ρύθμιση](#page-77-0) *78* [Παιχνίδια](#page-58-0) *59* [Παιχνίδια, διαίρεση οθόνης](#page-59-0) *60* [Παιχνίδια, ιδανική ρύθμιση](#page-58-0) *59* [Πηγές](#page-52-0) *53* [Πιστοποίηση Wi-Fi Miracast™](#page-60-0) *61* [Πλήρης οθόνη](#page-47-0) *48* [Πλήκτρα στην τηλεόραση](#page-25-0) *26* [Πληκτρολόγιο USB](#page-20-0) *21* [Πληκτρολόγιο, σύνδεση](#page-20-0) *21* [Ποιότητα λήψης](#page-94-0) *95* [Πολυμέσα](#page-60-0) *61* [Ποντίκι USB](#page-21-0) *22* [Ποντίκι, σύνδεση](#page-21-0) *22*

# Ρ

[Ρυθμίσεις EasyLink](#page-14-0) *15* [Ρυθμίσεις Eco](#page-88-0) *89* [Ραδιοφωνικοί σταθμοί](#page-43-0) *44* [Ρολόι](#page-88-0) *89*

# Σ

[Στυλ Ambilight](#page-84-0) *85* [Στυλ ήχου](#page-81-0) *82* [Στυλ εικόνας](#page-77-0) *78* [Συσκευή DVD](#page-18-0) *19* [Συχνότητα δικτύου](#page-93-0) *94* [Συγχρονισμός ήχου και εικόνας](#page-17-0) *18* [Συνδέσεις, λίστα](#page-52-0) *53* [Σύστημα Home Cinema, σύνδεση](#page-16-0) *17* [Σύζευξη του τηλεχειριστήριου](#page-31-0) *32* [Σύνδεση DVI](#page-13-0) *14* [Σύνδεση HDMI, συμβουλές](#page-12-0) *13* [Σύνδεση ρεύματος](#page-6-0)  *7* [Σύνδεση κεραίας](#page-7-0)  *8* [Σύνδεση κεραίας, συμβουλές](#page-12-0) *13* [Σύνδεση SCART, συμβουλές](#page-13-0) *14* [Σύνδεση YPbPr, συμβουλές](#page-13-0) *14* [Σύνδεση, συσκευή DVD](#page-18-0) *19* [Σάρωση συχνοτήτων](#page-93-0) *94* [Σκληρός δίσκος USB, χώρος δίσκου](#page-20-0) *21* [Σκληρός δίσκος USB, εγκατάσταση](#page-20-0) *21*

# Τ

[Τώρα στην τηλεόρασή σας](#page-37-0) *38* [Τώρα στην τηλεόραση, χρήση](#page-37-0) *38* [Τηλεχειριστήριο, Azerty](#page-31-0) *32* [Τηλεχειριστήριο, πληκτρολόγιο](#page-30-0) *31* [Τηλεχειριστήριο, σύζευξη](#page-31-0) *32* [Τηλεχειριστήριο, τόνοι και σύμβολα](#page-31-0) *32* [Τηλεχειριστήριο, δείκτης](#page-28-0) *29* [Τηλεχειριστήριο, επισκόπηση πλήκτρων](#page-27-0) *28* [Τηλεχειριστήριο, κεφαλαία](#page-30-0) *31* [Τηλεχειριστήριο, μικρόφωνο](#page-29-0) *30* [Τηλεχειριστήριο, Qwerty](#page-31-0) *32* [Τηλεχειριστήριο, Qwerty και Azerty](#page-30-0) *31* [Τηλεχειριστήριο, Qwerty και Κυριλλικό](#page-30-0) *31*

[Τηλεόραση on demand](#page-42-0) *43* [Τηλεοπτικός οδηγός προγραμμάτων](#page-50-0) *51* [Τοποθέτηση τηλεόρασης](#page-84-0) *85* [Τοποθεσία](#page-81-0) *82* [Τοποθεσία: σε κατάστημα](#page-81-0) *82* [Τοποθεσία: Κατάστημα](#page-81-0) *82*

#### Υ

[Υπότιτλοι](#page-48-0) *49* [Υποστήριξη, ηλεκτρονική](#page-126-0) *127* [Υπολογιστής, σύνδεση](#page-22-0) *23*

# Φ

[Φροντίδα οθόνης](#page-128-0) *129* [Φωτεινότητα](#page-79-0) *80* [Φωτεινότητα λογότυπου Philips](#page-25-0) *26* [Φωτογραφίες, προβολή](#page-62-0) *63* [Φωτογραφική μηχανή, σύνδεση](#page-22-0) *23* [Φωνητική καθοδήγηση](#page-89-0) *90*

### Χ

[Χρώμα](#page-78-0) *79* [Χρώμα, βελτίωση χρώματος](#page-78-0) *79* [Χρώμα, θερμοκρασία χρώματος](#page-78-0) *79* [Χρονοδιακόπτης απενεργοποίησης](#page-26-0) *27* [Χρονοδιακόπτης αυτόμ.διακοπής λειτ.](#page-25-0) *26* [Χειριστήριο, σύνδεση](#page-19-0) *20* [Χειροκίνητη εγκατάσταση](#page-94-0) *95*

#### Ψ

[Ψηφιακό κείμενο](#page-47-0) *48* [Ψηφιακή κορνίζα](#page-39-0) *40*

#### L

[Lounge Light](#page-87-0) *88*

# M

[Miracast™](#page-60-0) *61* [Miracast™, ενεργοποίηση](#page-60-0) *61* [Multi Room](#page-73-0) *74* [Multi Room, χρήση](#page-73-0) *74* [Multi View](#page-57-0) *58*

# $\Omega$

[Online TV](#page-42-0) *43*

# P

[Pause TV](#page-64-0) *65* [Perfect Natural Motion](#page-80-0) *81* [Philips Hue](#page-85-0) *86*

#### S

[SimplyShare \(υπολογιστής ή συσκευή NAS\)](#page-60-0) *61* [Skype, πολιτική απορρήτου](#page-71-0) *72* [Skype, τι χρειάζεστε](#page-67-0) *68* [Skype, φωνητικά μηνύματα](#page-70-0) *71* [Skype, φωνητική κλήση](#page-69-0) *70* [Skype, όροι και προϋποθέσεις](#page-71-0) *72* [Skype, έξοδος](#page-72-0) *73* [Skype, αυτόματη είσοδος](#page-71-0) *72* [Skype, αναπάντητες κλήσεις](#page-70-0) *71* [Skype, βιντεοκλήση](#page-69-0) *70* [Skype, επαφές](#page-68-0) *69* [Skype, επιστροφή στην τηλεόραση](#page-72-0) *73* [Skype, είσοδος](#page-67-0) *68* [Skype, θέση κάμερας](#page-72-0) *73*

[Skype, κάμερα](#page-67-0) *68* [Skype, κλήση αριθμών τηλεφώνου](#page-70-0) *71* [Skype, λήψη κλήσης](#page-70-0) *71* [Skype, λογαριασμός Microsoft](#page-67-0) *68* [Skype, μενού](#page-68-0) *69* [Skype, μονάδες](#page-71-0) *72* [Skype, νέος λογαριασμός](#page-67-0) *68* [Skype™, σχετικά](#page-67-0) *68*

#### T

[Teletext](#page-47-0) *48*

#### $\overline{U}$

[Ultra HD, σύνδεση](#page-13-0) *14* [Unicable](#page-95-0) *96*

#### W

[Wi-Fi](#page-9-0) *10* [Wi-Fi Smart Screen](#page-11-0) *12* [WoWLAN](#page-10-0) *11* [WPS - Κωδικός PIN](#page-9-0) *10* [WPS -Ρύθμιση με προστασία Wi-Fi](#page-9-0) *10*

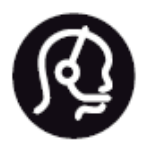

# Contact information

**Argentina** 0800 444 7749 Buenos Aires 0810 444 7782

**België / Belgique** 070 700 035 (0,15€/min.)

**Bosna i Hercegovina** 033 941 251 (Lokalni poziv)

**Brazil** 0800 701 0245 Sao Paulo 2938 0245

**Бълария** 02 4916 273 (Национален номер)

**Česká republika** 228880895 (Místní tarif)

**Danmark** 3525 8314

**Deutchland** 0180 501 04 69 (0,14€/Min.)

**Ελλάδα** 2111983028 (Εθνική κλήση)

**España** 902 88 10 83 (0,10€ + 0,08€/min.)

**Estonia** 6683061 (Kohalikud kõned)

**France** 01 57 32 40 50 (local)

**Hrvatska** 01 777 66 01 (Lokalni poziv) **Italia** 0245 28 70 14 (chiamata nazionale)

**Ireland** 0818 210 140 (national call)

**Northern Ireland** 0844 338 04 88 (5p/min BT landline)

**Kaзaкcтaн** 8 10 800 2000 00 04 (free)

**Latvia** 6616 3263 (Vietējais tarifs)

**Lithuania** 8 5 214 0293 (Vietinais tarifais)

**Luxembourg / Luxemburg** 2487 1100 (Nationale Ruf / appel national)

**Magyarország** 06 1 700 8151 (Belföldi hívás)

**Nederland** 0900 202 08 71 (0,10€/min.)

**Norge** 22 97 19 14

**Österreich** 0820 40 11 33 (0,145€/Min.)

**Polska** 22 397 15 04 (Połączenie lokalne)

**Portugal** 707 78 02 25 (0,12€/min. - Móvel 0,30€/min.)

**Romānä** 031 6300042 (Tarif local)

**Россия** 8-800-22 00004 (бесплатно)

**Suisse / Schweiz / Svizzera** 0848 000 291 (0,081 CHF/Min.)

**Србија** 011 321 6840 (Lokalni poziv)

**Slovakia** 2 332 154 93 (Vnútroštátny hovor)

**Slovenija** 1 888 83 12 (Lokalni klic)

**Suomi** 09 88 62 50 40

> **Sverige** 08 5792 9096 (lokalsamtal)

**ประเทศไทย (Thailand)** 02 652 7650

**Türkiye** 444 8 445

**United Kingdom** 0844 338 04 88 (5p/min BT landline)

**Україна** 0-800-500-480 (безкоштовно)

www.philips.com/support

Non-contractual images / Images non contractuelles / Außervertragliche Bilder

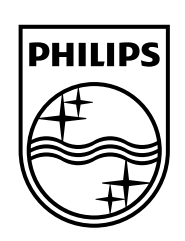

Specifications are subject to change without notice. Philips and the Philips' shield emblem are registered trademarks of Koninklijke Philips N.V. and are used under license from Koninklijke Philips Electronics N.V. All registered and unregistered trademarks are property of their respective owners. 2014 © TP Vision Europe B.V. All rights reserved.

www.philips.com